# <span id="page-0-0"></span>**Guide d'utilisation de Dell™ OpenManage™ IT Assistant, version 8.1**

[Présentation de Dell™ OpenManage™ IT Assistant](file:///E:/Software/smitasst/8.1/fr/ug/intro.htm#1057297) [Démarrage de Dell™ OpenManage™ IT Assistant](file:///E:/Software/smitasst/8.1/fr/ug/getstart.htm#1054457) [Nouveautés de Dell™ OpenManage™ IT Assistant, version 8.1](file:///E:/Software/smitasst/8.1/fr/ug/whatsnew.htm#1053023) [Planification de l'installation de Dell™ OpenManage™ IT Assistant](file:///E:/Software/smitasst/8.1/fr/ug/planning.htm#1043338) [Installation, désinstallation et mise à niveau de Dell™ OpenManage™](file:///E:/Software/smitasst/8.1/fr/ug/install.htm#1052225)  IT Assistant [Configuration de Dell™ OpenManage™ IT Assistant pour la surveillance de vos](file:///E:/Software/smitasst/8.1/fr/ug/configur.htm#1090491)  systèmes

[Contrôle des performances et de l'alimentation](file:///E:/Software/smitasst/8.1/fr/ug/perf_mon.htm#1043338)

[Mises à jour de logiciel](file:///E:/Software/smitasst/8.1/fr/ug/softupda.htm#1043338) [Gestion des tâches](file:///E:/Software/smitasst/8.1/fr/ug/softdepl.htm#1043338) [Rapports et gestion des tâches](file:///E:/Software/smitasst/8.1/fr/ug/report.htm#1055622)<br>[Installation sécurisée de Dell™ OpenManage™ IT Assistant](file:///E:/Software/smitasst/8.1/fr/ug/securein.htm#1063227) [Questions les plus fréquentes](file:///E:/Software/smitasst/8.1/fr/ug/faq.htm#33446)<br>Configuration de protocoles po des informations à Dell™ OpenMan **Assistant** [Utilitaires de Dell™ OpenManage™ IT Assistant](file:///E:/Software/smitasst/8.1/fr/ug/itaugab.htm#1054476)

#### **Remarques et avis**

**REMARQUE :** Une REMARQUE indique des informations importantes qui vous permettent de mieux utiliser votre ordinateur.

**AVIS :** Un AVIS vous avertit d'un risque de dommage matériel ou de perte de données et vous indique comment éviter le problème.

**Les informations contenues dans ce document sont sujettes à modification sans préavis. © 2007 Dell Inc. Tous droits réservés.**

Toute reproduction, de quelque manière que ce soit, sans l'autorisation écrite de Dell Inc. est strictement interdite.

Marques utilisées dans ce texte : *Dell, le logo DELL, OpenManage, OptiPlex, PowerFoge en exectement of optercoment our optercoment of the metal of the systeme in the metal of the metal of the metal of the metal of the met* 

D'autres marques et noms de marque peuvent être utilisés dans ce document pour faire référence aux entres en e<br>Dell Inc. dénie tout intérêt propriétaire vis à des marques et des noms de marques qui ne lui appartiennent pas

Septembre 2007

# <span id="page-1-0"></span>**Configuration de Dell™ OpenManage™ IT Assistant pour la surveillance de vos systèmes**

**Guide d'utilisation de Dell OpenManage IT Assistant, version 8.1** 

- **IT Assistant : scénarios utilisateur réels**
- [Vérification de l'installation et de l'exécution des agents et de](#page-2-0)
- strumentation
- [Démarrage d'IT Assistant](#page-2-1)
- [Configuration de SNMP en vue de la gestion de systèmes](#page-2-2)
- [Configuration de CIM en vue de la gestion](#page-4-0)
- [Solutions optimales pour configurer les cibles de découverte](#page-4-1)
- [Configuration d'IPMI pour gérer des systèmes](#page-4-2)

 [Configuration d'IT Assistant pour découvrir des périphériques de stockage](#page-5-0)

- [Découverte au sein de la PME de Jeanne](#page-7-0)
- [Création de filtres d'actions d'alerte et d'actions d'alerte pour la PME de Jeanne](#page-13-0)
- [Découverte au sein de la grande entreprise de Thomas](#page-15-0)
- Création de filtres d'actions d'alerte et d'actions d'alerte pour la grande entrepr **Thomas**
- [Utilisation de la découverte IPMI dans la grande entreprise de Thomas](#page-25-0)
- **O** [Résumé](#page-26-0)

Dell OpenManage IT Assistant peut découvrir des éléments, les inventorier et réaliser diverses tâches de gestion des modifications pour chaque système de<br>votre entreprise. Les systèmes gérés peuvent se composer d'une combi de travail), de serveurs, d'imprimantes, de bandes, de périphériques de stockage, de systèmes dotés de cartes d'accès à distance, de commutateurs Dell™<br>PowerConnect™ et de commutateurs CVS (clavier/vidéo/souris) utilisés

## <span id="page-1-1"></span>**IT Assistant : scénarios utilisateur réels**

Cette section illustre la façon dont IT Assistant peut être utilisé dans deux scénarios de clients différents :

- l PME/PMI (voir « [Découverte au sein de la PME de Jeanne »](#page-7-0))
- 1 Grandes entreprises (voir « [Découverte au sein de la grande entreprise de Thomas »](#page-15-0))

Bien que fictifs, les deux scénarios présentés dans cette section illustrent la façon dont les administrateurs responsables de la gestion d'environnements de<br>réseau peuvent configurer IT Assistant. Bien que de nombreux con et du nombre de systèmes gérés. Utilisez le scénario qui convient le mieux à votre situation en tant que guide général pour configurer IT Assistant.

Quelle que soit la taille de votre réseau, il est particulièrement utile de lire attentivement les deux scénarios afin de comprendre parfaitement les procédures et concepts d'IT Assistant.

**REMARQUE :** Aucun des deux scénarios présentés dans cette section ne vise à illustrer l'ensemble des fonctionnalités d'IT Assistant. Selon votre entreprise, vous pouvez choisir d'utiliser des options et des fonctionnalités d'IT Assistant qui ne sont pas présentées ici. Pour de plus amples<br>informations sur la gamme complète des fonctionnalités d'IT Assistant, consul

#### **Exécution d'applications nécessitant différentes versions de JRE sur votre système**

L'interface utilisateur d'IT Assistant utilise l'environnement Java Runtime Environment (JRE), version 6.0, mise à jour 2. Si IT Assistant détecte une version plus ancienne de JRE sur votre système, il installe alors la version 6.0 avec la mise à jour 2 pour s'exécuter correctement. Si vous rencontrez des difficultés à<br>exécuter d'autres applications de tiers qui utilisaient l'ancienn de JRE :

Sur les systèmes d'exploitation Microsoft<sup>®</sup> Windows<sup>®</sup> pris en charge :

- 1. Cliquez sur **Démarrer**→ **Paramètres**→ **Panneau de configuration**→ **Ajout/Suppression de programmes**.
- 2. Sélectionnez **Java™ SE Runtime Environment 6 Update 2** puis cliquez sur **Supprimer**.

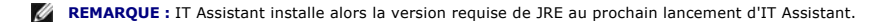

Sur les systèmes d'exploitation Linux pris en charge :

- 1. Naviguez jusqu'au dossier **plugins** de votre navigateur Web.
- 2. Supprimez le lien vers l'installation de JRE en tapant :

rm libjavaplugin\_oji.so

**REMARQUE :** Pour exécuter IT Assistant une nouvelle fois, recréez le lien vers JRE. Consultez la section <u>« Démarrage de Dell™ OpenManage™ IT</u><br><u>Assistant »</u> pour obtenir des informations sur la création d'un lien symboli

## <span id="page-2-0"></span>**Vérification de l'installation et de l'exécution des agents et de l'instrumentation**

Les agents Dell requis pour les systèmes gérés sont inclus dans Dell OpenManage Server Administrator. Les agents Dell requis pour les systèmes clients (stations de travail, ordinateurs de bureau et portables) sont inclus dans Dell OpenManage Client Instrumentation (OMCI).

Ces agents recueillent les informations sur la condition émanant du BIOS ou des autres micrologiciels sur les systèmes sur lesquels ils sont installés, puis les<br>transmettent à IT Assistant. Les systèmes surveillés par IT A *de gestion* ou *système IT Assistant.*

Si aucun de ces deux agents n'est installé, consultez la documentation de *Dell OpenManage Server Administrator* et de *Dell OpenManage Client Instrumentation*  avant de poursuivre la configuration d'IT Assistant. Si l'agent approprié est installé et s'exécute correctement, démarrez IT Assistant et poursuivez votre lecture.

**REMARQUE :** Les versions 8.0 et ultérieures d'IT Assistant vous permettent de découvrir des périphériques à l'aide de la fonction de découverte IPMI. Voir «  [Configuration d'IPMI pour gérer des systèmes](#page-4-2) » pour de plus amples informations.

## <span id="page-2-1"></span>**Démarrage d'IT Assistant**

**REMARQUE : IT Assistant prend en charge le contrôle d'accès basé sur les rôles (RBAC) afin de définir des opérations spécifiques propres à chaque<br>utilisateur. Pour confiqurer les utilisateurs RBAC, voir « Installation séc** utilisateur. Pour configurer les utilisateurs RBAC, voir « Installation sécurisée de Dell™ OpenManage

Pour ouvrir une session dans IT Assistant :

- 1. Double-cliquez sur l'icône **IT Assistant** sur le bureau de votre système.
- 2. La boîte de dialogue **Ouvrir une session** [apparaît. Si la connexion directe est configurée comme décrit dans la section «](file:///e:/software/smitasst/8.1/fr/ug/securein.htm#1063227) Installation sécurisée de Dell OpenManage IT Assistant », la boîte de dialogue **Ouvrir une session** n'apparaît pas.
- 3. Entrez un nom d'utilisateur et un mot de passe.
- 4. Sélectionnez **Ouvrir une session Active Directory s**i vous avez configuré les informations utilisateur à l'aide du plug-in Microsoft Active Directory®. Les<br>privilèges dont vous disposez dans IT Assistant dépendent des p

**REMARQUE :** [Pour de plus amples informations sur la configuration de l'accès basé sur les rôles, consultez la section «](file:///e:/software/smitasst/8.1/fr/ug/securein.htm#1063227) Installation sécurisée de <u>Dell™ OpenManaqe™ IT Assistant</u> ». Pour des informations sur l'installation du plug-i**n d'Active Directory et l'extension du schéma d'Active Directory**<br>pour IT Assistant, consultez le *Guide d'installation et de sécurité* 

**REMARQUE :** Pour accéder à IT Assistant à distance, vous devez entrer https://<*nom\_d\_hôte*>:*<numéro\_de\_port>*. Le numéro de port par défaut est 2607

5. Entrez votre mot de passe.

Une boîte de dialogue contextuelle dédiée au certificat d'authentification apparaît au démarrage d'IT Assistant. Vous devez cliquer sur **OK** avant 5 minutes : si vous ne le faites pas, IT Assistant ne se chargera pas correctement et certaines fonctionnalités critiques ne fonctionneront pas.

Plusieurs messages interactifs peuvent s'afficher au démarrage d'IT Assistant. Pour éviter de recevoir les messages vous demandant d'accepter un certificat d'autorisation, il vous suffit de sélectionner **Afficher le certificat → Installer le certificat** (si disponible) ou de sélectionner **Toujours** en réponse à la requête vous demandant d'accepter le certificat.

<span id="page-2-2"></span>**REMARQUE :** Si le système à partir duquel vous accédez à l'interface utilisateur d'IT Assistant est Windows Vista® ou Windows Server® 2008, il est possible que plusieurs boîtes de dialogue d'avertissement vous demandent d'autoriser l'utilisation de regedit. La raison est que les modules d'IT Assistant tentent de rechercher quelles sont les applications installées sur ce système. Cliquez sur **OK** pour autoriser l'exécution de regedit. IT Assistant n'effectue aucune modification au niveau du registre, il le lit uniquement.

## **Configuration de SNMP en vue de la gestion de systèmes**

Avant de configurer SNMP en vue de la gestion de systèmes, examinons les deux scénarios utilisés pour illustrer IT Assistant dans cette section :

Deux administrateurs de systèmes, Jeanne et Thomas, sont chargés de gérer deux environnements de réseau distincts. Jeanne représente une PME (50 serveurs ainsi que plus de 200 systèmes client et 10 commutateurs), tandis que Thomas représente une entreprise bien plus grande (1 000 serveurs, ainsi<br>que des imprimantes, bandes et machines virtuelles). Même si Jeanne et façon dont ils configurent et utilisent IT Assistant diffère énormément. Cependant, avant de souligner les différences, examinons certaines étapes de base qu'ils doivent tous deux effectuer.

Jeanne et Thomas doivent tous deux configurer le protocole de gestion de systèmes « Protocole simplifié de gestion de réseau » (SNMP) pour découvrir leurs<br>systèmes et recevoir des interruptions (notifications d'alerte asyn l'agent Server Administrator génère des interruptions SNMP en réponse aux changements de condition des capteurs et d'autres paramètres surveillés sur un<br>système géré. Pour envoyer ces interruptions correctement, le service d'interruptions qui correspondent au système sur lequel IT Assistant est installé.

#### **Détails sur la configuration du service SNMP**

Pour obtenir des informations détaillées sur la configuration de SNMP pour le système d'IT Assistant et pour tous les systèmes d'exploitation gérés pris en<br>charge, consultez la section « Configuration de protocoles pour e **ocoles pour envoyer des informations à Dell™ Open** 

#### **Configuration de SNMP sur les systèmes à gérer**

Le service SNMP doit être installé et démarré sur le système d'IT Assistant, et le service SNMP ou démon du système d'exploitation de chacun des systèmes gérés doit être configuré.

#### **Recommandations pour SNMP**

Lorsque vous configurez SNMP, suivez les consignes suivantes :

- l Utilisez un nom d'hôte ou une adresse IP statique pour le système d'IT Assistant.
- 1 Sur tous les systèmes gérés, configurez l'adresse IP statique ou le nom d'hôte en tant que destination d'interruption SNMP. Si vous utilisez un nom d'hôte comme destination d'interruption SNMP (le nom du système IT Assistant), vous devez correctement configurer la résolution des noms sur votre réseau.
- l Assurez-vous que les noms de communauté **Get** et **Set** pour SNMP sont différents.
- l Lorsque vous attribuez des noms de communauté aux systèmes gérés, gardez le nombre total des différents noms de communauté à un minimum. Moins il y a de noms de communauté, plus il est facile de gérer votre réseau.

#### **Informations requises sur le système géré en vue d'une configuration SNMP optimale**

Pour chaque système (fonctionnant sous le système d'exploitation Windows) qui doit être découvert et géré via le protocole SNMP, vérifiez que SNMP est installé et bien configuré.

Les deux noms de communauté qui doivent être configurés sont les noms de communauté Get (ou lecture) et Set (ou écriture). Le nom de communauté de<br>lecture, appelé parfois *lecture seule,* permet à IT Assistant de lire des parfois *lecture-écriture*, permet à IT Assistant de lire et d'écrire des informations sur le système géré.

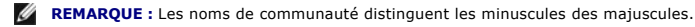

**REMARQUE :** Bien qu'il soit possible de ne configurer qu'un nom de communauté comme lecture et lecture/écriture, il est conseillé de créer un nom distinct afin de permettre un accès limité à l'action d'écriture.

Les noms de communauté que vous attribuez dans le système d'exploitation pour SNMP pour les systèmes gérés doivent aussi être enregistrés dans IT Assistant lorsque vous configurez les plages de découverte SNMP.

<span id="page-4-3"></span>Dans la boîte de dialogue **Plage de découverte** sous la section des protocoles, vérifiez que les noms de communauté **Get** (ou lecture) et **Set** (ou écriture) de tous les systèmes gérés sont saisis. S'il y a plus d'un nom de communauté par champ, séparez les noms de communauté par une virgule.

Pour de plus amples informations, voir « [Configuration de protocoles pour envoyer des informations à Dell™ OpenManage™ IT Assistant](file:///e:/software/smitasst/8.1/fr/ug/itaugaa.htm#1051910) ».

### <span id="page-4-0"></span>**Configuration de CIM en vue de la gestion**

Selon votre environnement réseau, la configuration de CIM peut être une tâche obligatoire. CIM est le protocole de gestion de systèmes préféré pour<br>l'instrumentation de clients plus récente et est obligatoire pour les syst effectuer des mises à jour de logiciel Windows à distance.

Dans son réseau de petite ou moyenne taille, Jeanne doit installer, activer et configurer CIM pour pouvoir gérer les systèmes clients qui exécutent la dernière instrumentation client (OMCI 7.x). Même si le groupe de systèmes gérés de Thomas est exclusivement constitué de serveurs, il devra également installer et<br>activer CIM. En règle générale, CIM doit être activé si votre entrep Windows®.

## **Configuration de CIM dans le système d'exploitation**

IT Assistant utilise le noyau de l'interface de gestion Windows (WMI) pour établir des connexions CIM. Le noyau WMI utilise la sécurité de réseau Microsoft<br>pour protéger l'instrumentation CIM contre les accès non autorisés

[Pour de plus amples informations sur la configuration de CIM dans le système d'exploitation, consultez la section «](file:///e:/software/smitasst/8.1/fr/ug/itaugaa.htm#1051910) Configuration de protocoles pour envoyer OpenManage™ IT Assistant »

**REMARQUE :** IT Assistant doit avoir le nom d'utilisateur et le mot de passe CIM avec les droits d'administrateur que vous avez établis sur les systèmes gérés. Si vous utilisez un utilisateur de domaine, spécifiez bien le domaine correct dans le champ de nom d'utilisateur. Un nom d'utilisateur doit être<br>toujours qualifié par un domaine ou **hôte local** en cas d'absence de d

**REMARQUE :** La découverte CIM exige une référence utilisateur et un mot de passe corrects. Si vous ne pouvez pas fournir les références correctes sur<br>un sous- réseau configuré pour la découverte CIM, le compte risque de s

## <span id="page-4-1"></span>**Solutions optimales pour configurer les cibles de découverte**

Quelle que soit la taille de votre réseau, le tableau suivant affiche les recommandations de Dell pour configurer les cibles de découverte de la meilleure façon.<br>Les utilisateurs d'IT Assistant définissent les systèmes et type de découverte le mieux adapté pour votre environnement de réseau.

#### **Tableau 6-1. Recommandations optimales pour configurer la découverte**

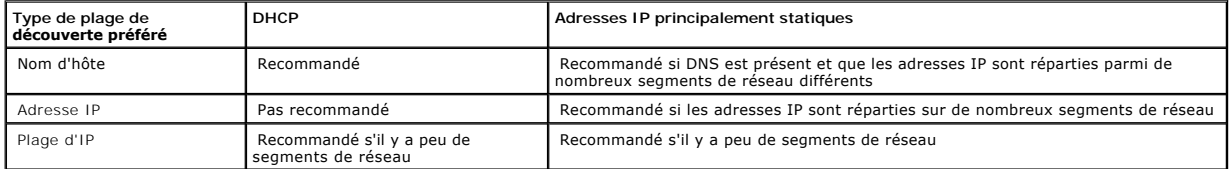

# <span id="page-4-2"></span>**Configuration d'IPMI pour gérer des systèmes**

Afin de pouvoir utiliser la fonctionnalité de découverte du protocole de gestion d'interface intelligente (IPMI), vérifiez que :

l Les systèmes Dell PowerEdge™ *x*8*xx* ou versions ultérieures sont installés. Cette fonctionnalité n'est pas compatible avec d'autres systèmes.

- l Tous les systèmes sont équipés d'un contrôleur de gestion de la carte mère (BMC).
- l Un contrôleur BMC avec une version IPMI 1.5 ou ultérieure est installé.
- l Le contrôleur BMC est configuré sur chaque système géré.

**REMARQUE :** Pour de plus amples informations sur la configuration de BMC, consultez la section « Configuration de votre système géré » qui figure<br>dans le *Guide d'utilisation des utilitaires du contrôleur de gestion de la* sur le CD de documentation ou sur le DVD *Dell Systems Management Tools and Documentation*.

#### **Utilisation du fournisseur IPMI de Microsoft**

Microsoft Windows Server® 2003 R2 est équipé d'un pilote IPMI et d'un fournisseur de modèle commun d'informations (CIM) IPMI. Le fournisseur CIM transmet les informations système fournies par le contrôleur BMC via l'interface IPMI. IT Assistant utilise cette fonctionnalité pour extraire les informations. Vous pouvez<br>également utiliser IT Assistant pour découvrir et classer

Assurez-vous tout de même que les conditions suivantes sont remplies afin de pouvoir utiliser le fournisseur IPMI de Microsoft pour envoyer des informations concernant vos systèmes :

- l Le système d'exploitation Windows Server 2003 R2 est installé sur les systèmes gérés
- l Tous les systèmes gérés disposent d'un contrôleur BMC avec une version IPMI 1.5 ou ultérieure
- l CIM est configuré sur les systèmes gérés

Pour de plus amples informations, consultez l'[étape 6](#page-20-0) de « [Configuration des paramètres de découverte](#page-17-0) ».

- l Les pilotes IPMI sont chargés
- l Gestion du matériel MSI

Pour de plus amples informations, consultez l' *aide en ligne de Dell OpenManage IT Assistant*.

#### **Recommandations pour l'utilisation de la fonctionnalité de découverte IPMI**

La découverte IPMI vous donne des informations sur un système même si ce dernier est hors tension. IPMI utilise le protocole de contrôle et de gestion à<br>distance (RMCP) pour communiquer avec le contrôleur BMC des systèmes

**REMARQUE :** RMCP est un protocole UDP qui communique via le port 623. Les messages IPMI sont encapsulés dans les paquets RMCP. Le protocole<br>RMCP permet de contrôler un serveur à distance et tous ses états pendant que le s

- l Configurez le contrôleur BMC sur les systèmes gérés qui seront découverts à l'aide de la fonctionnalité de découverte IPMI.
- l Raccordez la carte d'interface réseau (NIC) du contrôleur BMC au réseau.

Si vos systèmes disposent d'un contrôleur Dell Remote Access Controller (DRAC) 5, RAC doit être raccordé au réseau.

**REMARQUE :** Pour les systèmes Dell x8xx activez les contrôleurs DRAC 4 et BMC pour pouvoir utiliser leurs fonctionnalités. Toutefois, pour les<br>systèmes Dell x9xx et systèmes ultérieurs, DRAC 5 prend en charge l'intégralit DRAC 5.

1 Dans les plages de découverte, indiquez l'adresse IP et les références (le nom d'utilisateur et le mot de passe) SNMP/CIM du périphérique ainsi que l'adresse IP et les références du contrôleur BMC.

La connectivité IPMI est généralement lente à cause du protocole RMCP. Nous vous conseillons de créer une plage de découverte séparée pour les périphériques qui n'ont pas d'agent Dell installé. Pour cette plage de découverte particulière vous pouvez activer la fonctionnalité de découverte IPMI.

**REMARQUE :** Les systèmes qui ne sont découverts que via le protocole IPMI sont identifiés sur l'interface utilisateur d'IT Assistant par l'adresse IP du<br>contrôleur BMC. Pour cette raison, des tâches comme le déploiement d pas être exécutées sur ce type de système.

## <span id="page-5-0"></span>**Configuration d'IT Assistant pour découvrir des périphériques de stockage**

IT Assistant, versions 8.0 et ultérieures, vous permet de découvrir et surveiller des périphériques de stockage Dell|EMC ou des disques modulaires Dell PowerVault<sup>™</sup>

Vous pouvez afficher la condition des matrices de stockage Dell|EMC ou des disques modulaires découverts dans la catégorie **Matrices Dell/EMC** sous le groupe **Périphériques de stockage**. La condition des matrices de stockage Dell|EMC et des disques modulaires s'affiche en rouge pour une panne ou un état<br>critique et en vert pour un état normal. Les matrices de stockage De des périphériques, y compris la journalisation, le filtrage et les informations sur les actions.

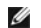

**REMARQUE :** Utilisez le système de gestion des événements d'IT Assistant pour associer des actions, telles que l'envoi d'un e-mail à un administrateur<br>ou la création d'un ticket d'incident dans un système d'aide par l'int critiques aux matrices. Pour de plus amples informations, consultez l'*aide en ligne de Dell OpenManage IT Assistant*.

### **Prérequis Dell|EMC**

Les logiciels suivant doivent être configurés pour activer la fonctionnalité d'intégration du stockage :

- l EMC® Navisphere® Secure CLI sur le même système qui exécute IT Assistant
- l SNMP activé sur la matrice Dell|EMC
- l L'environnement d'exécution FLARE®, version 19 ou ultérieure, sur la matrice Dell|EMC

#### **Navisphere Secure CLI**

IT Assistant utilise Navisphere Secure CLI pour collecter des informations d'inventaire à partir des périphériques de stockage. Le programme d'installation d'IT<br>Assistant détecte si Navisphere Secure CLI n'est pas installé

**REMARQUE :** EMC diffuse régulièrement de nouvelles versions de Navisphere Secure CLI. C'est la raison pour laquelle vous devrez peut-être mettre à jour la version CLI résidant sur la station de gestion d'IT Assistant.

**REMARQUE :** La version de Navisphere Secure CLI sera mise à jour conjointement avec la diffusion de nouvelles versions d'IT Assistant.

Si votre environnement de stockage dispose de matrices de stockage, vous pouvez naviguer vers le gestionnaire d'éléments pour gérer les périphériques Dell|EMC.

Consultez l'*aide en ligne de Dell OpenManage IT Assistant* pour savoir comment vous connecter à distance à une matrice pour dépanner les problèmes relatifs à l'agent Navisphere.

Consultez l'aide en ligne d'EMC Navisphere pour des détails sur la manière de surveiller des alertes SNMP.

#### **Installation et configuration**

l IT Assistant prend en charge la découverte des matrices de stockage Dell|EMC (par exemple AX100 et AX150) qui ont été mises à niveau vers Navisphere Manager.

**REMARQUE :** IT Assistant ne peut pas gérer de matrices qui exécutent Navisphere Express.

**REMARQUE :** Si vous découvrez une matrice de stockage AX100i, consultez les informations du fichier lisez-moi d'IT Assistant.

IT Assistant utilise SNMP pour découvrir les matrices Dell|EMC. Utilisez Navisphere Manager pour activer SNMP sur votre matrice Dell|EMC pour pouvoir [31] IT Assistant. Définissez SNMP dans Navisphere sous les paramètres r

**REMARQUE :** Les processeurs de stockage des produits Dell|EMC CX3-20, CX3-40 et CX3-80 disposent chacun d'un port de gestion et d'un port de réseau local (LAN) de service. Ne connectez pas les ports de service au réseau pour une utilisation générale. Si vous connectez ces ports au<br>réseau, cette opération peut engendrer des conditions et des rapports d'événem

l Assurez-vous que les deux ports suivants sont ouverts sur le pare-feu :

- o TCP 80/443 (Web et SSL)
- ¡ TCP 6389 (Navisphere CLI)
- <span id="page-7-1"></span>¡ UDP 161/162 (SNMP et bidirectionnel)
- **REMARQUE :** Il s'agit des ports par défaut. Si vous avez modifié la configuration des ports, assurez-vous que les ports corrects sont ouverts.
- **REMARQUE :** Pour plus d'informations sur les ports utilisés par IT Assistant, consultez le *Guide d'installation et de sécurité de Dell OpenManage*.
- IT Assistant découvre et affiche les informations des valeurs des processeurs de stockage stockées dans la plage de découverte. Comme les<br>processeurs de stockage sont redondants, il vous suffit de saisir l'adresse IP d'un

#### **Utilisation de l'outil de dépannage**

Le test de connectivité EMC peut être utilisé pour tester les communications entre la station de gestion d'IT Assistant et l'agent Navisphere sur le périphérique de stockage. Ce test requiert l'adresse IP du processeur de stockage et les références Navisphere.

*K* REMARQUE : Les références Navisphere doivent avoir une étendue globale.

#### **Création de rapports**

Vous pouvez créer des rapports personnalisés pour les matrices Dell|EMC. L'assistant Rapports d'IT Assistant vous permet de sélectionner des champs dans plusieurs tableaux, comme Périphérique, NIC, Disque physique, Disque virtuel, enceinte et Contrôleur.

Les rapports peuvent être créés en formats HTML, XML et CSV (valeurs séparées par une virgule).

<span id="page-7-0"></span>**REMARQUE :** IT Assistant dispose de rapports prédéfinis pour les contrôleurs et les enceintes sur les matrices Dell|EMC.

## **Découverte au sein de la PME de Jeanne**

Jeanne veut découvrir tous les systèmes sur son réseau. La découverte est un processus au cours duquel IT Assistant identifie chaque système et enregistre les informations d'identification de ce système dans la base de données d'IT Assistant.

Comme nous l'avons mentionné auparavant, Jeanne est l'unique administrateur système d'un réseau de systèmes mixte qui inclut :

- l 50 systèmes Dell PowerEdge
- l 200 systèmes de bureau Dell OptiPlex™
- l 10 commutateurs Dell PowerConnect

Jeanne va utiliser IT Assistant pour surveiller la condition globale de ses systèmes et recevoir des notifications lorsqu'un système Dell ou un commutateur PowerConnect de son réseau passe dans un état critique ou d'avertissement. Jeanne ne prévoit pas d'utiliser IT Assistant pour la prévenir si un de ses systèmes de bureau génère une alerte.

### **Détermination des spécifications pour un système mixte de clients et de serveurs**

Avant d'utiliser IT Assistant pour configurer la découverte, Jeanne doit prendre certaines décisions de base concernant son réseau. Elle doit notamment définir les :

- l Protocoles de gestion de systèmes requis pour gérer les systèmes et les périphériques de son réseau
- l Noms de communauté et destinations d'interruption pour les systèmes à gérer par SNMP
- l Spécifications SNMP pour les commutateurs PowerConnect
- l Références CIM d'authentification
- l Noms d'hôte, adresses IP ou plages de sous-réseau IP des systèmes qu'elle souhaite surveiller

#### **Protocoles de gestion de systèmes requis pour le réseau de Jeanne**

Dans sa planification de configuration de découverte, Jeanne a un ensemble de types de systèmes (serveur, client et commutateurs). Les protocoles de gestion de systèmes dont Jeanne a besoin pour gérer ces systèmes et périphériques en réseau sont :

- l SNMP pour ses systèmes Dell et commutateurs PowerConnect
- l CIM pour ses systèmes exécutant Windows, en supposant que Jeanne a une instrumentation client compatible CIM récente installée sur ses systèmes clients

[Pour vérifier les spécifications en matière de protocoles, consultez la section «](file:///e:/software/smitasst/8.1/fr/ug/itaugaa.htm#1051910) Configuration de protocoles pour envoyer des informations à Dell™ OpenManage™ IT Assistant ».

#### **Noms de communauté et destinations d'interruption**

Les spécifications de Jeanne pour la configuration des noms de communauté Get et Set et des destinations d'interruptions pour SNMP sur ses systèmes gérés<br>ne sont pas affectées par la taille de son entreprise. Pour obtenir

#### **Configuration SNMP pour les commutateurs PowerConnect**

Jeanne peut surveiller ses dix commutateurs PowerConnect en utilisant IT Assistant. Chaque modèle de commutateur PowerConnect possède une<br>documentation qui fournit les informations suivantes sur la configuration du service

- l Noms de communauté
- l Destinations d'interruptions
- l Les hôtes desquels le commutateur accepte les paquets SNMP

### **Tâches initiales permettant de rechercher les systèmes sur le réseau de Jeanne**

Maintenant que Jeanne a revu les spécifications pour la configuration de la découverte, elle est prête à effectuer sa première configuration de découverte. Jeanne doit effectuer les tâches suivantes :

- l Configuration des protocoles de communication sur les systèmes gérés.
- l Configuration des paramètres de découverte.
- l Saisie de toutes les plages de découverte.

#### **Utilisation d'IT Assistant pour rechercher et gérer les systèmes en réseau de Jeanne**

Si Jeanne Iance IT Assistant pour la première fois depuis son installation, un écran de bienvenue s'affiche pour lui indiquer qu'IT Assistant n'a pas encore été<br>configuré. Les quatre étapes de configuration de base sont ré

Étape 1. Configuration de la découverte : contrôle la fréquence à laquelle IT Assistant interroge le réseau pour découvrir l'ajout de nouveaux systèmes

Étape 2. Configuration de l'inventaire : contrôle la fréquence à laquelle IT Assistant récupère un inventaire détaillé de tous les systèmes découverts

Étape 3. Obtention de la condition : contrôle la fréquence à laquelle IT Assistant récupère l'intégrité et la condition de connectivité réseau des systèmes découverts

Étape 4. Plages : identifie les plages spécifiques dans lesquelles IT Assistant peut restreindre ou développer ses tâches de découverte, d'inventaire ou d'interrogation

Si elle clique sur l'une des étapes, Jeanne accède à la boîte de dialogue correspondante dans la barre de menus **Découverte et surveillance** d'IT Assistant. Les étapes 1 à 3 sont constituées de boîtes de dialogue à une seule fenêtre tandis que l'étape 4 utilise un assistant pour définir les plages de découverte.

#### **Configuration des paramètres de découverte**

Jeanne commence par configurer les paramètres de découverte de ses systèmes via la boîte de dialogue **Paramètres de configuration de la découverte**.<br>Cette boîte de dialogue s'affiche automatiquement lorsqu'êle clique sur la découverte. Ces valeurs restent inchangées et s'appliquent aux plages de découverte correspondantes qu'elle créera ultérieurement au cours de cette<br>procédure. Cependant, elle peut modifier ces valeurs à tout moment.

Pour configurer des paramètres de découverte sous IT Assistant, Jeanne effectue les étapes suivantes :

1. Jeanne sélectionne **Découverte et surveillance** → **Configuration de la découverte** dans la barre de menus d'IT Assistant.

La boîte de dialogue **Paramètres de configuration de la découverte** apparaît. **Activer la découverte de périphériques** est sélectionné par défaut.

2. Dans la boîte de dialogue **Lancer la découverte de périphériques**, Jeanne sélectionne la période pendant laquelle elle veut qu'IT Assistant effectue la découverte.

Jeanne sélectionne les sept jours de la semaine à 6 heures parce que les données peuvent être dynamiques, mais qu'elle souhaite sélectionner une période d'activité plus calme.

*C* **REMARQUE :** Dell vous recommande de planifier la découverte hors des heures de pointe.

3. Sous **Vitesse de découverte**, Jeanne utilise la barre coulissante pour indiquer la largeur de bande passante et les ressources système qu'elle souhaite allouer à la découverte.

**// REMARQUE :** Plus la vitesse de découverte définie est élevée, plus la découverte consommera de ressources réseau. Des vitesses de découverte extrêmement élevées peuvent influer sur les performances du réseau.

4. Sous **Découvrir**, Jeanne peut décider de découvrir **Tous les périphériques** ou **Uniquement les périphériques instrumentés**.

Elle choisit **Uniquement les périphériques instrumentés** car elle souhaite qu'IT Assistant ne découvre que les périphériques dotés d'une instrumentation SNMP ou CIM. Si elle avait voulu découvrir tous les périphériques qui répondent à une commande ping, elle aurait choisi Tous les<br>**périphériques**. Pour obtenir la liste des agents pris en charge, consultez l

**REMARQUE :** Si un système de noms de domaine DNS est configuré sur votre réseau, Dell recommande de sélectionner le paramètre par défaut **Résolution de noms par DNS**.

5. Sous **Résolution de noms**, Jeanne sélectionne **Résolution de noms par DNS** ou **Résolution de noms par instrumentation**.

La résolution de noms par DNS fait correspondre l'adresse IP d'un système à un nom d'hôte. La résolution de noms par instrumentation interroge<br>l'instrumentation de l'agent du système géré pour savoir son nom. Consultez la

**REMARQUE :** Si DNS est configuré sur votre réseau, Dell recommande de sélectionner le paramètre par défaut, **Résolution de noms par DNS**.

### **Configuration des paramètres d'inventaire**

Ensuite, Jeanne doit entrer les paramètres d'inventaire. IT Assistant collecte les informations d'inventaire sur les versions de logiciels et de micrologiciels, ainsi<br>que les informations liées aux périphériques sur la mém

Pour définir les paramètres d'inventaire, Jeanne effectue les étapes suivantes :

1. Jeanne sélectionne **Découverte et surveillance** → **Configuration de l'inventaire** dans la barre de menus.

<sup>6.</sup> Jeanne clique sur **OK**.

La boîte de dialogue **Paramètres d'obtention de l'inventaire** s'affiche. **Activer l'inventaire** est sélectionné par défaut.

2. Sous **Lancer l'inventaire**, Jeanne sélectionne la période pendant laquelle elle veut qu'IT Assistant effectue l'inventaire.

Jeanne sélectionne les sept jours de la semaine à 6 heures, période où le trafic réseau est ralenti.

3. Sous **Vitesse d'inventaire**, Jeanne utilise la barre coulissante pour indiquer la largeur de bande passante et les ressources système qu'elle souhaite allouer à l'inventaire.

**REMARQUE :** Plus la vitesse d'inventaire définie est élevée, plus la découverte consommera de ressources réseau. Des vitesses d'inventaire extrêmement élevées peuvent influer sur les performances du réseau.

- 4. Jeanne clique sur **OK**.
- **REMARQUE :** Les versions 8.0 et ultérieures d'IT Assistant peuvent afficher les informations d'inventaire des imprimantes et des périphériques de bande et de stockage. Pour de plus amples informations, consultez l'*aide en ligne de Dell OpenManage IT Assistant*.

#### **Configuration des paramètres d'obtention de la condition**

Ensuite, Jeanne définit les paramètres d'obtention de la condition pour ses systèmes. IT Assistant effectue une vérification d'alimentation et d'intégrité de la<br>connectivité pour les périphériques découverts, ce qui permet normal ou est mis hors tension. Les messages de condition dans IT Assistant sont les suivants : *intègre, avertissement, critique* et *hors tension.* Les icônes de<br>condition indiquent également si un système n'est pas inst système avant sa dernière mise hors tension.

Pour définir les paramètres d'obtention de la condition, Jeanne effectue les étapes suivantes :

1. Jeanne sélectionne **Découverte et surveillance** → **Configuration de l'obtention de la condition** dans la barre de menus.

La boîte de dialogue **Paramètres de configuration de l'obtention de la condition** s'affiche. **Activer l'obtention de la condition** est sélectionné par défaut.

- 2. Sous **Intervalle d'obtention de la condition**, Jeanne sélectionne l'intervalle qu'IT Assistant doit respecter pour l'obtention de la condition.
- 3. Sous **Vitesse d'obtention de la condition**, Jeanne utilise la barre coulissante pour indiquer la largeur de la bande passante et les ressources système qu'elle souhaite allouer à la découverte.

**REMARQUE :** Plus la vitesse d'obtention de la condition définie est élevée, plus la découverte consommera des ressources réseau. Des vitesses extrêmement élevées peuvent influer sur les performances du réseau.

4. Jeanne clique sur **OK**.

#### **Configuration des plages de découverte**

IT Assistant tient à jour un registre des segments de réseau qu'il utilise pour découvrir les périphériques. Une plage de découverte peut être un sous-réseau,<br>une plage d'adresses IP sur un sous-réseau, une adresse IP indi

Pour identifier ses systèmes sur IT Assistant, Jeanne doit définir une plage de découverte.

Pour définir une plage à *inclure*, Jeanne effectue les étapes suivantes :

1. Jeanne sélectionne **Découverte et surveillance** → **Plages** dans la barre de menus.

L'arborescence de navigation **Plages de découverte** s'affiche dans le panneau de gauche de la fenêtre d'IT Assistant.

2. Jeanne développe **Plages de découverte**, clique-droite sur **Plages à inclure** et sélectionne **Nouvelle plage à inclure**.

L'**assistant Nouvelle découverte** démarre.

**REMARQUE :** Pour *exclure* un système ou un nom d'hôte spécifique de la découverte, cliquez droit sur **Plage à exclure** dans l'arborescence de navigation **Plages de découverte**, puis entrez le nom ou l'adresse IP du système. Dans la plupart des PME comme celle de Jeanne, cette option n'est pas utilisée.

3. À l'étape 1 de l'assistant, Jeanne saisit une adresse IP (ou une plage) ou un nom d'hôte.

Elle clique sur **Ajouter** pour ajouter plusieurs plages d'adresses IP ou de noms d'hôte.

Elle clique sur **Suivant** pour passer à l'étape suivante.

**REMARQUE :** Les valeurs acceptables pour les plages à inclure sont la plage de sous-réseau, le nom d'hôte ou l'adresse IP d'un seul système. Jeanne se réfère aux plages de sous-réseau IP qu'elle a écrites pour ses serveurs, ses ordinateurs de bureau et ses commutateurs. Sur la liste de<br>Jeanne, il peut y avoir 192.166.153.\* et 192.166.154.\*, où la première plage sous-réseau celle de ses ordinateurs de bureau, tandis que les commutateurs sont répartis sur les deux sous-réseaux.

**REMARQUE :** L'utilitaire d'importation de la liste des nuds vous permet de spécifier aisément la liste des noms d'hôte, des adresses IP et des plages de sous-ré**seau qu'IT Assistant doit découvrir. Consultez l'***aide en ligne d'IT Assistant* **pour des instructions d'exécution de cet utilitaire à<br>partir de la ligne de commande. Le fichier <b>importnodelist.exe est dan** 

4. A l'étape 2 de l'assistant, Jeanne utilise les valeurs par défaut pour le délai d'attente du protocole de contrôle des messages sur Internet (ICMP) et<br>essaie à nouveau pour cette plage. Elle utilise l'outil de dépann

**REMARQUE :** IT Assistant est doté d'un outil de dépannage qui peut être utile pour recueillir des informations sur le système et les plages de<br>sous- réseau. Pour accéder à cet outil, il vous suffit de pointer sur Outils

5. À l'étape 3 de l'assistant, Jeanne configure les paramètres SNMP à utiliser au cours de la découverte :

- Jeanne s'assure que l'option Activer la découverte SNMP est sélectionnée.
- l Elle saisit une valeur sensible à la casse pour le nom de **communauté Get**.

Préoccupations de Jeanne :

Comme Jeanne gère 50 serveurs, elle veut configurer SNMP. Le nom de **communauté Get** est un mot de passe en lecture seule utilisé par les<br>agents SNMP installés sur les systèmes gérés pour l'authentification. Jeanne considè **communauté Get** :

Chaque système géré compatible SNMP possède un nom de **communauté Get**. Jeanne fait attention de répertorier chaque nom de communauté<br>sur tous les systèmes qu'elle va gérer. Si les systèmes gérés de Jeanne possèdent plusie noms de communauté séparés par des virgules dans le champ du nom de **communauté Get**.

Bien que le nom de **communauté Get** affecte les informations en lecture seule récupérées par IT Assistant à partir des systèmes gérés, tels que les résultats de la découverte et de l'interrogation de la condition, ainsi que les journaux des alertes, Jeanne veut limiter l'accès à ces données.<br>Par conséquent, elle change la valeur par défaut du nom de **communauté Ge** désigné connaissent.

**REMARQUE :** Les noms de communauté entrés dans les champs de noms de communauté Get et Set SNMP pour le système d'exploitation du<br>système géré doivent correspondre aux noms de communauté Get et aux noms de communauté Set

l Jeanne saisit une valeur sensible à la casse pour le nom de **communauté Set**.

Préoccupations de Jeanne :

Le nom de **communauté Set** est un mot de passe en lecture-écriture qui permet d'accéder à un système géré. Les agents SNMP qui s'exécutent<br>sur le système géré utilisent ce mot de passe pour authentifier les actions qui son d'alimentation utilisent des communautés set SNMP.

**REMARQUE :** Bien que Dell Server Instrumentation ait une couche d'authentification au-dessus du nom de communauté Set SNMP (qui requiert un nom d'hôte et un mot de passe), ce n'est pas le cas pour de nombreux agents SNMP. Les agents qui ne possèdent pas cette couche de sécurité<br>supplémentaire peuvent autoriser tout utilisateur connaissant le nom de communauté

**REMARQUE :** IT Assistant n'utilise de communautés Set SNMP pour exécuter un cycle d'alimentation sur le système que si la ligne de commande à<br>distance de Server Administrator n'est pas disponible. Si des communautés Set S

<span id="page-12-1"></span>Jeanne choisit un nom de **communauté Set** qui correspond à la valeur de communauté Set SNMP sur le système qu'elle gère. Elle s'assure également que le nom qu'elle choisit respecte les normes de sécurité relatives aux mots de passe en vigueur au sein de son entreprise.

- **REMARQUE :** Si vous souhaitez spécifier plusieurs noms de communauté Get ou Set SNMP dans une plage de découverte (par exemple, un nom<br>de communauté pour chaque plage de sous-réseau IP), séparez vos noms de communauté par
	- Jeanne saisit les valeurs de délai d'attente SNMP et de nouvelles tentatives pour la plage de découverte. Pour le type de réseau utilisé par Jeanne, les valeurs par défaut sont généralement appropriées.
- 6. À l'étape 4 de l'assistant, Jeanne configure les paramètres CIM à utiliser au cours de la découverte.

Étant donné que Jeanne dispose d'une combinaison de serveurs et de systèmes clients dans son groupe géré fonctionnant sous Windows, elle va définir la configuration CIM.

- l Jeanne s'assure que l'option **Activer la découverte CIM** est sélectionnée.
- l Dans **Domaine\Nom d'utilisateur**, elle saisit le même nom que celui utilisé pour la configuration CIM sur le système géré.
- 1 Elle saisit le même mot de passe que celui attribué au protocole CIM sur le système géré.

**REMARQUE :** Activez l'option Découverte CIM si vous voulez utiliser l'agent de matériel Microsoft pour IPMI sous Microsoft Windows Server 2003<br>R2.

- 7. À l'étape 5 de l'assistant, Jeanne ne sélectionne pas **Activer la découverte de matrices Dell/EMC** parce qu'elle n'a pas de périphérique de stockage Dell|EMC sur son réseau.
- 8. À l'étape 6 de l'assistant, Jeanne ne configure pas les paramètres IPMI parce qu'elle veut surveiller ses systèmes via IPMI.
- 9. À l'étape 7 de l'assistant, Jeanne détermine l'action qu'IT Assistant devra effectuer une fois la tâche de l'assistant terminée.
- 10. À l'étape 8 de l'assistant, Jeanne vérifie ses sélections et clique sur **Terminer** pour fermer l'assistant.

**REMARQUE :** Vous pouvez cliquer sur **Précédent** pour effectuer des modifications.

#### **Modification des paramètres de découverte, d'inventaire et d'obtention de la condition après avoir effectué la configuration d'origine**

Vous pouvez revenir au menu **Découverte et surveillance** à tout moment pour modifier les paramètres saisis. Les nouveaux paramètres que vous entrez seront pris en compte la prochaine fois que vous effectuerez l'action correspondante.

### <span id="page-12-0"></span>**Affichage des périphériques et lancement des applications**

Après avoir configuré les paramètres de découverte, d'inventaire et d'obtention de la condition, Jeanne peut consulter l'intégrité des périphériques sur son réseau en cliquant sur **Afficher** → **Périphériques**. La condition des performance des périphériques se résume en un état d'intégrité global du système et s'affiche dans la vue **Périphériques**.

Pour gérer les périphériques affichés avec un état d'avertissement ou critique, Jeanne sélectionne les options disponibles suivantes faisant partie intégrante<br>de la fonction de lancement des applications (en cliquant-droit

- ∟ Dell OpenManage Server Administrator : le navigateur Web est lancé avec l'adresse Web correspondant à l'application Server Administrator pour le<br>Périphérique sélectionné. Toutefois, cette option est uniquement disponibl
- l Array Manager : la console Array Manager est lancée. La console Array Manager doit être installée sur le système sur lequel l'interface utilisateur d'IT Assistant est exécutée.
- l Console RAC : IT Assistant lance le contrôleur RAC qu'il découvre hors bande ou intrabande par le biais de l'agent serveur.
- 1 Console CMC : IT Assistant lance la console Chassis Management Controller (CMC) qu'il découvre hors bande ou intrabande par le biais de l'agent serveur.

**REMARQUE :** L'option de la console CMC est disponible sur certains systèmes Dell uniquement.

- Interface Web pour console PowerConnect Console : le navigateur Web est lancé avec l'adresse Web correspondant à la console PowerConnect pour ( )<br>le périphérique sélectionné. Cette option est uniquement disponible pour les
- ∩ Console KVM numérique : IT Assistant lance l'application de la console KVM numérique. Cette option est uniquement activée pour les périphériques<br>The photatolication du client dost Vin mumériques en outre l'application d Assistant est exécutée.
- l Connexion au bureau à distance : IT Assistant la lance sur n'importe quel système d'exploitation Windows. Le client du bureau distant doit être installé

sur le système sur lequel l'interface utilisateur d'IT Assistant est exécutée.

- <span id="page-13-2"></span>l Telnet : IT Assistant lance une console telnet sur n'importe quel système d'exploitation Linux. Telnet doit être activé sur le système sur lequel l'interface utilisateur d'IT Assistant est exécutée. Jeanne peut également avoir besoin de configurer le serveur Linux pour accepter la connexion telnet et si elle<br>utilise un pare-feu, elle doit s'assurer que les ports appropriés sont
- l Proxy SOL : IT Assistant lance une console telnet sur l'application proxy Serial-over-LAN (SOL) installée sur son niveau de services. Jeanne a alors<br>besoin d'utiliser l'application proxy SOL pour communiquer avec le co
- ∟ Console du client : Jeanne doit avoir l'application d'instrumentation de client à distance, Dell OpenManage Client Connector (OMCC), installée sur le<br>Système IT Assistant. Étant donné que Jeanne utilise cette option pou (OMCI), c'est la version 7.3 ou antérieure de ce dernier qui doit être installée sur le système de bureau. Jeanne doit également activer le modèle<br>commun d'informations (CIM) pour la découverte car IT Assistant ne prend pa systèmes de bureau.
- l Dell Client Manager (DCM) : si le bureau se trouvant sur le réseau de Jeanne dispose d'OMCI version 7.4 ou ultérieure, le menu **Lancement de l'application** affiche cette option.

Jeanne peut également sélectionner les applications qu'elle souhaite lancer pour plusieurs périphériques ou un groupe de périphériques, tels que des<br>imprimantes et des commutateurs, à partir de l'interface utilisateur d'IT *OpenManage*.

## <span id="page-13-0"></span>**Création de filtres d'actions d'alerte et d'actions d'alerte pour la PME de Jeanne**

Jeanne crée un *filtre d'actions d'alerte* dans IT Assistant en spécifiant un ensemble de conditions. Lorsqu'il est lié à une *action d'alerte,* IT Assistant exécute<br>automatiquement l'action définie par Jeanne.

IT Assistant possède trois types de filtres d'alertes :

**Filtres d'actions d'alerte** : utilisés pour déclencher des actions lorsqu'une condition d'alerte est remplie

Filtres d'exclusion : utilisés pour ignorer les interruptions SNMP et les indications CIM lorsqu'elles sont recues.

**Filtres d'affichage des alertes** : utilisés pour personnaliser l'affichage du journal des alertes

Jeanne choisit d'utiliser un filtre d'actions d'alerte dans IT Assistant pour filtrer les événements d'avertissement et critiques sur ses serveurs et commutateurs PowerConnect. Ainsi, elle pourra créer une action d'alerte qui lui enverra automatiquement une notification par e-mail lorsque son serveur et les composants<br>de ses commutateurs entreront dans ces états. À partir de là, ell produire, comme une panne du système. Puisqu'elle est le seul administrateur système de son réseau, Jeanne doit être capable de sélectionner les systèmes<br>qu'elle va surveiller, ainsi que les filtres d'actions d'alerte qu'e

#### **Création d'un filtre d'actions d'alerte**

1. Sélectionnez **Alertes** → **Filtres** dans la barre de menus.

La fenêtre **Filtres d'alerte** apparaît.

2. Développez les filtres d'alertes dans l'arborescence de navigation et cliquez-droite sur **Filtres d'actions d'alerte**. Sélectionnez **Nouveau filtre d'actions d'alerte**.

L'**assistant Ajout de filtres** apparaît.

- <span id="page-13-1"></span>3. Entrez un nom suffisamment évocateur pour le filtre. Par exemple : *Avertissement et état critique pour le réseau de Jeanne*.
- 4. Sous **Gravité**, sélectionnez la gravité des événements pour laquelle vous souhaitez recevoir des alertes et des journaux.

Jeanne sélectionne **Avertissement** et **Critique**.

Cliquez sur **Suivant**.

5. Sous **Configuration de la catégorie d'alertes**, cochez **Sélectionner tout** ou sélectionnez les catégories d'événements à inclure dans le filtre d'alertes.

Jeanne choisit **Sélectionner tout** parce qu'elle souhaite être notifiée de tous les événements critiques ou d'avertissement qui affectent ses commutateurs et ses serveurs réseau.

Cliquez sur **Suivant**.

6. Sous **Configuration des périphériques ou des groupes**, sélectionnez les périphériques ou groupes à associer au nouveau filtre d'actions d'alertes.

Jeanne sélectionne **Serveurs et périphériques réseau**.

Cliquez sur Suivant.

7. Sous **Configuration de la plage de dates et d'heures**, entrez les valeurs de toutes les catégories en option ou d'une partie d'entre elles.

Jeanne ne coche pas ces options car elle souhaite que le filtre s'applique en permanence.

Cliquez sur **Suivant**.

8. Sous **Associations d'actions d'alertes**, indiquez si vous souhaitez que l'événement capturé par le filtre déclenche une alerte ou soit consigné dans un fichier journal.

Jeanne sélectionne **Alerte** pour recevoir une notification de console.

- 9. Le **résumé du nouveau filtre** affiche vos sélections. Cliquez sur **Terminer** pour les accepter ou sur **Précédent** pour y apporter des modifications.
- 10. Vérifiez que le nom de filtre que vous avez créé à l'[étape 3](#page-13-1) de l'assistant s'affiche dans la fenêtre **Résumé des filtres d'actions d'alerte**.

## **Création d'une action d'alerte**

Maintenant, Jeanne souhaite créer une action d'alerte qui sera déclenchée par le filtre d'actions d'alerte qu'elle vient de configurer.

Pour créer une action d'alerte :

- 1. Jeanne sélectionne **Alertes** → **Actions** dans la barre de menus.
- 2. Jeanne clique-droite sur **Actions d'alerte** dans l'arborescence de navigation et sélectionne **Nouvelle action d'alerte**.

L'**assistant Ajout d'actions d'alerte** apparaît.

- 3. Jeanne attribue un nom logique à l'action dans le champ **Nom**.
- 4. Dans le menu déroulant **Type**, Jeanne choisit **E-mail**.

**REMARQUE :** Jeanne pourrait également choisir Transfert d'interruptions ou Lancement de l'application dans la liste déroulante des types<br>d'action. Le transfert d'interruptions permet aux dirigeants de grandes entreprises d'alerte détecte une alerte.

**REMARQUE :** Toute interruption transmise par IT Assistant ne sera pas dotée des valeurs d'OID d'entreprise, de n° d'interruption générique, ni de n° d'interruption spécifique de l'interruption d'origine. Ces valeurs apparaissent dans la description de l'interruption transmise.

- 5. Dans la boîte de dialogue **Configuration des e-mails**, Jeanne indique une adresse e-mail valide (au sein du groupe de serveurs SMTP de l'entreprise) pour recevoir la notification automatique.
	- **REMARQUE :** Jeanne peut tester la configuration des e-mails qu'elle a spécifiée à l'aide du bouton Tester l'action. Un message de réussite ou<br>d'échec sera émis. La réussite doit être interprétée de la manière suivante : I destinataire l'a reçu. Pour de plus amples informations sur l'utilisation du bouton **Tester l'action**, consultez la rubrique Dépannage de l'*aide en ligne d'IT Assistant*.
- <span id="page-15-1"></span>**REMARQUE :** Pour envoyer un e-mail via IT Assistant, le serveur SMTP de l'entreprise doit être correctement configuré. Pour configurer le serveur SMTP, allez dans **Préférences → Web Server** dans la barre de navigation supérieure**,** puis configurez le **nom du serveur SMTP (ou adresse IP)** et le **suffixe DNS du serveur SMTP**.
- 6. Dans **Associations au filtre d'alertes**, Jeanne indique le filtre d'actions d'alertes qui déclenchera l'e-mail.

Elle sélectionne *Avertissement et état critique pour le réseau de Jeanne*, autrement dit, le nom qu'elle a donné au filtre d'actions d'alertes qu'elle a précédemment configuré.

7. Une boîte de dialogue résumée affiche les sélections de Jeanne.

Jeanne vérifie que le nom de l'action d'alerte attribué à l'[étape 3](#page-13-1) s'affiche dans la fenêtre **Résumé des actions d'alerte**.

Jeanne clique sur **Terminer** pour accepter les changements.

Suite aux actions effectuées par Jeanne pour configurer les filtres d'actions d'alerte et les actions d'alerte dans IT Assistant, voici ce qui se produit :

- l IT Assistant va surveiller en permanence tous les serveurs et les commutateurs réseau présents sur le réseau de Jeanne.
- l Lorsqu'un serveur ou commutateur de réseau se retrouve dans un état d'avertissement ou critique, le filtre d'actions d'alerte configuré par Jeanne dans IT Assistant déclenche automatiquement l'action d'alerte correspondante.
- l L'action d'alerte va envoyer à Jeanne une notification par e-mail à l'adresse qu'elle a spécifiée.
- l Jeanne décide ensuite des mesures à prendre sur le système affecté, comme par exemple effectuer un cycle d'alimentation sur le système, l'arrêter ou exécuter une commande à distance à l'aide des autres fonctionnalités d'IT Assistant.

Outre celles illustrées ici, vous avez accès à de nombreuses autres fonctionnalités disponibles dans IT Assistant. Cliquez sur le bouton **Aid**e dans la boîte de<br>dialogue d'IT Assistant appropriée pour afficher l'aide en li

Maintenant, essayons de voir comment une entreprise bien plus grande peut utiliser IT Assistant pour accomplir quasiment les mêmes tâches que celles effectuées par Jeanne au sein d'une petite entreprise.

## <span id="page-15-0"></span>**Découverte au sein de la grande entreprise de Thomas**

Dans une entreprise de plus grande taille, Thomas est l'administrateur système d'un réseau de 1 000 serveurs. Thomas supervise quatre techniciens qui<br>l'assistent en prenant des actions correctrices sur les serveurs lorsqu' techniciens qui travaillent avec Thomas ont les responsabilités suivantes :

- l Un administrateur responsable de tous les systèmes distants
- l Un technicien pour la première équipe (12 heures)
- l Un technicien pour la deuxième équipe (12 heures)
- l Un technicien pour les week-ends qui travaille 24 heures d'affilée mais qui ne répond qu'aux événements d'avertissement et critiques qui lui sont notifiés

### **Configuration des paramètres de découverte**

Comme Thomas surveille un réseau de serveurs et non de clients, le protocole de gestion de systèmes a utiliser principalement est SNMP. Cependant, étant donné qu'il gère également des systèmes fonctionnant sous Windows, il devra également activer CIM (comme Jeanne).

Pour configurer les paramètres de découverte pour ses serveurs, il doit effectuer les tâches suivantes :

- l Déterminer les plages de sous-réseau, les adresses IP et/ou les noms d'hôte des serveurs à surveiller.
- l Déterminer les plages de sous-réseau, les noms d'hôte ou les adresses IP des serveurs qu'il ne veut pas surveiller.
- l Déterminer les noms de communauté SNMP en lecture seule (Get) et en lecture-écriture (Set) qu'il utilisera pour son réseau.
- l Installer et configurer les agents SNMP et le service SNMP du système d'exploitation sur chaque système à surveiller.
- l Déterminer les valeurs de délai d'attente de découverte appropriées pour le réseau.

#### <span id="page-16-1"></span>**Plages de sous-réseau IP pour les serveurs**

La première décision de Thomas consiste à déterminer lesquels de ses 1 000 serveurs IT Assistant doit surveiller. Thomas peut décider d'enregistrer la plage<br>de sous-réseau IP de chaque sous-réseau qu'il veut inclure dans s nom de communauté Get commun à tous les systèmes sur le réseau mais des noms de communauté Set uniques pour certains centres de données.

**REMARQUE :** IT Assistant est doté d'un outil de dépannage qui peut être utile pour analyser les problèmes liés à la découverte et à l'inventaire. Accédez à l'outil en sélectionnant Outils → **Outil de dépannage** dans la barre de menus ou en cliquant- droite sur un périphérique figurant dans la vue<br>**Périphérique** puis en sélectionnant **Dépanner**. Pour de plus amples

### **Configuration SNMP sur chaque système géré**

Avant de configurer la découverte, Thomas doit déterminer les noms de communauté Get et Set qu'il veut utiliser pour son réseau, puis installer et configurer<br>l'agent SNMP et le service SNMP du système d'exploitation de cha serveurs (les deux scénarios) ».

Le [tableau 6](#page-16-0)-2 fournit des informations sur les systèmes distants que Thomas surveille.

<span id="page-16-0"></span>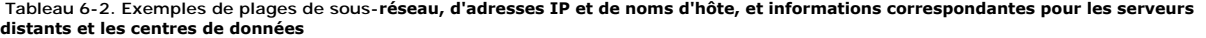

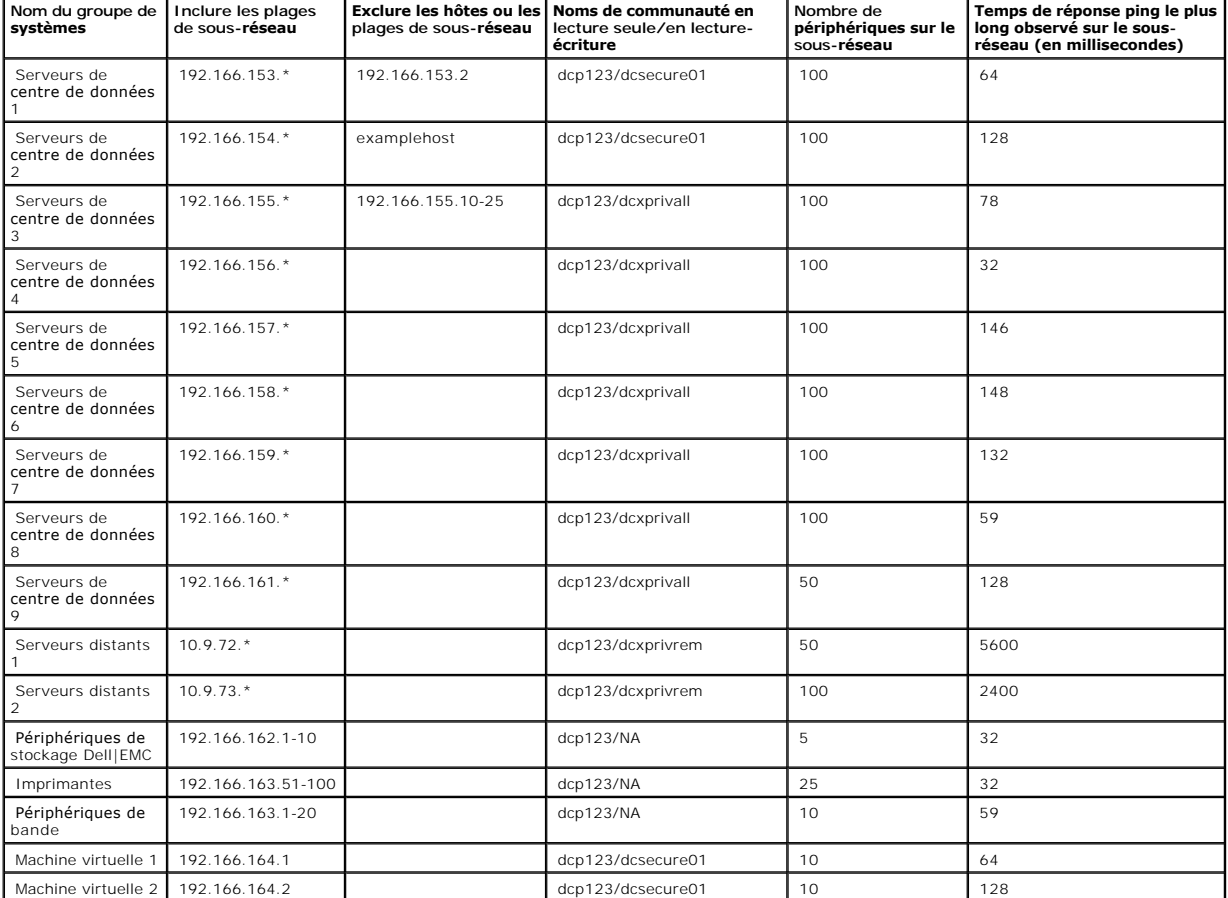

## <span id="page-17-1"></span>**Sélection d'une valeur de délai d'attente de découverte appropriée pour le réseau**

Puisque Thomas surveille des systèmes distants sur un réseau étendu (WAN), les valeurs de délai d'attente peuvent différer de manière significative entre les systèmes locaux et ceux à distance. Dans ce cas, Thomas devrait déterminer et définir un délai d'attente approprié pour la découverte des systèmes qui se trouvent sur le réseau WAN.

Dans les environnements où les temps d'attente sont longs sur le réseau, tels que les réseaux WAN globaux, Thomas peut envisager d'augmenter les délais d'attente des requêtes ping au sein de l'entreprise. Il peut déterminer les temps des requêtes ping des systèmes dont les temps d'attente sont les plus<br>importants sur le réseau en pointant vers Outils → Outil de **dépannag** tester la connexion des systèmes dont les temps d'attente sont élevés afin de déterminer s'il doit augmenter des temps de requêtes ping spécifiques afin d'obtenir de meilleures performances WAN.

#### **Configuration des paramètres de découverte pour la première fois dans le réseau d'entreprise**

Comme pour Jeanne, Si Thomas lance IT Assistant pour la première fois depuis son installation, un écran de bienvenue s'affiche pour lui indiquer qu'IT Assistant n'a pas encore été configuré. Les quatre étapes de configuration de base sont répertoriées :

- Étape 1 : Configuration de la découverte
- Étape 2 : Configuration de l'inventaire
- Étape 3 : Obtention de la condition
- Étape 4 : Plages

S'il clique sur l'une des étapes, il accède à la boîte de dialogue correspondante dans la barre de menus **Découverte et surveillance** d'IT Assistant. Les étapes 1 à 3 sont constituées de boîtes de dialogue à une seule fenêtre tandis que l'étape 4 utilise un assistant pour définir les plages de découverte.

#### <span id="page-17-0"></span>**Configuration des paramètres de découverte**

Thomas commence par configurer les paramètres de découverte de ses systèmes via la boîte de dialogue **Paramètres de configuration de la découverte**. Cette boîte de dialogue s'affiche automatiquement lorsqu'il clique sur *Etape 1: Configuration de la découverte* depuis l'écran d'accueil d'IT Assistant ou lorsqu'il<br>sélectionne **Configuration de la découverte** dans la bar dans le cadre de la découverte. Ces valeurs restent inchangées et s'appliquent à toutes les plages de découverte qu'il créera ultérieurement au cours de<br>cette procédure. Toutefois, il peut modifier ces valeurs à tout momen

Pour configurer les paramètres de découverte d'IT Assistant pour une grande entreprise, Thomas effectue les étapes suivantes :

1. Thomas sélectionne **Découverte et surveillance** → **Configuration de la découverte** dans la barre de menus d'IT Assistant.

La boîte de dialogue **Paramètres de configuration de la découverte** apparaît. **Activer la découverte de périphériques** est sélectionné par défaut.

2. Sous **Lancer la découverte de périphériques**, Thomas sélectionne la période pendant laquelle il veut qu'IT Assistant effectue la découverte.

Thomas souhaite que la découverte soit effectuée tous les jours : il sélectionne donc **Chaque semaine le**, chaque jour de la semaine, puis 2h00 pour l'heure de début. C'est l'heure à laquelle le trafic est le moins dense sur son réseau.

3. Sous **Vitesse de découverte**, Thomas utilise la barre coulissante pour indiquer la largeur de la bande passante et les ressources système qu'il souhaite allouer à la découverte.

Thomas définit la vitesse de découverte sur **Rapide** (sur la droite). Thomas veut découvrir rapidement tous les systèmes qu'il va gérer avec IT Assistant et les mettre dans la base de données. Si Thomas considère que ce paramètre affecte considérablement les performances du système lorsqu'il tente<br>d'effectuer d'autres tâches sur celui-ci, il peut modifier la **vitesse de déc** ultérieures.

4. Sous **Découvrir**, Thomas peut choisir de découvrir tous les périphériques ou uniquement les périphériques instrumentés.

5. Sous **Résolution de noms**, Thomas peut sélectionner **Résolution de noms par DNS** ou **Résolution de noms par instrumentation**.

La résolution de noms par DNS (système de noms de domaine) fait correspondre l'adresse IP d'un système à un nom d'hôte. La résolution de noms par instrumentation interroge l'instrumentation de l'agent du système géré pour savoir son nom. Consultez la documentation de votre périphérique ou du<br>système pour de plus amples informations sur la configuration de la résolut

**REMARQUE :** Si vous gérez un cluster, vous devez utiliser la résolution de noms par instrumentation afin de pouvoir discerner chaque nud<br>indépendant (système) ; sinon, l'utilisation de la résolution de noms par DNS est re

6. Thomas clique sur **OK**.

#### **Configuration des paramètres d'inventaire**

Ensuite, Thomas entre les paramètres d'inventaire. IT Assistant collecte les informations d'inventaire sur les versions de logiciels et de micrologiciels, ainsi que les informations liées aux périphériques sur la mémoire, le processeur, le bloc d'alimentation, les cartes PCI, les périphériques intégrés et le stockage. Ces<br>informations sont stockées dans la base de données d'IT Assista

Pour définir les paramètres d'inventaire, Thomas effectue les étapes suivantes :

1. Thomas sélectionne **Découverte et surveillance** → **Configuration de l'inventaire** dans la barre de menus.

La boîte de dialogue **Paramètres d'obtention de l'inventaire** s'affiche. **Activer l'inventaire** est sélectionné par défaut.

2. Dans la boîte de dialogue, sous **Lancer l'inventaire**, Thomas sélectionne la période à laquelle IT Assistant doit effectuer l'inventaire.

Thomas décide que l'inventaire s'effectuera une fois par semaine, le samedi à 3:00.

- 3. Sous **Vitesse d'inventaire**, Thomas utilise la barre coulissante pour indiquer la largeur de la bande passante et les ressources système qu'il souhaite allouer à l'inventaire.
	- **REMARQUE :** Plus la vitesse d'inventaire définie est élevée, plus la découverte consommera de ressources réseau. Des vitesses d'inventaire extrêmement élevées peuvent nuire aux performances du réseau.
- 4. Thomas clique sur **OK**.
- **REMARQUE :** Les versions 8.0 et ultérieures d'IT Assistant peuvent afficher les informations d'inventaire des imprimantes et des périphériques de bande et de stockage. Pour de plus amples informations, consultez l'*aide en ligne de Dell OpenManage IT Assistant*.

## **Configuration des paramètres d'obtention de la condition**

Ensuite, Thomas définit les paramètres d'obtention de la condition pour ses systèmes. IT Assistant effectue une vérification d'alimentation et d'intégrité de la connectivité pour les périphériques découverts, ce qui permet de déterminer si un périphérique fonctionne normalement, se trouve dans un état qui n'est pas<br>normal ou est mis hors tension. Les messages de condition dans IT condition indiquent également si un système n'est pas instrumenté, si aucune information n'est disponible pour le système ou l'état dans lequel se trouvait le système lors de sa dernière mise hors tension.

Pour définir les paramètres d'obtention de la condition, Thomas effectue les étapes suivantes :

1. Thomas sélectionne **Découverte et surveillance** → **Configuration de l'obtention de la condition** dans la barre de menus.

La boîte de dialogue **Paramètres de configuration de l'obtention de la condition** s'affiche. **Activer l'obtention de la condition** est sélectionné par défaut.

- 2. Sous **Intervalle d'obtention de la condition**, Thomas sélectionne l'intervalle qu'IT Assistant doit respecter pour l'obtention de la condition.
- 3. Sous **Vitesse d'obtention de la condition**, Thomas utilise la barre coulissante pour indiquer la largeur de la bande passante et les ressources système qu'elle souhaite allouer à la découverte.

**REMARQUE :** Plus la vitesse d'obtention de la condition définie est élevée, plus la découverte consommera des ressources réseau. Des vitesses extrêmement élevées peuvent influer sur les performances du réseau.

4. Thomas clique sur **OK**.

#### **Configuration des plages de découverte**

IT Assistant tient à jour des informations sur les segments de réseau qu'il utilise pour découvrir les périphériques. Une plage de découverte peut être un sous-<br>réseau, une plage d'adresses IP sur un sous-réseau, une adres

Le réseau d'entreprise de Thomas est organisé en différents sous-réseaux. Il y a 850 serveurs dans le centre de données et 150 serveurs distants. Thomas<br>se réfère aux plages de sous-réseaux IP qu'il a écrites pour ses serv

Les serveurs du centre de données de Thomas sont divisés en huit sous-réseaux séparés et ses serveurs distants sont divisés en deux sous-réseaux.

Pour identifier ses systèmes sur IT Assistant, Thomas doit définir une plage de découverte.

Pour identifier une plage à *inclure*, Thomas effectue les étapes suivantes :

1. Thomas sélectionne **Découverte et surveillance** → **Plages** dans la barre de menus.

L'arborescence de navigation **Plages de découverte** s'affiche dans le panneau de gauche de la fenêtre d'IT Assistant.

2. Thomas développe **Plages de découverte**, clique-droite sur **Plages à inclure** et sélectionne **Nouvelle plage à inclure**.

#### L'**assistant Nouvelle découverte** démarre.

3. À l'étape 1 de l'assistant, Thomas peut saisir une adresse IP, une plage d'adresses IP ou un nom d'hôte.

En fonction des informations système répertoriées dans le <u>[tableau 6](#page-16-0)-2</u>, Thomas doit ajouter différentes plages d'adresses IP. Thomas peut regrouper<br>les plages qui ont des paramètres en commun (le nom de communauté, les dé de découverte et les références utilisateur). Par exemple, il peut combiner les groupes Serveurs de centre de données 3 et Serveurs de centre de données 9.

Il saisit la plage d'adresses IP suivante :

192.166.155.\*

Au lieu de relancer l'assistant plusieurs fois pour saisir les mêmes entrées dans tous les volets de l'assistant pour inclure tous les systèmes, Thomas clique sur **Ajouter** pour ajouter plusieurs plages d'adresses IP. La deuxième fois, il entre :

192.166.156.\*

et ainsi de suite.

**REMARQUE :** Vérifiez que vous avez une plage séparée pour les périphériques Dell|EMC. En plus des références SNMP, les périphériques Dell|EMC doivent également utiliser les références Navisphere.

Thomas clique sur **Suivant** pour passer à l'étape suivante.

**REMARQUE :** L'utilitaire d'importation de la liste des nuds vous permet de spécifier aisément la liste des noms d'hôte, des adresses IP et des<br>plages de sous-réseau qu'IT Assistant doit découvrir. Consultez l'*aide en lig* partir de la ligne de commande. Le fichier **importnodelist.exe** se trouve dans le répertoire **/bin**.

4. À l'étape 2 de l'assistant, Thomas saisit les valeurs du délai d'attente et du nombre de nouvelles tentatives du protocole de contrôle des messages sur Internet (ICMP). Thomas choisit la valeur de délai d'attente pour les nouvelles tentatives la plus élevée pour les plages qu'il combine. Par exemple, dans<br>le <u>[tableau 6](#page-16-0)-2,</u> pour la plage Serveurs de centre de données 3 à S

- <span id="page-20-1"></span>5. À l'étape 3 de l'assistant, Thomas configure les paramètres SNMP à utiliser au cours de la découverte :
	- l Thomas s'assure que l'option **Activer la découverte SNMP** est sélectionnée.

**A REMARQUE :** Thomas doit alors sélectionner cette option s'il souhaite découvrir les machines virtuelles se trouvant sur son réseau.

ı – Thomas saisit une valeur sensible à la casse pour le nom de **communauté Get**. Le nom de **communauté Get** est un mot de passe en lecture<br>- seule utilisé par les agents SNMP installés sur les systèmes gérés pour l'authe

Préoccupations de Thomas :

Thomas considère les éléments suivants lorsqu'il sélectionne un nom de **communauté Get** :

Chaque système géré SNMP a un nom de **communauté Get**. Thomas veille à répertorier chaque nom de communauté sur tous les systèmes qu'il va gérer. Si les systèmes gérés de Thomas ont plusieurs noms de communauté, il peut entrer plusieurs noms de communauté séparés par des virgules dans le champ de nom de **communauté Get**.

Bien que le nom de **communauté Get** affecte les informations en lecture seule récupérées par IT Assistant des systèmes gérés, tels que les<br>résultats de la découverte et de l'interrogation de la condition, ainsi que les jou conséquent, il change le nom de **communauté Get** par défaut (**public**), et choisit un nom que lui seul et ses administrateurs système connaissent.

**REMARQUE :** Les noms de communauté entrés dans les champs de noms de communauté Get et Set SNMP pour le système d'exploitation du<br>système géré doivent correspondre aux noms de communauté Get et aux noms de communauté Set

l Thomas saisit une valeur sensible à la casse pour le nom de **communauté Set**.

Préoccupations de Thomas :

Le nom de **communauté Set** est un mot de passe en lecture-écriture qui permet d'accéder à un système géré. Les agents SNMP s'exécutant sur le<br>système géré utilisent ce mot de passe pour l'authentification lorsque des actio d'actions d'alerte et la mise à jour de logiciels.

**REMARQUE :** Bien que Dell Server Instrumentation ait une couche d'authentification au-dessus du nom de communauté Set SNMP (qui requiert un<br>nom d'hôte et un mot de passe), ce n'est pas le cas pour de nombreux agents SNMP.

Thomas choisit un nom de **communauté Set** qui correspond à la valeur de communauté Set SNMP sur le système qu'il gère. Il s'assure également que le nom qu'il choisit respecte les normes de sécurité relatives aux mots de passe en vigueur au sein de son entreprise.

**REMARQUE :** Si vous souhaitez spécifier plusieurs noms de communauté Get ou Set SNMP dans une plage de découverte (par exemple, un nom de communauté pour chaque plage de sous-réseau IP), séparez vos noms de communauté par des virgules.

**REMARQUE :** IT Assistant n'utilise de communautés Set SNMP pour exécuter un cycle d'alimentation sur le système que si la ligne de commande à<br>distance de Server Administrator n'est pas disponible. Si des communautés Set S communauté Set SNMP dans l'assistant de découverte.

- l Thomas saisit les valeurs de délai d'attente et de nouvelles tentatives pour la plage de découverte SNMP.
- <span id="page-20-0"></span>6. À l'étape 4 de l'assistant, Thomas configure les paramètres CIM à utiliser au cours de la découverte :

Puisque Thomas possède également des systèmes fonctionnant sous Windows, il doit configurer CIM.

l Thomas s'assure que l'option **Activer la découverte CIM** est sélectionnée.

**REMARQUE :** La découverte CIM n'est pas prise en charge sur le serveur VMware ESX.

- l Dans **Domaine\Nom d'utilisateur**, Thomas saisit le même nom que celui utilisé pour la configuration CIM sur le système géré.
- l Thomas saisit le même **mot de passe** que celui attribué au protocole CIM sur le système géré.
- **REMARQUE :** Vous pouvez activer l'option Découverte CIM si vous voulez utiliser la fonctionnalité de découverte IPMI. Cette option n'est<br>disponible que sur les systèmes Dell x8xx et ultérieurs fonctionnant sous Windows Se gestionnaire de matériel de Microsoft.

7. À l'étape 5 de l'assistant, Thomas sélectionne **Activer la découverte de matrices Dell/EMC**.

Dans cet écran, Thomas donne les renseignements suivants :

- l Le nom d'utilisateur Navisphere
- l Le mot de passe Navisphere

**REMARQUE :** Vous ne pouvez utiliser ce champ que si vous disposez de périphériques Dell|EMC dans la plage de découverte.

- 8. À l'étape 6 de l'assistant, Thomas configure les paramètres IPMI suivants pour le contrôleur BMC de ses systèmes gérés.
	- l Le nom d'utilisateur
	- l Le mot de passe
	- l La clé KG

**REMARQUE :** La clé KG s'applique uniquement aux systèmes Dell *x*9*xx* et ultérieurs prenant en charge la version IPMI 2.0. Par défaut, la clé KG est désactivée sur le contrôleur BMC.

**REMARQUE :** Si des systèmes Dell *x*8*xx* et ultérieurs ont été installés sur votre réseau et que vous activez la clé KG, par exemple, les systèmes Dell *x*9*xx*, vous devez indiquer deux plages séparées pour découvrir ces systèmes.

Comme Thomas a de nouveaux systèmes Dell *x9xx* non instrumentés (sans agent Dell installé), il peut découvrir ces systèmes via une découverte IPMI.

Pour de plus amples informations, voir « [Utilisation de la découverte IPMI dans la grande entreprise de Thomas](#page-25-0) ».

- 9. À l'étape 7 de l'assistant, Thomas peut déterminer l'action qu'IT Assistant devra effectuer une fois la tâche de l'assistant terminée.
- 10. À l'étape 8 de l'assistant, Thomas vérifie ses sélections et clique sur **Terminer** pour fermer l'assistant.
- **REMARQUE :** Les versions 8.0 et ultérieures d'IT Assistant permettent de découvrir les imprimantes ainsi que les périphériques de bande et de stockage. Pour de plus amples informations, consultez l'*aide en ligne de Dell OpenManage IT Assistant*.

#### **Exclusion de systèmes de la découverte**

IT Assistant permet également d'exclure des systèmes spécifiques de la découverte. Cette fonctionnalité est normalement utilisée dans les environnements d'entreprise de grande taille pour améliorer la vitesse, pour isoler un système qui a un agent problématique ou pour améliorer la sécurité et le côté pratique.

Thomas dispose, au sein de son entreprise, d'un système qui contient des informations extrêmement sensibles. En fait, elles sont si sensibles qu'il ne veut même pas que le système soit visible par ses administrateurs système. Par conséquent, il définit une **plage à exclure** pour isoler ce système de la découverte<br>routinière de réseaux.

1. Thomas sélectionne **Découverte et surveillance** → **Plages** dans la barre de menus.

L'arborescence de navigation **Plages de découverte** s'affiche dans le panneau de gauche de la fenêtre d'IT Assistant.

2. Thomas développe **Plages de découverte**, clique-droite sur **Plages à exclure** et sélectionne **Nouvelle plage à exclure**.

La boîte de dialogue Nouvelle plage à exclure apparaît.

3. Thomas saisit l'adresse IP du système et clique sur **OK**.

Ce système est désormais masqué pour la découverte de routine par IT Assistant.

## **Modification des paramètres de découverte, d'inventaire et d'obtention de la condition après avoir effectué la configuration d'origine**

Thomas peut revenir au menu **Découverte et surveillance** à tout moment et modifier les paramètres qu'il a entrés. Les nouveaux paramètres seront pris en compte la prochaine fois qu'il effectuera l'action correspondante.

Pour obtenir des informations sur la manière dont Thomas peut afficher les périphériques sur son réseau et sur les applications qu'il peut lancer pour gérer<br>l'intégrité de ses périphériques, consultez la section <u>« Afficha</u>

## <span id="page-22-0"></span>**Création de filtres d'actions d'alerte et d'actions d'alerte pour la grande entreprise de Thomas**

IT Assistant permet à Thomas de configurer des filtres d'actions d'alerte qui spécifient un ensemble de conditions du système. Lorsque ces conditions sont<br>remplies, Thomas peut également créer une action d'alerte dans IT A

IT Assistant possède trois types de filtres :

**Filtres d'actions d'alerte** : utilisés pour déclencher des actions lorsqu'une condition d'alerte est remplie

**Filtres d'exclusion** : utilisés pour ignorer les interruptions SNMP et les indications CIM lorsqu'elles sont reçues.

**Filtres d'affichage des alertes** : utilisés pour personnaliser l'affichage du journal des alertes

Avant de créer des filtres d'actions d'alerte ou des actions d'alerte au sein de son environnement de 1 000 serveurs, Thomas crée deux groupes personnalisés afin de faciliter la notification d'événements. Selon le scénario précisé auparavant, la plupart des serveurs de Thomas sont hébergés dans un centre de<br>données tandis que d'autres sont distants. Thomas choisit la stratégie

Il décide de :

- 1. Créer un groupe personnalisé pour les serveurs du centre de données et un autre pour les serveurs distants.
- 2. Créer un filtre d'actions d'alerte pour chacun des quatre administrateurs qui l'aident à gérer les serveurs du centre de données et distants à différents moments de la semaine.
- 3. Créer une action d'alerte qui sera déclenchée par le filtre d'actions d'alerte correspondant afin d'avertir automatiquement par e-mail l'administrateur approprié au moment opportun (jour et heure).

### **Administrateurs de Thomas**

Thomas a trois administrateurs. Ils sont tous trois responsables du bon fonctionnement des serveurs du centre de données et ils travaillent pendant les heures suivantes

- l Robert travaille sur le site de jour du lundi au vendredi de 7 h à 19 h
- l Michel travaille sur le site de nuit du lundi au vendredi de 19 h à 7 h
- l Julie est de service le week-end du vendredi à 19 h au lundi à 7 h

Par conséquent, Thomas souhaite configurer IT Assistant afin que :

- l Robert, Michel et lui-même soient avertis par e-mail à chaque fois que des événements d'avertissement ou critiques se produisent sur un serveur du centre de données
- 1 Julie soit avertie par e-mail de tout événement d'avertissement ou critique qui s'est produit, mais uniquement si celui-ci se produit lorsqu'elle est de service

### **Création de groupes personnalisés**

Thomas a besoin de deux groupes personnalisés pour gérer la notification aux quatre administrateurs qui doivent effectuer des actions lorsque des événements critiques et d'avertissement surviennent sur ses 1 000 serveurs. Les groupes personnalisés sont des serveurs distants et des serveurs du centre de données.

- 1. Dans la barre de menus d'IT Assistant, Thomas sélectionne **Affichages** → **Périphériques**.
- 2. Thomas clique-droite sur le nud racine dans l'arborescence de navigation d'IT Assistant et sélectionne **Nouveau groupe**.

#### L'**assistant Ajout de groupes** apparaît.

3. Thomas saisit le nom et la description du groupe qu'il veut ajouter.

Thomas nomme le groupe **Serveurs du centre de données**.

- 4. Dans la boîte de dialogue **Appartenance au groupe,** Thomas peut soit sélectionner les périphériques à inclure dans le nouveau groupe soit, s'il s'agit<br>d'un groupe basé sur une requête, sélectionner la requête dans le me
- 5. Thomas vérifie ses sélections dans le résumé à l'écran et clique sur **Terminer** pour fermer l'assistant.
- 6. Thomas répète les étapes précédentes pour créer un deuxième groupe nommé **Serveurs distants**.

### **Création d'un filtre d'actions d'alerte**

Maintenant, Thomas va créer un filtre d'actions d'alerte qui inclut les quatre administrateurs qui travaillent avec lui. Dans la procédure suivante, vous pouvez<br>voir à quel point la création de groupes personnalisés pour l

Pour créer un filtre d'actions d'alerte, Thomas effectue les étapes suivantes :

1. Thomas sélectionne **Alertes** → **Filtres** dans la barre de menus.

La fenêtre **Filtres d'alerte** apparaît.

2. Thomas développe les filtres d'alertes dans l'arborescence de navigation et clique-droite sur **Filtres d'actions d'alerte**. Il sélectionne **Nouveau filtre d'actions d'alerte**.

L'**assistant Ajout de filtres** apparaît.

Thomas prévoit de créer trois filtres, un pour chaque action d'événements de notification qu'il va créer pour chacun de ses administrateurs. Il doit créer ses trois filtres séparément. Thomas crée des filtres pour :

- l La première équipe du centre de données (du lundi au vendredi, de 7h à 19h)
- l La deuxième équipe du centre de données (du lundi au vendredi, de 19h à 7h)
- l L'administrateur de service le week-end (du vendredi, 19h, au lundi, 7h)
- l Thomas saisit un nom descriptif pour le filtre.

Thomas choisit d'attribuer le nom **CD 1ère équipe** au premier filtre. Les noms qu'il choisit pour les deux autres filtres sont **CD 2ème équipe** et **Admin. week-end**.

4. Sous **Gravité**, Thomas sélectionne la gravité des événements pour laquelle il souhaite recevoir des alertes et des journaux.

Pour le filtre CD 1ère équipe, Thomas sélectionne **Avertissement** et **Critique** et clique sur **Suivant**.

- 5. Sous **Configuration des catégories d'alertes**, Thomas sélectionne **Sélectionner tout parce** qu'il veut surveiller tous les serveurs de son entreprise puis clique sur **Suivant**.
- 6. Sous **Configuration des périphériques ou des groupes,** Thomas sélectionne le nom du périphérique ou du groupe à associer au nouveau filtre d'actions d'alertes.

Thomas sélectionne **Serveurs du centre de données**, le nom de l'un des groupes personnalisés qu'il a créés précédemment et clique sur **Suivant**.

7. Sous **Configuration de la plage de dates et d'heures**, Thomas saisit les valeurs de toutes les catégories en option ou d'une partie d'entre elles.

Thomas sélectionne différentes valeurs d'heure et de jour pour chacun des trois filtres. Il ne sélectionne pas de filtres de date, mais pourrait utiliser<br>cette valeur s'il voulait créer un filtre et une action pour des con

Pour le filtre CD 1ère équipe, Thomas active la plage horaire 7:00:00 à 19:00:00 et active les jours lundi à vendredi.

Pour le filtre CD 2ème équipe, Thomas active la plage horaire 7:00:00 à 19:00:00 et active les jours lundi à vendredi.

Pour le filtre de l'administrateur de service le week-end, Thomas spécifie deux filtres (AW1 et AW2) :

- l Pour AW1, Thomas active la plage horaire de 19:00:00 à 7:00:00 et sélectionne comme jours, du vendredi au dimanche.
- l Pour AW2, il active la plage horaire de 7:00:00 à 19:00:00 et sélectionne comme jours, samedi et dimanche.

Thomas clique sur **Suivant**.

8. Sous **Associations d'actions d'alertes**, Thomas indique s'il souhaite que l'événement capturé par le filtre déclenche une action ou soit consigné dans un fichier journal.

Thomas sélectionne **Alerte** car il souhaite qu'IT Assistant notifie les administrateurs sélectionnés par e-mail lorsque le système entre dans un état critique ou d'avertissement.

Cliquez sur **Suivant**.

9. Le **résumé du nouveau filtre** affiche les sélections de Thomas.

Il vérifie que le nom qu'il a attribué au filtre à l'[étape 3](#page-13-1) s'affiche dans la fenêtre **Résumé des filtres actions d'alerte**.

Thomas clique sur **Terminer** pour accepter les changements.

#### **Notification des actions d'alerte dans un environnement d'entreprise**

Les filtres d'actions d'alerte de Thomas et ses groupes sont configurés pour qu'il puisse maintenant définir des actions d'alerte par e-mail pour lui et ses trois<br>administrateurs. La stratégie de Thomas est la suivante :

- l Configurer IT Assistant pour qu'il envoie un e-mail à ses administrateurs lorsque des événements d'avertissements ou critiques se produisent, en fonction de leur statut de service ou d'équipe
- 1 Se mettre en copie de tous les messages de manière à rester informé de l'ensemble des événements qui se produisent sur le serveur

Thomas configure son propre e-mail, ainsi que celle de ses administrateurs de la première équipe et de la deuxième équipe du centre de données et de son administrateur de service le week-end. Par conséquent, il va répéter la procédure suivante à quatre reprises : pour lui-même, Robert, Michel et Julie.

**REMARQUE :** Pour envoyer un e-mail par le biais d'IT Assistant, allez dans **Préférences → Web Server** dans la barre de navigation supérieure, puis<br>configurez le **nom du serveur SMTP (ou adresse IP)** et le **suffixe DNS du** 

## **Création d'une action d'alerte**

Pour créer une action d'alerte :

- 1. Thomas sélectionne **Alertes** → **Actions** dans la barre de menus.
- 2. Thomas clique-droite sur **Actions d'alerte** dans l'arborescence de navigation et sélectionne **Nouvelle action d'alerte**.

L'**assistant Ajout d'actions d'alerte** apparaît.

3. Thomas attribue un nom logique à l'action dans le champ **Nom**.

Thomas configure une action d'alerte distincte pour lui-**même, Robert, Michel et Julie. A chaque fois qu'il répète cette procédure, il utilise les noms<br>suivants dans le champ <b>Nom :** 

- <span id="page-25-1"></span>l E-mail de Thomas, DIR ADMIN
- l E-mail de Robert, CD 1ère équipe
- l E-mail de Michel, CD 2ème équipe
- l E-mail de Julie, Admin. week-end
- 4. Dans le menu déroulant **Type**, Thomas choisit **E-mail**.
- 5. Dans la boîte de dialogue **Configuration des e-mails**, Thomas indique une adresse e-mail valide (au sein du groupe de serveurs SMTP de l'entreprise) pour recevoir la notification automatique.

**REMARQUE :** Thomas peut tester la configuration des e-mails qu'elle a spécifiée à l'aide du bouton Teste**r l'action.** Un message de réussite ou<br>d'échec sera émis. Thomas peut spécifier plusieurs adresses e-mail séparées p

6. Dans **Associations au filtre d'alertes**, Thomas indique le filtre d'actions d'alertes qui déclenchera l'e-mail.

Thomas spécifie les noms des filtres d'alertes qu'il a configurés au cours de la procédure précédente, à savoir **CD 1ère équipe**, **CD 2ème équipe** ou **Admin. week-end**, à chaque fois qu'il effectue cette étape.

7. Une boîte de dialogue de synthèse affiche les sélections de Thomas. Il clique sur **Terminer** pour accepter les changements.

Il vérifie que l'action d'alerte qu'il a définie à l'[étape 3](#page-13-1) s'affiche dans la fenêtre **Résumé des actions d'alerte**.

Suite aux actions effectuées par Thomas pour configurer les filtres d'actions d'alerte et les actions d'alerte dans IT Assistant, voici ce qui se produit :

- l IT Assistant va surveiller en permanence tous les serveurs présents sur le réseau de Thomas.
- l Lorsqu'un serveur entre dans un état d'avertissement ou critique, IT Assistant envoie automatiquement une notification par e-mail à Thomas à l'adresse qu'il a spécifiée dans l'assistant d'action d'alerte.
- l Lorsqu'un serveur entre dans un état d'avertissement ou critique, IT Assistant envoie automatiquement une notification par e-mail à Robert, Michel ou Julie selon la plage de dates spécifiée dans l'assistant de filtre d'actions d'alerte.

## <span id="page-25-0"></span>**Utilisation de la découverte IPMI dans la grande entreprise de Thomas**

Thomas a acheté 100 systèmes Dell PowerEdge *x9xx* pour son entreprise. Ces systèmes sont équipés d'un contrôleur BMC qui prend en charge les versions 1.5 et ultérieures d'IPMI. Ces nouveaux systèmes ne sont pas instrumentés, en d'autres termes, ils n'ont pas d'agent Dell installé.

Les versions d'IT Assistant 8.0 et supérieures communiquent directement avec le contrôleur BMC (hors bande) ou via le fournisseur IPMI de Windows sur un système Windows Server 2003 R2 (intrabande) et classe ces systèmes sous la catégorie **Serveur** dans l'arborescence des **périphériques**.

Avec la fonctionnalité de découverte IPMI, Thomas peut :

- l Classer ses périphériques Dell non instrumentés
- l Afficher les informations sur les périphériques non instrumentés
- l Lancer le proxy série sur le LAN (SOL)
- l Lancer l'environnement IPMI (IPMISH) et effectuer des tâches de contrôle de l'alimentation à distance sur les systèmes gérés

## **Classement et affichage de systèmes non Dell**

Les périphériques découvert avec IPMI s'affichent sous **Périphériques hors bande non classifiés** → **Périphériques IPMI non classifiés**.

**REMARQUE :** Ceci ne s'applique qu'aux périphériques non Dell.

Chaque périphérique s'affiche dans l'arborescence sous la forme <nom d'hôte du serveur>.

**REMARQUE :** Si le nom d'hôte n'est pas disponible, le périphérique affiche l'adresse IP du périphérique.

Les périphériques IPMI 1.5 fournissent uniquement des informations limitées sur l'intégrité du système, y compris l'intrusion, les ventilateurs, les blocs d'alimentation et les lecteurs (hors du fond de panier interne uniquement). L'intégrité est indiquée en jaune ou vert. Les périphériques qui ont une version<br>IPMI 2.0 prennent en charge tous les états d'intégrité, que ce so

**REMARQUE :** Les systèmes Dell PowerEdge *x*8*xx* prennent en charge la version IPMI 1.5 et les systèmes Dell *x*9*xx* et ultérieurs prennent en charge la version IMPI 2.0 ou supérieure.

#### **Journaux du matériel**

Les périphériques dans le groupe **Périphériques découverts via IPMI** ont un onglet permettant d'afficher les journaux du matériel. Chaque fois que l'affichage est actualisé, le système de gestion d'IT Assistant se connecte au système cible pour récupérer les journaux mis à jour. La connexion se ferme<br>lorsque tous les enregistrements ont été récupérés afin de libérer limitées sur le contrôleur BMC.

L'onglet **Journaux du matériel** est utilisé pour récupérer les journaux de tous les protocoles pris en charge.

#### **Points de lancement**

Thomas clique-droite sur chaque périphérique sous **Périphériques découverts avec IPMI** pour accéder au point de lancement des communications série sur le LAN (SOL). SOL est la seule application préconfigurée qui peut être lancée à partir du groupe **Périphériques découverts avec IPMI**.

**REMARQUE :** Dell Remote Access Controller (DRAC) a aussi un point de lancement Telnet pour les connexions DRAC.

## **Tâches IPMISH**

Thomas peut exécuter des tâches d'environnement IPMI (IPMISH) sur les périphériques découverts via IPMI. S'il sélectionne des périphériques du groupe<br>**Périphériques activés avec IPMI**, il peut utiliser \$IP ou \$BMC\_IP.

**REMARQUE :** Utilisez le paramètre -k dans la ligne de commande de l'utilitaire de gestion de la carte mère (BMU) pour entrer la clé de cryptage IPMI.

#### **Affichage des informations sur un système autre que Dell**

Thomas peut afficher les journaux intégrés sur un périphérique autre que Dell avec Windows Server 2003 R2 (avec installation du MSI de System Management) ainsi qu'afficher les informations disponibles via l'instrumentation du système d'exploitation standard.

Il devrait avoir activé la découverte CIM pour la plage à inclure correspondant au périphérique à l'aide d'un compte utilisateur ayant des privilèges d'administrateur pour la découverte CIM.

**REMARQUE :** Pour les comptes d'utilisateur n'ayant pas de privilèges d'administrateur, l'agent de gestion du matériel n'est pas découvert.

Cliquez sur un périphérique dans l'arborescence des périphériques pour afficher les informations sur le périphérique. L'onglet Journaux du matériel contient les informations correspondant aux journaux intégrés.

L'onglet Résumé du périphérique contient les informations récupérées via l'instrumentation du système d'exploitation standard. Ces données incluent les informations sur la carte réseau, le système d'exploitation, le BIOS, les coordonnées de contact, la mémoire et les processeurs. Le périphérique sera<br>répertorié sous la catégorie **Inconnu** car aucune information sur le typ standard.

## <span id="page-26-0"></span>**Résumé**

Ce chapitre a présenté la configuration d'IT Assistant pour des environnements de réseau de PME/PMI et de grande entreprise. Pour configurer IT Assistant de manière optimale, il vous suffit de suivre les exemples présentés ici.

Outre celles illustrées ici, vous avez accès à de nombreuses autres fonctionnalités disponibles dans IT Assistant. Cliquez sur le bouton **Aid**e dans la boîte de<br>dialogue d'IT Assistant appropriée pour afficher l'aide en li

[Retour à la page du sommaire](file:///e:/software/smitasst/8.1/fr/ug/index.htm)

# <span id="page-28-0"></span>**Questions les plus fréquentes**

**Guide d'utilisation de Dell™ OpenManage™ IT Assistant, version 8.1** 

- Les dix questions les plus fréquentes sur IT  $\bullet$  [Découverte d'IT Assistant](#page-31-0)
	-
- **Assistant** Commune et capacités d'IT Assistant
	-
- **[Interface utilisateur d'IT Assistant](#page-30-0)**
- [Gestion des alertes](#page-30-1)
- [Services d'IT Assistant](#page-31-1)
- **[Surveillance des performances](#page-32-0)**
- **O** <u>Prise en charge de la découverte</u><br>IPMI
- **O** [Divers](#page-33-0)

# <span id="page-28-1"></span>**Les dix questions les plus fréquentes sur IT Assistant**

Le tableau suivant répertorie les questions les plus fréquentes et leurs réponses.

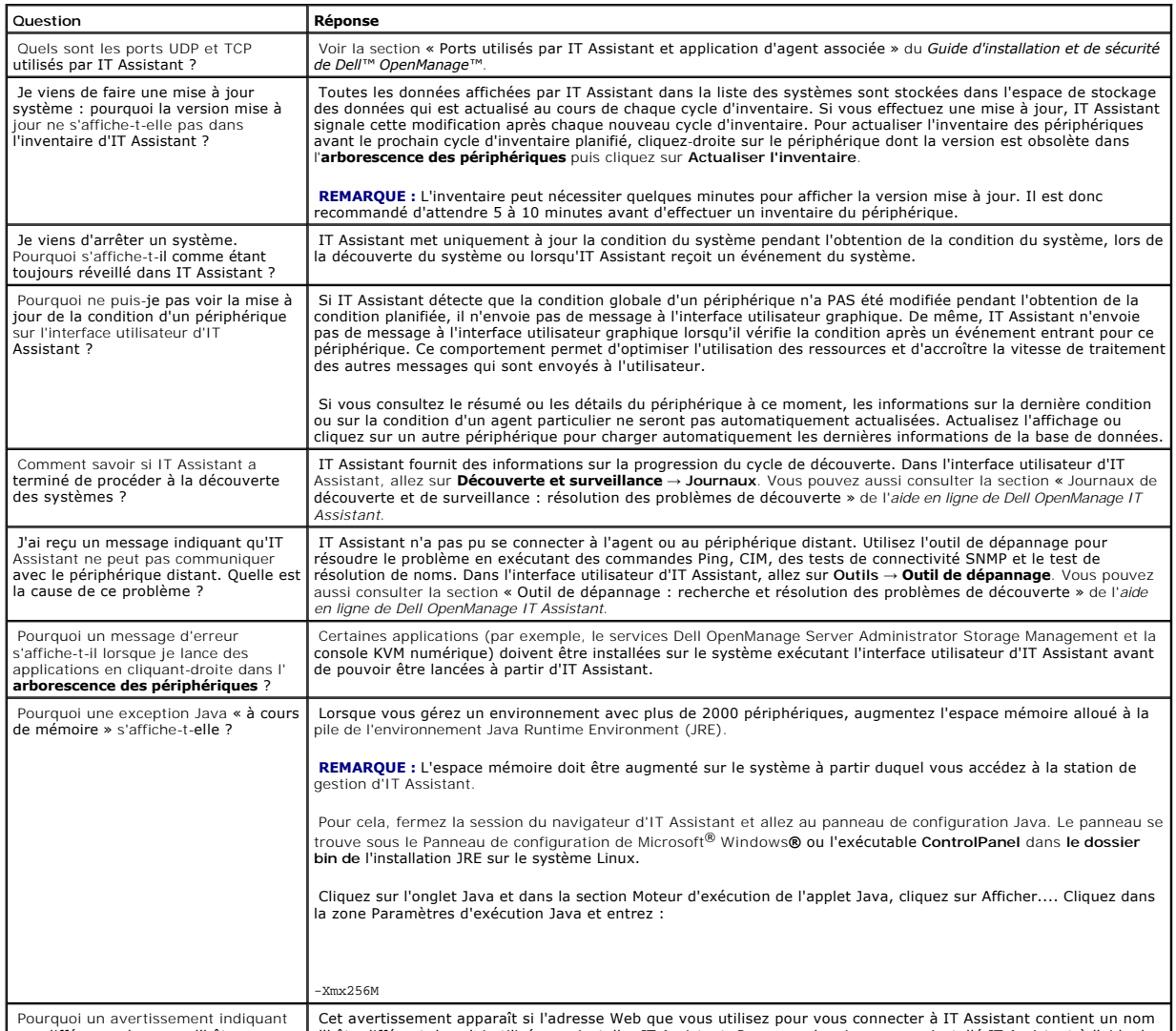

Pourquoi un avertissement indiquant une différence de noms d'hôte s'affiche-t-il lorsque j'essaie d'accéder

Cet avertissement apparaît si l'adresse Web que vous utilisez pour vous connecter à IT Assistant contient un nom<br>d'hôte différent de celui utilisé pour installer IT Assistant. Par exemple, si vous avez installé IT Assistan

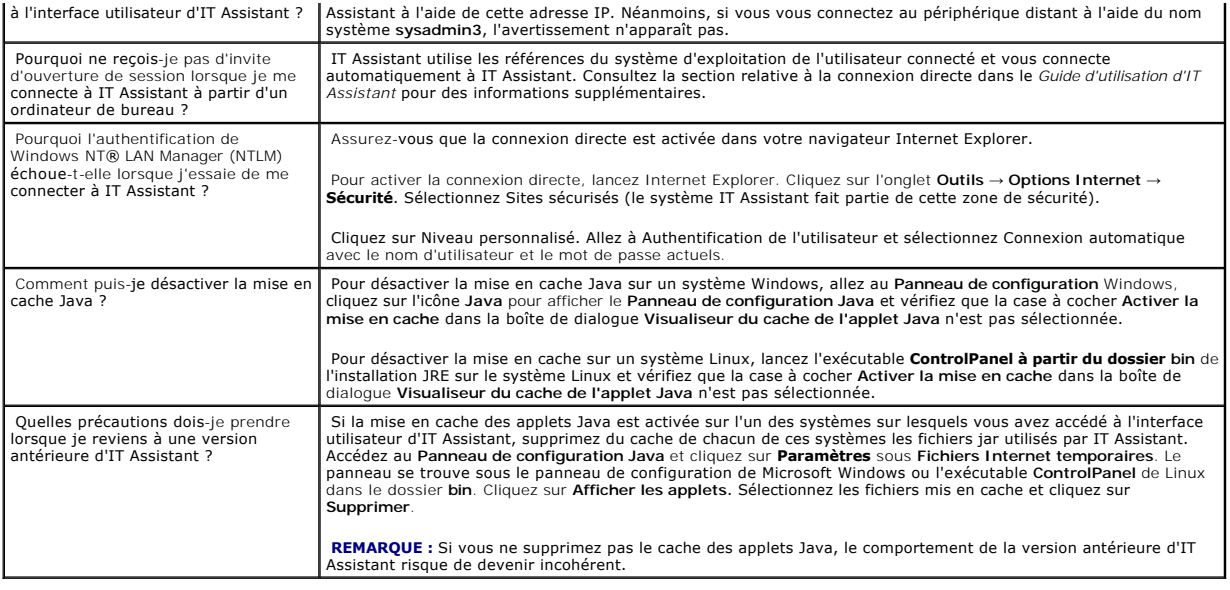

# <span id="page-29-0"></span>**Étendue et capacités d'IT Assistant**

Ces questions les plus fréquentes couvrent les fonctionnalités générales d'IT Assistant, l'optimisation de l'environnement de l'interface utilisateur et la configuration de la découverte.

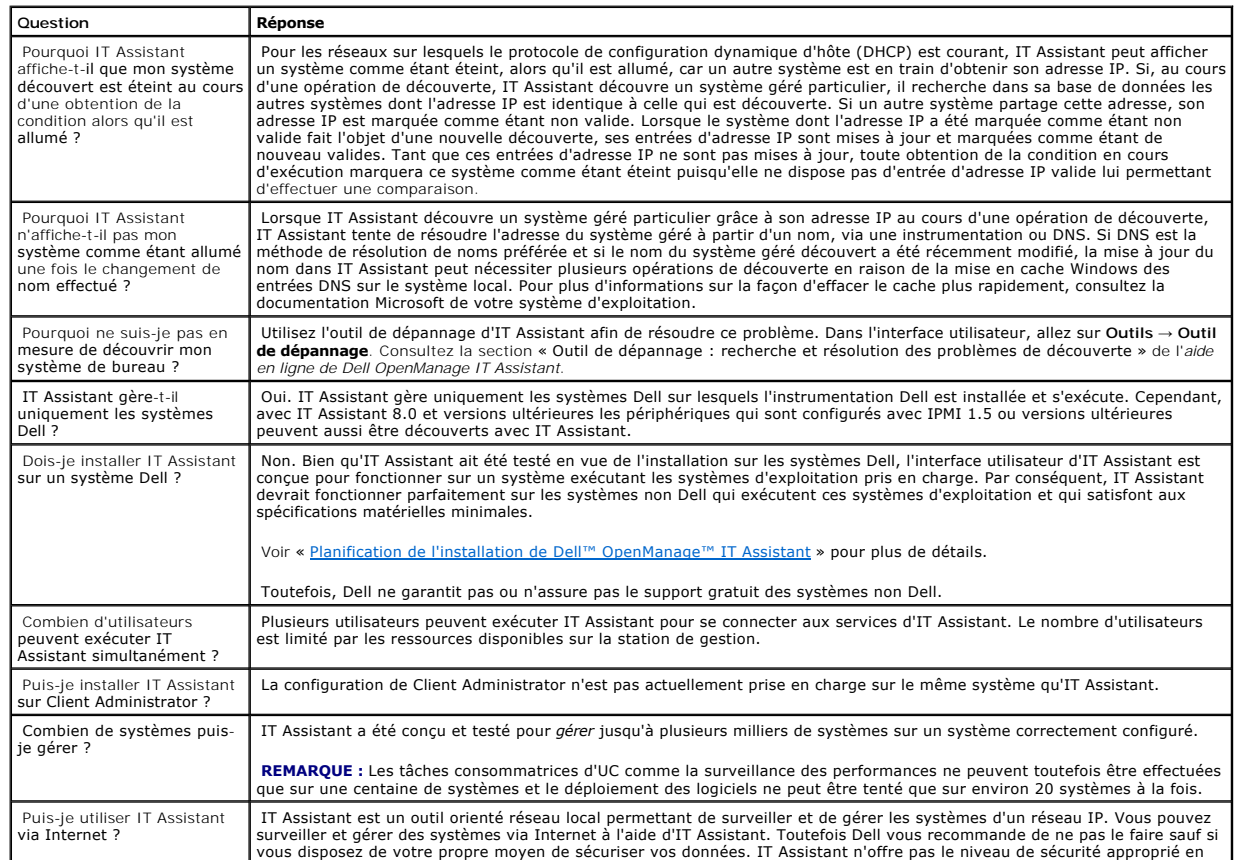

# <span id="page-30-0"></span>**Interface utilisateur d'IT Assistant**

 $\mathbb{L}$ 

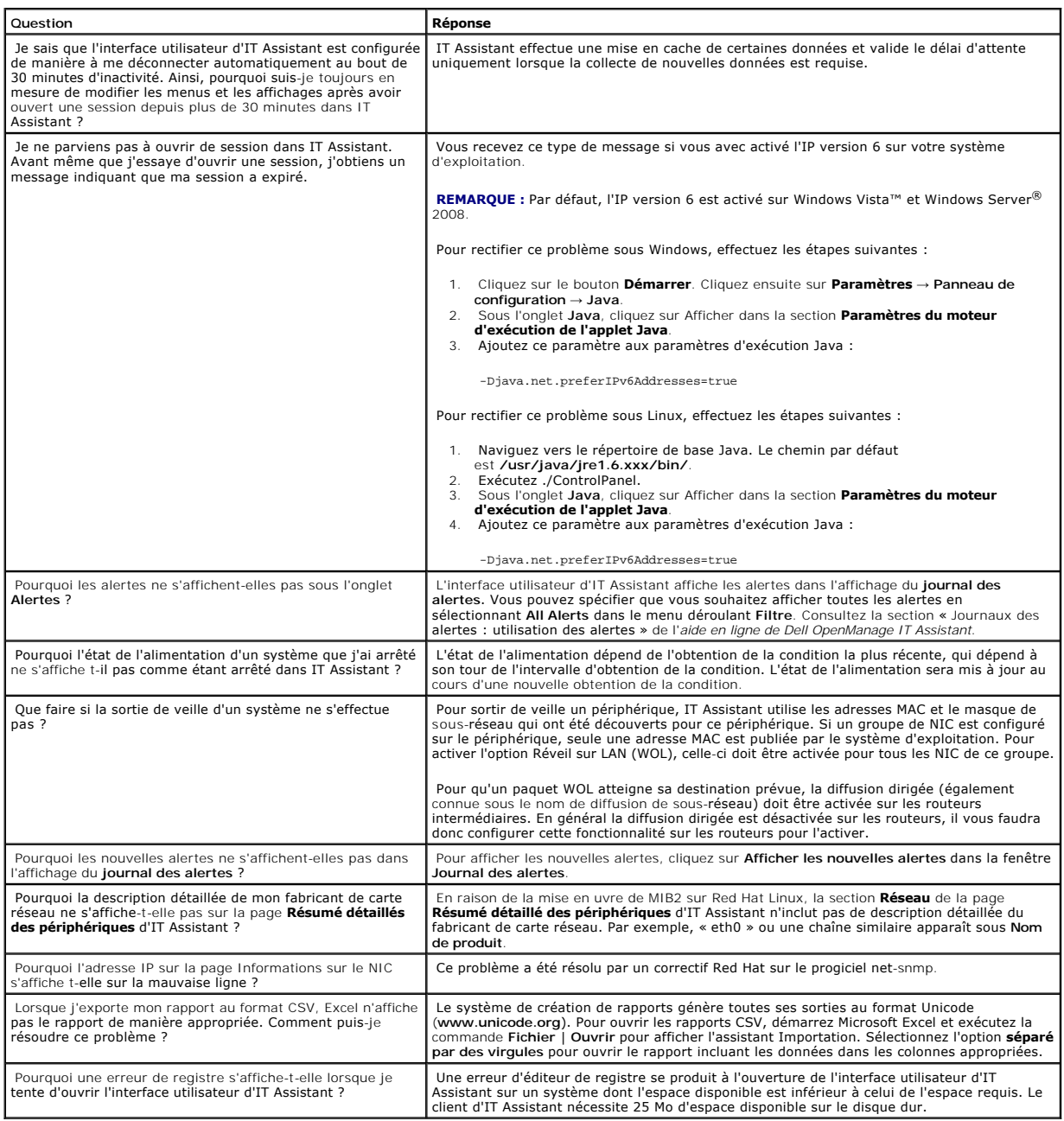

# <span id="page-30-1"></span>**Gestion des alertes**

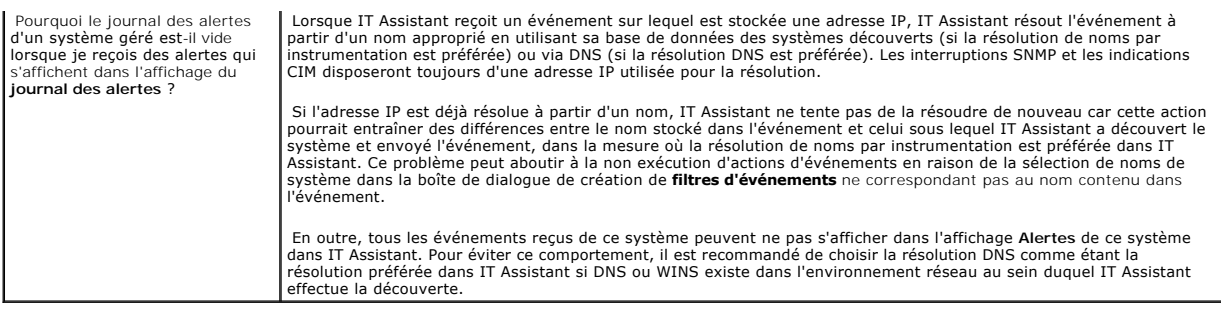

# <span id="page-31-1"></span>**Services d'IT Assistant**

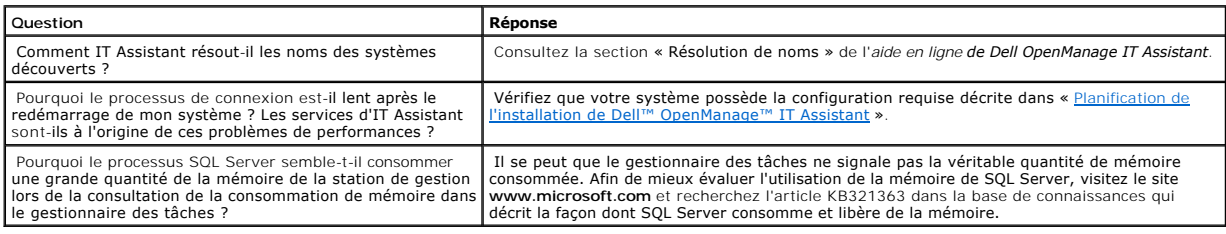

# <span id="page-31-0"></span>**Découverte d'IT Assistant**

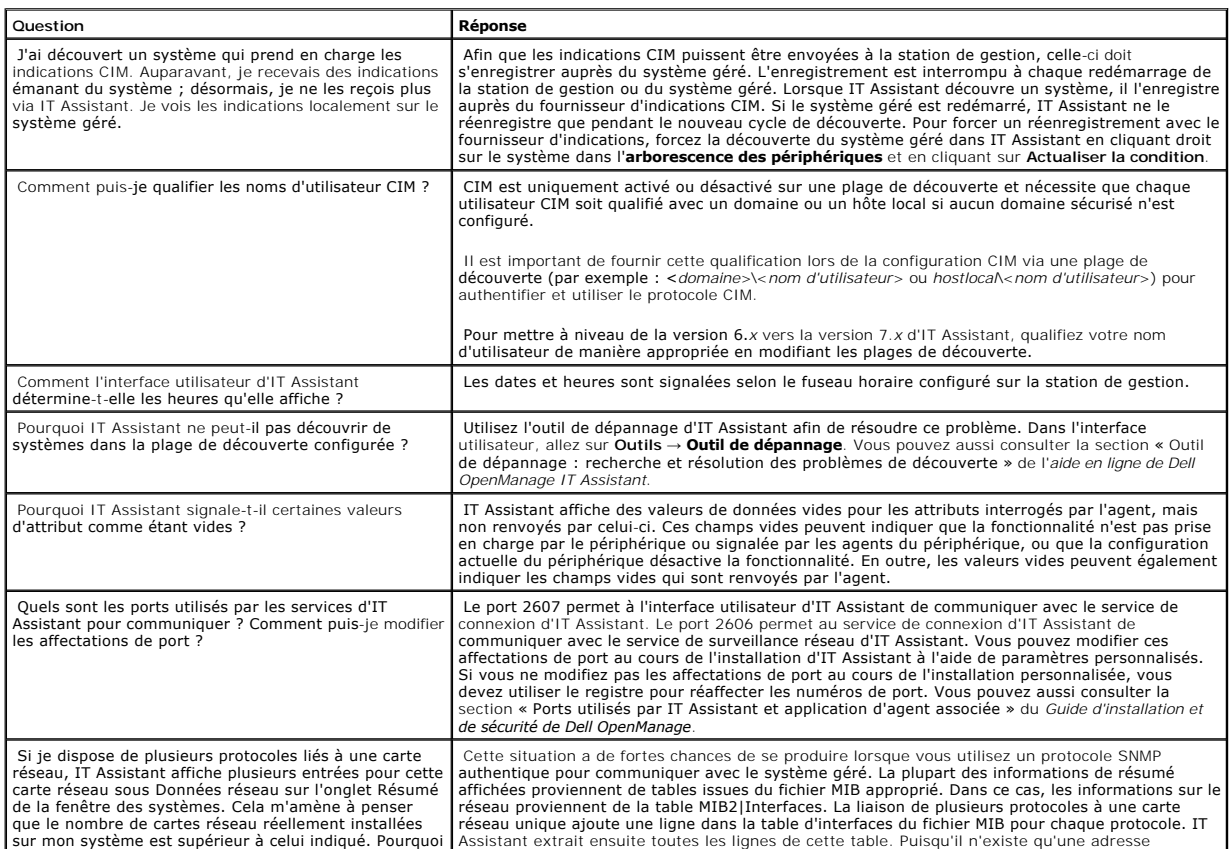

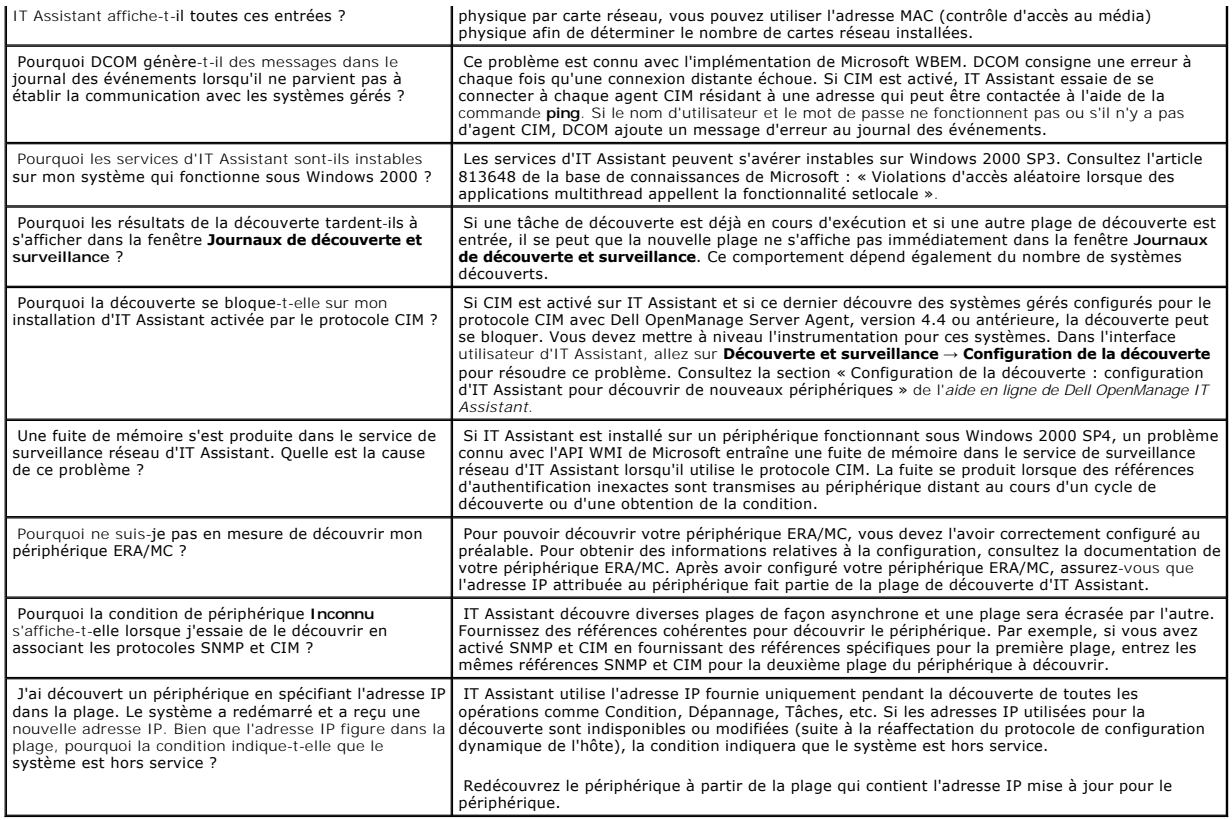

# <span id="page-32-0"></span>**Surveillance des performances**

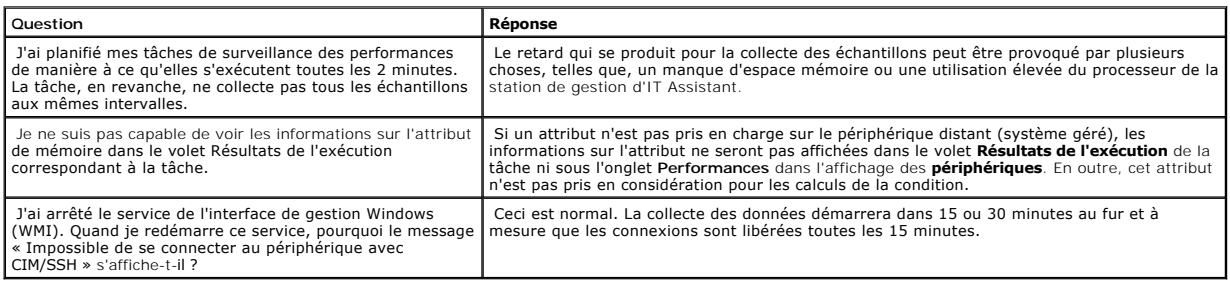

# <span id="page-32-1"></span>**Prise en charge de la découverte IPMI**

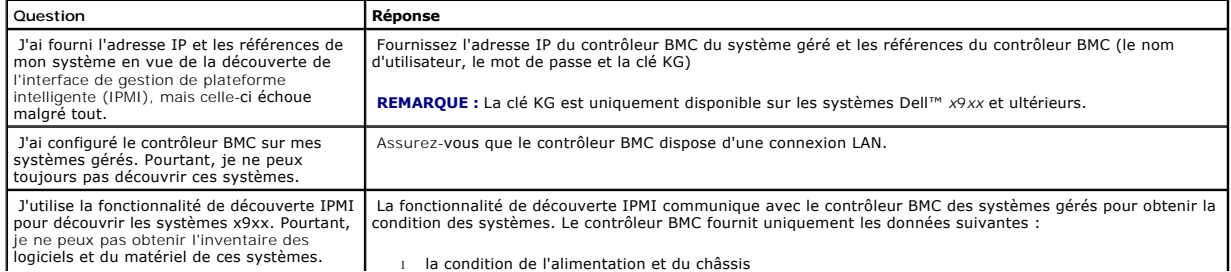

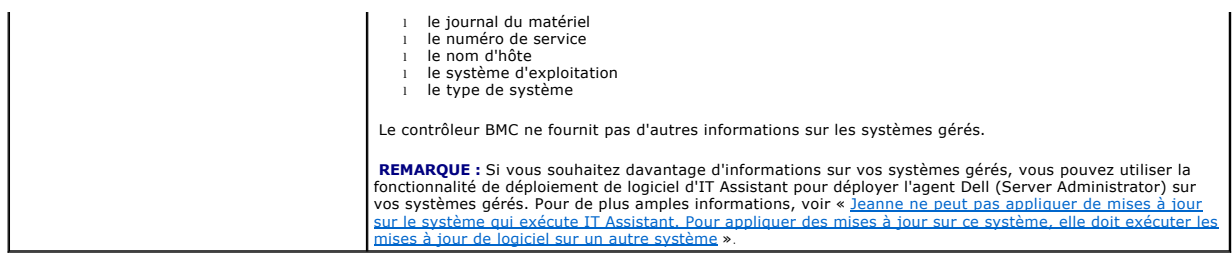

## <span id="page-33-0"></span>**Divers**

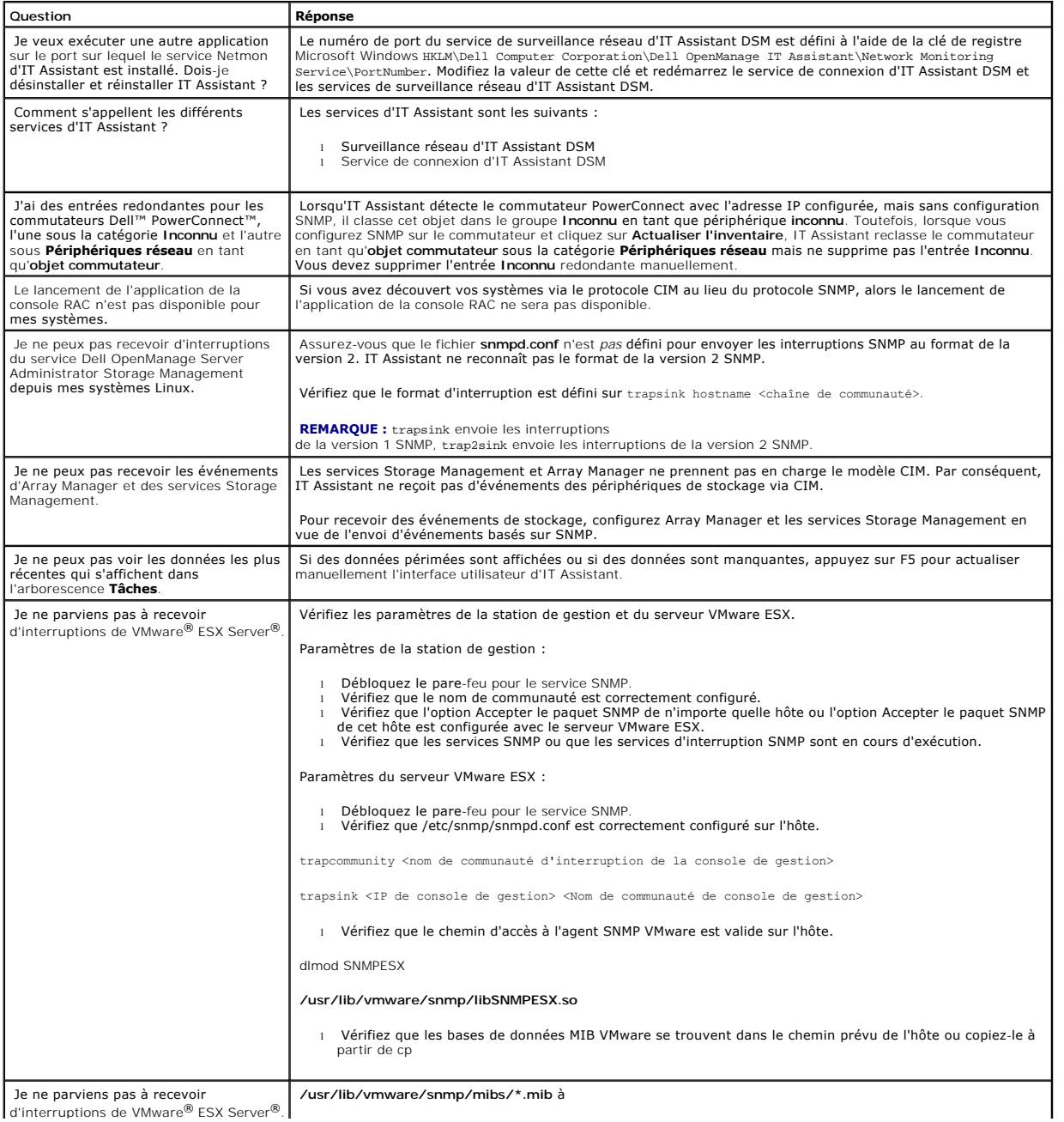

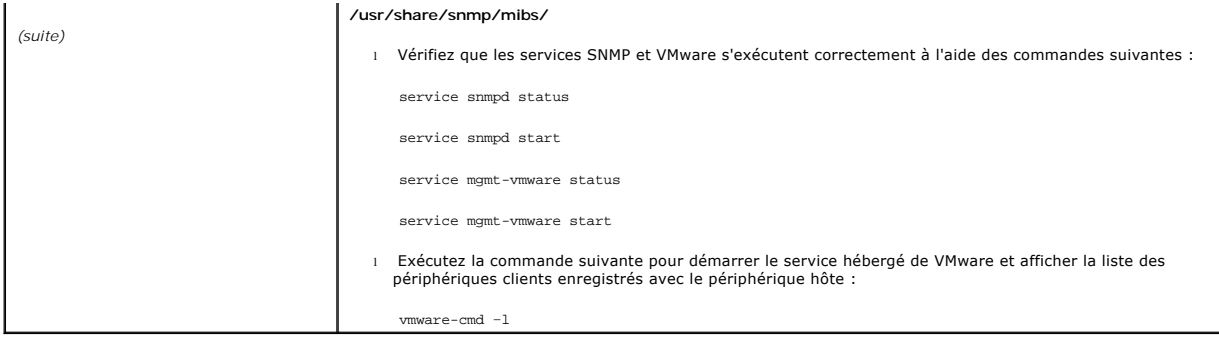

[Retour à la page du sommaire](file:///E:/Software/smitasst/8.1/fr/ug/index.htm)

# <span id="page-35-0"></span>**Démarrage de Dell™ OpenManage™ IT Assistant**

**Guide d'utilisation de Dell™ OpenManage™ IT Assistant, version 8.1** 

Vous pouvez utiliser Dell OpenManage IT Assistant pour surveiller et gérer des systèmes sur un réseau local (LAN) ou un réseau étendu (WAN), ainsi qu'identifier les groupes de systèmes que vous voulez gérer à distance et consolider votre vue de tous ces systèmes, afin d'obtenir un point de lancement central pour la gestion de ces systèmes.

La station de gestion est le système où IT Assistant est installé. Une station de gestion peut être utilisée pour gérer à distance un ou plusieurs systèmes<br>gérés à partir d'un point central. Les systèmes surveillés par IT

Pour être en mesure d'utiliser IT Assistant, vous devrez :

- l « <u>[Planifier l'installation d'IT Assistant](file:///E:/Software/smitasst/8.1/fr/ug/planning.htm#1043338)</u> » : il est important de planifier car en fonction de vos objectifs quant à la gestion de votre réseau, il est possible<br>que vous souhaitiez faire appel à IT Assistant :
	- ¡ comme outil de découverte ou d'obtention de condition,
	- ¡ pour surveiller les performances des divers périphériques qui se trouvent sur votre réseau et effectuer des mises à jour de logiciels
	- ¡ ou pour uniquement recevoir des alertes concernant les problèmes de vos systèmes gérés.
- l « [Installer IT Assistant](file:///E:/Software/smitasst/8.1/fr/ug/install.htm#1052225) » : vous pouvez vous procurer IT Assistant sur :
	- o Le CD *Dell Systems Console and Agent* (ou le DVD Dell Systems Management Tools and Documentation). Consultez le *Guide d'installation et de*<br>sécurité de Dell OpenManage pour plus d'informations sur les composants de Sys
	- ¡ Le site Web de support de Dell à l'adresse **support.dell.com**.

Pour télécharger IT Assistant, effectuez les étapes suivantes :

- 1. Connectez-vous au site Web de support de Dell à l'adresse **support.dell.com**.
- 2. Cliquez sur le lien **Drivers and Downloads (Pilotes et téléchargements)**.
- 3. Sur la page **Drivers and Downloads (Pilotes et téléchargements)** , choisissez le modèle ou le numéro de service de votre système puis confirmez votre sélection.
- 4. Sur la page des résultats puis sous la catégorie **Systems Management (Gestion de systèmes)**, recherchez l'application *Management Station*.
- 5. Cliquez sur **Download Now (Télécharger)** et enregistrez le fichier dans un emplacement sur la station de gestion.

Vérifiez que le service SNMP Windows est installé avant d'installer IT Assistant. Tous les autres prérequis peuvent être installés à l'aide du programme d'installation d'IT Assistant.

**REMARQUE :** Veillez à disposer du CD d'installation du système d'exploitation pour installer les composants SNMP sur la station de gestion.<br>L'installation d'IT Assistant ne démarrera pas si vous ne disposez pas des compos

Pour installer le service SNMP sur la station de gestion, effectuez les étapes suivantes :

- 1. Cliquez sur le bouton **Démarrer**. Pointez sur **Paramètres** → **Panneau de configuration** → **Ajout/Suppression de programmes** → **Ajout/Suppression de composants Windows**.
- 2. Sélectionnez **Outils de gestion et de surveillance**.
- 3. Lorsque l'emplacement d'installation vous est demandé, sélectionnez le CD du système d'exploitation contenant les composants du service SNMP.

Pour configurer le service SNMP Windows sur la station de gestion et le système géré, consultez la section « [Configuration du service SNMP »](file:///E:/Software/smitasst/8.1/fr/ug/itaugaa.htm#1052427).

Pour commencer l'installation d'IT Assistant, effectuez les étapes suivantes :

- 1. Double-cliquez sur l'application Management Station. Il s'agit d'un fichier zip auto-extractible.
- 2. Indiquez un dossier temporaire où enregistrer les fichiers décompressés.
- 3. Localisez le dossier temporaire et double-cliquez sur **setup.exe**.
Le programme d'installation exécute tout d'abord la vérification des prérequis pour en contrôler l'installation. Si un prérequis n'est pas déjà installé, vous pouvez l'installer en cliquant sur le lien hypertexte approprié dans la fenêtre du programme d'installation puis en suivant les instructions des écrans d'installation.

Lorsque tous les prérequis sont installés, installez IT Assistant en cliquant sur **Installer, modifier, réparer ou supprimer Management Station** et suivez les écrans d'installation.

Une fois IT Assistant installé, procédez comme suit pour lancer IT Assistant :

- l Double-cliquez sur l'icône d'IT Assistant sur le bureau.
- l Ouvrez un navigateur Web pris en charge (consultez la *Matrice de prise en charge logicielle des systèmes Dell* figurant sur le CD de documentation, le DVD *Dell Systems Management Tools and Documentation* **et le site Web de support de Dell à l'adresse support.dell.com** pour obtenir les derniers<br>navigateurs pris en charge), puis connectez-v**ous à la station de gestion**

*https://<Nom d'hôte d'IT\_Assistant>:<numéro de port>*

dans la barre d'adresse.

**REMARQUE :** Le numéro de port par défaut d'IT Assistant est 2607.

**REMARQUE :** Vous pouvez également accéder à l'interface utilisateur du navigateur d'IT Assistant à partir d'un système distant en suivant la méthode décrite précédemment.

Si vous accédez à l'interface utilisateur d'IT Assistant à partir d'un système exécutant un système d'exploitation Windows pris en charge qui ne comprend pas au minimum un environnement Java Runtime Environment (JRE), version 6.0, mise à jour 6 pris en charge, IT Assistant démarre automatiquement l'installation de JRE sur ce système.

**REMARQUE :** Si le système qui accède à l'interface utilisateur d'IT Assistant possède la version 6.0 de JRE, IT Assistant ne met pas<br>automatiquement à jour JRE avec la version 6, mise à jour 6. Dans ce cas, mettez manuel

Cependant, si vous accédez à IT Assistant à partir d'un système exécutant un système d'exploitation Linux pris en charge, effectuez les étapes suivantes

Enregistrez le programme d'installation de JRE (**jre-6-linux-i586-rpm.bin**) à l'emplacement de votre choix.

Extrayez le RPM et installez JRE.

Créez un lien symbolique vers JRE dans le dossier des **plugins** du navigateur.

Par exemple, si vous avez installé JRE à l'emplacement par défaut, créez le lien symbolique en naviguant vers le dossier des **plugins** de votre navigateur Web.

À partir de ce dossier, exécutez la commande suivante : /usr/java/jre1.6.0/plugin/i386/ns7/libjavaplugin\_oji.so.

**REMARQUE :** Afin de vérifier si le plug-in de JRE a été installé, tapez **about:plugins** dans la barre d'adresse du navigateur, cliquez sur **Aller à** puis vérifiez les informations qui s'affichent.

Fermez le navigateur et exécutez à nouveau IT Assistant.

- s « [Configurer les protocoles](file:///E:/Software/smitasst/8.1/fr/ug/configur.htm#1087094) » : vous devez configurer les protocoles appropriés (SNMP, CIM et IPMI) pour découvrir les systèmes sur votre réseau et<br>Fecevoir des alertes qui signalent la condition de leurs composants. Pou des informations à Dell™ OpenManage™ IT Assistant ».
- ı « <u>Confiqurer IT Assistant pour la surveillance de vos systèmes</u> » : IT Assistant peut exécuter une variété de tâches pour chaque système de votre<br> réseau. Pour être en mesure d'effectuer ces tâches, configurez IT As
	- ¡ Découvrir des systèmes, des imprimantes, des commutateurs et des périphériques de stockage. Pour de plus amples informations, voir « [Configuration des paramètres de découverte](file:///E:/Software/smitasst/8.1/fr/ug/configur.htm#1060445) ».
	- o Recueillir des informations d'inventaire sur la mémoire, le processeur, les blocs d'alimentation, les périphériques intégrés et les versions des<br>Ingiciels et micrologiciels. Pour de plus amples informations, voir « Confi logiciels et micrologiciels. Pour de plus amples informations, voir « Configuration des paramètres d'in
	- Définir des paramètres d'obtention de la condition pour vérifier l'intégrité de l'alimentation et de la connectivité de tous les périphériques<br>découverts. Cela détermine si un périphérique fonctionne normalement, est da informations, voir « [Configuration des paramètres d'obtention de la condition](file:///E:/Software/smitasst/8.1/fr/ug/configur.htm#1060629) ».
	- Définir une plage de découverte. Une plage de découverte est un segment de réseau (un sous-réseau, une plage d'adresses IP sur un sous-<br>réseau, des adresses IP individuelles ou un nom d'hôte individuel) utilisé par IT A

informations, voir « [Configuration des plages de découverte](file:///E:/Software/smitasst/8.1/fr/ug/configur.htm#1053784) ».

- l Effectuer diverses tâches, telles que :
	- o <u>[Création d'une action d'alerte](file:///E:/Software/smitasst/8.1/fr/ug/configur.htm#1054861)</u> : pour recevoir une notification lorsque, par exemple, un seuil critique ou d'avertissement est atteint sur l'un des<br>Systèmes gérés.
	- o <u>[Création d'une tâche de contrôle des performances et de l'alimentation](file:///E:/Software/smitasst/8.1/fr/ug/perf_mon.htm#1054633)</u> : pour analyser les performances des systèmes en vous basant, par<br> exemple, sur l'utilisation de la mémoire et la consommation électrique.
	- o <u>Utilisation des mises à jour de logiciel Web</u> : pour obtenir les dernières mises à jour des pilotes, des micrologiciels et du BIOS pour les systèmes<br>de votre réseau.
	- o [Création d'un nouveau rapport](file:///E:/Software/smitasst/8.1/fr/ug/report.htm#1055656) : pour obtenir des données dans un format présentable.

[Retour à la page du sommaire](file:///E:/Software/smitasst/8.1/fr/ug/index.htm)

# **Installation, désinstallation et mise à niveau de Dell™ OpenManage™ IT Assistant**

**Guide d'utilisation de Dell™ OpenManage™ IT Assistant,**

- **version 8.1**
- [Spécifications requises pour l'installation](#page-38-0)
- [Définition ou activation des protocoles pour les communications des agents](#page-38-1)
- [Définition des informations utilisateur RBAC](#page-40-0)
- **[Installation d'IT Assistant](#page-40-1)**
- [Mise à niveau à partir d'une version précédente d'IT Assistant](#page-40-2)
- [Désinstallation d'IT Assistant](#page-42-0)

# <span id="page-38-0"></span>**Spécifications requises pour l'installation**

Lors de l'installation de Dell OpenManage IT Assistant, il est important de consulter le dernier fichier lisez-moi **readme.txt** qui se trouve sur votre CD *Dell*<br>*Systems Console and Agent*, le DVD *Dell Systems Management* « [Planification de l'installation de Dell™ OpenManage™ IT Assistant](file:///E:/Software/smitasst/8.1/fr/ug/planning.htm#1043338) » pour de plus amples informations.

**REMARQUE :** Le CD *Systems Management* est téléchargeable sous forme de progiciel Web et d'image ISO.

#### **Prise en charge du protocole TCP/IP**

Pour qu'IT Assistant fonctionne correctement, votre réseau doit prendre en charge le protocole TCP/IP.

## <span id="page-38-1"></span>**Définition ou activation des protocoles pour les communications des agents**

Avant d'installer IT Assistant, vous devez installer le protocole simplifié de gestion de réseau (SNMP) de votre système d'exploitation. De plus, afin de garantir<br>la visibilité des systèmes pour la découverte et les foncti plateforme intelligente (IPMI).

**REMARQUE :** CIM est installé par défaut sur Microsoft® Windows® 2000, Windows Server® 2003 et Windows XP Professionnel.

## **Installation de SNMP sur le système d'IT Assistant**

Le service SNMP doit être installé et démarré sur le système d'IT Assistant. SNMP (ou CIM) doit être également installé sur les systèmes que vous souhaitez découvrir et gérer.

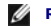

**REMARQUE :** L'exemple suivant utilise Windows 2000 Advanced Server.

Pour installer le service SNMP sur la station de gestion, effectuez les étapes suivantes :

- 1. Cliquez sur le bouton **Démarrer**. Pointez sur **Paramètres** → **Panneau de configuration** → **Ajout/Suppression de programmes** → **Ajout/Suppression de composants Windows**.
- 2. Sélectionnez **Outils de gestion et d'analyse**, cliquez sur **Détails**, sélectionnez **Protocole simplifié de gestion de réseau** et cliquez sur OK.
- 3. Cliquez sur **Suivant** dans la fenêtre **Assistant Composants de Windows**.

L'assistant Composants de Windows installe SNMP.

- 4. Une fois l'installation terminée, cliquez sur **Terminer**.
- 5. Fermez la fenêtre **Ajout/Suppression de programmes**.

SNMP est désormais installé sur votre système.

IT Assistant peut être installé uniquement sur les systèmes fonctionnant sous Windows 2000, Windows XP Professionnel, Windows Server 2003, Microsoft Windows Vista® ou Windows Server 2008.

**REMARQUE :** Le lancement de Microsoft Windows Server 2008 est prévu pour le premier semestre 2008. Pour obtenir les dernières informations, consultez http://www.microsoft.com/windowsserver2008/default.mspx.

#### **Installation de SNMP sous Microsoft Windows Vista**

- 1. Cliquez sur le bouton **Démarrer** puis sélectionnez **Panneau de configuration**.
- 2. Double-cliquez sur **Programme et fonctionnalités**.
- 3. Cliquez sur **Activer/désactiver la fonctionnalité Windows** dans l'arborescence de gauche.
- 4. Localisez puis sélectionnez **Services SNMP**.
- 5. Cliquez sur **OK**.

SNMP est désormais installé sur votre système.

#### Pour démarrer les services SNMP :

- 1. Cliquez sur le bouton **Démarrer** puis sélectionnez **Panneau de configuration**.
- 2. Double-cliquez sur **Outils d'administration**.
- 3. Double-cliquez sur **Services**.
- 4. Localisez les services SNMP, cliquez-droite puis sélectionnez **Démarrer**.

Les services SNMP sont à présent démarrés.

#### **Installation de SNMP sous Microsoft Windows Server 2008**

- 1. Cliquez sur **Démarrer** → **Panneau de configuration**.
- 2. Double-cliquez sur **Programme et fonctionnalités**.
- 3. Cliquez sur **Activer/désactiver la fonctionnalité Windows** dans l'arborescence de gauche. La page **Gestionnaire de serveur** apparaît.
- 4. À droite, cliquez sur **Ajouter des fonctionnalités** sous **Résumé des fonctionnalités**. La boîte de dialogue **Sélectionner des fonctionnalités** apparaît.
- 5. Localisez puis sélectionnez **Services SNMP**.
- 6. Cliquez sur **Installer**.

SNMP est désormais installé sur votre système.

Pour obtenir des informations sur la manière de configurer SNMP sur les systèmes gérés fonctionnant sous les systèmes d'exploitation Microsoft Windows, Red<br>Hat® Linux ou SUSE® Linux Enterprise Server, consultez la section Assistant ».

### **Activation de CIM**

Le service CIM/WMI (Infrastructure de gestion Windows) est installé par défaut sous Windows 2000, Windows Server 2003, Windows XP Professionnel, Windows Vista et Windows Server 2008. La découverte CIM exige une référence utilisateur et un mot de passe corrects. Si vous ne pouvez pas fournir les<br>références correctes sur un sous-réseau configuré pour la découverte CI <span id="page-40-3"></span>Pour des exemples sur la manière de configurer CIM, consultez la section « Configuration de protocoles pour envoyer des informations à Dell™ OpenManage™ ssistant »

# <span id="page-40-0"></span>**Définition des informations utilisateur RBAC**

IT Assistant prend en charge le contrôle d'accès basé sur des rôles (RBAC) afin de définir les opérations spécifiques propres à chaque utilisateur. Cependant,<br>le processus d'installation d'IT Assistant ne requiert pas la d

# <span id="page-40-1"></span>**Installation d'IT Assistant**

Si vous installez IT Assistant pour la première fois, suivez les étapes indiquées ici. Si vous effectuez une mise à niveau à partir d'une version précédente, consultez la section « [Mise à niveau à partir d'une version précédente d'IT Assistant](#page-40-2) ».

Vous pouvez installer IT Assistant à partir du CD *Dell Systems Console and Agent* (ou le DVD *Dell Systems Management Tools and Documentation*) ou téléchargez puis installez IT Assistant à partir du site Web de support de Dell à l'adresse support.dell.com. Le programme d'installation de Dell OpenManage Management<br>Station est utilisé pour installer IT Assistant ainsi que les autr instructions d'installation spécifiques à ce produit.

Pour installer IT Assistant pour la première fois :

1. Insérez le média sur lequel se trouve l'application d'IT Assistant dans le lecteur de médias.

Si le programme d'installation ne démarre pas automatiquement, naviguez jusqu'au répertoire **<CD>\ManagementStation\windows** du CD puis double-cliquez sur **setup.exe**.

**REMARQUE :** Si vous utilisez le DVD, naviguez jusqu'au répertoire **<DVD>\SYSMGMT\ManagementStation\windows** du DVD puis double-cliquez sur **setup.exe**.

Si le programme d'installation démarre automatiquement, l'écran **Installer Dell OpenManage** s'affiche. Sélectionnez **Dell OpenManage Management Station** et cliquez sur **Installer** pour installer IT Assistant.

Le programme d'installation recherche automatiquement les dépendances sur votre système, comme par exemple l'installation éventuelle de SNMP ou d'une application de base de données prise en charge. Si une dépendance manquante a été trouvée, une fenêtre d'information s'affiche et le système peut vous inviter à installer le progiciel requis. Vous pouvez installer ces dépendances directement à partir du programme d'installation.

2. Si aucune dépendance manquante n'a été trouvée, cliquez sur **Installer, modifier, réparer ou supprimer Management Station**.

L'assistant d'installation de Dell OpenManage Management Station s'affiche. Cliquez sur **Suivant**.

- 3. Si vous acceptez les termes du contrat de licence des logiciels Dell Inc., cliquez sur **Suivant**.
- 4. Sélectionnez l'installation **type** ou **personnalisée** dans la fenêtre **Type d'installation**.

Si vous choisissez **personnalisée**, vous pourrez sélectionner et installer des applications Dell OpenManage spécifiques, et modifier le chemin du répertoire d'installation et les paramètres de port d'IT Assistant.

Si vous choisissez **type**, toutes les applications Dell OpenManage (y compris IT Assistant) conformes à la vérification des dépendances seront installées selon les paramètres par défaut présélectionnés pour l'emplacement et le port. Si vous choisissez **type**, passez à la dernière étape.

- 5. Assurez-vous qu'**IT Assistant** est sélectionné dans la liste des composants pouvant être installés, puis cliquez sur **Suivant**.
- 6. Si vous avez sélectionné l'option d'installation **personnalisée,** entrez les paramètres des ports ou acceptez les paramètres par défaut. Si vous avez<br>sélectionné l'option d'installation type, cette boîte de dialogue ne
- 7. Cliquez sur **Suivant**.
- <span id="page-40-2"></span>8. Assurez-vous qu'**IT Assistant** est inclus dans la fenêtre du résumé d'installation, puis cliquez sur **Installer** pour commencer l'installation.

## **Mise à niveau à partir d'une version précédente d'IT Assistant**

- **AREMARQUE :** Seules les versions 6.2 et ultérieures d'IT Assistant prennent en charge les mises à niveau à partir des versions précédentes. Le programme d'installation de Dell OpenManage Management Station détecte si une version évolutive d'IT Assistant est actuellement installée sur votre système.
- **REMARQUE :** Pendant la mise à niveau vers la version 8.1 d'IT Assistant, si vous prévoyez de mettre à niveau Microsoft SQL, consultez la section<br>« <u>Sélection de la base de données SQL Server 2005 Express Edition SP2 par d</u>
- **REMARQUE :** IT Assistant ne prend pas en charge une mise à niveau directe de la version 6.x vers la version 8.1. Si vous souhaitez conserver des<br>informations dans la base de données d'IT Assistant, il vous sera d'abord de puis ensuite vers la version 8.1.

Ø **REMARQUE :** Lorsque vous effectuez une mise à niveau à partir de la version 6.x d'IT Assistant vers la version 7.2, vous devez qualifier les noms<br>d'utilisateur CIM. Cette qualification est requise car CIM est activé ou dé configurez via une plage de découverte (par exemple : <domaine\*nom d'utilisateur*> ou <*hôte local*>\<*nom d'utilisateur*) pour authentifier et utiliser le protocole CIM.

### **Mise à niveau de la version 7.x d'IT Assistant vers la version 8.1**

1. Insérez le média sur lequel se trouve l'application d'IT Assistant dans le lecteur de médias.

Si le programme d'installation ne démarre pas automatiquement, naviguez jusqu'au répertoire **<***CD***>\ManagementStation**\windows du CD puis doublecliquez sur **setup.exe**.

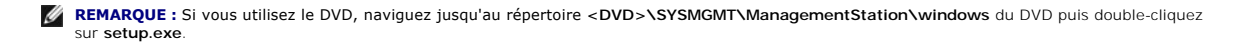

Si le programme d'installation démarre automatiquement, l'écran **Installer Dell OpenManage** s'affiche. Sélectionnez **Dell OpenManage Management Station** puis cliquez sur **Installer** pour installer IT Assistant.

Le programme d'installation recherche automatiquement les dépendances manquantes sur votre système, comme par exemple si SNMP ou une<br>application de base de données prise en charge est installé. Si une dépendance manquante

Si vous utilisez la version 6.*x* ou la version 7.*x* d'IT Assistant, le programme d'installation de la version 8.1 supprime toutes les applications Management Station précédentes pour réinstaller ensuite les applications que vous sélectionnez.

2. Si aucune dépendance manquante n'a été trouvée, cliquez sur **Installer, modifier, réparer ou supprimer Management Station**.

L'assistant d'installation de Dell OpenManage Management Station s'affiche. Cliquez sur **Suivant**.

- 3. Si vous acceptez les termes du contrat de licence des logiciels Dell Inc., cliquez sur **Suivant**.
- 4. Sélectionnez l'installation **type** ou **personnalisée** dans la fenêtre **Type d'installation**.

Si vous choisissez **personnalisée**, vous pourrez sélectionner et installer des applications Dell OpenManage spécifiques, et modifier le chemin du répertoire d'installation et les paramètres de port d'IT Assistant.

Si vous choisissez **type**, toutes les applications Dell OpenManage (y compris IT Assistant) seront installées selon les paramètres par défaut présélectionnés pour l'emplacement et le port.

- 5. Assurez-vous qu'**IT Assistant** est sélectionné dans la liste des composants pouvant être installés, puis cliquez sur **Suivant**.
- 6. Si vous avez sélectionné l'option d'installation **personnalisée,** entrez les paramètres des ports ou acceptez les paramètres par défaut. Si vous avez<br>sélectionné l'option d'installation **typ**e, cette boîte de dialogue n
- 7. Si vous mettez à niveau d'IT Assistant 6.*x* vers la version 7.0, l'option **Migrer les paramètres de la base de données d'IT Assistant** est sélectionnée par défaut. Lorsque cette option est sélectionnée, les paramètres de base de données suivants de votre installation d'IT Assistant existante sont conservés dans votre nouvelle installation :
	- l Configuration globale
	- l Action stockée d'événement
	- l Configuration de la découverte
	- **REMARQUE :** L'option **Migrer les paramètres de la base de données d'IT Assistant** n'est pas disponible si vous mettez à niveau de la version 7.*x* d'IT Assistant vers la version 8.1.
- <span id="page-42-2"></span>8. Cliquez sur **Suivant**.
- 9. Assurez-vous qu'**IT Assistant** est inclus dans la fenêtre du résumé d'installation et cliquez sur **Installer** pour commencer l'installation.

**REMARQUE :** [Vous ne pouvez pas mettre à niveau IT Assistant dans un environnement de base de données distant. Consultez la section «](#page-42-1) <u>Microsoft</u><br>SQL Server à distance et IT Assistant » pour plus de détails.

## **Mise à niveau de la version 8.x d'IT Assistant vers la version 8.1**

1. Insérez le média sur lequel se trouve l'application d'IT Assistant dans le lecteur de médias.

Si le programme d'installation ne démarre pas automatiquement, naviguez jusqu'au répertoire **<***CD***>\ManagementStation**\windows du CD puis doublecliquez sur **setup.exe**. L'écran **Installation de Dell OpenManage** s'affiche.

**REMARQUE :** Si vous utilisez le DVD, naviguez jusqu'au répertoire **<DVD>\SYSMGMT\ManagementStation\windows** du DVD puis double-cliquez sur **setup.exe**.

Sélectionnez **Dell OpenManage Management Station** puis cliquez sur **Installer** pour mettre à niveau IT Assistant.

2. Le programme d'installation recherche automatiquement les dépendances manquantes sur votre système, comme par exemple si SNMP ou une application de base de données prise en charge est installé. Si une dépendance manquante a été trouvée, une fenêtre d'information s'affiche et le<br>système peut vous inviter à installer les progiciels requis.

Le programme d'installation d'IT Assistant 8.1 supprime toutes applications Management Station antérieures et réinstalle les applications que vous sélectionnez.

3. Si aucune dépendance manquante n'a été trouvée, cliquez sur **Installer, modifier, réparer ou supprimer Management Station**.

L'assistant d'installation de Dell OpenManage Management Station s'affiche. Cliquez sur **Suivant**.

IT Assistant a été mis à niveau vers la version 8.1.

# <span id="page-42-0"></span>**Désinstallation d'IT Assistant**

Pour désinstaller IT Assistant :

- 1. Cliquez sur le bouton **Démarrer**, pointez sur **Paramètres** et double-cliquez sur **Panneau de configuration**.
- 2. Double-cliquez sur **Ajout/Suppression de programmes**.
- 3. Sélectionnez **Dell OpenManage Management Station** dans la liste des programmes installés et cliquez sur le bouton **Modifier**.

**REMARQUE :** Pour désinstaller l'ensemble de la suite de produits Management Station (y compris IT Assistant), sélectionnez **Supprimer** à l'étape précédente. Si vous sélectionnez **Supprimer**, il se peut que l'installation ne réponde pas pendant plusieurs minutes si IT Assistant effectue une<br>tâche de découverte ou d'interrogation.

L'assistant d'installation de Management Station apparaît. Cliquez sur **Suivant**.

- 4. Dans la fenêtre **Maintenance du programme**, sélectionnez **Modifier** et cliquez sur **Suivant.**
- 5. Dans l'écran **Installation personnalisée**, désélectionnez IT Assistant et cliquez sur **Suivant**.
- 6. Dans l'écran de résumé, assurez-vous qu'IT Assistant est inclus dans la liste des applications à supprimer. Cliquez sur **Installer**.
- 7. Une fois la désinstallation terminée, cliquez sur **Terminer**.
- 8. Redémarrez votre système (facultatif).

## <span id="page-42-1"></span>**Microsoft SQL Server à distance et IT Assistant**

Cette section décrit comment configurer les versions 8.0 et ultérieures d'IT Assistant de manière à utiliser Microsoft SQL Server 2005 sur un serveur distant en tant que base de données d'IT Assistant.

#### <span id="page-43-1"></span>**Configuration d'IT Assistant pour l'utilisation d'une base de données distante**

IT Assistant est livré avec la base de données par défaut compatible SQL Server, SQL Server 2005 Express Edition SP2. Le service de surveillance réseau d'IT<br>Assistant et le service de connexion d'IT Assistant accèdent à la 2005 Express Edition SP2.

Lorsque la base de données se situe en-dehors de la station de gestion IT Assistant, comme dans le cas d'une base de données distante, il est nécessaire de<br>permettre au service de surveillance réseau d'IT Assistant et au s distante.

Pour ce faire, assurez-vous que :

- l Le service SQL Server (MSSQLServer) s'exécute sur le panneau de configuration du service de la station de gestion ainsi que sur la base de données distante. Vous pouvez démarrer les services SQL Server 2005 soit via le gestionnaire de services SQL Server dans la barre d'état ou via le groupe SQL Server du gestionnaire de SQL Server Enterprise.
- 1 Les versions de base de données compatibles SQL Server sur la station de gestion et la base de données distante sont identiques.
- 1 SQL Server 2005 utilise la même authentification que celle utilisée par SQL Server 2005 Express Edition SP2, sur la station de gestion.
- l La station de gestion et la base de données distante utilisent la même authentification de droits d'administrateur, sont connectées à l'aide du même compte et les bases de données SQL Server des deux systèmes sont configurées pour utiliser ce compte. Cela s'explique par le fait qu'IT Assistant utilise l'authentification Windows NT® pour se connecter à SQL Server 2005 Express Edition SP2.

Dans cet exemple, nous supposons que le nom d'utilisateur est administrateur sur les deux serveurs avec des mots de passe identiques et que les deux<br>systèmes résident dans le même domaine NT.

#### <span id="page-43-0"></span>**Déploiement de la base de données d'IT Assistant sur la base de données distante**

Sur la station de gestion, arrêtez le service de connexion d'IT Assistant et le service de surveillance réseau d'IT Assistant à partir du gestionnaire de contrôle des services. Cela empêche les services d'IT Assistant d'accéder à la base de données locale d'IT Assistant. Veillez à ce qu'aucun autre programme n'accède à<br>la base de données locale d'IT Assistant. Si un programme de bas s'exécute, fermez le programme ou veillez à ce que le programme n'accède pas à la base de données locale d'IT Assistant.

Sur la station de gestion, déconnectez la base de données d'IT Assistant du serveur SQL Server local en exécutant l'utilitaire de gestion de bases de données d'IT Assistant à partir de la ligne de commande.

Exécutez la commande suivante à partir du répertoire **bin** d' IT Assistant :

dcdbmng /r

Une fois la base de données d'IT Assistant déconnectée, la boîte de dialogue **Détacher la base de données** s'affiche.

Pour garantir que la base de données est bien détachée, effectuez les étapes suivantes :

- 1. Démarrez le gestionnaire de sources de données ODBC en cliquant sur le bouton **Démarrer**. Sélectionnez **Paramètres** → **Panneau de configuration** → **Outils d'administration** → **Sources de données (ODBC)**.
- 2. Sélectionnez l'onglet **DSN système**.

Veillez à ce qu'aucune source de données système n'ait pour nom **ITAssist** (base de données locale d'IT Assistant).

Si une telle source de données de système existe, cliquez sur **Supprimer** pour effacer cette source de données.

Sur la station de gestion, naviguez jusqu'au dossier **Données** dans le répertoire d'installation de SQL Server. Par défaut, le chemin d'installation est<br>C**:∖Program Files\Microsoft SQL Server\MSSQL**. Copiez le fichier de de base de données distant. Pour cet exemple, le chemin sélectionné est **BD\_Chemin**.

Sur le système de base de données distant, attachez le fichier de base de données **ITAssist\_Data.mdf** situé dans **BD\_Chemin** au serveur SQL Server local. Ceci peut être effectué en exécutant l'instruction SQL suivante sur la base de données maître locale :

exec sp\_attach\_single\_file\_db @dbname='ITAssist', @physname='BD\_Chemin\ITAssist\_Data.mdf'

**REMARQUE :** Le premier argument @**dbname** précise le nom de la base de données et doit toujours être lTAssist. Le deuxième argument @physname<br>indique où le fichier de base de données se trouve et vous devez toujours utili

S'il existe plusieurs instances de SQL Server sur le système de base de données distant, vous pouvez exécuter l'instruction SQL ci-dessus et raticcher<br>ITAssist à n'importe quelle instance de SQL Server. Cependant, il est r

#### **Connexion d'IT Assistant à la base de données distante**

- 1. Sur la station de gestion, naviguez jusqu'au répertoire d'installation d'IT Assistant et modifiez le fichier de configuration **dconfig.ini** en remplaçant chaque chaîne (local) par le nom du serveur SQL Server résidant sur le système de base de données distant. Vous pouvez trouver cette chaîne sous les sections [ITAssist\_Odbc\_Attributes] et [Master\_Odbc\_Attributes].
- 2. Si la base de données d'IT Assistant réside sur l'instance par défaut de SQL Server, la base de données d'IT Assistant sera *<nom du serveur de base de données*>. Si la base de données d'IT Assistant réside sur une instance autre que celle par défaut de SQL Server, par exemple MONINST1, alors la base<br>de données d'IT Assistant sera <*nom du serveur de base de données*>\M

Attribute3=Server, *<*nom/adresse IP du serveur de base de données> dans le cas de l'instance par défaut

Attribute3=Server, *<nom du serveur de base de données>*\MONINST1 dans le cas de l'instance nommée

- 3. Sur la station de gestion, modifiez les références de connexion des services d'IT Assistant du **compte du système local** vers le compte commun utilisé<br>pour se connecter au serveur SQL Server local sur la station de gest du compte d'administrateur local.
- 4. Vous devez modifier les références de connexion du service de connexion d'IT Assistant et du service de surveillance réseau d'IT Assistant. Pour ce<br>faire, cliquez-droite sur les services individuels du **gestionnaire de** pour modifier les références de connexion.

Si vous configurez ces services pour s'exécuter avec un compte utilisateur différent, le compte utilisateur utilisé pour la **Connexion** doit posséder les droits d'utilisateur suivants :

- l Agir dans le cadre du système d'exploitation (ce privilège est exigé sur le système Windows 2000)
- l Remplacer un jeton de niveau traitement.
- l Se connecter en tant que service

Pour définir ces privilèges, effectuez les étapes suivantes :

- l Exécutez secpol.msc dans la boîte de dialogue de l'invite de commande.
- l Sélectionnez **Paramètres de sécurité** → **Stratégies locales** → **Attribution des droits utilisateur.**
- l Cliquez-droite sur la règle et sélectionnez **Propriétés** (ou **Sécurité** sous Windows 2000).
- l Ajoutez le nom d'utilisateur à cette règle.
- l Redémarrez le système pour appliquer les paramètres.

5. Cette étape est optionnelle et est uniquement requise si vous projetez d'empêcher le service SQL Server de s'exécuter sur la station de gestion.

Pendant l'installation d'IT Assistant, les services d'IT Assistant sont créés pour dépendre du service SNMP et du service MSSQLServer de SQL Server.<br>Vous pouvez supprimer la dépendance des services d'IT Assistant du servic Assistant sur la station de gestion.

**AVIS:** Avant de modifier le registre, veillez à enregistrez une copie du registre et comprenez comment le restaurer en cas de problème.

Sur la station de gestion, ouvrez l'éditeur du registre Microsoft Windows en tapant regedit à l'invite de commande. Naviguez jusqu'à **HKEY\_LOCAL\_MACHINE\SYSTEM\CurrentControlSet\Services\dcnetmon**

<span id="page-45-1"></span>Double-cliquez sur le nom de valeur **DependOnService** pour en modifier les propriétés. Cette valeur de registre est une chaîne de caractères multiple UNICODE et sa valeur initiale est SNMP, MSSQLServer.

Supprimez **MSSQLServer** et enregistrez les modifications. Cela supprime la dépendance du service de surveillance réseau d'IT Assistant au service SQL Server.

Naviguez ensuite jusqu'à **HKEY\_LOCAL\_MACHINE\SYSTEM\CurrentControlSet\Services\dcconnsvc** et double-cliquez sur le nom de valeur **DependOnService** pour en modifier les propriétés. Cette valeur de registre est une chaîne de caractères multiple UNICODE et sa valeur initiale est SNMP, MSSQLServer, dcnetmon.

Supprimez **MSSQLServer** et enregistrez les modifications. Cela supprime la dépendance du service de connexion d'IT Assistant au service SQL Server.

Vérifiez les dépendances du service de surveillance réseau d'IT Assistant et du service de connexion d'IT Assistant sur la station de gestion en cliquant<br>droit sur les services individuels du **gestionnaire de contrôle des** y avoir aucune dépendance au Service MSSQLServer. Redémarrez la station de gestion pour permettre à ces changements de prendre effet.

- 6. Sur la station de gestion, démarrez le service de connexion d'IT Assistant et le service de surveillance réseau d'IT Assistant. IT Assistant se connecte à présent à la base de données d'IT Assistant déployée sur le serveur SQL Server du système de base de données distant.
	- **REMARQUE :** Si la dépendance des services d'IT Assistant sur le serveur SQL Server local n'a pas été supprimée comme décrit à l'étape précédente, le service SQL Server sur la station de gestion doit s'exécuter pour le démarrage des services d'IT Assistant, même si la base de données SQL n'est pas vraiment utilisée par IT Assistant.
- 7. Pour vérifier la bonne connexion de la station de gestion à la base de données d'IT Assistant sur le système de base de données distant, démarrez le<br>gestionnaire de sources de données ODBC à partir de **Panneau de confi** l'onglet **DSN système**. La source de données système **ITAssist** s'affiche.
- 8. Sur la station de gestion, ouvrez l'interface utilisateur d'IT Assistant. Les services d'IT Assistant sur la station de gestion sont maintenant prêts à utiliser la base de données d'IT Assistant résidant sur le système de base de données distant.

### <span id="page-45-0"></span>**Configuration d'IT Assistant pour mettre à niveau la base de données distante**

IT Assistant ne met pas à niveau la base de données qui est configurée sur un système distant. Cette section expose les étapes requises pour la mise à niveau de la base de données d'IT Assistant (versions 7.0 et ultérieures).

#### **Déploiement de la base de données d'IT Assistant sur ITA\_STATION**

- 1. Sur ITA\_STATION, arrêtez le service de connexion d'IT Assistant et le service de surveillance réseau d'IT Assistant à partir du gestionnaire de contrôle des services. Cela empêche les services d'IT Assistant d'accéder à la base de données distante d'IT Assistant. Veillez également à ce qu'aucun autre<br>programme n'accède à la base de données d'IT Assistant, **ITAssis**t, à par gestionnaire SQL Server Enterprise et/ou l'analyseur de requête s'exécute, fermez le programme ou veillez à ce qu'il n'accède pas à la base de données d'IT Assistant nommée ITAssist.
- 2. Sur SERVEUR\_BD\_DISTANTE, détachez la base de données d'IT Assistant du serveur SQL Server local en exécutant l'instruction SQL suivante sur la base de données maître locale :

exec sp\_detach\_db @dbname='ITAssist'

- 3. Pour garantir que la base de données est détachée, allez sur le système ITA\_STATION, démarrez le gestionnaire de sources de données ODBC dans le<br>The divit d'administration → Desta de configeration → Outils d'administra **système**. Veillez à ce qu'aucune source de données système n'ait pour nom ITAssist. Dans l'affirmative, supprimez cette source de données en cliquant sur l'onglet **Supprimer**.
- 4. Sur SERVEUR\_BD\_DISTANTE, naviguez jusqu'au dossier de données à l'emplacement d'installation de MSDE ou SQL Server. Par défaut, il s'agit de<br>C:\Program Files\Microsoft SQL Server\MSSQL. Copiez le fichier de base de donn ITA\_STATION. Pour cet exemple, le chemin sélectionné est BD\_Chemin.
- 5. Sur ITA\_STATION, rattachez le fichier de base de données, **ITAssist\_Data.mdf** situé dans BD\_Chemin au serveur SQL Server local. Ceci peut être<br>effectué en exécutant l'instruction SQL suivante sur la base de données maît

exec sp\_attach\_single\_file\_db @dbname='ITAssist', @physname='BB\_Chemin\ITAssist\_Data.mdf'

**REMARQUE :** Veillez à ce qu'il n'y ait aucun fichier ITAssist\_Data et ITAssist\_Log sur le système ITA\_STATION.

Le premier argument @dbname précise le nom de la base de données et doit conserver la valeur **ITAssist**. Le deuxième argument @physname précise

l'emplacement du fichier de base de données. Vous devez le personnaliser pour refléter l'emplacement correct du fichier **ITAssist\_Data.mdf**. Vérifiez qu'il n'y a pas de fichier **ITAssist\_log.ldf** dans ce même chemin. Si un fichier du même nom existe, effacez-le avant d'exécuter la commande.

#### **Connexion d'IT Assistant à la base de données sur ITA\_STATION**

- 1. Sur ITA\_STATION, naviguez jusqu'au répertoire de configuration où IT Assistant est installé. Modifiez le fichier de configuration dc**onfig.ini** en<br>remplaçant chaque chaîne SERBEUR\_BD\_DISTANTE (nom de la base de données)
- 2. Sur ITA\_STATION, modifiez les références de connexion des services d'IT Assistant de compte commun à compte de système local. Cette opération<br>devrait être exécutée tant pour le service de connexion d'IT Assistant que po opérations, cliquez droit sur chaque service dans le gestionnaire de contrôle des services et sélectionnez Propriétés. Sélectionnez ensuite l'onglet<br>**Connexion** pour modifier les références de connexion. Enregistrez les mo
- 3. Lancez IT Assistant.

#### **Mise à niveau d'IT Assistant**

Mettez à niveau IT Assistant à l'aide du dernier CD *Dell Systems Console and Agent* CD ou DVD *Dell Systems Management Tools and Documentation*. Une fois la mise à niveau terminée, lancez IT Assistant.

**REMARQUE :** Pour remettre la base de données dans le système distant, effectuez les étapes décrites dans la section <u>« Configuration d'IT Assistant</u><br>pour mettre à niveau la base de données distante ».

**Déploiement de la base de données d'IT Assistant sur SERVEUR\_BD\_DISTANTE**

Consultez la section « [Déploiement de la base de données d'IT Assistant sur la base de données distante](#page-43-0) » pour déplacer la base de données d'IT vers le système distant.

[Retour à la page du sommaire](file:///E:/Software/smitasst/8.1/fr/ug/index.htm)

# **Présentation de Dell™ OpenManage™ IT Assistant**

**Guide d'utilisation de Dell™ OpenManage™ IT Assistant, version 8.1** 

- **G** [Simplification de l'administration système](#page-47-0)
- [Présentation des composants d'IT Assistant](#page-48-0)
- [Fonctionnalités intégrées](#page-49-0)
- [Niveaux de privilège dans l'interface utilisateur d'IT Assistant](#page-52-0)
- [Autres informations utiles](#page-52-1)

Dell OpenManage IT Assistant fournit un point d'accès central permettant de surveiller et de gérer des systèmes sur un réseau local (LAN) ou un réseau étendu (WAN). En permettant à un administrateur d'obtenir une vue d'ensemble de l'entreprise, IT Assistant peut augmenter le temps de disponibilité du<br>système, automatiser les tâches répétitives et éviter toute interruptio

## <span id="page-47-0"></span>**Simplification de l'administration système**

IT Assistant vous permet d'effectuer les opérations suivantes :

- l Identifier les groupes de systèmes que vous souhaitez gérer à distance.
- l Consolider votre affichage de tous les systèmes, mettant ainsi à votre disposition un point de lancement central en vue de leur gestion.
- l Créer des filtres et des actions d'alertes qui vous avertiront automatiquement lorsque le temps de disponibilité du système est affecté.
- l Créer des rapports d'entreprise personnalisés permettant d'établir un inventaire détaillé de chaque système.
- r Créer des tâches personnalisées qui vous permettent de coordonner la gestion de la configuration au sein de l'ensemble de l'entreprise, y compris la mise à jour de logiciel, le contrôle de périphérique (arrêt/réveil) et
- l Installer des agents Dell sur les serveurs Dell
- l Mesurer les performances des systèmes sur votre réseau.
- l Contrôler la consommation électrique et énergétique des systèmes Dell

### **Identifier les groupes de systèmes pour la gestion à distance**

IT Assistant effectue des tâches de découverte et d'obtention de la condition, permettant aux administrateurs système d'identifier les systèmes et les<br>périphériques présents sur un réseau par nom d'hôte, adresse IP ou plag l'intégrité ou la *condition* d'un système et de ses composants. Les informations recueillies pendant la découverte et l'obtention de la condition sont affichées sur la console de gestion et écrites dans la base de données d'IT Assistant. La base de données par défaut fournie avec IT Assistant est Microsoft® SQL Server 2005 Express Edition SP2. Si vous avez besoin d'une base de données plus puissante, utilisez Microsoft SQL 2005 Server ou SQL Server 2000.

### **Consolidation de l'affichage de tous les systèmes**

IT Assistant permet aux administrateurs système d'effectuer des actions sur des systèmes gérés depuis la console de gestion. IT Assistant vous permet de créer des tâches qui s'appliquent à un système unique ou à chaque sytème d'un groupe, de créer des groupes de systèmes d'in de faciliter la<br>gestion et de procéder à l'inventaire de tous les systèmes. IT Assistant fournit é

## **Création de filtres et d'actions d'alertes**

Vous pouvez utiliser IT Assistant pour créer des *filtres* d'alertes afin d'isoler les alertes qui intéressent tout particulièrement un administrateur système. Les<br>administrateurs système peuvent ensuite créer les actions d'alertes sont réunis. Par exemple, IT Assistant peut alerter un administrateur système lorsqu'un ventilateur de serveur passe dans un état critique ou<br>d'avertissement. En créant un filtre auquel est associée une action d' la condition définie. L'administrateur peut ensuite agir sur la notification en utilisant IT Assistant pour arrêter le système, si nécessaire, ou pour lancer Server<br>Administrator afin de résoudre le problème.

#### **Création de rapports de découverte et d'inventaire personnalisés**

L'assistant de rapports d'IT Assistant vous permet de créer des rapports personnalisés relatifs à tout périphérique ou groupe au sein de l'entreprise. Ces<br>rapports peuvent contenir des informations d'inventaire de périphér ainsi que la longueur et/ou le numéro du logement. IT Assistant fournit également une collection de rapports pré-formatés qui rassemblent des informations communes recueillies auprès de l'entreprise.

## **Création de tâches qui permettent d'activer la gestion de la configuration à partir d'une console centrale**

IT Assistant vous permet d'exécuter des tâches de gestion de configuration communes au sein de l'ensemble de l'entreprise à partir d'une seule console. En<br>configurant des tâches simples à l'aide de l'assistant de l'interfa (arrêt/réveil), des mises à jour de logiciel, déployer des agents, exporter et importer des tâches ou exécuter des tâches de ligne de commande sur tous les<br>systèmes présents dans votre groupe géré. IT Assistant vous permet (à partir du média *Dell Server Updates* ou du site Web de support de Dell à l'adresse **support.dell.com**) dans un espace de stockage central et d'exécuter une vérification de conformité sur les systèmes de l'entreprise. L'administrateur système peut ensuite ordonner à IT Assistant d'effectuer les mises à jour immédiatement ou selon un calendrier défini.

**REMARQUE :** À partir de Dell OpenManage, version 5.3, l'utilitaire Software Update Utility est disponible sur le DVD *Dell Server Updates* DVD et le CD *Dell PowerEdge™ Server Update Utility*. Le DVD *Dell Server Updates* et le CD *Dell PowerEdge Server Update Utility* seront appelés dans ce guide le média *Server Updates*.

**REMARQUE :** Pour effectuer une mise à jour de logiciel, le logiciel agent approprié doit être installé sur le périphérique cible. Pour plus d'informations, voir « [Les agents sur les systèmes que vous voulez surveiller](file:///E:/Software/smitasst/8.1/fr/ug/planning.htm#1052882) ».

## **Installation des agents Dell sur les systèmes Dell**

IT Assistant fournit une méthode intégrée pour installer un agent Dell OpenManage Server Administrator sur les systèmes Dell pris en charge. Vous pouvez<br>installer Server Administrator à partir du CD *Dell Systems Console a* installez IT Assistant à partir du site Web de support de Dell à l'adresse **support.dell.com**.

## **Mesure des performances des système sur votre réseau**

IT Assistant vous permet de contrôler les performances d'un périphérique ou d'un groupe de périphériques sur des systèmes d'exploitation pris en charge<br>pendant une période de temps particulière. Les performances sont contr envoyer des alertes lorsque les seuils sont dépassés.

## **Contrôle de la consommation électrique et énergétique des systèmes Dell**

IT Assistant vous permet de contrôler la consommation électrique d'un seul système, d'un groupe de systèmes et des périphériques inconnus sur votre<br>réseau. Le contrôle de l'alimentation vous permet de relever, d'enregistre

## <span id="page-48-0"></span>**Présentation des composants d'IT Assistant**

Pour comprendre les autres sections de ce document, vous devez comprendre la fonction des composants d'IT Assistant suivants :

- l Interface utilisateur d'IT Assistant
- l Couche de services d'IT Assistant (service de surveillance réseau, service de connexion et base de données)
- l Système géré

L'interface utilisateur d'IT Assistant fournit un affichage utilisateur graphique des informations recueillies par la couche de services d'IT Assistant. Ces<br>informations décrivent l'intégrité générale et les détails de con surveillés par IT Assistant sont appelés *systèmes gérés* ; le système exécutant l'interface utilisateur d'IT Assistant est généralement appelé *station de gestion*  *de réseau*. Cependant, l'interface utilisateur utilisant un navigateur peut être lancée directement depuis la station de gestion ou à distance à partir d'un autre système.

<span id="page-49-1"></span>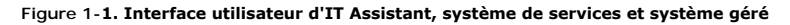

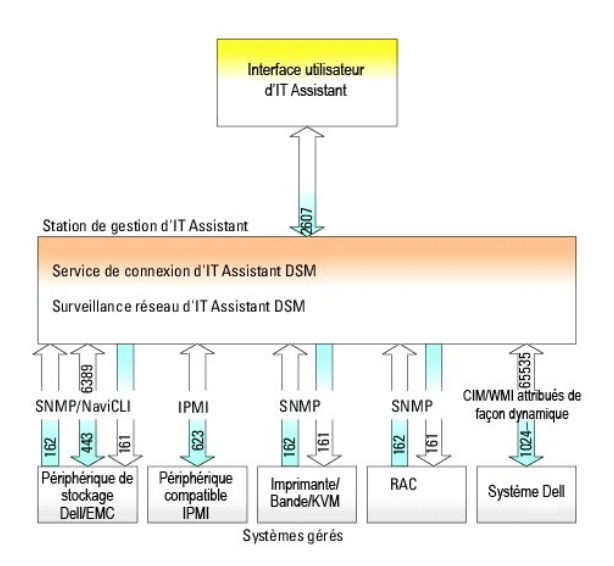

**A REMARQUE :** Les numéros de la [Figure 1](#page-49-1)-1 sont les numéros de port utilisés par IT Assistant pour communiquer avec les systèmes gérés.

**REMARQUE :** Pour plus d'informations sur les ports utilisés par IT Assistant, consultez le *Guide d'installation et de sécurité de Dell OpenManage*.

#### **Interface utilisateur**

Depuis l'interface utilisateur d'IT Assistant, vous pouvez effectuer une kyrielle de tâches de configuration et de gestion, telles que la spécification des<br>systèmes à découvrir, la création de filtres et d'actions d'alerte

L'interface utilisateur d'IT Assistant repose sur la technologie Java de Sun Microsystems. L'accès à distance s'effectue via un navigateur Web (Internet Explorer, Mozilla ou Firefox) ou une session Terminal Server.

## **Couche de services d'IT Assistant**

La couche de services d'IT Assistant fait partie de l'installation standard. D'un point de vue technique, la couche de services comprend le service de<br>surveillance réseau, le service de connexion et la base de données. Dan de données sur un système séparé. Si vous configurez l'agent de protocole simplifié de gestion de réseau (SNMP) sur un système géré, les destinations<br>d'interruption du service SNMP doivent pointer vers le nom d'hôte ou l'a

# **Terminologie : Système géré et système IT Assistant**

Dans le cadre d'IT Assistant, un *système géré* est un système doté d'une instrumentation ou d'agents pris en charge qui permettent la découverte et<br>l'interrogation de condition du système. IT Assistant simplifie l'adminis depuis une console de gestion. Pour plus d'informations, voir « [Les agents sur les systèmes que vous voulez surveiller](file:///E:/Software/smitasst/8.1/fr/ug/planning.htm#1052882) ».

Dans ce guide, les termes *système IT Assistant* ou *station de gestion de réseau* sont utilisés pour identifier le système sur lequel le logiciel IT Assistant est installé.

# <span id="page-49-0"></span>**Fonctionnalités intégrées**

## **Installation native**

Les logiciels de gestion des systèmes Dell OpenManage sont installés à l'aide du processus d'installation native sur le système d'exploitation.

### **Conception d'interface utilisateur et aide en ligne**

L'interface utilisateur d'IT Assistant inclut des boîtes de dialogue qui s'articulent autour d'assistants vous permettant d'effectuer de nombreuses tâches standard. La barre de menus d'IT Assistant, versions 8.0 et ultérieures, contient de nouvelles options de menu pour les nouvelles fonctionnalités. Familiarisezvous avec les nouvelles caractéristiques.

Vous pouvez accéder à l'aide en ligne détaillée en cliquant sur le lien **Aide** situé dans la partie supérieure droite de la fenêtre d'IT Assistant et sur les boutons **Aide** contextuels au sein des boîtes de dialogues et des assistants individuels.

L'interface utilisateur repose exclusivement sur le Web, utilise la technologie Java de Sun Microsystems et prend également en charge les systèmes Linux.

### **Prise en charge DMI**

IT Assistant ne prend plus en charge le protocole d'interface de gestion de bureau (DMI). Par conséquent, les systèmes exécutant DMI via Dell OpenManage<br>Server Agent 4.5.1 (et versions antérieures) et Dell OpenManage Clien Assistant.

## **Affichage topologique**

Dans l'interface utilisateur, vous pouvez sélectionner **Affichages → Topologie** pour voir une présentation graphique des périphériques présents sur votre réseau. Lorsque vous double-cliquez sur l'icône du groupe que vous souhaitez afficher, vous descendez dans la hiérarchie. En outre, vous pouvez afficher des informations détaillées sur les périphériques en déplaçant le curseur au-dessus de chaque icône. Vous pouvez également effectuer des tâches sur les périphériques dans cette vue, comme le lancement des applications, l'actualisation de l'inventaire et de la condition, ou encore le dépannage

## **Groupes dynamiques**

Vous pouvez créer des groupes de périphériques dynamiques afin de vous aider à les gérer et à les surveiller de manière plus efficace. Pour de plus amples informations, consultez la rubrique Configuration de groupe dans l'*aide en ligne de Dell OpenManage IT Assistant*.

**REMARQUE :** Vous pouvez également réutiliser les requêtes de sélection de périphérique créées dans un module d'IT Assistant dans d'autres modules. Par exemple, vous pouvez également utiliser une requête créée dans le module de recherche de périphériques pour créer ou modifier un rapport, un filtre d'alertes ou une tâche.

### **Lancement de l'application**

IT Assistant fournit également un point de lancement consolidé pour les applications et périphériques Dell Systems Management suivants : Server Administrator, Array Manager, la console d'accès à distance, console CMC, Dell OpenManage Switch Administrator, les clavier/vidéo/souris (KVM) numériques,<br>les imprimantes, les bandes, les périphériques de stockage et les p Pour de plus amples informations, consultez la rubrique Lancement de l'application dans l'*aide en ligne d'IT Assistant*.

**REMARQUE :** La traduction d'adresses réseau (NAT) n'est pas une configuration prise en charge par IT Assistant. Par conséquent, le lancement de l'application ne fonctionne pas conjointement avec NAT, même si IT Assistant réussit à découvrir les systèmes gérés. Vous devriez utiliser IT Assistant<br>pour vous connecter uniquement à l'adresse IP utilisée pour découvrir le système est derrière une traduction d'adresses réseau. Dans de tels environnements, IT Assistant ne peut se connecter à Server Administrator s'il est exécuté sur ces systèmes.

### **Rapports**

IT Assistant offre une fonctionnalité de génération de rapport personnalisable qui permet de rassembler les données de la base de données d'IT Assistant. Les résultats des rapports sont basés sur les données recueillies au cours du dernier cycle de découverte et/ou d'inventaire.

L'assistant d'interface de rapports est conçu pour vous permettre de sélectionner des champs réels dans la base de données d'IT Assistant. Vous pouvez<br>créer un rapport contenant des informations telles que :

- l Les détails des périphériques matériels gérés par IT Assistant, y compris les systèmes, les commutateurs et les périphériques de stockage
- l Les versions du BIOS, du micrologiciel et du pilote
- l Les donnés de l'unité remplaçable sur site (FRU)
- l Les autres détails d'inventaire ou de coût de possession

Vous pouvez également spécifier le format de sortie, tel que le format HTML, XML ou CSV (valeurs séparées par une virgule). Le format CSV est généralement<br>utilisé dans un tableur, tel que Microsoft Excel®. IT Assistant enr

Pour utiliser l'assistant de rapports d'IT Assistant, sélectionnez **Affichages → Rapports**. Une description détaillée des fonctionnalités et des étapes relatives à l'utilisation de l'assistant de création de rapport est disponible dans l'*aide en ligne d'IT Assistant*.

## **Mises à jour de logiciel**

IT Assistant vous permet de gérer votre matériel et vos logiciels à partir d'une console unique. Vous pouvez également mettre à jour le BIOS, les micrologiciels et pilotes à l'aide d'IT Assistant.

IT Assistant utilise les progiciels Dell Update Packages et les lots (Jeux de mises à jour de système) pour actualiser les pilotes et les micrologiciels. Vous<br>pouvez importer les progiciels à partir du média *Dell Server U* central dans IT Assistant.

Vous pouvez comparer les progiciels avec les versions de logiciel en cours d'exécution sur vos systèmes d'entreprise, effectuer une conformité des<br>périphériques puis décider de mettre à jour les systèmes non conformes, soi

Vous pouvez également personnaliser l'affichage des informations sur les progiciels par système d'exploitation, nom de composant, type de système et type<br>de logiciel. Vous pouvez également mettre à jour une seule partie de

Pour utiliser la fonctionnalité de mise à jour de logiciel, sélectionnez Gérer→ Mises à jour de logiciel. Pour de plus amples informations, consultez la rubrique Mise à jour de logiciel dans l'*aide en ligne d'IT Assistant*.

## **Gestion des tâches**

IT Assistant fournit une fonctionnalité de gestion de tâches mise à jour qui vous permet de configurer et d'exécuter certaines tâches à distance sur tous les<br>systèmes de votre entreprise, y compris le contrôle des périphér

Pour utiliser la fonctionnalité de gestion des, sélectionnez **Gérer → Tâches**. Pour de plus amples informations, consultez la rubrique Tâche de l'*aide en ligne d'IT Assistant*.

## **Outil de dépannage**

Un outil de dépannage graphique est disponible sous **Outils → Outil de dépannage** pour diagnostiquer et résoudre les problèmes de découverte et configuration, y compris les problèmes liés à SNMP et au modèle commun d'informations (CIM). Vous pouvez également utiliser cet outil pour tester la connectivité des périphériques et des e-mails.

Pour de plus amples informations, consultez l'*aide en ligne d'IT Assistant*.

## **Authentification de l'utilisateur**

À partir de la version 7.0, IT Assistant utilise l'authentification basée sur le système d'exploitation ou le domaine. Le mot de passe en lecture/écriture de la version 6.xd'IT Assistant n'est plus utilisé. Pour des informations sur le schéma Microsoft Active Directory® et sur sa configuration pour son utilisation avec IT<br>Assistant, y compris sur le mode d'installation du snap-in

### **Cycle d'inventaire amélioré**

IT Assistant collecte les informations d'inventaire telles que les versions de logiciels et de micrologiciels, ainsi que les informations liées aux périphériques sur la mémoire, le processeur, le bloc d'alimentation, les cartes PCI, les périphériques intégrés et le stockage. Pour obtenir plus de détails sur les informations d'inventaire collectées et stockées par IT Assistant dans sa base de données, consultez la section « Ajout d'un rapport - Utilisation du système de rapports d'IT Assistant » dans l'aide en ligne. Pour plus d'informations sur la configuration des paramètres d'obtention de l'inventaire, consultez la section « Paramètres<br>d'obtention de l'inventaire - Configuration d'IT Assistant

## **Connexion directe**

IT Assistant prend en charge la connexion directe sur les systèmes Dell exécutant des systèmes d'exploitation pris en charge par Windows. Utilisez la<br>connexion directe pour ignorer la page d'ouverture de session et accéder L'icône du bureau interroge le registre afin de vérifier si l'option Connexion automatique avec le nom d'utilisateur et le mot de passe actuels est activée dans<br>Internet Explorer. Si cette option est activée, l'option Conn s'affiche. Pour de plus amples informations sur la manière de configurer ces options, voir « [Connexion directe](file:///E:/Software/smitasst/8.1/fr/ug/securein.htm#1061087) ».

## **Préférences utilisateur**

Les préférences utilisateur ne dépendent pas des privilèges d'utilisateur. Par exemple, vous pouvez utiliser cette fonction pour personnaliser votre affichage des groupes de périphériques ou pour sélectionner un filtre par défaut lorsque vous consultez les journaux des alertes. Pour accéder à cette fonctionnalité, il<br>vous suffit de pointer sur **Outils → Préférences utilisateur** « Préférences utilisateur - Personnalisation de l'interface utilisateur d'IT Assistant » dans l'aide en ligne.

[Pour obtenir des informations sur les nouvelles fonctionnalités de la version 8.1 d'IT Assistant, consultez la section «](file:///E:/Software/smitasst/8.1/fr/ug/whatsnew.htm#1053023) Nouveautés de Dell™ OpenManage™ IT Assistant, version 8.1 ».

# <span id="page-52-0"></span>**Niveaux de privilège dans l'interface utilisateur d'IT Assistant**

IT Assistant fournit différents privilèges à ses trois niveaux d'utilisateurs pour exécuter diverses tâches en utilisant les fenêtres, les boîtes de dialogue et les assistants de l'interface utilisateur.

Les trois niveaux utilisateur sont les suivants : utilisateur, utilisateur privilégié et administrateur.

- l Les *utilisateurs* ont un accès en lecture seule à IT Assistant.
- l Les *utilisateurs privilégiés* ont un accès administrateur excepté pour :
	- l La configuration d'IT Assistant pour les alertes et la découverte
	- l La création d'une application favorite
	- l La modification d'une tâche
	- l L'exécution d'une tâche de surveillance des performances ayant été interrompue temporairement par un administrateur
- l Les *administrateurs* disposent d'un accès total à toutes les opérations au sein d'IT Assistant.

# <span id="page-52-1"></span>**Autres informations utiles**

Ce *Guide d'utilisation* vise à donner une vue générale d'IT Assistant. Les fonctionnalités et fonctions ne sont pas présentées de manière exhaustive dans le<br>présent document. Cependant, chaque fonctionnalité est expliquée Assistant.

En outre, les ressources suivantes sont disponibles sur le site Web de support de Dell à l'adresse support.dell.com, le CD de documentation, ou le DVD *Dell*<br>*Systems Management Tools and Documentation* :

- l Le *Guide d'utilisation de Dell OpenManage Server Administrator* décrit les fonctionnalités, le processus d'installation et les services qui constituent la suite principale d'outils de gestion de serveur un-à-un de Dell.
- ı ∟e *Guide de référence SNMP de Dell OpenManage Server Administrator* traite de la base d'informations de gestion SNMP (MIB) de Server Administrator.<br>Cette MIB définit des variables qui étendent la MIB standard de façon
- ı ⊥e *Guide de référence CIM de Dell OpenManage Server Administrator* traite du fournisseur CIM Server Administrator, une extension du fichier standard du<br>format d'objets gérés (MOF). Le MOF du fournisseur de CIM document
- 1 Le Guide d'installation et de sécurité de Dell OpenManage vous indique la procédure à suivre pour installer le logiciel Dell OpenManage Systems Management Software sur votre système, ainsi que pour configurer Active Directory et étendre le schéma pour IT Assistant.
- ⊥ La *matrice de prise en charge logicielle des systèmes Dell* fournit des informations sur les différents systèmes Dell, les systèmes d'exploitation pris en<br>charge par ces systèmes et les composants de Dell OpenManage po

Vous pouvez accédez à l'*aide en ligne d'IT Assistant* de deux manières : en cliquant sur le lien **Aid**e situé dans le coin supérieur droit de la fenêtre du<br>navigateur ou en cliquant sur le bouton **Aide dans la boîte de di** 

[Retour à la page du sommaire](file:///E:/Software/smitasst/8.1/fr/ug/index.htm)

# <span id="page-54-0"></span>**Configuration de protocoles pour envoyer des informations à Dell™ OpenManage™ IT Assistant**

**Guide d'utilisation de Dell™ OpenManage™ IT Assistant, version 8.1** 

- [Configuration du service SNMP](#page-54-1)
- [Configuration de l'agent SNMP sur les systèmes gérés fonctionnant sous un système d'exploitation Linux pris en charge](#page-57-0)
- Configuration du protocole CIM
- [Configuration d'IPMI](#page-62-0)

Dell OpenManage IT Assistant utilise trois protocoles de gestion de systèmes : le protocole simplifié de gestion de réseau (SNMP), le modèle commun d'informations (CIM) et l'interface de gestion de plateforme intelligente (IPMI) via réseau local. Cette annexe fournit des informations pour la configuration de<br>ces protocoles. SNMP et CIM permettent à IT Assistant d'obt Client Instrumentation (OMCI). IPMI ne requiert toutefois pas d'agents pour obtenir la condition des périphériques. Il communique avec le contrôleur de<br>gestion de la carte mère (BMC) pour accéder aux informations sur les p

Cette annexe inclut les procédures permettant de configurer les protocoles de gestion des systèmes qui prennent en charge les informations de découverte,<br>de condition et d'interruption. Le tableau suivant résume la disponi correspondants pour les systèmes qui peuvent être gérés par IT Assistant.

#### **Tableau A-1. Systèmes d'exploitation pris en charge et protocoles de gestion de systèmes sur les systèmes gérés**

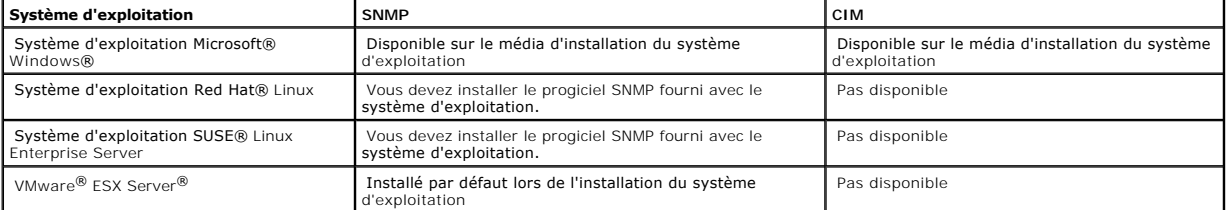

**REMARQUE :** IPMI via réseau local est disponible par défaut sur tous les systèmes Dell *x*8*xx* et ultérieurs dotés du contrôleur de gestion de la carte mère (BMC).

## <span id="page-54-1"></span>**Configuration du service SNMP**

Pour qu'IT Assistant puisse s'installer et fonctionner correctement, il doit être installé sur un système d'exploitation Microsoft pris en charge sur lequel le service SNMP est installé et a été démarré. Sauf s'il a été modifié après l'installation, le service SNMP du système d'exploitation Microsoft ne requiert aucune<br>configuration supplémentaire. Bien que le service SNMP du sys sur les systèmes qu'il va gérer. En outre, alors qu'IT Assistant ne peut être installé que sur des systèmes d'exploitation Microsoft pris en charge, il peut gérer<br>les systèmes qui exécutent un système d'exploitation Micros explique comment configurer SNMP sur ces systèmes gérés.

Chaque système géré qui utilise le protocole SNMP pour communiquer avec IT Assistant doit disposer de noms de communauté de lecture/écriture et de lecture seule. Si vous souhaitez qu'IT Assistant puisse recevoir des interruptions de ces systèmes gérés, vous devez également configurer une destination<br>d'interruption SNMP, définie par nom d'hôte ou par adresse IP.

# **Noms de communauté SNMP dans IT Assistant et Server Administrator**

Pour qu'IT Assistant puisse lire des informations, modifier des informations et effectuer des actions sur un système exécutant Dell OpenManage Server<br>Administrator (l'agent de serveur recommandé par Dell) ou d'autres agent

<span id="page-55-1"></span>Les systèmes d'exploitations ont des noms par défaut pour les noms de communauté Get et Set. Pour mesure de sécurité, il faut changer ces noms. Lorsque vous sélectionnez des noms de communauté pour votre réseau, utilisez les conseils suivants :

- l Changez les noms Get et Set en choisissant des mots de passe difficiles à deviner.
- l Évitez d'utiliser des chaînes de caractères comme le nom de votre entreprise ou son numéro de téléphone, ou des informations personnelles connues de tous.
- l Utilisez une chaîne de caractères alphanumérique qui inclut à la fois des lettres et des chiffres, en combinant des majuscules et des minuscules ; les noms de communauté distinguent les minuscules des majuscules.
- l Utilisez des chaînes de caractères d'au moins six caractères de long.

### **Configuration du service SNMP sur un système fonctionnant sous un système d'exploitation Windows pris en charge**

#### **Exécution d'IT Assistant**

IT Assistant peut être installé sur un système équipé d'un des systèmes d'exploitation suivants : Windows 2000, Windows XP Professionnel ou Windows Server® 2003. Consultez le fichier lisez-moi pour les toutes dernières informations sur les systèmes d'exploitation et la configuration matérielle pris en charge.

Pour installer SNMP sur le système d'IT Assistant, effectuez les étapes suivantes :

- 1. Cliquez sur le bouton **Démarrer**, pointez sur **Paramètres** et choisissez **Panneau de configuration**.
- 2. Double-cliquez sur l'icône **Ajout/Suppression de programmes**.
- 3. Dans le volet gauche, cliquez sur **Ajouter/Supprimer des composants Windows**.
- 4. Sélectionnez **Outils de gestion et d'analyse**, cliquez sur **Détails**, sélectionnez **Protocole simplifié de gestion de réseau** et cliquez sur **OK**.
- 5. Cliquez sur **Suivant**.

L'**assistant Composants de gestion de réseau optionnels de Windows** installe SNMP.

#### **Configuration du service SNMP sur une station de gestion d'IT Assistant**

Pour configurer le service SNMP de Windows sur la station de gestion, effectuez les étapes suivantes :

- 1. Cliquez-droite sur l'icône **Poste de travail** sur le bureau et sélectionnez **Gérer**. La fenêtre **Gestion de l'ordinateur** apparaît.
- 2. Développez l'arborescence **Services et applications**.
- 3. Cliquez sur **Services**. La liste des services s'affiche dans le volet droit.
- 4. Localisez le **service SNMP** et double-cliquez dessus. La fenêtre des propriétés du **service SNMP** s'affiche.
- 5. Sélectionnez l'onglet **Sécurité** et cliquez sur **Ajouter** sous **Noms de communauté acceptés**. La fenêtre **Configuration du service SNMP** apparaît.
- <span id="page-55-0"></span>6. Sélectionnez **LECTURE SEULE** dans le menu déroulant **Droits de communauté** et tapez une chaîne de caractères sensible à la casse dans le champ **Nom de communauté**.

**REMARQUE :** La chaîne du **nom de communauté** fait fonction de mot de passe pour les communications SNMP.

- 8. Sélectionnez **Accepter les paquets SNMP provenant de ces hôtes** et cliquez à nouveau sur **Ajouter**.
- 9. Saisissez localhost dans la boîte de dialogue **Configuration du service SNMP** ou saisissez l'adresse IP de la station de gestion dans le champ **Nom d'hôte, Adresse IP ou Adresse IPX**.

11. Cliquez sur l'onglet **Interruptions**. Entrez une chaîne de caractères sensible à la casse dans le champ **Nom de communauté** et cliquez sur **Ajouter à la liste**.

*C* REMARQUE : Vous pouvez entrer la même chaîne que celle que vous avez entrée à l'[étape 6](#page-55-0).

12. Cliquez sur **Ajouter** sous le champ **Destinations d'interruption** et saisissez localhost ou l'adresse IP de la station de gestion dans le champ **Nom** 

<sup>7.</sup> Cliquez sur **Ajouter**.

<sup>10.</sup> Cliquez sur **Ajouter**.

**d'hôte, Adresse IP ou Adresse IPX** et cliquez sur **Ajouter**.

- 13. Cliquez sur **OK**.
- 14. Cliquez-droite sur **Service SNMP** et sélectionnez **Redémarrer**.
- 15. Sélectionnez **Service d'interruption SNMP** et vérifiez que la condition affiche **Démarré** et que le type de démarrage est **automatique**.

## **Configuration du service SNMP sur un système géré avec IT Assistant fonctionnant sous un système d'exploitation Windows pris en charge**

Server Administrator et certains autres agents de systèmes gérés, comme les commutateurs Dell PowerConnect™, utilisent le protocole SNMP pour<br>communiquer avec IT Assistant. Pour activer cette communication, le service SNM Get et Set et pour envoyer des interruptions à un système de services.

**REMARQUE :** Consultez la documentation de votre système d'exploitation pour des détails supplémentaires sur la configuration SNMP.

**REMARQUE :** Pour découvrir des systèmes exécutant Windows Server 2003, SNMP doit être configuré pour accepter des progiciels de l'hôte d'IT Assistant dans la configuration SNMP standard de Microsoft Windows Server 2003.

#### **Changement du nom de communauté SNMP**

La configuration des noms de communauté SNMP détermine les systèmes qui pourront gérer votre système par SNMP.

1. Si votre système exécute Windows Server 2003, cliquez sur le bouton **Démarrer**, cliquez-droite sur **Poste de travail** et pointez sur **Gérer**. Si votre système exécute Windows 2000, cliquez-droite sur **Poste de travail** et pointez sur **Gérer**.

La fenêtre **Gestion de l'ordinateur** apparaît.

- 2. Développez l'icône **Gestion de l'ordinateur** dans la fenêtre, si besoin est.
- 3. Développez l'icône **Services et applications** et cliquez sur **Services**.
- 4. Faites défiler la liste de services jusqu'à **Service SNMP**, cliquez-droite sur **Service SNMP**, puis cliquez sur **Propriétés**.

#### La fenêtre **Propriétés du service SNMP** apparaît.

- 5. Cliquez sur l'onglet **Sécurité** pour ajouter ou modifier un nom de communauté.
	- a. Pour ajouter un nom de communauté, cliquez sur **Ajouter** sous la liste **Noms de communauté acceptés**.

#### La fenêtre **Configuration du service SNMP** apparaît.

b. Entrez le nom de communauté d'un système qui peut gérer votre système (la valeur par défaut est public) dans la boîte de texte **Nom de communauté** et cliquez sur **Ajouter**.

#### La fenêtre **Propriétés du service SNMP** apparaît.

c. Pour changer un nom de communauté, sélectionnez un nom de communauté dans la liste **Noms de communauté acceptés**, puis cliquez sur **Modifier**.

La fenêtre **Configuration du service SNMP** apparaît.

d. Effectuez tous les changements nécessaires pour le nom de communauté du système qui peut gérer votre système dans la boîte de texte **Nom de communauté**, puis cliquez sur **OK**.

La fenêtre **Propriétés du service SNMP** apparaît.

6. Cliquez sur **OK** pour enregistrer les changements.

## **Activation des opérations Set SNMP**

Les opérations Set SNMP doivent être activées sur le système géré pour changer les attributs de Server Administrator en utilisant IT Assistant.

1. Si votre système exécute Windows Server 2003, cliquez sur le bouton **Démarrer**, cliquez-droite sur **Poste de travail** et pointez sur **Gérer**. Si votre système exécute Windows 2000, cliquez-droite sur **Poste de travail** et pointez sur **Gérer**.

La fenêtre **Gestion de l'ordinateur** apparaît.

- 2. Développez l'icône **Gestion de l'ordinateur** dans la fenêtre, si besoin est.
- 3. Développez l'icône **Services et applications** et cliquez sur **Services**.
- 4. Faites défiler la liste de services jusqu'à **Service SNMP**, cliquez-droite sur **Service SNMP**, puis cliquez sur **Propriétés**.

#### La fenêtre **Propriétés du service SNMP** apparaît.

- 5. Cliquez sur l'onglet **Sécurité** pour changer les droits d'accès d'une communauté.
- 6. Sélectionnez un nom de communauté dans la liste **Noms de communauté acceptés**, puis cliquez sur **Modifier**.

La fenêtre **Configuration du service SNMP** apparaît.

- 7. Définissez les **Droits de communauté** sur **Lecture-écriture** ou **Lire-créer** puis cliquez sur **OK**.
	- La fenêtre **Propriétés du service SNMP** apparaît.
- 8. Cliquez sur **OK** pour enregistrer les changements.

#### **Configuration de votre système pour envoyer des interruptions SNMP**

Les agents de systèmes gérés, comme Server Administrator, génèrent des interruptions SNMP en réponse aux changements de condition des capteurs et des<br>autres paramètres surveillés. Vous devez configurer une ou plusieurs des envoyées à un système d'IT Assistant.

1. Si votre système exécute Windows Server 2003, cliquez sur le bouton **Démarrer**, cliquez-droite sur Poste de travail et pointez sur Gérer. Si votre<br>système exécute Windows 2000, cliquez-droite sur Poste de travail et poi

La fenêtre **Gestion de l'ordinateur** apparaît.

- 2. Développez l'icône **Gestion de l'ordinateur** dans la fenêtre, si besoin est.
- 3. Développez l'icône **Services et applications** et cliquez sur **Services**.
- 4. Faites défiler la liste de services jusqu'à **Service SNMP**, cliquez-droite sur **Service SNMP**, puis cliquez sur **Propriétés**.

#### La fenêtre **Propriétés du service SNMP** apparaît.

- 5. Cliquez sur l'onglet **Interruptions** pour ajouter une communauté pour les interruptions ou pour ajouter une destination d'interruption pour une communauté d'interruption.
- 6. Pour ajouter une communauté pour les interruptions, entrez le nom de communauté dans la boîte **Nom de communauté** et cliquez sur **Ajouter à la liste**.
- 7. Pour ajouter une destination d'interruption à une communauté d'interruption, sélectionnez le nom de communauté dans le menu déroulant **Nom de communauté** et cliquez sur **Ajouter**.

La fenêtre **Configuration du service SNMP** apparaît.

8. Entrez la destination d'interruption et cliquez sur **Ajouter**.

#### La fenêtre **Propriétés du service SNMP** apparaît.

<span id="page-57-0"></span>9. Cliquez sur **OK** pour enregistrer les changements.

# **Configuration de l'agent SNMP sur les systèmes gérés fonctionnant sous un système d'exploitation Linux pris en charge**

Cette section décrit comment configurer des agents SNMP sur des systèmes fonctionnant sous un système d'exploitation Red Hat Enterprise Linux ou SUSE Linux Enterprise Server.

Les agents de systèmes gérés, comme Server Administrator, utilisent les services SNMP fournis par l'agent SNMP ucd-snmp ou net-snmp. Vous pouvez configurer l'agent SNMP pour changer le nom de communauté, activer les opérations Set et envoyer des interruptions à un système IT Assistant. Pour<br>configurer votre agent SNMP pour qu'il fonctionne correctement avec IT Assi

**REMARQUE :** Consultez la documentation de votre système d'exploitation pour des détails supplémentaires sur la configuration SNMP.

**REMARQUE :** Consultez le *Guide d'administration de base VMware* sur l**e site Web de support de Dell à l'adresse support.dell.com** pour obtenir des<br>informations sur la configuration de l'agent SNMP sur des systèmes gérés

### **Changement du nom de communauté SNMP**

La configuration correcte des noms de communauté SNMP détermine quels systèmes de services d'IT Assistant pourront communiquer avec les systèmes<br>gérés dans votre réseau. Le nom de communauté SNMP utilisé par IT Assistant d géré pour qu'IT Assistant puisse lire, écrire et effectuer des actions sur les systèmes gérés de votre réseau.

Pour changer le nom de communauté SNMP, modifiez le fichier de configuration de l'agent SNMP, **/etc/snmp/snmpd.conf**, en effectuant les étapes suivantes :

1. Trouvez la ligne qui lit :

com2sec publicsec default public

ou

com2sec notConfigUser default public

2. Modifiez cette ligne en remplaçant public par le nouveau nom de communauté SNMP. Après ce changement, la ligne devrait être :

com2sec publicsec default *nom\_de\_communauté* 

ou

com2sec notConfigUser default *nom\_de\_communauté* 

Pour changer le nom de communauté SNMP dans SUSE Linux Enterprise Server, modifiez le fichier de configuration de l'agent SNMP, **/etc/snmpd.conf**, en effectuant les étapes suivantes :

```
1. Trouvez la ligne qui lit :
```
rocommunity public 127.0.0.1

2. Modifiez cette ligne en remplaçant rocommunity par le nouveau nom de communauté SNMP. Après ce changement, la ligne devrait être :

rwcommunity public <*Adresse IP du système ITA*>

## **Activation des opérations Set SNMP**

Les opérations Set SNMP doivent être activées sur le système exécutant Server Administrator pour pouvoir changer les attributs de Server Administrator avec IT Assistant. Pour activer les opérations Set SNMP sur le système exécutant Server Administrator, modifiez le fichier de configuration de l'agent<br>SNMP, /etc/snmp/snmpd.conf (/etc/snmpd.conf sous SUSE Linux Enterprise Serve

1. Trouvez la ligne qui lit :

access publicgroup "" any noauth exact all none none

ou

access notConfigGroup "" any noauth exact all none none

2. Modifiez cette ligne en remplaçant le premier none par all. Après ce changement, la ligne devrait être :

access publicgroup "" any noauth exact all all none

ou

access notConfigGroup "" any noauth exact all all none

Pour les systèmes d'exploitation Red Hat Enterprise Linux (versions 7.3 ou ultérieures) et Red Hat Enterprise Linux AS (versions 2.1 ou ultérieures), l'accès SNMP par défaut des variables sysLocation et sysContact est passé à un accès en lecture seule. IT Assistant utilise les droits d'accès de ces variables pour<br>déterminer si certaines actions peuvent être effectuées par SNMP pour activer des « opérations set » ou les changements des paramètres de configuration système sous IT Assistant. Pour configurer les variables, nous vous<br>conseillons de commenter les valeurs sysContact et sysLocation dans Server.

- 1. Trouvez la ligne qui commence par sysContact.
- 2. Modifiez la ligne en insérant #sysContact.
- 3. Trouvez la ligne qui commence par sysLocation.
- 4. Modifiez la ligne en insérant #sysLocation.

# **Configuration de vos systèmes gérés pour envoyer des interruptions à IT Assistant**

Les agents de systèmes gérés, comme Server Administrator, génèrent des interruptions SNMP en réponse aux changements de condition des capteurs et des autres paramètres surveillés sur un système géré. Pour qu'IT Assistant reçoive ces interruptions, une ou plusieurs destinations d'interruption doivent être configurées sur le système géré.

Pour configurer le système exécutant Server Administrator pour envoyer des interruptions à un système de services, modifiez le fichier de configuration de l'agent SNMP, **/etc/snmp/snmpd.conf** (**/etc/snmpd.conf** sous SUSE Linux Enterprise Server), en effectuant les étapes suivantes :

- 1. Ajoutez la ligne suivante au fichier :
	- trapsink *adresse\_IP nom\_de\_communauté*

où *adresse\_IP* est l'adresse IP du système de services et *nom\_de\_communauté* est le nom de communauté SNMP.

2. Enregistrez le fichier **snmpd.conf** et redémarrez le service snmpd.

### **Configuration de SNMP sur SUSE Linux Enterprise Server**

Conservez les lignes trapsink et smuxpeer dans le fichier snmpd.conf existant. Supprimez tout le reste du contenu du fichier.

Ajoutez les éléments suivants à snmpd.conf :

com2sec mynetwork <sous-réseau>/24 public

**REMARQUE :** Remplacez <sous-réseau> par l'adresse de sous-réseau de votre station de gestion. Cependant, conservez le /24.

group MyRWGroup v1 mynetwork

view all included .1 80

access MyRWGroup "" any noauth exact all all none

Restart /etc/init.d/snmpd.

# <span id="page-60-0"></span>**Configuration du protocole CIM**

CIM n'est disponible que sur les systèmes d'exploitation Microsoft Windows pris en charge.

## **Configuration du protocole CIM sur les systèmes gérés**

Cette sous-section détaille les étapes de configuration de CIM sur des systèmes gérés fonctionnant sous un système d'exploitation Windows pris en charge.<br>Pour de plus amples informations, voir « Configuration de CIM en vue Pour de plus amples informations, voir « Configuration de CIM en vue de

#### **Recommandation pour la création d'un administrateur de domaine**

Bien que la procédure suivante décrive comment ajouter un administrateur local à un système d'exploitation Windows pris en charge, Dell recommande de créer un administrateur de domaine au lieu de créer un utilisateur sur chacun des systèmes gérés par IT Assistant. La création d'un compte utilisateur de<br>domaine empêche par ailleurs au compte de se bloquer suite à des ten découverte entrée. Par exemple, une plage de découverte de 192.168.0.\* génère une tentative de connexion aux 253 systèmes. Si les références transmises<br>à l'un de ces systèmes gérés n'a pas permis l'authentification, le com doit être dans le même domaine que le système d'IT Assistant. Windows XP exige également un nom d'utilisateur avec un mot de passe qui n'est pas vide.<br>Pour plus d'informations sur la création d'un compte utilisateur de dom

**REMARQUE :** IT Assistant doit avoir le nom d'utilisateur et le mot de passe CIM avec les droits d'administrateur que vous avez établis sur les systèmes gérés. Si vous utilisez un utilisateur de domaine, spécifiez bien le domaine correct dans le champ de nom d'utilisateur doit it de de detre doit être<br>toujours qualifié par un domaine ou **hostlocal** en cas d'absence de doma

**REMARQUE :** La découverte CIM exige une référence utilisateur et un mot de passe correctes. Si vous ne pouvez pas fournir les références correctes sur un sous-réseau configuré pour la découverte CIM, le compte risque de se verrouiller.

#### **Pour les systèmes gérés exécutant Windows 2000**

**REMARQUE :** Par défaut, le noyau WMI est installé avec Windows 2000.

- 1. Cliquez sur **Démarrer** → **Paramètre** → **Panneau de configuration** → **Outils d'administration** → **Gestion de l'ordinateur**.
- 2. Dans l'arborescence de **Gestion de l'ordinateur (local)**, développez la branche **Utilisateurs et groupes locaux** et cliquez sur le dossier **Utilisateurs**.
- 3. Sur la barre de menus, cliquez sur **Action**, puis sur **Nouvel utilisateur**.
	- a. Dans la boîte de dialogue **Nouvel utilisateur**, renseignez les champs obligatoires avec le nom d'utilisateur et le mot de passe, par exemple UtilisateurCIM et DELL (ces exemples ne sont présentés qu'à titre informatif ; nous vous recommandons de définir les noms d'utilisateur et les mots de passe appropriés à votre entreprise).
	- b. Veillez à désélectionner la case **L'utilisateur doit changer de mot de passe à la prochaine ouverture de session**.

c. Cliquez sur **Créer**.

4. Dans le volet de droite de la boîte de dialogue **Gestion de l'ordinateur**, double cliquez sur **Utilisateur CIM**.

Il vous faudra peut-être rechercher **Utilisateur CIM** dans la liste déroulante.

- 5. Dans la boîte de dialogue **Propriétés de Utilisateur CIM**, cliquez sur l'onglet **Membre de**.
- 6. Cliquez sur **Ajouter**.
- 7. Cliquez sur **Administrateurs**, sur **Ajouter** puis sur **OK**.
- 8. Cliquez à nouveau sur **OK**, puis fermez la boîte de dialogue **Gestion de l'ordinateur**.
- 9. Installez Client Instrumentation 7.*x* ou Server Administrator, selon que votre système est un client ou un serveur.
- 10. Redémarrez le système.

#### **Pour les systèmes gérés exécutant Windows XP Professionnel**

Comme indiqué précédemment, en raison de la sécurité améliorée de Windows XP, le client doit être dans le même domaine que le système d'IT Assistant. De plus, lorsque vous définissez vos nom d'utilisateur et mot de passe personnels, spécifiez toujours un mot de passe.

Les étapes suivantes détaillent comment créer un utilisateur local. Dell recommande vivement de créer un utilisateur de domaine avec des privilèges<br>administratifs pour ne pas avoir à ajouter un utilisateur à chaque client.

- 1. Cliquez sur **Démarrer** → **Paramètre** → **Panneau de configuration** → **Outils d'administration** → **Gestion de l'ordinateur**.
- 2. Dans l'arborescence de **Gestion de l'ordinateur (local)**, développez la branche **Utilisateurs et groupes locaux** et cliquez sur le dossier **Utilisateurs**.
- 3. Sur la barre de menus, cliquez sur **Action**, puis sur **Nouvel utilisateur**.
	- a. Dans la boîte de dialogue Nouvel utilisateur, remplissez les champs obligatoires avec le nom d'utilisateur utilisateur CIM et le mot de passe DELL.
	- b. Vous devez désélectionner la case **L'utilisateur doit changer de mot de passe à la prochaine ouverture de session**. c. Cliquez sur **Créer**.
- 4. Dans le volet de droite de la boîte de dialogue **Gestion de l'ordinateur**, double cliquez sur **Utilisateur CIM**.

Il vous faudra peut-être rechercher **Utilisateur CIM** dans la liste déroulante.

- 5. Dans la boîte de dialogue **Propriétés de Utilisateur CIM**, cliquez sur l'onglet **Membre de**.
- 6. Cliquez sur **Ajouter**.
- 7. Cliquez sur **Administrateurs**, sur **Ajouter** puis sur **OK**.
- 8. Cliquez à nouveau sur **OK**, puis fermez la boîte de dialogue **Gestion de l'ordinateur**.

**REMARQUE :** Windows XP Professionnel n'est pris en charge que sur les systèmes clients d'IT Assistant.

- 9. Installez Client Instrumentation 7.*x* ou Server Administrator, selon que votre système est un client ou un serveur.
- 10. Redémarrez le système.

#### **Pour les systèmes gérés exécutant Windows Server 2003**

- 1. Cliquez sur **Démarrer** → **Paramètre** → **Panneau de configuration** → **Outils d'administration** → **Gestion de l'ordinateur**.
- 2. Dans l'arborescence de **Gestion de l'ordinateur (local)**, développez la branche **Utilisateurs et groupes locaux** et cliquez sur le dossier **Utilisateurs**.
- 3. Sur la barre de menus, cliquez sur **Action**, puis sur **Nouvel utilisateur**.
	- a. Dans la boîte de dialogue Nouvel utilisateur, remplissez les champs obligatoires avec le nom d'utilisateur Utilisateur CIM et le mot de passe DELL.
	- b. Vous devez désélectionner la case **L'utilisateur doit changer de mot de passe à la prochaine ouverture de session**.
	- c. Cliquez sur **Créer**.
- 4. Dans le volet de droite de la boîte de dialogue **Gestion de l'ordinateur**, double cliquez sur **Utilisateur CIM**.

Il vous faudra peut-être rechercher **Utilisateur CIM** dans la liste déroulante.

- 5. Dans la boîte de dialogue **Propriétés de Utilisateur CIM**, cliquez sur l'onglet **Membre de**.
- 6. Cliquez sur **Ajouter**.
- 7. Cliquez sur **Administrateurs**, sur **Ajouter** puis sur **OK**.
- 8. Cliquez à nouveau sur **OK**, puis fermez la boîte de dialogue **Gestion de l'ordinateur**.
- 9. Installez Client Instrumentation 7.*x* ou Server Administrator, selon que votre système est un client ou un serveur.
- 10. Redémarrez le système.

# <span id="page-62-0"></span>**Configuration d'IPMI**

Pour qu'IT Assistant soit en mesure de découvrir les périphériques conformes IPMI, vous devez configurer le contrôleur BMC de votre système géré. Vous pouvez également configurer le contrôleur BMC pour envoyer des alertes à IT Assistant.

Vous pouvez configurer le contrôleur BMC à partir de l'interface utilisateur de Dell OpenManage Server Administrator ou du BIOS-POST (environnement pré-système d'exploitation).

## **Configuration du contrôleur BMC à partir de Server Administrator**

- 1. Ouvrez une session sur la page d'accueil de Server Administrator à partir de votre système géré.
- 2. Sur le volet de gauche, cliquez sur l'objet **Système**.
- 3. Cliquez sur l'objet **Châssis principal du système**.
- 4. Cliquez sur l'objet **Accès à distance**.

La fenêtre Informations sur le contrôleur BMC s'affiche.

5. Cliquez sur l'onglet **Configuration**.

Sous l'onglet **Configuration**, sélectionnez **Activer le NIC** et **Activer IPMI sur le LAN**, puis saisissez la **Nouvelle clé de cryptage**.

**A REMARQUE :** La valeur de la **nouvelle clé de cryptage** (ou la clé KG) est une valeur hexadécimale.

- 6. Cliquez sur l'onglet **Utilisateurs**.
- 7. Sélectionnez la référence utilisateur de l'administrateur.
- 8. Sur la page **Utilisateurs**, entrez le nom d'utilisateur et le mot de passe.

**REMARQUE :** Le nom d'utilisateur et le mot de passe par défaut sont respectivement **root** et **calvin**.

- 9. Pour configurer le système géré afin qu'il envoie des alertes à IT Assistant, sur le volet de gauche, cliquez sur l'objet **Système**.
- 10. Cliquez sur l'onglet **Gestion des alertes**.
- 11. Cliquez sur **Événements sur plateforme**.
- 12. Cochez la case **Génération d'une alerte** pour les alertes à envoyer.

**REMARQUE :** Pour générer une alerte, vous devez sélectionner **Génération d'une alerte** et **Événements sur plateforme**.

13. Cliquez sur **Appliquer les changements**.

Ceci configure le système géré pour la découverte IPMI et configure le contrôleur BMC pour qu'il envoie des alertes à IT Assistant.

**REMARQUE :** Lorsque vous configurez IT Assistant pour qu'il utilise les paramètres IPMI du contrôleur BMC de vos systèmes gérés, assurez-vous que le<br>nom d'utilisateur et le mot de passe du contrôleur BMC ainsi que les val gestion.

## **Configuration du contrôleur BMC à partir de BIOS POST**

- 1. Pendant le redémarrage du système, appuyez sur <Ctrl><E> pour accéder à l'utilitaire de configuration de l'accès à distance.
- 2. Mettez **IPMI sur LAN** en position **Activé**.
- 3. Sélectionnez **Paramètres LAN** et appuyez sur <Entrée>.
	- l Indiquez une valeur hexadécimale pour **RMCP+ Clé de cryptage**.
	- l Activez **Alerte LAN**.
	- 1 Indiquez la destination de l'alerte. Il s'agit de l'adresse IP de la station de gestion à laquelle vous souhaitez envoyer des alertes.
- 4. Appuyez sur <Échap> pour revenir à l'utilitaire de configuration de l'accès à distance.
- 5. Sélectionnez **Configuration d'utilisateur LAN** et appuyez sur <Entrée>. Configurez cette valeur sur **Activé**.
- 6. Indiquez le nom d'utilisateur et le mot de passe.

Ceci configure le système géré pour la découverte IPMI et configure le contrôleur BMC pour qu'il envoie des alertes à IT Assistant.

**REMARQUE :** Lorsque vous configurez IT Assistant pour qu'il utilise les paramètres IPMI du contrôleur BMC de vos systèmes gérés, assurez-vous que le<br>nom d'utilisateur et le mot de passe du contrôleur BMC ainsi que les val gestion.

[Retour à la page du sommaire](file:///E:/Software/smitasst/8.1/fr/ug/index.htm)

# **Utilitaires de Dell™ OpenManage™ IT Assistant**

**Guide d'utilisation de Dell™ OpenManage™ IT Assistant, version 8.1** 

- [Utilitaire d'importation de liste de nuds d'IT Assistant](#page-64-0)
- [Utilitaire de gestion de base de données](#page-67-0)
- [Utilitaire d'importation de sources d'événements via le protocole simplifié de gestion de réseau](#page-69-0)

IT Assistant a trois utilitaires :

- l Utilitaire d'importation de liste de nuds
- l Utilitaire de gestion de base de données
- l Protocole simplifié de gestion de réseau (SNMP) Utilitaire d'importation de sources d'événements

## <span id="page-64-0"></span>**Utilitaire d'importation de liste de nuds d'IT Assistant**

L'utilitaire d'**importation de liste de nuds** vous permet de créer un fichier qui définit une liste de découverte composée des périphériques gérés, des adresses IP ou des plages d'adresses IP. Cet utilitaire prend en charge tous les types d'adresse que vous pouvez entrer via l'interface utilisateur d'IT Assistant.<br>L'utilitaire d'importation des nuds d'IT Assistant utilise le fichi

- l Une méthode pratique pour les utilisateurs dont la configuration du réseau est déjà mappée dans des fichiers et qui veulent importer rapidement cette configuration dans IT Assistant.
- l Une découverte très ciblée, telle que 10.34.56\*, plutôt que la spécification d'un sous-réseau général pour la découverte.

Pour utiliser l'utilitaire d'**importation de liste de nuds**, suivez ces étapes générales :

1. Créez un fichier comportant la liste des adresses de découverte et/ou les noms des systèmes que vous voulez importer.

Pour chaque entrée du fichier, vous devez spécifier les paramètres du protocole (tels que le nom de communauté du protocole SNMP). Pour transmettre<br>ces informations à IT Assistant, vous devez utiliser un modèle. Un modèle

- 2. Définissez un modèle qui s'appliquera à une ou plusieurs plages de découverte. Définissez le modèle en saisissant une plage de découverte avec le<br>nom d'hôte de default\_template. L'utilitaire d'importation de liste de nu de découverte du fichier.
- . Exécutez l'utilitaire à partir de la ligne de commande (l'utilitaire d'importation de liste de nuds est situé dans le répertoire **/bin** d'IT Assistant). Spécifiez<br>.un nom de fichier pour le fichier que vous avez créé et, Par exemple :

importnodelist liste\_de\_noeuds.txt

Les options suivantes sont disponibles et peuvent être spécifiées dans n'importe quel ordre après le nom du fichier :

**-delete** : cette option entraîne la suppression automatique du ou des modèles utilisés après que l'utilitaire ait importé la liste de nuds.

**-default** <nom\_du\_modèle> : permet l'utilisation d'un autre nom de modèle par défaut. Le nom par défaut est **default\_template**.

Consultez les exemples de commandes pour des informations supplémentaires.

4. Redémarrez les services d'IT Assistant.

Vous pouvez utiliser un modèle par défaut pour importer une liste de découverte dans IT Assistant. Pour importer une liste de nuds, effectuez les étapes suivantes :

1. Créez un fichier en utilisant le format suivant (n'incluez pas les spécificateurs <begin\_file> ou <end\_file>) :

<begin\_file> #Ceci est un commentaire (le signe « # » au début d'une ligne signifie que la ligne doit être ignorée). 23.45.65.34 23.45.65.35 nom\_d'hôte\_1 nom\_d'hôte\_2 23.34.55.\* 12.34.56.20-30 <end\_file>

La dernière ligne du fichier doit comporter un saut de ligne. Vous pouvez aussi utiliser toutes les combinaisons de formats de sous-réseaux prises en<br>charge par l'interface utilisateur d'IT Assistant. Il est important de s

2. Enregistrez le fichier et spécifiez un nom de fichier, par exemple, **liste\_de\_noeuds.txt**.

## **Exemple de commandes de l'utilitaire d'importation de liste de nuds**

Importez les nuds à partir du fichier **liste\_de\_noeuds.txt** :

importnodelist liste\_de\_noeuds.txt

Supprimez les modèles utilisés après une importation réussie :

importnodelist -delete

Importez les nuds à partir du fichier **liste\_de\_noeuds.txt**, supprimez les modèles utilisés après une importation réussie et utilisez « mon\_modèle » comme nom de modèle par défaut :

importnodelist liste\_de\_noeuds.txt -delete -default mon\_modèle

# **Création de modèles**

Pour créer un modèle pour l'utilitaire d'importation de liste de nuds, suivez ces étapes générales :

1. Sous **Découverte et surveillance**, sélectionnez **Plages**.

- 2. Cliquez-droite sur **Plages à inclure** dans l'arborescence des **plages de découverte** et sélectionnez **Nouvelle plage à inclure...**.
- 3. Dans l'**assistant Nouvelle découverte - Étape 1 sur 6**, sélectionnez **Nom d'hôte**.
- 4. Entrez le nom du modèle sous **Nom d'hôte** (par exemple, modèle\_1).
- 5. Terminez l'assistant en entrant les configurations de protocole requises.

Modèle\_1 peut être utilisé dans l'utilitaire d'importation de liste de nuds.

## **Utilisation de plusieurs modèles**

L'utilitaire d'importation de liste de nuds prend en charge l'utilisation de plusieurs modèles quand différentes entrées du fichier peuvent chacune utiliser des paramètres de protocole différents et nécessitent des modèles différents. Le fichier d'importation suivant montre un exemple de l'utilisation de plusieurs modèles :

<begin\_file>

#Ceci est un commentaire (le signe « # » au début d'une ligne signifie que la ligne doit être ignorée).

23.45.65.34,modèle1

23.45.65.35,modèle1

nom\_d'hôte\_1

nom\_d'hôte\_2,modèle2

23.34.55.\*,modèle2

12.34.56.20-30

<end\_file>

Dans cet exemple, les deux premières entrées utilisent un modèle appelé **modèle1**, alors que les quatrième et cinquième entrées utilisent un modèle appelé **modèle2**. Les autres entrées utilisent le modèle par défaut. Dans cet exemple, vous devez entrer les plages de configuration de découverte (à partir de<br>l'interface utilisateur d'IT Assistant) de « modèle\_par\_défaut » « mo

## **Enregistrement des modèles**

Si vous avez besoin de plusieurs modèles pour configurer correctement un fichier d'entrées de nuds, vous avez la possibilité de configurer les modèles dans IT<br>Assistant, puis d'exporter les paramètres pour la sauvegarde ou exporter des modèles, suivez les étapes ci-dessous :

- 1. Configurez tous les modèles requis dans IT Assistant.
- 2. Exportez le tableau comportant tous les modèles entrés. Naviguez vers le répertoire /bin d'IT Assistant et double-cliquez sur **dcdbmng.ex**e. L'interface<br>de l'utilitaire de gestion de base de données démarre. Dans l'arbo

Le fichier comportant les modèles peut maintenant être importé vers une autre installation d'IT Assistant. Vous pouvez aussi restaurer le fichier sur une

nouvelle installation d'IT Assistant en utilisant l'option d'importation de tableaux (cliquez droit sur le nom du tableau dans l'utilitaire de gestion de base de données). Quand les modèles sont importés, vous pouvez exécuter l'utilitaire d'importation de liste de nuds sur le fichier d'accompagnement des entrées de nuds.

## **Maintien des modèles dans IT Assistant**

Si les noms de modèles sont des adresses impossibles à découvrir (par exemple, il est peu probable qu'un nom d'hôte tel que « modèle\_par\_défaut » existe),<br>le modèle peut rester dans IT Assistant. IT Assistant es aécouvrir impossibles à découvrir.

## <span id="page-67-0"></span>**Utilitaire de gestion de base de données**

L'utilitaire de gestion de base de données de Dell OpenManage IT Assistant possède deux implémentations : une interface utilisateur graphique et une interface de ligne de commande. Les deux versions de l'utilitaire permettent aux utilisateurs d'effectuer des opérations sur les bases de données et les<br>tableaux situés dans l'espace de stockage de données d'IT Assistant.

**REMARQUE :** Le schéma de base de données d'IT Assistant 6.x n'est pas directement compatible avec celui d'IT Assistant 7.x. Seuls certains tableaux<br>du schéma de la base de données d'IT Assistant 6.x seront migrés, ceux de

**REMARQUE :** IT Assistant ne prend pas en charge une mise à niveau directe de la version 6.*x* vers la version 8.1. Vous devez d'abord mettre à niveau IT Assistant de la version 7.0 puis vers la version 8.1

Vous devez démarrer la version GUI de l'utilitaire de gestion de base de données séparément d'IT Assistant. Quand vous démarrez l'utilitaire, une fenêtre<br>comportant les fonctions de gestion de tableau et de base de données et quelques autres.

### **Utilisation de l'utilitaire de gestion de base de données via la ligne de commande**

À l'invite de commandes, changez le répertoire en **\Program Files\Dell\SysMgt\IT Assistant\bin**.

Saisissez dcdbmng suivi d'un commutateur qui spécifie la commande désirée. Pour voir une liste de commutateurs valides, entrez :

dcdbmng /h

OU

dcdbmng /H

 $\Omega$ 

dcdbmng /?

**REMARQUE :** Tapez un espace entre la commande **dcdbmng** et la barre oblique (/).

Cette commande affiche une boîte de dialogue répertoriant les commandes que vous pouvez utiliser pour effectuer les opérations suivantes :

- l Installer le moteur de base de données approprié (Microsoft® Data Engine (MSDE) pour IT Assistant, versions 7.x et antérieures ou SQL Server 2005 Express Edition SP2 pour IT Assistant, version 8.1).
- l Démarrer puis arrêter le moteur de base de données.
- l Rattacher les fichiers de bases de données au moteur de bases de données et les détacher.
- l Importer et exporter les tableaux et les bases de données.
	- **REMARQUE :** Le fait d'exporter des tableaux de bases de données d'IT Assistant avec des mots de passe cryptés d'une version de système<br>d'exploitation Microsoft (par exemple, Windows 2000) puis de les importer dans une aut charge à cause des différences de cryptage des données Microsoft entre les versions de système d'exploitation.
- l Effacer des tableaux.
- l Restaurer les données pour la configuration globale d'IT Assistant ou pour la configuration du système de gestion des événements uniquement.

#### **Aide**

- l Commande : **dcdbmng /h** ou **dcdbmng /H** ou **dcdbmng /?**
- l Description : affiche les options de la ligne de commande.

#### **Rattacher la base de données**

- l Commande : **dcdbmng /A** *chemin* ou **dcdbmng /a** *chemin*
- l Description : rattache le fichier de base de données unique spécifié par le *chemin* vers SQL Server 2005 Express Edition SP2 ou Microsoft SQL 2005 Serve

#### **Effacer un tableau**

- l Commande : **dcdbmng /Z** *nom\_de\_tableau* ou **dcdbmng /z** *nom\_de\_tableau*
- l Description : supprime toutes les lignes du tableau spécifié mais ne supprime pas le tableau.

#### **Détacher la base de données**

- l Commande : **dcdbmng /R** ou **dcdbmng /r**
- l Description : déconnecte de SQL Server 2005 Express Edition SP2 ou de SQL 2005 Server le fichier de base de données rattaché.

**REMARQUE :** Le fichier de base de données déconnecté reste dans l'emplacement auquel il avait été rattaché à SQL Server 2005 Express Edition SP2 ou SQL 2005 Server.

#### **Exporter un tableau**

- l Commande : **dcdbmng /E** *nom\_de\_tableau nom\_de\_fichier* ou **dcdbmng /e** *nom\_de\_tableau nom\_de\_fichier*
- l Description : exporte les données du tableau spécifié par *nom\_de\_tableau* vers le fichier texte spécifié par *nom\_de\_fichier*. Si le fichier texte n'existe pas, l'utilitaire le crée. Si *nom\_de\_fichier* n'inclut pas les informations sur le chemin, l'utilitaire crée le fichier dans le répertoire local.

#### **Exporter une base de données**

Commande : **dcdbmng /X** *chemin* ou **dcdbmng /x** *chemin*

Description : exporte les données à partir de tous les tableaux de la base de données vers des fichiers texte à l'emplacement indiqué par le chemin.

**REMARQUE :** L'utilitaire crée les fichiers dans l'emplacement spécifié par le chemin au format **nom\_de\_tableau.txt**.

#### **Importer un tableau**

- l Commande : **dcdbmng /I** *nom\_de\_tableau chemin [migrer]* ou **dcdbmng /i** *nom\_de\_tableau chemin [migrer]*
- l Description : importe les données dans le tableau spécifié par *nom\_de\_tableau* à partir du fichier texte indiqué par *chemin*.

#### **Importer une base de données**

l Commande : **dcdbmng /M** *chemin* ou **dcdbmng /m** *chemin*

l Description : importe les données vers tous les tableaux de la base de données à partir des fichiers texte à l'emplacement spécifié par *chemin*.

#### **Installer MSDE**

- l Commande : **dcdbmng /N** ou **dcdbmng /n**
- l Description : installe MSDE en arrière-plan.

**REMARQUE :** Les fichiers **MSDEx85.exe** et **iss** doivent être placés à l'emplacement approprié.

#### **Démarrer le serveur**

- l Commande : **dcdbmng /T** ou **dcdbmng /t**
- l Description : démarre le service **MSSQLServer**.

#### **Arrêter le serveur**

- l Commande : **dcdbmng /P** ou **dcdbmng /p**
- l Description : arrête le service **MSSQLServer**.

#### **Supprimer les messages**

Quand vous exécutez l'utilitaire de gestion de base de données en tant qu'application via la ligne de commande, vous recevez des messages lorsque les<br>commandes réussissent ou échouent. La commande de suppression des messag

- l Commande : **dcdbmng /S**
- l Description : fonctionne sans afficher aucun message (que l'action réussisse ou échoue). Cette commande est utile si vous exécutez l'utilitaire à partir d'un fichier de commandes.

<span id="page-69-0"></span>**REMARQUE :** Lorsque **/S** est utilisé sans autre option, la commande est ignorée.

# **Utilitaire d'importation de sources d'événements via le protocole simplifié de gestion de réseau**

Vous pouvez importer plusieurs sources d'événements non prises en charge en mode natif avec IT Assistant dans la base de données d'IT Assistant.

Créez un fichier texte contenant les informations adéquates sur la source d'événements. Après sa création, ce fichier texte ne pourra pas être partagé entre plusieurs utilisateurs du produit.

Exécutez un utilitaire d'interface de ligne de commande (disponible dans le *<dossier d'installation d'IT Assistant>*/bin) pour importer les données du fichier texte<br>dans la base de données d'IT Assistant.

Assurez-vous que le format du fichier texte respecte les règles de formatage suivantes :

1. Le format d'utilisation de l'utilitaire doit être :

ImportEventSources.exe <chemin complet\nom de fichier>

- 2. Toutes les valeurs d'une source d'événements spécifique doivent être séparées par une barre.
- 3. Chaque entrée de source d'événements doit être sur une ligne distincte.
- 4. Le format des entrées de chaque source d'événements doit être :

<Nom\_de\_catégorie\_d'événement>|<Nom\_de\_source\_d'événement>|<Gravité>|<Format de\_chaîne>|<OID\_d'entreprise\_SNMP>|<N˚\_d'interruption\_SNMP\_générique>|<

N˚\_d'interruption\_SNMP\_spécifique>|<Nom\_de\_progiciel\_d'événement>

5. Le format des chaînes de gravité par valeur doit être :

<Réf.\_d'objet>,<Valeur\_d'objet>,<Gravité>;<Réf.\_d'objet1>,<Valeur\_d'objet1>,<Gravité1>

- 6. Le nom de la source d'événement ne peut pas être NULLE ou vide.
	- **REMARQUE :** Si le Nom\_de\_catégorie\_d'événement est vide, la catégorie prendra par défaut la valeur Other (Autre). Si le nom de la catégorie ne<br>correspond pas à l'un des types de catégorie prédéfinis dans IT Assistant, une
	- **REMARQUE :** Si la chaîne de caractères de gravité spécifiée dans le fichier d'entrée ne correspond pas aux chaînes de caractères de gravité prédéfinies, un message d'erreur approprié s'affiche.
	- **REMARQUE :** La combinaison OID\_d'entreprise, N°\_d'interruption\_générique et N°\_d'interruption\_spécifique doit être unique pour chaque<br>événement. De même, l'association de Nom\_de\_source\_d'événement et Nom\_de\_progiciel\_d'év unique.
	- **REMARQUE :** Entrez deux barres consécutives (« || ») pour représenter les chaînes de caractères NULLES ou vides.

Exemple d'entrée dans la MIB :

-- Lower Critical threshold crossed

asfTrapFanSpeedProblem TRAP-TYPE

ENTERPRISE asfPetEvts

DESCRIPTION

"Generic Critical Fan Failure"

--#SUMMARY "Generic Critical Fan Failure"

 $--$  #ARGUMENTS  $\{$ }

--#SEVERITY CRITICAL

::= 262402

Le processus de conversion est le suivant :

EventCategory : Environmental

**REMARQUE :** IT Assistant a un ensemble de catégories prédéfinies (Environmental [Environnement], General Redundancy [Redondance générale], Keyboard-Video-Mouse [Clavier-Vidéo-Souris} (KVM), Memory [Mémoire], Physical Disk [Disque physique], Power [Alimentation], Printers [Imprimantes],<br>Processor [Processeur], Security [Sécurité], Storage Enclosure [Enceinte d

EventSourceName : asfTrapFanSpeedProblem

Severity : Critical [--#SEVERITY]

**REMARQUE :** IT Assistant classe les événements dans les catégories suivantes : OK, Warning (Avertissement), Critical (Critique), Information (Informatif) et Unknown (Inconnu).

Format String : Generic Critical Fan Failure [--#SUMMARY]

EnterpriseOID : .1.3.6.1.4.1.3183.1.1 (pour obtenir l'OID d'entreprise, compilez la MIB, comme « <mark>DcAsfSrv.mib</mark> », dans MG-Soft ou n'importe quel autre<br>navigateur de MIB).

GenericTrapId : 6

SpecificTrapId : 262402 [::=]

EventPackageName : ASF (vous pouvez obtenir ces informations à partir de la MIB. Ouvrez la MIB. EventPackageName est affiché à l'intérieur de [--Begin Definition].)

S'il n'y a pas de progiciel correspondant à la source d'événement, vous pouvez indiquer un nouveau nom de catégorie.

L'entrée finale dans le fichier texte sera similaire à :

Environmental|asfTrapFanSpeedProblem|Critical|Generic Critical Fan Failure|.1.3.6.1.4.1.3183.1.1|6|262402|ASF

**REMARQUE :** Si le fichier d'importation contient une catégorie qui n'existe pas, cette catégorie sera créée.

[Retour à la page du sommaire](file:///E:/Software/smitasst/8.1/fr/ug/index.htm)
# <span id="page-72-2"></span>**Contrôle des performances et de l'alimentation**

**Guide d'utilisation de Dell™ OpenManage™ IT Assistant, version 8.1** 

- **O** [Surveillance des performances](#page-72-0)
- [Contrôle de l'alimentation](#page-72-1)
- [Contrôle des performances et de l'alimentation au sein de la grande entreprise de Thomas](#page-73-0)

Utilisez Dell™ OpenManage™ IT Assistant pour contrôler les performances et la consommation électrique d'un seul système ou d'un groupe de systèmes sur votre réseau.

## <span id="page-72-0"></span>**Surveillance des performances**

La surveillance des performances vous aide à contrôler les performances d'un groupe de périphériques avec un système d'exploitation Microsoft® Windows® ou Linux pris en charge pour une période donnée. Les performances sont surveillées à l'aide d'un ensemble de compteurs de performances disponibles pour<br>chaque composant. Vous pouvez sélectionner et surveiller ces compteurs performances et aussi configurer des alertes à envoyer lors du dépassement de ces seuils.

A l'aide de la fonctionnalité de surveillance des performances, vous pouvez consulter les performances de chaque périphérique répertorié dans l'arborescence<br>des **périphériques**. Les performances globales d'un périphérique compteur des performances surveillé pour le périphérique. Par exemple, si la condition du compteur d'utilisation de l'UC est critique et si la condition du<br>compteur de pagination de la mémoire est Avertissement, la conditi

Pour consulter les détails de chaque compteur de performances sur un système Dell™, procédez comme suit :

- 1. À partir de l'arborescence des **périphériques**, développez la catégorie Serveur
- 2. Sélectionnez le système dont vous voulez les informations.
- 3. Dans le volet de droite, sélectionnez l'onglet **Performances et alimentation**.

Cet onglet affiche les informations du compteur des performances et de l'alimentation pour le système sélectionné.

Depuis cette affichage, vous pouvez créer des tâches diverses pour surveiller de nombreux périphériques et gérer ces tâches, ainsi qu'en afficher les résultats et journaux.

**REMARQUE :** La surveillance des performances vous permet de surveiller la consommation de vos systèmes par opposition à la surveillance de<br>l'intégrité des systèmes, qui est fournie par les alertes et les notifications.

# <span id="page-72-1"></span>**Contrôle de l'alimentation**

La fonction de contrôle de l'alimentation vous permet de relever, d'enregistrer et d'afficher les valeurs instantanées du courant (en watts) consommé, les<br>ampères consommés par chaque bloc d'alimentation et l'énergie total

**REMARQUE :** La fonction de contrôle de l'alimentation nécessite que la version 5.3 de Dell OpenManage Server Administrator soit installée sur les systèmes gérés.

Vous pouvez choisir les compteurs de contrôle de l'alimentation appropriés dans l'assistant des tâches du gestionnaire des performances et de l'alimentation<br>puis sélectionner la fréquence à laquelle les données seront recu associé à chaque périphérique ou sous l'onglet **Résultats de l'exécution** associé à chaque tâche de contrôle des performances et de l'alimentation.

La valeur maximale observée pour un système donné (en watts/ampères) n'est pas recueillie pendant chaque cycle d'interrogation. Cette valeur est comparée<br>à la valeur maximale existante dans la base de données d'IT Assistan les valeurs du cycle d'interrogation en cours. La nouvelle valeur est affichée sous l'onglet **Résumé du groupe et valeurs maximales** de l'écran Contrôle des

<span id="page-73-3"></span>**REMARQUE :** IT Assistant interroge les systèmes gérés à une fréquence que vous déterminez. Si vous sélectionnez une fréquence d'interrogation trop<br>faible, il est possible que les variations de la consommation électrique n graphiques de consommation électrique instantanée inexacts.

# <span id="page-73-0"></span>**Contrôle des performances et de l'alimentation au sein de la grande entreprise de Thomas**

Thomas souhaite utiliser cette fonctionnalité pour surveiller la façon dont les systèmes Dell, et en particulier les systèmes PowerEdge™ *x*9*xx* sont utilisés sur son réseau

Ses objectifs principaux d'utilisation de cette fonctionnalité s'articulent autour des questions suivantes :

- l Les systèmes de mon réseau sont-ils sous-utilisés ou sur-utilisés ?
- l Dois-je déplacer mon matériel (par exemple, l'unité centrale) ou les applications pour les mettre dans un autre système ?
- l Comment mes systèmes se comportent-ils pendant les heures de pointe et les heures creuses ?
- l Quelle est la consommation énergétique et les valeurs de puissance maximale sur mes systèmes ?
- l Dois-je équilibrer la charge entre mes systèmes ?

Pour être en mesure de répondre à ces questions, Thomas doit procéder comme suit :

- l Créer une tâche de contrôle des performances et de l'alimentation
- l Surveiller les systèmes pour une période donnée
- l Afficher les données sur la console d'IT Assistant
- l Exporter ces données au format CSV et les enregistrer pour une utilisation ultérieure

## <span id="page-73-2"></span>**Création d'une tâche de contrôle des performances et de l'alimentation**

Pour créer une tâche de contrôle des performances et de l'alimentation, Thomas effectue les étapes suivantes :

- 1. Thomas sélectionne **Gérer** → **Contrôle des performances et de l'alimentation** dans la barre de menus.
- 2. Thomas clique-droite sur **Tâche de contrôle des performances et de l'alimentation** et sélectionne **Nouvelle tâche...**.

L'**assistant Nouvelle tâche** s'affiche.

3. Thomas saisit un nom descriptif pour la tâche. Par exemple, *Tous les systèmes x9xx*.

Thomas clique sur **Suivant**.

4. Sous **Sélectionnez l'horaire**, Thomas sélectionne une date de démarrage et une date de fin optionnelle pour la mesure de l'attribut des performances. Il sélectionne un horaire de 24 heures pour surveiller ses systèmes pendant les heures de pointe et les heures creuses.

Thomas règle aussi l'intervalle d'échantillonnage selon la fréquence à laquelle il souhaite tester ses systèmes.

**REMARQUE :** Thomas doit prendre la capacité réseau en considération. Un intervalle d'échantillonnage plus large ne donnerait pas une image exacte et un intervalle plus étroit encombrerait le réseau et les systèmes surveillés.

**REMARQUE :** La fréquence minimale que Thomas peut configurer est de deux minutes, ce qui signifie que la tâche sera déclenchée toutes les deux minutes.

- <span id="page-73-1"></span>5. Sous **Sélection d'attributs**, Thomas sélectionne les compteurs des performances ainsi que de contrôle de l'alimentation : attributs de l'UC et de la mémoire (pour les performances), Power Consumption (Consommation électrique), Energy Consumption (Consommation énergétique) et Peak<br>Amperage (Intensité maximale du courant) (pour la gestion de l'alimentation). Il définit l
	- l **%Kernel Utilization Time (% de temps d'utilisation du noyau)** : > 70 % pour 10 échantillons
- l **%Processor Utilization Time (% de temps d'utilisation du processeur)** : 70 % pour 10 échantillons
- l **%Power Consumption (% de consommation électrique)** : 1000 W
- l **% Amperage Per Power Supply (% d'intensité par bloc d'alimentation)** : > 7000 mA pour 10 échantillons

*A* REMARQUE : Les attributs du contrôle de l'alimentation ne sont pris en charge que par certains systèmes Dell.

**REMARQUE :** Thomas ne peut pas définir des valeurs de seuil pour les compteurs de mesure de l'énergie et de la puissance maximale (puissance maximale et intensité de courant maximale).

Il définit les seuils critiques suivants :

- l **%Kernel Utilization Time (% de temps d'utilisation du noyau)** : > 90 % pour 15 échantillons
- l **%Processor Utilization Time (% de temps d'utilisation du processeur)** : 90 % pour 15 échantillons
- l **%Power Consumption (% de consommation électrique)** : 1200 W
- l **% Amperage Per Power Supply (% d'intensité par bloc d'alimentation)** : > 10 000 mA pour 10 échantillons

Thomas peut sélectionner **Envoyer une alerte d'avertissement** ou **Envoyer une alerte critique** afin de recevoir des alertes d'avertissement ou critiques dans les journaux des alertes.

**REMARQUE :** Si Thomas définit un intervalle d'échantillonnage plus petit mais sélectionne un grand nombre de compteurs et de périphériques, il<br>est possible qu'un message d'avertissement indiquant une utilisation excessive

- 6. Sous **Sélection de périphériques**, Thomas peut sélectionner les groupes comportant les systèmes Dell *x*9*xx* dans l'arborescence ou envoyer une requête.
- 7. Sous **Saisie des références**, Thomas entre le **nom d'utilisateur** et le **mot de passe** du système d'exploitation, valides pour tous les périphériques sélectionnés.
- 8. Thomas examine ses sélections dans l'écran **Résumé** et clique sur **Terminer**.

La tâche *Tous les systèmes x9xx* s'affiche dans l'arborescence sous le nud parent **Tâches de contrôle des performances de l'alimentation**.

**REMARQUE :** Les tâches de surveillance des performances ne sont pas prises en charge par les serveurs VMware® ESX. Toutefois, les tâches de<br>contrôle de l'alimentation sont prises en charge par les systèmes ESX Server.

## **Surveillance de l'utilisation des systèmes sur le réseau**

Pour surveiller l'utilisation de tous les systèmes PowerEdge *x*9*xx* sur le réseau, Thomas effectue les étapes suivantes :

- 1. Thomas clique sur la tâche *Tous les systèmes x9xx* sous le nud parent **Tâches de contrôle des performances et de l'alimentation**.
- 2. Le résumé de la tâche s'affiche sous l'onglet **Résumé** à droite de l'écran.
- 3. Pour consulter les informations de surveillance plus en détails, Thomas sélectionne l'onglet **Résultats de l'exécution**.

Cet onglet affiche les compteurs que Thomas a choisis à l'[étape 5](#page-73-1) de « [Création d'une tâche de contrôle des performances et de l'alimentation](#page-73-2) ».

Les compteurs mesurent l'utilisation d'un système.

Thomas peut trier les compteurs pour voir comment un composant particulier, par exemple, le **%Kernel Utilization Time (% de temps d'utilisation du noyau)** est utilisé pour chaque système.

Si les compteurs ont été définis de façon *appropriée*, les couleurs des compteurs indiquent clairement l'utilisation des systèmes. Faites passer la souris au-dessus d'un compteur pour obtenir une indication des performances d'un système.

Par exemple,

Si le compteur est vert la plupart du temps, cela peut indiquer que le compteur se situe bien dans les limites spécifiées et que le composant système peut prendre une charge plus importante, en fonction des niveaux que Thomas a définis.

<span id="page-75-1"></span>Si le compteur est jaune ou rouge pour une courte période, cela peut indiquer que le composant système est partiellement utilisé.

Si le compteur est rouge pour la plupart des échantillons, cela peut indiquer que le composant système est sur-utilisé.

Consultez le [tableau 7](#page-75-0)-1 pour un exemple d'utilisation des systèmes sur le réseau de Thomas.

#### <span id="page-75-0"></span>**Tableau 7-1. Exemple de l'utilisation du réseau de Thomas**

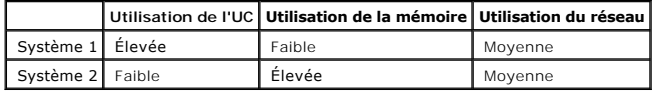

Si le %CPU Utilization (% de temps d'utilisation de l'UC) est rouge pour la plupart des échantillons recueillis (utilisation élevée), cela peut signifier<br>qu'une application donnée monopolise l'unité centrale. Thomas pourra **Utilization (% de temps d'utilisation de l'UC)** est vert pour la plupart des échantillons. Dans le cas présent, du Système 1 au Système 2. Thomas<br>pourrait aussi déplacer un module de mémoire du Système 1 au Système 2 pour matériel ou d'acheter de nouveaux modules de mémoire.

Si Thomas surveille ses systèmes pendant le *week-end* et constate que les compteurs d'utilisation du réseau et de l'unité centrale sont verts (dans la plage indiquée) pour 70 % des échantillons, jaunes (non-critiques) pour 20 % des échantillons et rouges (critiques) pour 10 % des échantillons<br>recueillis, cela peut signifier que les compteurs d'utilisation du réseau et de pendant les *jours ouvrés.* Les systèmes seront surchargés et Thomas pourrait décider d'ajouter plus de systèmes à son réseau ou opter pour autre<br>forme d'équilibrage de charge.

#### **Figure 7-1. Exemple d'écran de contrôle des performances et de l'alimentation**

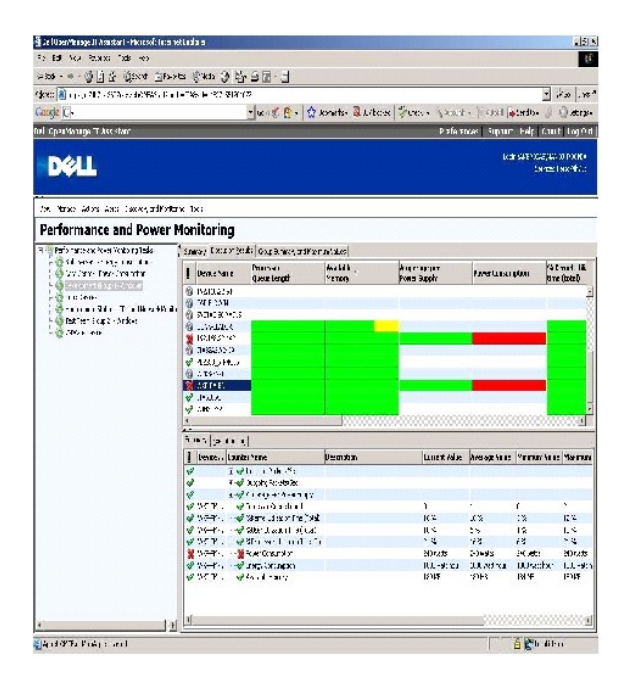

4. Dans l'onglet **Résultats de l'exécution**, Thomas peut cliquer droit sur un compteur et procéder comme suit :

- ¡ Sélectionner **Exporter**. Cela exportera les détails dans un fichier au format CSV (valeurs séparées par une virgule). Thomas peut ensuite utiliser d'autres outils comme Microsoft® Excel® pour améliorer la présentation des rapports.
- ¡ Cliquer sur **Afficher le graphique** pour voir la représentation graphique des performances, la puissance totale consommée et l'énergie totale consommée par le périphérique. Thomas peut indiquer une période et consulter l'utilisation du système correspondante sous forme graphique.

**REMARQUE :** Thomas peut également afficher les graphiques et les exporter à partir de l'onglet **Résumé** du volet inférieur.

- ¡ Cliquer sur **Supprimer les résultats de l'exécution**.
- ¡ Cliquer-droite sur un en-tête de colonne et sélectionner **Personnaliser l'affichage**. Cette vue personnalise l'affichage des périphériques.
- <span id="page-76-2"></span>5. Dans l'onglet **Résumé du groupe et valeurs maximales**, Thomas peut voir les valeurs en watts et ampères maximales ainsi que la puissance ou l'énergie totale consommée par chaque périphérique pour lequel cette tâche est exécutée.

**REMARQUE :** L'onglet **Résumé du groupe et valeurs maximales** est uniquement disponible si Thomas sélectionne les compteurs totaux<br>(Aggregate power [Puissance totale] et Aggregate energy [Énergie totale]) ou maximaux (Peak

6. Sous l'onglet **Journal d'exécution**, Thomas peut voir le résumé des informations d'exécution pour chaque exécution de la tâche. Il peut aussi utiliser les champs de sélection de période pour sélectionner le début de la période (**De**) pour laquelle il souhaite consulter les journaux.

**REMARQUE :** Les entrées du journal d'exécution remontant à plus de 14 jours sont purgées.

7. Sous l'onglet **Performances et alimentation** de l'arborescence des **périphérique**, Thomas peut consulter les informations des compteurs de performance et d'alimentation pour le périphérique sélectionné.

## **Configuration de seuils recommandée pour le contrôle des performances et de l'alimentation**

Le [tableau 7](#page-76-0)-2 donne un exemple de paramètres de seuils pour chaque compteur de performances.

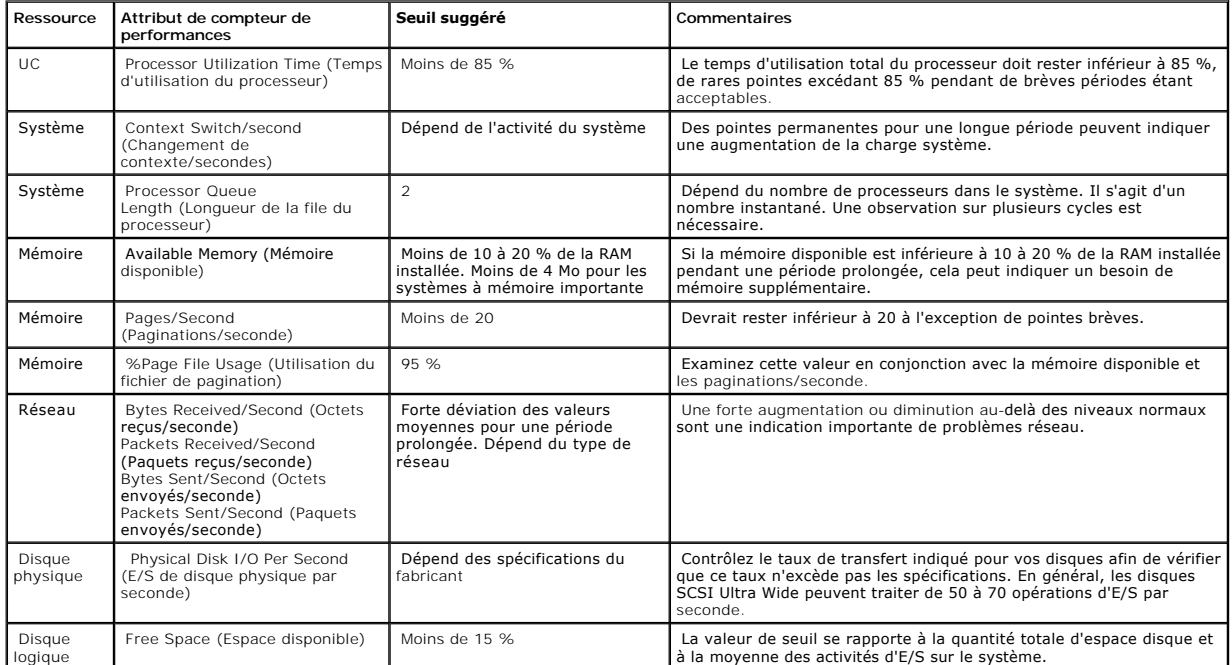

#### <span id="page-76-0"></span>**Tableau 7-2. Exemple de paramètres de seuil pour les compteurs de performance et d'alimentation**

## **Utilisation des ressources par SQL Server et IT Assistant**

Le [tableau 7](#page-76-1)-3 montre la configuration matérielle recommandée requise pour le contrôle des performances et de l'alimentation.

<span id="page-76-1"></span>**Tableau 7-3. Configuration matérielle recommandée pour IT Assistant pour le contrôle des performances et de l'alimentation**

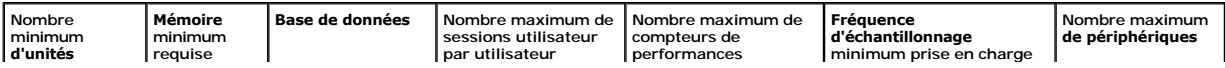

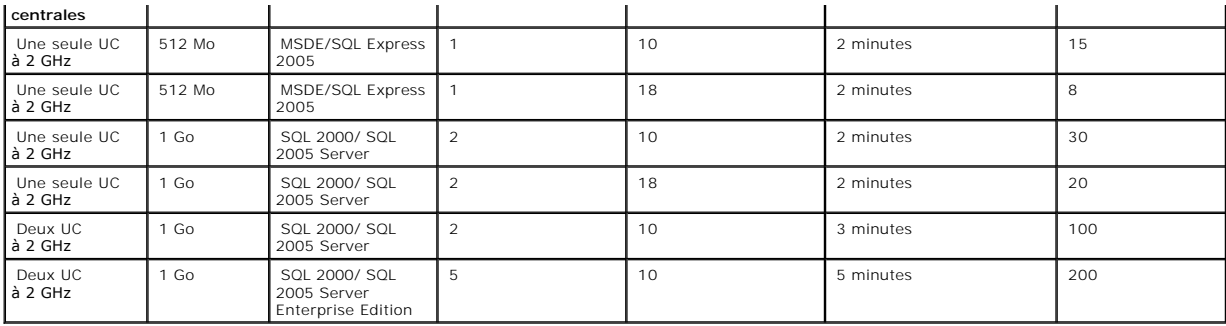

**REMARQUE :** La configuration matérielle énumérée dans ce tableau se rapporte à la configuration minimale prise en charge. Pour les dernières<br>spécifications, consultez le fichier lisez-moi d'IT Assistant sur le site Web de

[Retour à la page du sommaire](file:///E:/Software/smitasst/8.1/fr/ug/index.htm)

## **Planification de l'installation de Dell™ OpenManage™ IT Assistant Guide d'utilisation de Dell™ OpenManage™ IT Assistant, version 8.1**

- [Décisions à prendre avant l'installation](#page-78-0)
- **[Principales questions de planification](#page-78-1)**  [Sélection du système d'exploitation](#page-79-0)

Sélection du navigateur Web  [Sélection de la configuration matérielle](#page-79-2)

- <u>Sélection de la base de données SQL Server 2005 Express Edition SP2 par défaut ou de</u><br>SOL 2005 Server
- **O** [Fonctionnalités de notification par e](#page-80-1)-mail
- [Sélection des protocoles de gestion de systèmes](#page-80-2)
	- [Résumé des décisions précédant l'installation](#page-84-0)

Il est important de procéder à une planification avant d'installer Dell OpenManage IT Assistant. En fonction des objectifs de gestion de réseau de votre entreprise, il est possible que vous souhaitiez utiliser IT Assistant :

- l principalement comme un outil de découverte et d'obtention de la condition afin d'analyser rapidement le réseau en vue de récupérer des informations principalement comme<br>sur les systèmes gérés
- l pour recevoir et transférer des alertes au personnel de support à propos des problèmes rencontrés sur des systèmes gérés spécifiques
- l pour contrôler les performances et l'alimentation afin de mettre à jour les micrologiciels et pilotes de votre réseau
- l comme outil d'exécution de tâches planifiées sur votre réseau.

# <span id="page-78-0"></span>**Décisions à prendre avant l'installation**

Une fois que vous avez déterminé la taille de votre réseau et vos objectifs de gestion de réseau, vous devez prendre des décisions de configuration<br>spécifiques à vos objectifs de gestion de réseau. Si votre réseau est bien

- l La stratégie du filtrage d'événements et de la notification
- l La base de données à utiliser pour stocker les données d'IT Assistant
- l La configuration matérielle
- l Le système d'exploitation
- l Les protocoles de gestion de systèmes
- l Les agents pour vos systèmes gérés

**REMARQUE :** Ce document suppose que vos systèmes sont connectés via un réseau TCP/IP et ne prend pas en compte la complexité de votre réseau ou si vous utilisez déjà des applications de gestion de systèmes. En outre, aucune supposition n'est faite concernant le type de systèmes et de<br>périphériques qui existent sur votre réseau. Voir « <u>Installation, désinstall</u>

# <span id="page-78-1"></span>**Principales questions de planification**

Les types de systèmes et les objectifs de gestion de réseau diffèrent d'une entreprise à une autre. En répondant aux questions suivantes, vous faciliterez la préparation d'une installation d'IT Assistant compatibles avec les objectifs de gestion de réseau de votre entreprise. Une fois que vous avez lu cette section,<br>reportez-vous au <u>[tableau 4](#page-84-1)-5</u> avant d'effectuer votre install

- 1. Quelles sont les spécifications de matériel et de système d'exploitation requises pour l'installation d'IT Assistant ? Mon entreprise est-elle en mesure d'y répondre ?
- 2. Y a-t-il une raison particulière pour choisir un système d'exploitation particulier parmi ceux pris en charge lors de l'installation d'IT Assistant ?
- 3. Y a-t-il une raison particulière pour choisir une configuration matérielle particulière lors de l'installation d'IT Assistant ?
- 4. Dois-je utiliser la base de données installée par défaut (Microsoft® SQL Server 2005 Express Edition SP2) ou dois-je installer la base de données Microsoft SQL 2005 Server ?
	- l Combien de systèmes faut-il découvrir ou gérer ?
	- l Est-ce que je prévois un trafic dense sur mon réseau ?
- 5. Quels protocoles de gestion de systèmes ai-je l'intention d'installer ou d'activer ?
	- l Quel types de systèmes vais-je gérer ?
	- l Quels agents et quelle instrumentation sont actuellement installés sur mes systèmes gérés ?
- l Quels agents vais-je exécuter sur mes systèmes gérés ?
- l Quels sont les protocoles requis ou pris en charge pour ces agents ?
- <span id="page-79-5"></span>6. Comment vais-je organiser les adresses IP de mes systèmes gérés si j'utilise plusieurs protocoles de gestion de systèmes sur un sous-réseau ?

# <span id="page-79-0"></span>**Sélection du système d'exploitation**

Vous pouvez installer IT Assistant sur tout système qui exécute un des systèmes d'exploitation répertoriés dans le [tableau 4](#page-79-3)-1.

<span id="page-79-3"></span>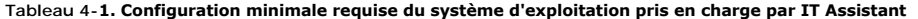

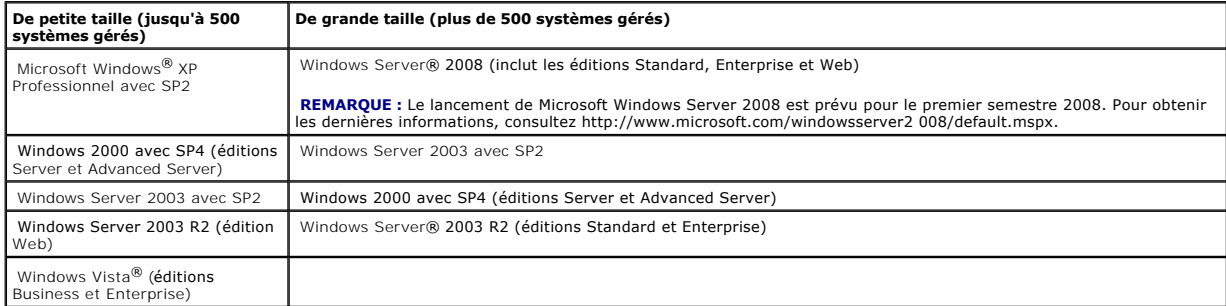

**REMARQUE :** IT Assistant n'est pas pris en charge par Microsoft Windows Small Business Server 2003.

- **REMARQUE :** IT Assistant n'est pas pris en charge par Windows Server 2008 Server Core.
- **REMARQUE :** Consultez la documentation de votre système d'exploitation Microsoft lorsque vous installez et configurez les services Terminal Server ou Bureau à distance.

**REMARQUE :** Si vous utilisez la fonctionnalité de surveillance des performances, reportez-vous au <u>[Tableau 7](file:///E:/Software/smitasst/8.1/fr/ug/perf_mon.htm#1058604)-3</u> pour les spécifications matérielles et de<br>système d'exploitation.

# <span id="page-79-1"></span>**Sélection du navigateur Web**

IT Assistant prend en charge les navigateurs mentionnés dans le [tableau 4](#page-79-4)-2.

<span id="page-79-4"></span>**Tableau 4-2. Navigateurs pris en charge**

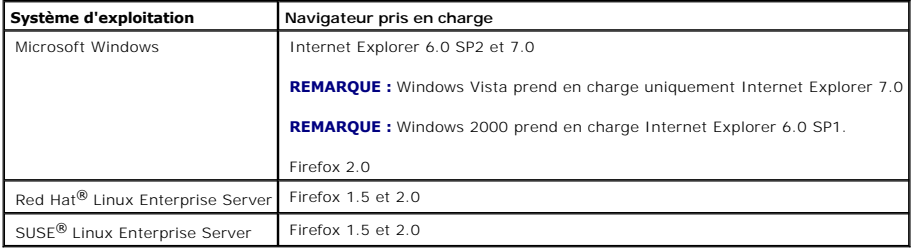

Ø **REMARQUE :** IT Assistant ne peut pas être installé sur des systèmes Dell qui fonctionnent sous un système d'exploitation Red HatEnterprise Linux ou<br>SUSE Linux Enterprise Server. Ces systèmes peuvent toutefois lancer IT As

## <span id="page-79-2"></span>**Sélection de la configuration matérielle**

<span id="page-80-4"></span>La configuration matérielle choisie doit correspondre à la configuration recommandée pour IT Assistant ou la dépasser. Selon votre déploiement spécifique d'IT<br>Assistant et votre environnement de réseau, il peut être judici de mémoire et l'espace de disque dur. Par exemple, vous voudrez peut-être dépasser la configuration recommandée ou choisir les recommandations supérieures dans les cas suivants :

- l Un trafic important d'alertes des systèmes gérés est anticipé
- l Des filtres d'alertes complexes sont utilisés avec les actions d'alerte configurées
- l De nombreuses actions de découverte, d'inventaire, d'obtention de la condition ou de surveillance des performances sont effectuées
- l Microsoft SQL Server est exécuté en étant défini pour un maximum de performance
- l Consultez régulièrement le site Web de support de Dell à l'adresse **support.dell.com** pour rechercher les dernières mises à jour et sélectionnez un grand nombre de progiciels à télécharger automatiquement

La configuration matérielle minimale recommandée pour IT Assistant est indiquée dans le [tableau 4](#page-80-3)-3.

#### <span id="page-80-3"></span>**Tableau 4-3. Configuration matérielle minimale recommandée pour IT Assistant (par taille d'entreprise)**

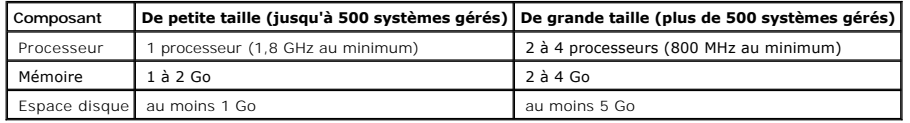

**REMARQUE :** L'espace disque requis peut s'avérer être plus important si vous importez plusieurs progiciels Dell Update Packages (DUP) et fichiers MSI pour mettre à jour et déployer des logiciels.

Ø **REMARQUE :** Si vous utilisez la fonctionnalité de contrôle des performances et de l'alimentation, reportez-vous au [Tableau 7](file:///E:/Software/smitasst/8.1/fr/ug/perf_mon.htm#1058604)-3 pour les spécifications matérielles et de système d'exploitation.

# <span id="page-80-0"></span>**Sélection de la base de données SQL Server 2005 Express Edition SP2 par défaut ou de SQL 2005 Server**

En général, le nombre de systèmes que vous allez gérer et le nombre d'alertes que vous attendez des systèmes gérés déterminent la base de données à utiliser avec IT Assistant. Si vous devez gérer moins de 500 systèmes, la base de données par défaut compatible SQL Server livrée avec IT Assistant, SQL<br>Server 2005 Express Edition SP2, est probablement l'espace de stockag Express Edition SP2.

**REMARQUE :** Vous pouvez configurer les versions 6.3 et ultérieures d'IT Assistant de manière à utiliser Microsoft SQL Server sur un serveur distant et dédié plutôt que sur le système d'IT Assistant. Pour de plus amples informations, voir « Microsoft SQL S

**REMARQUE :** Les versions 8.0 et ultérieures d'IT Assistant sont rétrocompatibles avec la base de données par défaut conforme SQL Server fournie avec IT Assistant 7.*x*.

## <span id="page-80-1"></span>**Fonctionnalités de notification par e-mail**

Les actions d'alerte par e-mail sont utiles dans les environnements où un administrateur système ne souhaite a<br>pour surveiller visuellement la condition des systèmes gérés. En combinant des actions d'alert en exouhaine d'<br> notification par e-mail est définie pour se déclencher à chaque fois que les critères d'événement sont réunis.

## <span id="page-80-2"></span>**Sélection des protocoles de gestion de systèmes**

Une des décisions les plus importantes à prendre pour la planification de l'installation d'IT Assistant consiste à déterminer les protocoles à utiliser avec IT Assistant. En général, le choix de protocoles est déterminé par les systèmes que vous voulez surveiller et les protocoles d'agent respectifs qu'ils prennent en<br>charge. Si les systèmes que vous voulez surveiller ont des age d'informations (CIM) ou l'interface de gestion de plateforme intelligente (IPMI), ces protocoles doivent aussi être configurés dans IT Assistant.

## **Protocoles pris en charge**

IT Assistant prend en charge trois protocoles de gestion de systèmes : SNMP, CIM et IPMI. Ces protocoles permettent de communiquer entre la station de gestion de réseau d'IT Assistant et les systèmes gérés de votre réseau. Pour que la communication entre IT Assistant et chaque système géré réussisse, des<br>agents (instrumentation) doivent être installés sur chacun des syst configurer tous les protocoles.

**REMARQUE :** Si le protocole approprié n'est pas correctement configuré sur les systèmes gérés, IT Assistant ne pourra pas classifier les systèmes de<br>manière adéquate, ce qui risque de limiter leur gérabilité.

**REMARQUE :** Les matrices de stockage Dell|EMC et les disques modulaires Dell PowerVault™ utilisent les protocoles SNMP et NaviCLI.

#### **SNMP**

Pour pouvoir installer IT Assistant, vous devez installer et activer le service SNMP du système d'exploitation.

## **CIM**

CIM est utilisé pour gérer les systèmes clients et serveurs. Il peut également être utilisé pour surveiller Server Instrumentation au sein d'un réseau qui n'autorise pas la gestion SNMP.

### **IPMI**

L'interface de gestion de plateforme intelligente (IPMI) opère indépendamment du système d'exploitation et permet aux administrateurs de gérer un système à distance même en l'absence de système d'exploitation ou de logiciel Systems Management Software, ou même si le système surveillé n'est pas sous<br>tension. IPMI peut aussi fonctionner quand le système d'exploitation a déjà Management Software.

Afin de pouvoir découvrir des systèmes via IPMI, vous devez avoir un contrôleur de gestion de la carte mère (BMC) exécutant une version IPMI 1.5 ou ultérieure installée sur vos systèmes.

**REMARQUE :** Le contrôleur BMC ne surveille pas le sous-système de stockage de votre réseau. Pour surveiller ces périphériques, vous devez installer Server Administrator sur vos systèmes gérés.

## **Facteurs affectant le choix du protocole**

Deux facteurs affectent le choix du protocole :

- l Les systèmes à surveiller
- l Les agents sur les systèmes que vous voulez surveiller

#### **Systèmes que vous voulez surveiller**

Votre réseau peut avoir des systèmes client et serveur, des matrices de stockage Dell|EMC ou des disques modulaires Dell PowerVault™, des imprimantes et<br>des bandothèques. Lorsque vous planifierez l'installation d'IT Assis votre réseau et vous déterminerez ceux que vous désirez surveiller. Pendant cette évaluation, vous examinerez non seulement le nombre de systèmes clients<br>et serveurs, mais aussi les agents de gestion de systèmes et les sys et les protocoles correspondants que vous devrez peut-être configurer dans IT Assistant. Il faut configurer correctement ces protocoles dans IT Assistant pour bien gérer votre réseau.

#### **Les agents sur les systèmes que vous voulez surveiller**

<span id="page-82-1"></span>Les agents que vous exécutez sur vos systèmes gérés peuvent prendre en charge un protocole de gestio espectifs. Si les protocoles utilisés par certains<br>les agents qui sont déjà installés sur ces systèmes, vous devez contin

*Agent* est un terme général qui s'applique aux composants logiciels de l'instrumentation de gestion de systèmes. Le tableau suivant répertorie les agents de<br>gestion et d'alertes pris en charge par IT Assistant. Les degrés

**REMARQUE :** IT Assistant ne prend plus en charge le protocole d'interface de gestion de bureau (DMI). Par conséquent, les systèmes exécutant DMI via<br>Dell OpenManage Server Agent 4.5.1 (et versions antérieures) et Dell Ope

#### <span id="page-82-0"></span>**Tableau 4-4. Agents pris en charge par IT Assistant**

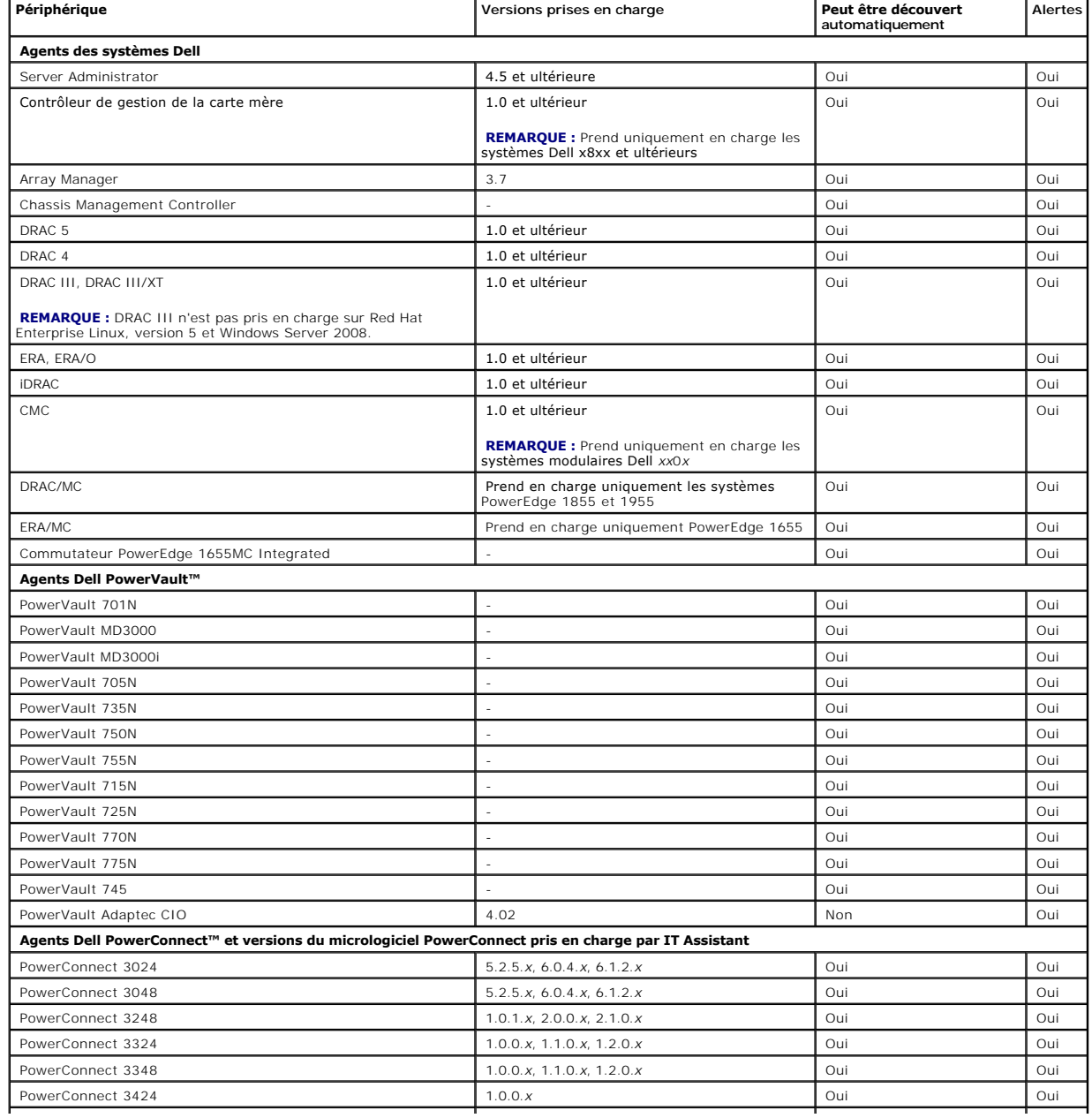

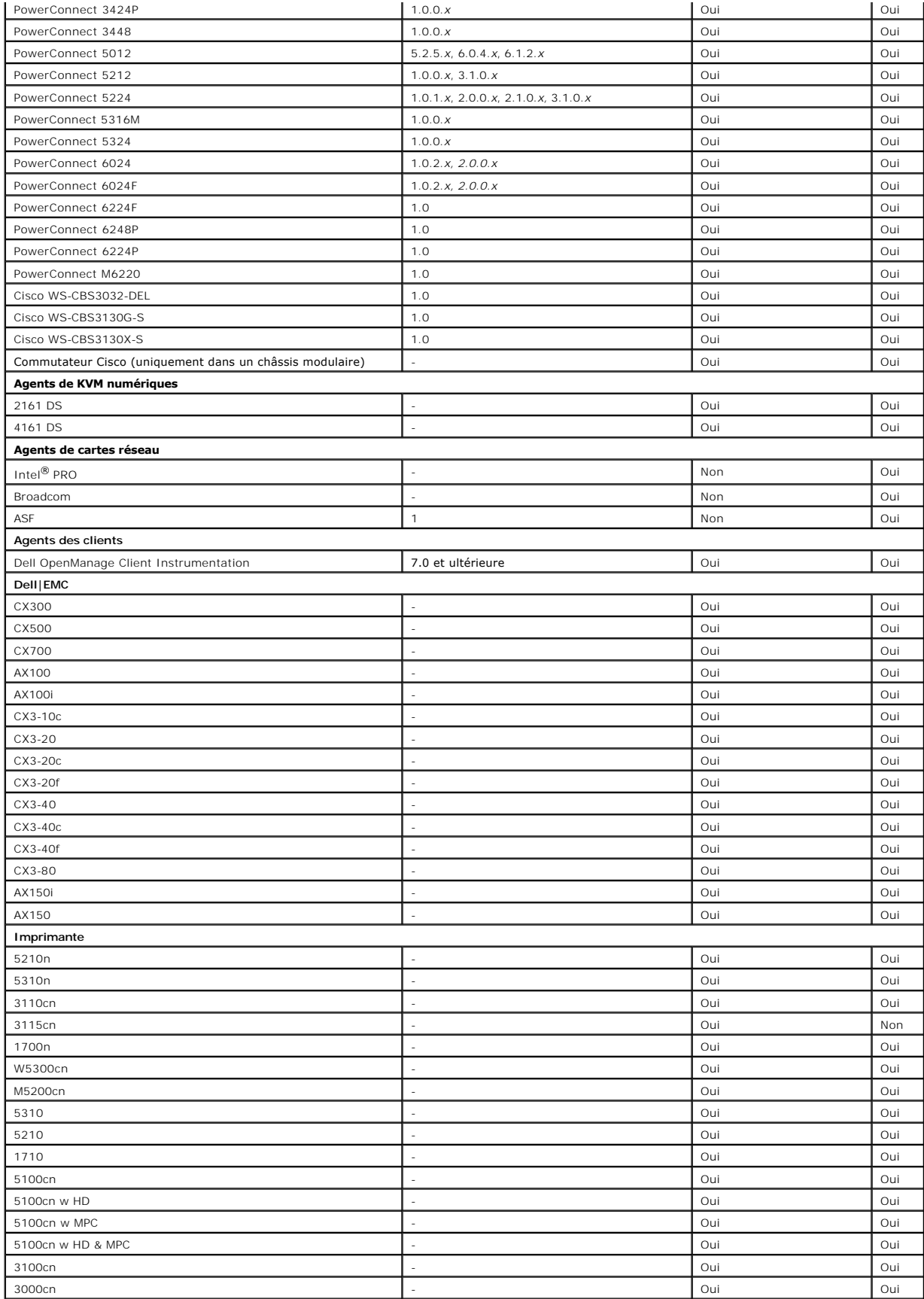

<span id="page-84-2"></span>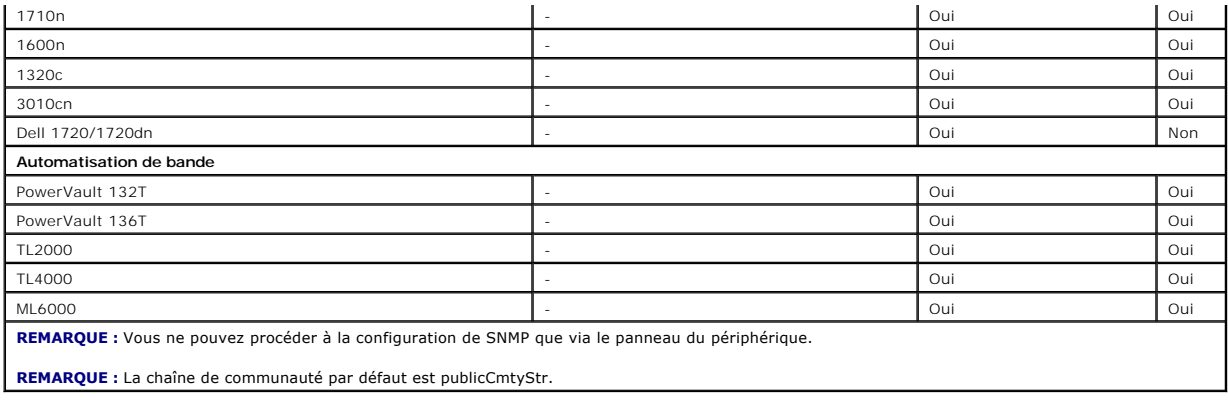

# <span id="page-84-0"></span>**Résumé des décisions précédant l'installation**

Cette section répertorie les principaux facteurs à considérer avant d'installer et d'utiliser IT Assistant pour gérer des systèmes sur votre réseau. Le <u>tableau 4-</u><br><u>5</u> résume les questions soulevées dans les sections préc

### <span id="page-84-1"></span>**Tableau 4-5. Questions, options et actions précédant l'installation**

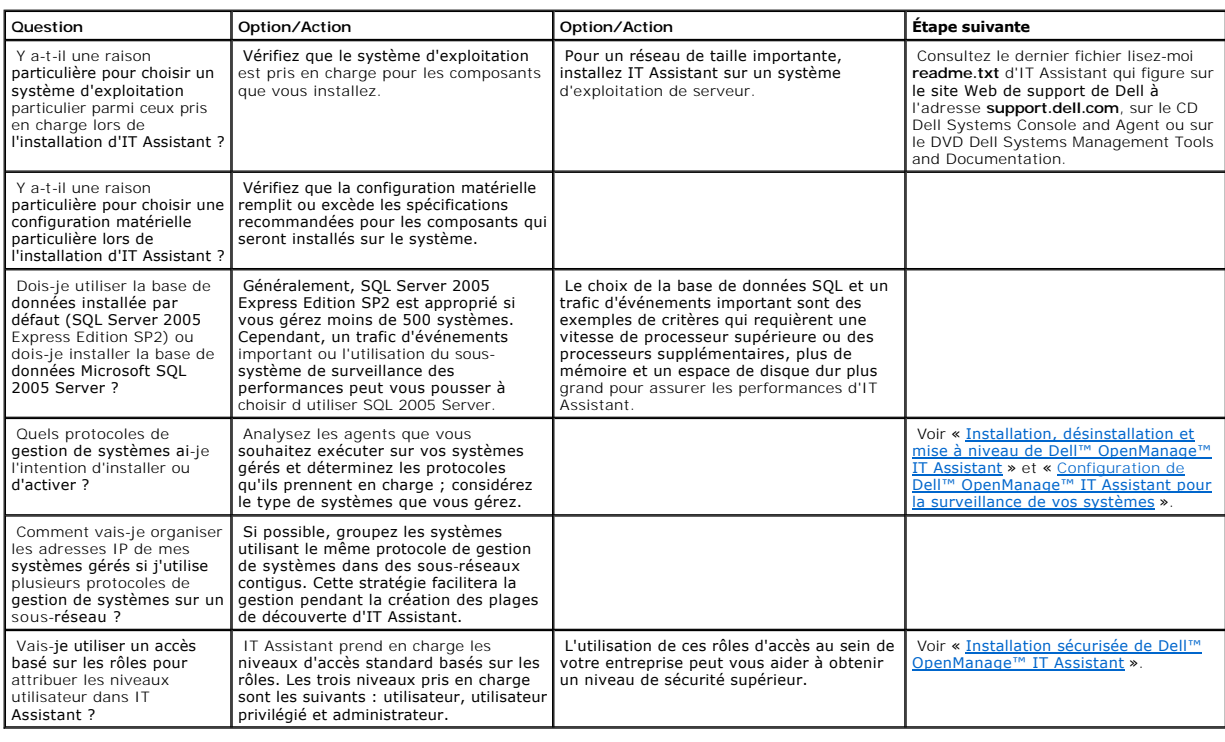

[Retour à la page du sommaire](file:///E:/Software/smitasst/8.1/fr/ug/index.htm)

# **Rapports et gestion des tâches**

**Guide d'utilisation de Dell™ OpenManage™ IT Assistant, version 8.1** 

- **O** Rapports personnalisés
- [Informations sur le schéma de la base de données d'IT Assistant](#page-87-0)

Dell™ OpenManage™ IT Assistant permet de :

- l Créer des rapports personnalisés pour tous les systèmes de votre entreprise
- l Exécuter des instructions de ligne de commande sur les périphériques gérés à partir d'une console centrale, y compris l'arrêt et le réveil
- l Effectuer une vérification de conformité de logiciels et des mises à jour sur un système géré individuel

[Les principes de base de ces fonctions sont décrits ici en utilisant les mêmes scénarios utilisateur que ceux présentés dans «](file:///E:/Software/smitasst/8.1/fr/ug/configur.htm#1090491) Configuration de Dell™ OpenManage™ IT Assistant pour la surveillance de vos systèmes ». Pour plus de détails concernant ces sujets, consultez l'*aide en ligne de Dell OpenManage IT Assistant*.

# <span id="page-85-0"></span>**Rapports personnalisés**

IT Assistant utilise les données de la base de données de Microsoft® SQL Server pour créer des rapports personnalisés. Ces rapports sont basés sur les<br>données recueillies au cours des cycles de découverte et d'inventaire.

Les périphériques ou groupes que vous sélectionnez afin de les inclure dans votre rapport correspondent aux champs dans la base de données d'IT Assistant.<br>Lorsque vous exécutez un rapport, une requête de base de données es

#### **Figure 10-1. Rapports personnalisés dans IT Assistant**

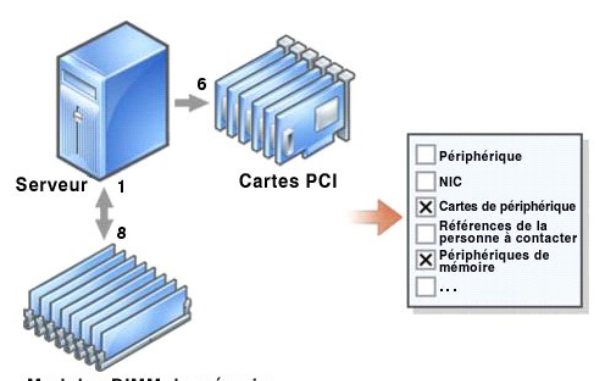

Modules DIMM de mémoire

Par exemple, vous pouvez compiler un rapport contenant :

- l Les détails des périphériques matériels gérés par IT Assistant, y compris les serveurs, les commutateurs et les périphériques de stockage
- l Les versions du BIOS, du micrologiciel et du pilote contenues sur des périphériques spécifiques
- l Les autres détails d'inventaire ou de coût de possession

Vous pouvez spécifier différents formats de sortie pour vos rapports, comme le format HTML, XML ou CSV (valeurs séparées par une virgule). Les modèles de<br>rapports personnalisés que vous créez peuvent être enregistrés et ut

# <span id="page-86-1"></span>**Création d'un nouveau rapport**

Pour illustrer les fonctions intégrées aux rapports d'IT Assistant, appuyons-nous de nouveau sur l'entreprise de Jeanne :

Parmi son groupe de systèmes gérés, elle dispose de 50 serveurs Dell™. Toutefois, elle ne sait pas exactement quel type de carte d'interface réseau est installé sur ses serveurs. Elle peut répondre à cette question rapidement en utilisant l'outil de génération de rapports d'IT Assistant :

Dans IT Assistant, voici comment Jeanne procède :

- 1. Elle pointe vers **Affichages** → **Rapports**, puis clique-droite sur **Tous les rapports** dans le volet de navigation de gauche.
- <span id="page-86-0"></span>2. Elle choisit **Nouveau rapport**.

L'assistant d'ajout de rapport démarre.

Elle spécifie ensuite :

- l Un **nom** pour son rapport, qui ne doit pas contenir plus de 64 caractères
- l Une **description** facultative

Elle clique sur **Suivant**.

- 3. Dans la boîte de dialogue **Sélection de périphériques**, Jeanne choisit **Sélectionner des périphériques/groupes dans l'arborescence ci-dessous**, puis **Serveurs** dans la liste des périphériques disponibles.
	- **REMARQUE :** Si vous sélectionnez l'attribut de niveau supérieur dans la liste des périphériques, tous les attributs de niveau inférieur sont<br>automatiquement sélectionnés. Si vous développez les attributs dans l'arborescen que vous souhaitez inclure. Une marque sur fonds gris pour la sélection du groupe indique que vous avez effectué des sélections individuelles au<br>sein du groupe. Une marque sur fonds blanc indique que vous avez sélectionné groupe change, la sélection s'applique aux membres du groupe modifié.

Elle clique sur **Suivant**.

- 4. Sous **Sélection d'attributs**, elle choisit **NIC**.
- 5. Puis, elle spécifie l'ordre qu'elle préfère **Trier par** et clique sur **Suivant**.
- 6. Dans la page **Résumé**, elle accepte ses choix ou revient en arrière pour les modifier. Ceci crée un nouveau rapport avec le nom spécifié par Jeanne à l'[étape 2](#page-86-0).

Après avoir confirmé sa configuration, Jeanne accède à la fenêtre des rapports dans IT Assistant, puis clique-droite sur le nom du rapport qu'elle a créé et sélectionne **Exécuter** → **Rapports HTML**.

Un rapport au format HTML incluant les informations sur les cartes réseau de chacun des 50 systèmes présents dans son entreprise s'affiche.

#### **Choix d'un rapport basé sur une requête :**

Jeanne peut également opter pour un rapport basé sur une requête. Au lieu de choisir **Sélectionnez les périphériques ou les groupes dans l'arborescence**<br>c**i-dessous** dans l'assistant Rapports, elle peut choisir **Sélectionn** suivant :

#### **Tableau 10-1. Paramètres du rapport de requête**

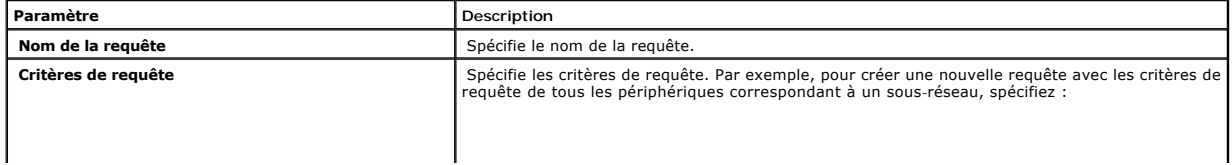

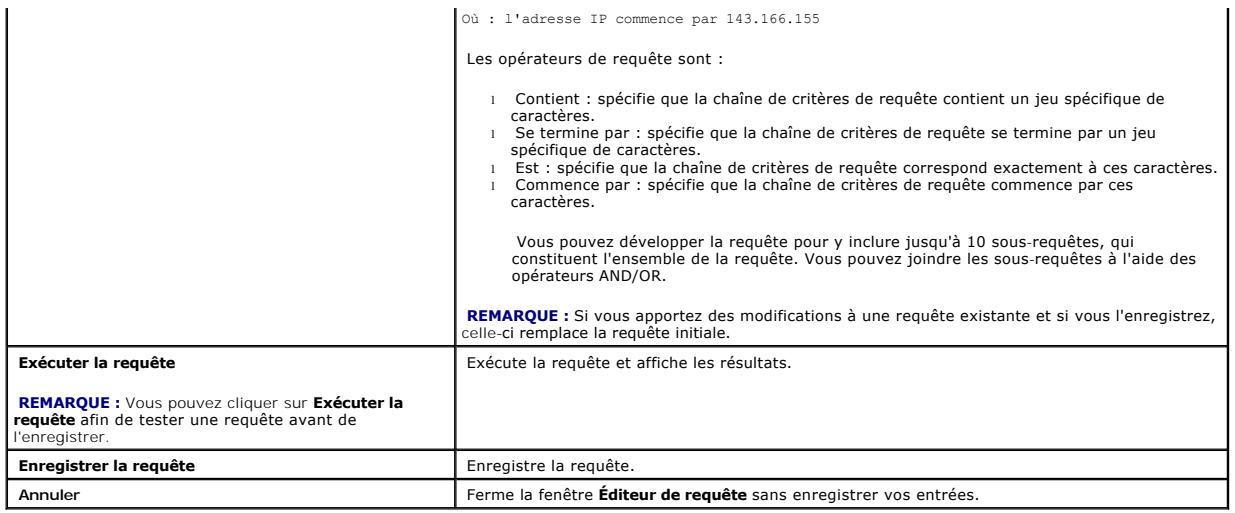

**REMARQUE :** Si vous souhaitez exécuter des rapports sur les périphériques RAC, et choisissez Type de **RAC** comme l'un des attributs à inclure dans la<br>rapport, le rapport généré peut répertorier les valeurs 2, 8 ou 16 dans

- $2 = DRACH$
- 8 = DRAC III/DRAC 4/DRAC 5
- 16 = Contrôleur de gestion de la carte mère (BMC)

# **Modification, suppression ou exécution de rapports**

Quel que soit le type de rapport qu'elle crée, Jeanne peut le modifier, le supprimer, le renommer ou l'exécuter à tout moment en cliquant-droite sur le nom du rapport dans la fenêtre **Rapports**.

# **Rapports pré-définis**

IT Assistant inclut plusieurs rapports pré-définis que vous pouvez utiliser immédiatement. Ces rapports s'affichent dans la partie gauche de la fenêtre<br>**Rapports**. Cliquez sur le nom du rapport pour afficher un résumé des

# <span id="page-87-0"></span>**Informations sur le schéma de la base de données d'IT Assistant**

IT Assistant recueille les données stockées dans les tableaux associés et est relié par l'identificateur interne **DeviceID**. Les données associées sont stockées dans les tableaux suivants.

**REMARQUE :** Les clés primaires des tableaux sont marquées d'un astérisque (\*).

#### **Tableau 10-2. Schéma de la base de données d'IT Assistant**

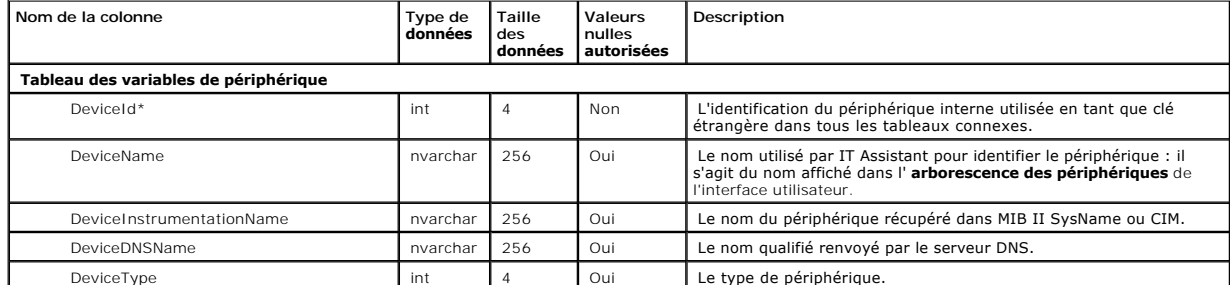

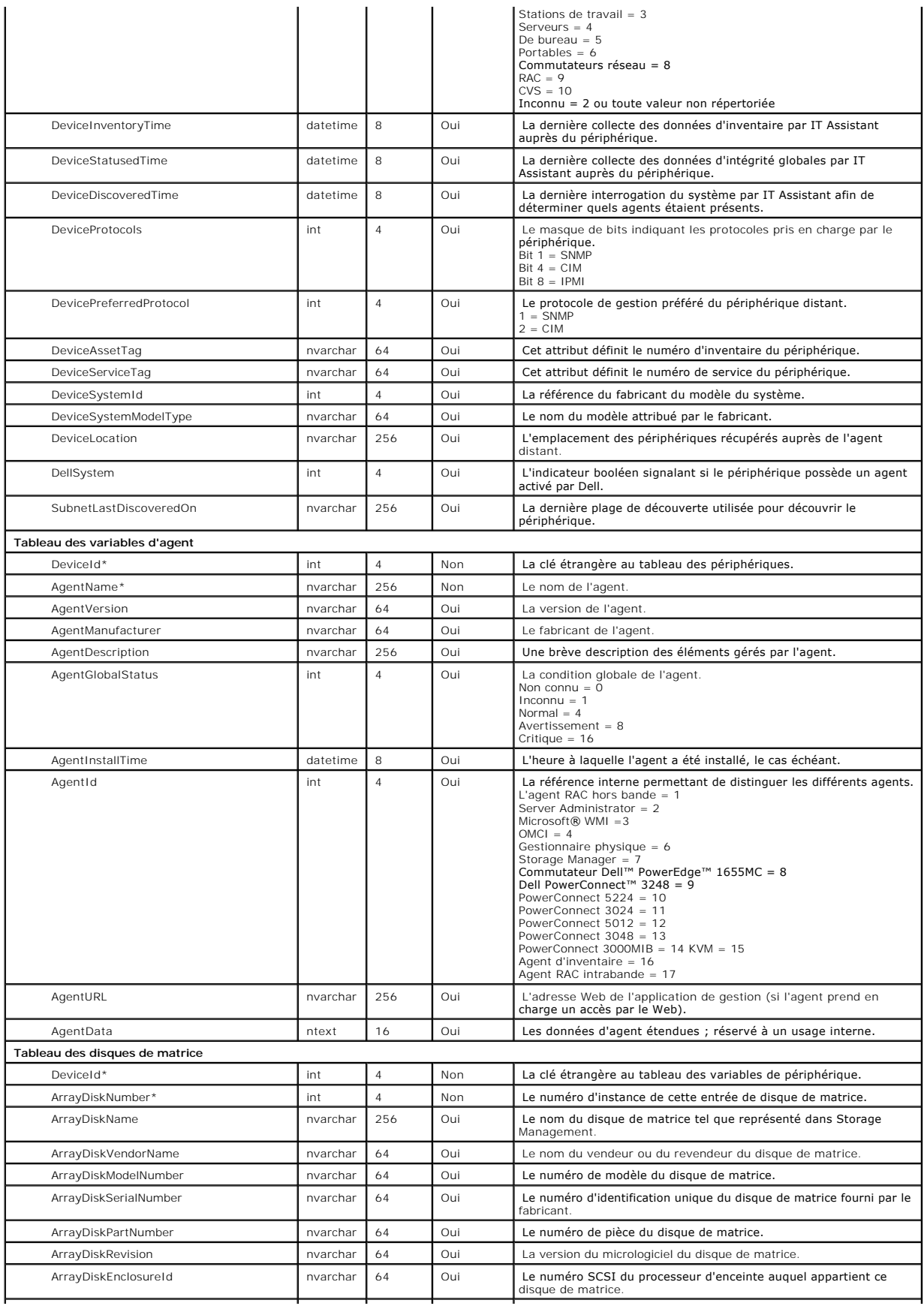

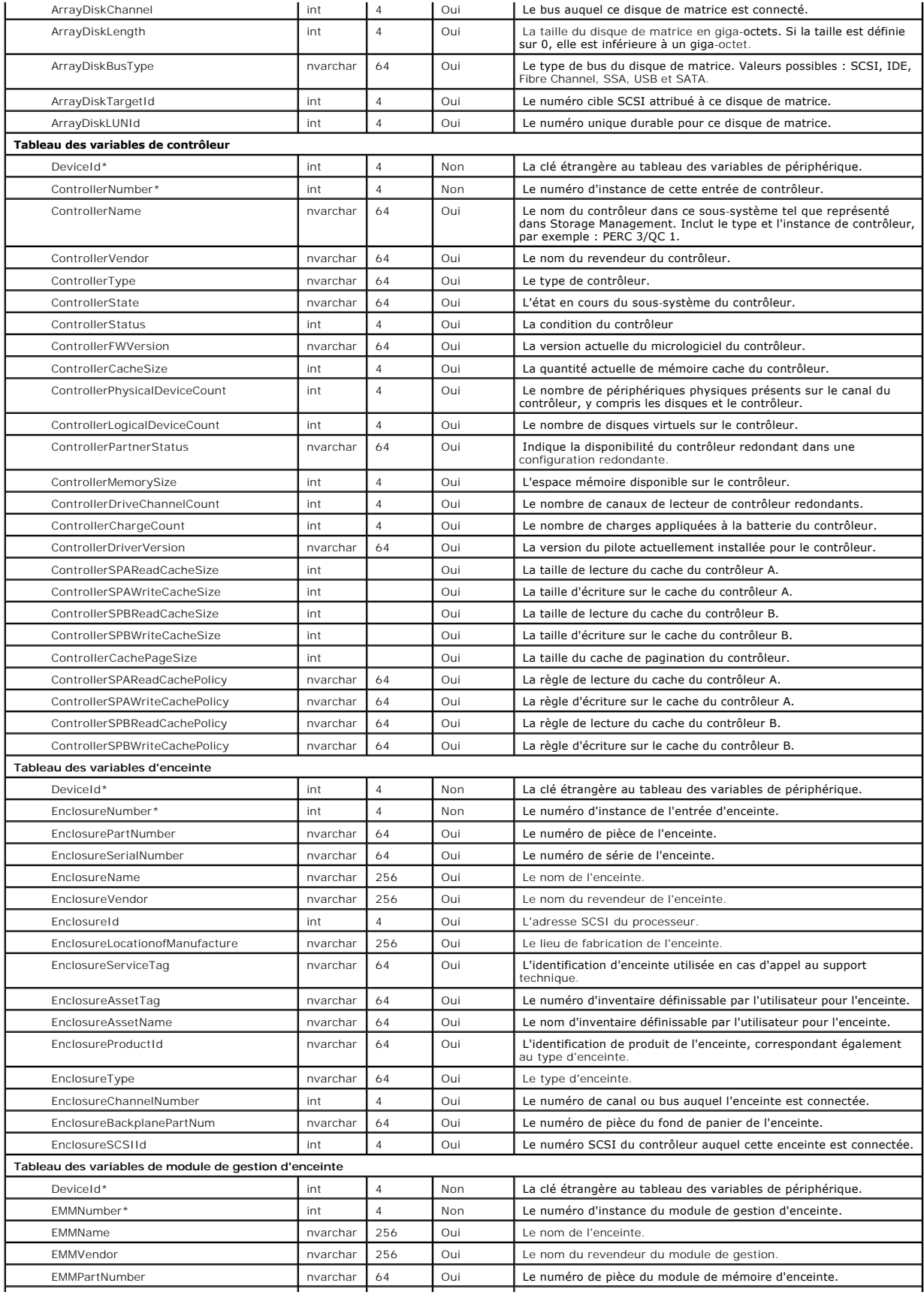

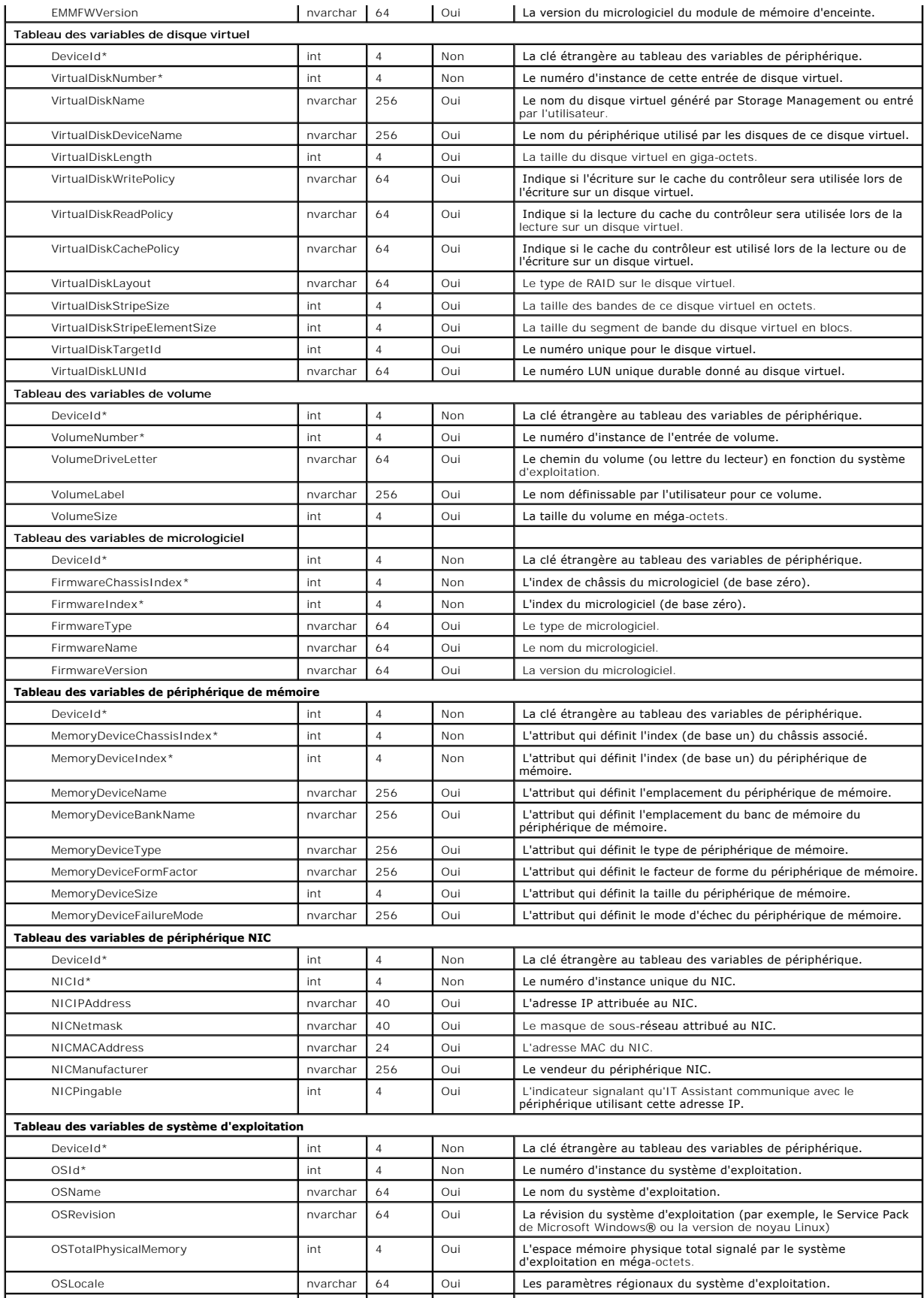

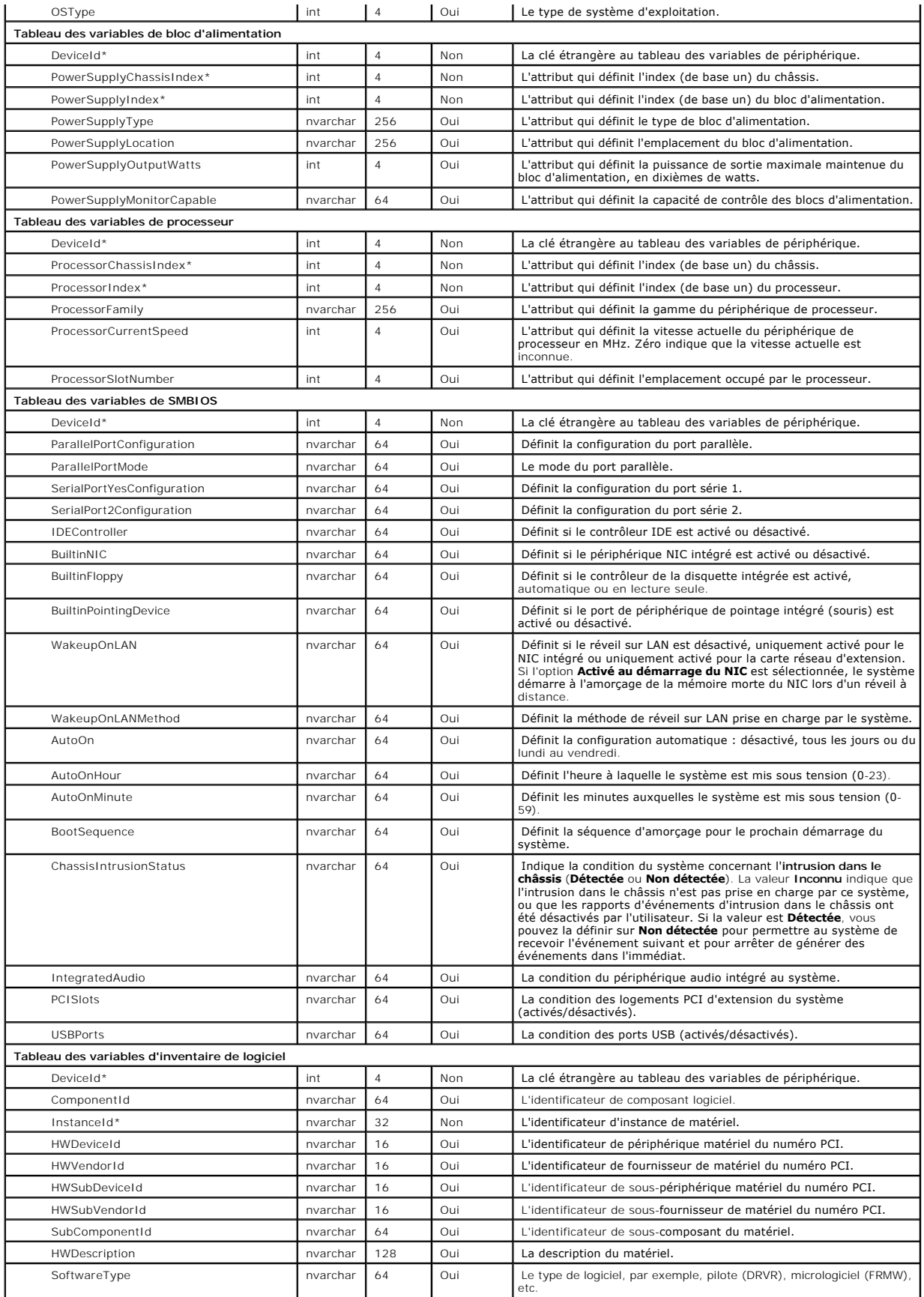

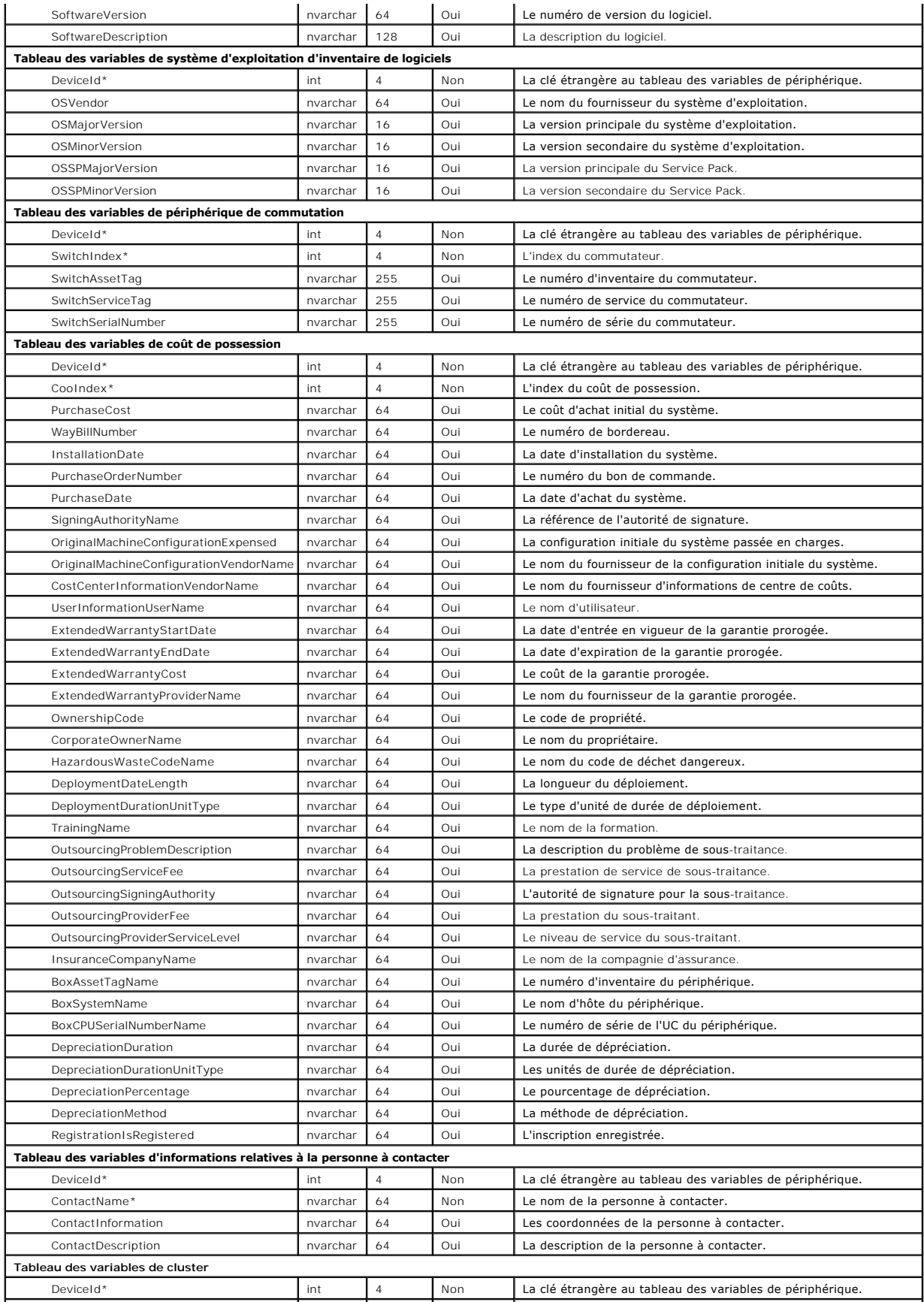

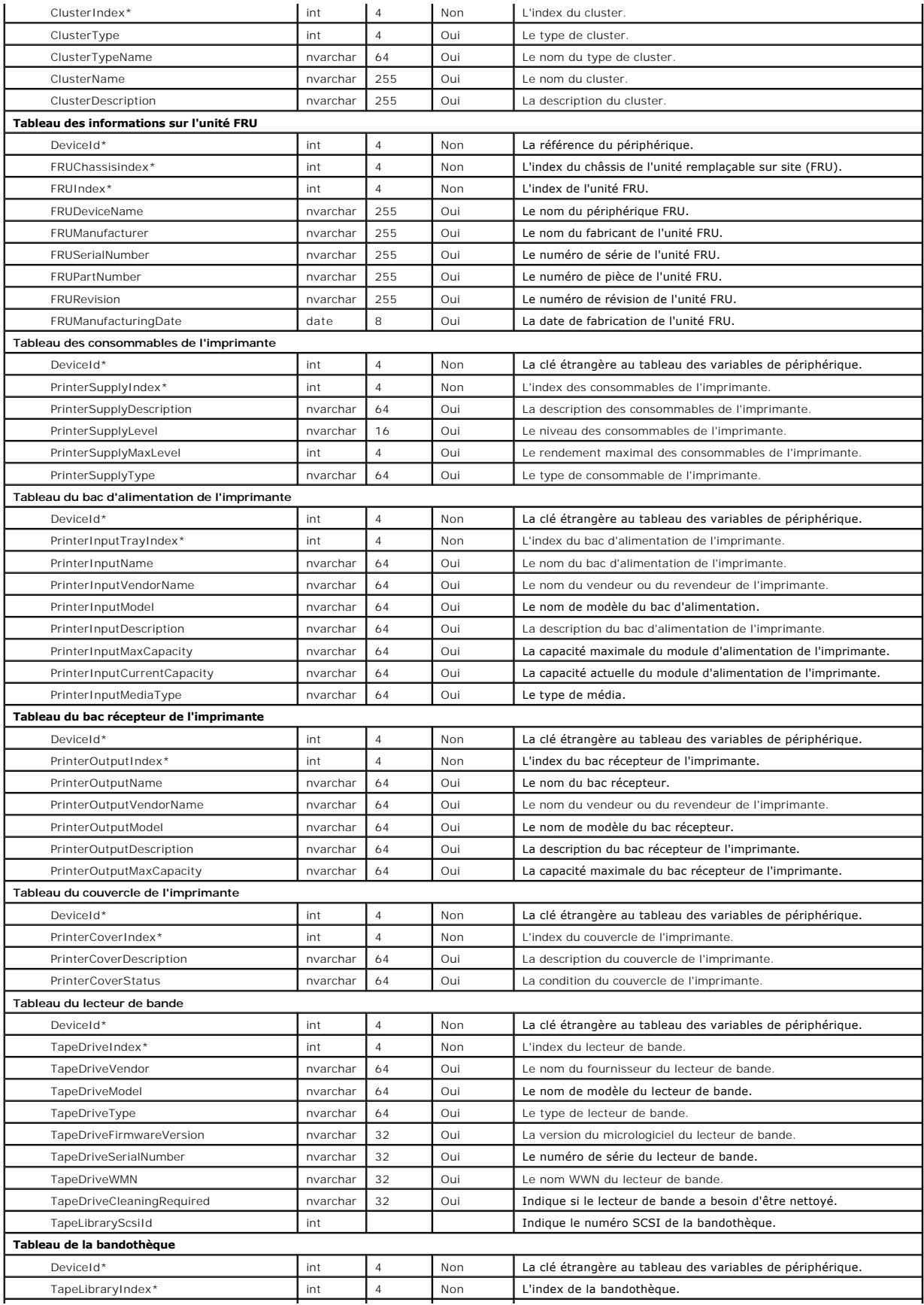

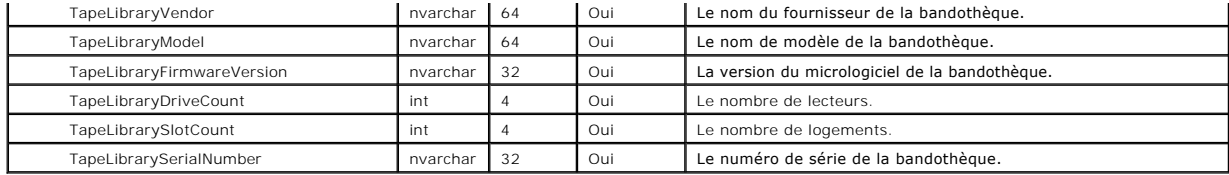

[Retour à la page du sommaire](file:///E:/Software/smitasst/8.1/fr/ug/index.htm)

# <span id="page-95-0"></span>**Installation sécurisée de Dell™ OpenManage™ IT Assistant**

**Guide d'utilisation de Dell™ OpenManage™ IT Assistant, version 8.1** 

- [Sécurisation du port de paquets TCP/IP](#page-95-1)
- [Sécurisation des ordinateurs de bureau, des portables et des stations de](#page-95-2)
- travail gérés
- Sécurisation des systèmes de serveurs gérés
- [Exécution d'IT Assistant derrière un pare](#page-97-0)-feu
- [Définition d'un accès plus sécurisé à IT Assistant](#page-98-2)

G Sécurisation des ports pour IT Assistant et les autres applications Dell OpenMa es en charge

- **O** [Connexion directe](#page-98-1)
- [Gestion de la sécurité de l'accès basé sur le rôle](#page-99-0)
- [Attribution de privilèges d'utilisateur](#page-100-0)
- [Désactivation des comptes Invité et Anonyme](#page-101-0)

Cette section traite de plusieurs rubriques spécifiques utiles pour réaliser une installation plus sécurisée de Dell OpenManage IT Assistant. IT Assistant utilise HTTPS pour les communications sécurisées et Microsoft® Active Directory® pour l'accès basé sur les rôles.

Pour obtenir des informations détaillées sur la sécurité au sein de la plateforme Dell OpenManage, y compris IT Assistant, consultez le *Guide d'installation et de sécurité de Dell OpenManage*.

# <span id="page-95-1"></span>**Sécurisation du port de paquets TCP/IP**

Un paquet TCP/IP communique une requête à un système cible. Un numéro de port associé à une application spécifique est inclus dans ce paquet. Pour accéder à IT Assistant, il vous suffit de spécifier https://<nom\_d'hôte>:<numéro\_de\_port>. L'utilisation de https requiert l'utilisation de l'application pour<br>crypter les données selon les spécifications de la couche de su des informations sensibles, comme des mots de passe, en surveillant des paquets sur le réseau. L'utilisateur est ensuite authentifié sur la page d'ouverture<br>de session d'IT Assistant et ses références sont comparées au rôl informations sur les trois rôles pris en charge par IT Assistant, consultez la section « [Gestion de la sécurité de l'accès basé sur le rôle](#page-99-0) »

<span id="page-95-2"></span>**REMARQUE :** L'interface utilisateur d'IT Assistant communique avec la couche de services des technologies de l'information via le port 2607.

# **Sécurisation des ordinateurs de bureau, des portables et des stations de travail gérés**

## **Sécurisation du système d'exploitation du système géré**

La première étape pour promouvoir un environnement de réseau sécurisé est d'assurer que tous les systèmes d'exploitation du système géré exécutent le service pack le plus récent et/ou les correctifs de sécurité critiques supplémentaires. Pour simplifier ce processus, Microsoft a introduit Software Update<br>Services. Consultez le **site Web de Microsoft pour plus de détails** autres systèmes gérés.

## **Expiration de la session**

Vous pouvez configurer l'expiration d'une session de l'interface utilisateur d'IT Assistant après une période d'inactivité définie. Pour configurer l'intervalle de délai d'attente de la session, cliquez sur **Préférences** dans la partie supérieure de la barre de navigation d'IT Assistant et choisissez **Propriétés de Web**<br>Server. Vous pouvez désactiver le délai d'attente de la session

**REMARQUE :** Si le canal de communication des données entre l'interface utilisateur d'IT Assistant et Web Server reste actif en raison de l'exécution de mises à jour asynchrones, telles que des tâches de surveillance des performances, la découverte de périphériques, l'obtention de la condition, etc., la<br>session utilisateur n'expirera pas même si cette option est activée.

#### **ASF et le protocole SNMP**

Une dernière considération de sécurité, disponible sur les systèmes Dell™ OptiPlex™ GX260 et plus récents, est le contrôleur d'interface réseau (NIC) intégré qui fournit la prise en charge du format d'alerte standard (ASF). ASF émet des interruptions d'événement de plate-forme (PET) correspondant à l'intégrité du<br>système et aux problèmes de sécurité. Comme ces interruptions son l'adresse IP et la chaîne de communauté de la station de gestion exécutant IT Assistant.

En résumé, pour gérer de manière sécurisée les ordinateurs de bureau, les portables et les stations de travail comme le décrivent les paragraphes précédents, il est recommandé que les administrateurs système adhèrent aux meilleures pratiques suivantes :

- l La mise à jour du système d'exploitation avec les correctifs de sécurité de systèmes d'exploitation les plus récents.
- l Pour les ordinateurs de bureau à fonctionnalité ASF, la désactivation d'ASF ou l'implémentation de noms de communauté SNMP difficiles à deviner.

## <span id="page-96-0"></span>**Sécurisation des systèmes de serveurs gérés**

### **Sécurisation du système d'exploitation du système géré**

Comme avec les ordinateurs de bureau et les stations de travail, la première étape pour sécuriser un serveur est de s'assurer qu'il exécute le service pack le<br>plus récent et que les correctifs critiques appropriés sont ins aussi aux serveurs Microsoft Windows® 2000 et Windows Server® **2003. Vérifiez l'existence de services similaires pour Red Hat<sup>®</sup> Linux et SUSE® Linux<br>Enterprise Server.** 

## **Sélection du protocole de serveur de système géré le plus sécurisé**

Dell OpenManage Server Administrator, le logiciel Dell Server Instrumentation actuel, utilise les protocoles SNMP et CIM, qui peuvent être configurés pendant une installation personnalisée.

## **Surveillance CIM, DCOM et authentification Windows**

Le protocole CIM, qui utilise la sécurité DCOM, utilise l'authentification (nom utilisateur/mot de passe) de question/réponse Windows. En outre, la communication avec le système géré est établie via les comptes de domaine/nom d'utilisateur/mot de passe spécifiés dans chaque plage de découverte<br>configurée dans IT Assistant. Le format de ces comptes est <**nom de domain** 

**REMARQUE :** La sécurité WMI peut être modifiée avec des utilitaires comme **dcomcnfg.exe**, **wmimgmt.msc** et **wbemcntl**. Cependant, en raison du risque d'effets secondaires indésirables, il n'est pas recommandé d'implémenter ces changements à l'aide de ces méthodes. Consultez le site Web de Microsoft pour plus d'informations.

**REMARQUE :** Même dans les environnements qui n'utiliseront que CIM pour la surveillance, SNMP est activé en général parce que Server Administrator ne fournit la notification d'erreur qu'avec des interruptions SNMP.

### **Sécurité et le protocole SNMP**

Plusieurs actions peuvent être entreprises pour améliorer la sécurité des environnements qui utilisent le protocole SNMP. Bien que les exemples suivants fassent référence aux systèmes d'exploitation Microsoft Windows, vous pouvez effectuer des étapes semblables pour les systèmes d'exploitation Red Hat<br>Enterprise Linux et SUSE Linux Enterprise Server. Par défaut, lorsque SN SNMP peut être configuré à l'aide de l'onglet **Sécurité** de la boîte de dialogue **Propriété** des services SNMP.

Comme précaution secondaire, SNMP devrait aussi être défini sur **Lecture seule** pour empêcher la configuration et les actions de contrôle non autorisées. Ceci **peut aussi être garanti en utilisant snmpsets=no option** lors de l'installation de Server Administrator. Il est toujours possible d'effectuer ces modifications via<br>l'interface utilisateur ou l'interface de ligne de comman des requêtes que d'un serveur particulier (dans ce cas, le système exécutant IT Assistant). Ceci peut aussi être configuré sous l'onglet **Sécurité** de Windows<br>mentionné plus tôt en sélectionnant le bouton radio **Accepter l** ou le nom du système exécutant IT Assistant. Reportez-vous à la documentation de votre système d'exploitation pour plus de détails.

**REMARQUE :** Pour que tous les systèmes soient configurés correctement, il est recommandé d'utiliser des outils comme Règles de groupes dans Active Directory pour garantir ces paramètres SNMP.

Comme étape finale de sécurité, Server Administrator doit être configuré pour refuser l'accès aux comptes utilisateur et peut-être aux comptes d'utilisateur

privilégié, limitant ainsi l'accès aux comptes d'administrateur. Ceci peut être effectué à partir de la barre de navigation supérieure de Server Administrator en sélectionnant **Préférences**, puis en décochant les cases **Accès utilisateur**.

**REMARQUE :** Vous pouvez également limiter l'accès utilisateur en utilisant la commande CLI **omconfig preferences useraccess enable=admin** de Server Administrator.

Consultez le Guide d'utilisation de l'interface de ligne de commande de Dell OpenManage Server Administrator disponible sur le site Web de support de Dell à l'adresse **support.dell.com**, sur le CD de documentation ou sur le DVD *Dell Systems Management Tools and Documentation* pour de plus amples informations.

En résumé, pour gérer des serveurs en toute sécurité selon les consignes de sécurité décrites ici, il est recommandé aux administrateurs système d'adhérer aux meilleures pratiques suivantes :

- l La mise à jour du système d'exploitation avec les correctifs de sécurité de systèmes d'exploitation les plus récents.
- l L'implémentation de noms de communauté SNMP difficiles à deviner.
- l La configuration de SNMP sur **Lecture seule** pour limiter la configuration, la mise à jour et le contrôle de l'alimentation à Server Administrator uniquement
- l La configuration de SNMP pour qu'il n'accepte des requêtes que de l'adresse IP du système exécutant IT Assistant.
- l L'utilisation d'outils comme Règles de groupes dans Active Directory pour garantir les paramètres SNMP pour tous les serveurs à gérer.
- l La configuration de Server Administrator pour qu'il refuse l'accès au niveau utilisateur.

### **Sécurisation de la base de données en utilisant IT Assistant**

Si aucune base de données Microsoft SQL Server n'est détectée lors de l'installation d'IT Assistant, le processus installe une copie de SQL Server 2005 Express Edition SP2, qui est définie sur un mode d'authentification sécurisé ou Windows uniquement. Cependant, d'autres applications qui peuvent déjà avoir installé<br>MSDE ou SQL Server, y compris les versions précédentes d'IT Assis Server de gérer ses propres références utilisateur et mots de passe. Pour les premières versions d'IT Assistant, le mot de passe du compte superviseur était<br>défini sur nu11 ou de11. Au minimum, diminuez le risque d'un accè conformes aux meilleures pratiques mentionnées précédemment. Il est préférable de changer le mode d'authentification de la base de données sur confiance ou Windows uniquement.

# <span id="page-97-0"></span>**Exécution d'IT Assistant derrière un pare-feu**

La [Figure 11](#page-97-1)-1 illustre une installation typique dans laquelle IT Assistant et les systèmes gérés résident derrière un pare-feu. Le pare-feu refuse le passage du trafic sur les ports spécifiés entre le réseau protégé et le reste du monde tout en autorisant cependant un administrateur à communiquer librement avec IT Assistant et le système géré.

La sécurité typique pour le système qui exécute IT Assistant dans un environnement situé derrière un pare-feu inclut les éléments suivants :

- l L'utilisation de comptes de confiance plutôt que de comptes de noms ou mixtes pour la base de données.
- l La restriction des connexions de l'interface utilisateur à un système connu.

#### <span id="page-97-1"></span>**Figure 11-1. Installation typique derrière un pare-feu**

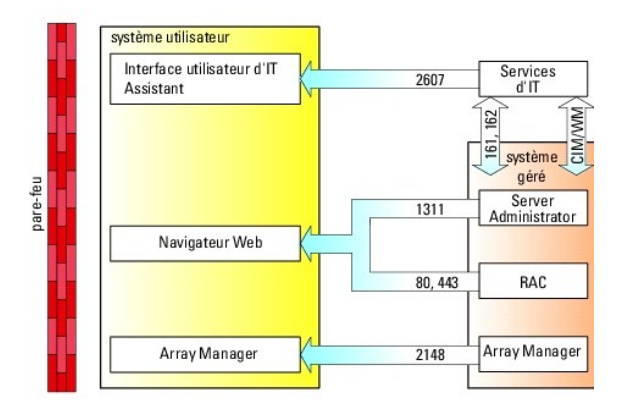

## <span id="page-98-2"></span>**Définition d'un accès plus sécurisé à IT Assistant**

Jusqu'ici dans cette section, la sécurité a été considérée en fonction de la connexion TCP/IP existante entre IT Assistant et le système géré. En plus de ces précautions de sécurité, les services Terminal Server de Microsoft, qui permettent une connexion à distance limitée aux utilisateurs qui ont un compte<br>d'administrateur (mode administratif), peuvent aussi être utilisés pour utilisateur et les services d'IT Assistant. Un exemple de réseau qui utilise les services Terminal Server est illustré à la [Figure 11](#page-98-3)-2.

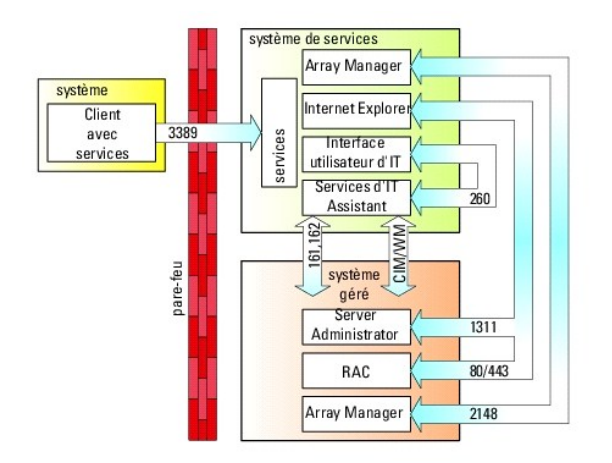

<span id="page-98-3"></span>**Figure 11-2. Utilisation des services Terminal Server pour une sécurité supplémentaire** 

Dans la [Figure 11](#page-98-3)-2, un utilisateur peut se connecter à la station de gestion d'IT Assistant via le client avec les services Terminal Server installés localement ou une connexion du service de bureau à distance de Windows XP. Cette connexion requiert un domaine, un nom d'utilisateur et un mot de passe valides.<br>Consultez le site Web de Microsoft pour plus d'informations.

Le niveau de sécurité supplémentaire est obtenu en définissant des restrictions sur tous les systèmes gérés pour n'accepter le trafic SNMP que de l'adresse IP du système exécutant l'interface utilisateur d'IT Assistant (la station de gestion en réseau).Etant donné que les sessions des services Terminal Server et du<br>bureau distant émulent le trafic venant directement de la statio ne pourra pas communiquer avec les systèmes gérés correctement configurés sur le réseau puisque le trafic sera refusé quand il est déterminé qu'il provient<br>d'un système autre que la station de gestion en réseau.

**REMARQUE :** Les services Terminal Server sont un composant optionnel de Microsoft Windows 2000 et Microsoft Windows Server 2003 qui peut être installé en mode administratif ou d'application.

**REMARQUE :** Lorsque les services Terminal Server sont installés en mode administratif, jusqu'à deux utilisateurs peuvent ouvrir une session tant qu'ils Ø sont membres du groupe d'administrateurs. Lorsque les services Terminal Server sont installés en mode application, des groupes de non-<br>administrateurs peuvent ouvrir une session et plus de deux sessions sont prises en char implications de licence supplémentaires. Lorsque vous installez IT Assistant sur un système exécutant les services Terminal Server en mode application,<br>l'installation doit être effectuée localement et non pas via une sessi

# <span id="page-98-0"></span>**Sécurisation des ports pour IT Assistant et les autres applications Dell OpenManage prises en charge**

Vous pouvez sécuriser le port 2607 de la couche de services d'IT Assistant et les ports 1311, 623, 161 et 162 du système géré en utilisant la sécurité IP<br>(IPSec). Pour répertorier les ports ouverts sur votre serveur, vous de tous les ports de votre système. Les résultats de cette commande devraient indiquer que la station de gestion d'IT Assistant accepte uniquement une<br>connexion sur le port 2607 du serveur hébergeant l'interface utilisateu façon, les systèmes gérés devraient être configurés pour accepter uniquement des connexions via les ports 1311, 161 et 162 de la station de gestion.

## <span id="page-98-1"></span>**Connexion directe**

<span id="page-99-1"></span>L'option Connexion directe présente sur les systèmes Windows permet à tous les utilisateurs connectés d'ignorer la page d'ouverture de session et d'accéder<br>à IT Assistant en cliquant sur l'icône **IT Assistant** du bureau. L Windows.

Pour activer l'option Connexion automatique avec le nom d'utilisateur et le mot de passe actuels, effectuez les étapes suivantes dans Internet Explorer :

- 1. Cliquez sur **Options Internet** dans le menu **Outils**.
- 2. Cliquez sur l'onglet **Sécurité**.
- 3. Sélectionnez la zone de sécurité correspondant au système IT Assistant, à savoir **Sites sécurisés** et cliquez sur **Niveau personnalisé**.
- 4. Dans la boîte de dialogue **Paramètre de sécurité**, sous **Authentification de l'utilisateur**, sélectionnez l'option **Connexion automatique avec le nom d'utilisateur et le mot de passe actuels**.
- 5. Cliquez deux fois sur **OK**, puis redémarrez Internet Explorer.

Pour pouvoir accéder au système local, vous devez disposer d'un compte sur le système avec les privilèges appropriés (utilisateur, utilisateur privilégié ou<br>administrateur). Les autres utilisateurs sont authentifiés à l'ai

Pour lancer IT Assistant via l'authentification de connexion directe à l'aide de Microsoft Active Directory, les paramètre suivants doivent être définis :

authType=ntlm&application=[ita]

Par exemple :

https://localhost:2607/?authType=ntlm&application=ita

Pour lancer IT Assistant via l'authentification de connexion directe à l'aide des comptes utilisateur du système local, les paramètre suivants doivent être définis :

authType=ntlm&application=[ita]&locallogin=true

#### Par exemple :

https://localhost:2607/?authType=ntlm&application= ita&locallogin=true

# <span id="page-99-0"></span>**Gestion de la sécurité de l'accès basé sur le rôle**

IT Assistant assure la sécurité grâce au contrôle d'accès basé sur le rôle (RBAC), à l'authentification et au cryptage.

## **Contrôle d'accès basé sur le rôle**

RBAC gère la sécurité en déterminant les opérations qui peuvent être exécutées par des personnes ayant des rôles spécifiques. Un ou plusieurs rôles sont attribués à chaque utilisateur et un ou plusieurs privilèges d'utilisateur autorisés aux utilisateurs de ce rôle sont attribués à chaque rôle. Avec RBAC,<br>l'administration de la sécurité correspond étroitement à la structur

**Privilèges utilisateur**

IT Assistant accorde différents droits d'accès basés sur les privilèges de groupe attribués à l'utilisateur. Les trois niveaux utilisateur sont les suivants : utilisateur, utilisateur privilégié et administrateur.

Les *utilisateurs* ont un accès en lecture seule à toutes les informations d'IT Assistant.

Les *utilisateurs privilégiés* peuvent créer des tâches en vue d'une exécution immédiate. Ils ne peuvent pas modifier les paramètres de configuration de la découverte et les paramètres de gestion des alertes, ni planifier ou supprimer des tâches.

Les *administrateurs* peuvent effectuer toutes les tâches et fonctions d'IT Assistant.

### **Authentification Microsoft Windows**

Pour les systèmes d'exploitation Windows pris en charge, l'authentification d'IT Assistant est basée sur le système d'authentification de l'utilisateur du<br>système d'exploitation utilisant les modules Windows NT® LAN Manage

# <span id="page-100-0"></span>**Attribution de privilèges d'utilisateur**

Vous n'avez pas à attribuer de privilèges d'utilisateur aux utilisateurs d'IT Assistant avant de procéder à l'installation d'IT Assistant.

Les procédures suivantes fournissent des instructions détaillées pour créer des utilisateurs d'IT Assistant et pour attribuer des privilèges d'utilisateur sur le système d'exploitation Windows :

**AVIS :** Désactivez les comptes Invité des systèmes d'exploitation Microsoft Windows pris en charge afin de protéger l'accès à vos composants système<br>critiques. Voir « <u>[Désactivation des comptes Invité et Anonyme](#page-101-0)</u> » pour o

## **Création d'utilisateurs IT Assistant sous les systèmes d'exploitation Windows pris en charge**

**REMARQUE :** Vous devez avoir ouvert une session avec des droits d'administrateur pour pouvoir effectuer ces procédures.

**Création d'utilisateurs et attribution de droits d'utilisateur sous les systèmes d'exploitation Windows 2000 et Windows Server® 2003 pris en charge**

**REMARQUE :** Si vous avez des questions sur la création d'utilisateurs et sur l'attribution des privilèges de groupe d'utilisateurs ou pour obtenir des instructions plus détaillées, consultez la documentation de votre système d'exploitation.

- 1. Cliquez sur le bouton **Démarrer**, cliquez-droite sur **Poste de travail** et pointez sur **Gérer**.
- 2. Dans l'arborescence de la console, développez **Utilisateurs et groupes locaux**, puis cliquez sur **Utilisateurs**.
- 3. Cliquez sur **Action**, puis sur **Nouvel utilisateur**.
- 4. Tapez les informations appropriées dans la boîte de dialogue, cochez ou décochez les cases appropriées, puis cliquez sur **Créer**.

Vous devez attribuer un mot de passe à chaque compte d'utilisateur qui peut accéder à IT Assistant afin de protéger l'accès à vos composants système<br>critiques. En outre, les utilisateurs à qui aucun mot de passe n'a été at Windows Server 2003 en raison des contraintes du système d'exploitation.

**REMARQUE :** N'utilisez pas de double guillemets ou de guillemets simples dans les mots de passe.

- 5. Dans l'arborescence de la console, sous **Utilisateurs et groupes locaux**, cliquez sur **Groupes**.
- 6. Cliquez sur le groupe auquel vous souhaitez ajouter le nouvel utilisateur : **Utilisateurs**, **Utilisateurs privilégiés** ou **Administrateurs**.
- 7. Cliquez sur **Action**, puis sur **Propriétés**.
- 8. Cliquez sur **Ajouter**.
- 9. Tapez le nom d'utilisateur que vous ajoutez, puis cliquez sur **Vérifier les noms** pour valider.
- 10. Cliquez sur **OK**.

<span id="page-101-1"></span>Les nouveaux utilisateurs peuvent se connecter à IT Assistant avec les privilèges d'utilisateur de leur groupe attribué.

#### **Ajout d'utilisateurs à un domaine**

**REMARQUE :** Si vous avez des questions sur la création d'utilisateurs et sur l'attribution des privilèges de groupe d'utilisateurs ou pour obtenir des instructions plus détaillées, consultez la documentation de votre système d'exploitation.

**REMARQUE :** Active Directory doit être installé sur votre système pour pouvoir effectuer les procédures suivantes.

- 1. Cliquez sur le bouton Démarrer, puis pointez vers **Panneau de configuration** → **Outils d'administration** → **Utilisateurs et ordinateurs Active Directory**.
- 2. Dans l'arborescence de la console, cliquez-droite sur **Utilisateurs** ou sur le conteneur auquel vous souhaitez ajouter le nouvel utilisateur, puis pointez vers **Nouveau** → **Utilisateur**.
- 3. Tapez les informations sur le nom d'utilisateur appropriées dans la boîte de dialogue, puis cliquez sur **Suivant**.

Vous devez attribuer un mot de passe à chaque compte d'utilisateur qui peut accéder à IT Assistant afin de protéger l'accès à vos composants système critiques. En outre, les utilisateurs à qui aucun mot de passe n'a été attribué ne peuvent pas se connecter à IT Assistant sur un système exécutant<br>Windows Server 2003 en raison des contraintes du système d'exploitation.

**REMARQUE :** N'utilisez pas de double guillemets ou de guillemets simples dans les mots de passe.

- 4. Cliquez sur **Suivant**, puis sur **Terminer**.
- 5. Double-cliquez sur l'icône représentant l'utilisateur que vous venez de créer.
- 6. Cliquez sur l'onglet **Membre de**.
- 7. Cliquez sur **Ajouter**.
- 8. Sélectionnez le groupe approprié, puis cliquez sur **Ajouter**.
- 9. Cliquez sur **OK**, puis à nouveau sur **OK**.

Les nouveaux utilisateurs peuvent se connecter à IT Assistant avec les privilèges d'utilisateur de leur groupe et domaine attribués.

# <span id="page-101-0"></span>**Désactivation des comptes Invité et Anonyme**

**REMARQUE :** Vous devez avoir ouvert une session avec des droits d'administrateur pour pouvoir effectuer cette procédure.

- 1. Si votre système fonctionne sous Windows Server 2003, cliquez sur le bouton **Démarrer**, cliquez-droite sur Poste de travail et pointez vers Gérer. Si<br>votre système exécute Windows 2000, cliquez-droite sur Poste de trava
- 2. Dans l'arborescence de la console, développez **Utilisateurs et groupes locaux** et cliquez sur **Utilisateurs**.
- 3. Cliquez sur le compte utilisateur **Invité** ou **IUSR\_***nom du système*.
- 4. Cliquez sur **Action** et pointez vers **Propriétés**.
- 5. Sélectionnez **Le compte est désactivé** et cliquez sur **OK**.

Un cercle rouge avec un X apparaît au-dessus du nom d'utilisateur. Le compte est désactivé.

[Retour à la page du sommaire](file:///E:/Software/smitasst/8.1/fr/ug/index.htm)

[Retour à la page du sommaire](file:///E:/Software/smitasst/8.1/fr/ug/index.htm)

# **Gestion des tâches**

#### **Guide d'utilisation de Dell™ OpenManage™ IT Assistant, version 8.1**

- [Création d'une tâche de ligne de commande](#page-102-0)
- [Création d'une tâche de contrôle de périphérique](#page-103-0)
- [Utilisation du déploiement de logiciels de serveur](#page-105-0)
- [Utilisation des mises à jour de logiciel](#page-106-0)
- [Exportation et importation de tâches](#page-107-0)

IT Assistant vous permet d'exécuter à distance certaines tâches sur les systèmes gérés au sein de l'entreprise. Ces tâches sont les suivantes :

- ı Exécution d'une ligne de commande générique (la fonction d'appel de l'interface de ligne de commande de Dell™ OpenManage™ Server Administrator à<br>distance est également prise en charge si l'instrumentation Dell OpenManag
- l Contrôle de périphérique, y compris l'arrêt et le réveil
- l Mises à jour de logiciel planifiées
- l Capacité à exécuter les commandes d'interface de gestion de plate-forme intelligente (IPMI) à distance
- l Capacité à exécuter les commandes de l'Instrumentation de clients à distance

**REMARQUE :** Il est possible que les options de ligne de commande IPMI et d'instrumentation de clients à distance ne soient pas disponibles si<br>IT Assistant ne détecte par les composants nécessaires (respectivement les util OpenManage Client Connector) installés sur la couche de services d'IT Assistant.

- l Capacité à déployer l'agent Dell (Server Administrator) sur les systèmes d'exploitation Microsoft® Windows® et Linux pris en charge
- l Capacité à contrôler les performances d'un groupe de périphériques sur des systèmes d'exploitation Microsoft Windows et Linux pris en charge pendant une période de temps particulière.
- l Capacité à exporter et à importer des informations sur la configuration des tâches d'une station de gestion à une autre

Ces tâches peuvent être configurées de manière à être exécutées selon des calendriers spécifiques ou immédiatement. Pour de plus amples informations, consultez l'*aide en ligne de Dell OpenManage IT Assistant*.

# <span id="page-102-0"></span>**Création d'une tâche de ligne de commande**

Les tâches de la **ligne de commande** vous permettent d'exécuter des commandes sur votre station de gestion. IT Assistant affiche différents écrans sur<br>l'assistant en fonction des tâches que vous choisissez. IT Assistant af (OpenManage Client Connector ou utilitaires BMC) qu'il détecte sur votre station de gestion. Par exemple, si vous avez installé les utilitaires BMC sur votre<br>station de gestion, l'assistant de création de tâches de ligne d

Pour créer une tâche de **ligne de commande**, effectuez les étapes suivantes :

- 1. Sélectionnez **Gérer → Tâches** puis cliquez-droite sur **Ligne de commande** dans le volet de navigation de gauche.
- 2. Sélectionnez **Nouvelle tâche**.

L'assistant Création de tâches s'affiche.

- 3. Entrez un **nom de tâche**, puis choisissez le type de tâche dans le menu déroulant **Type de tâche** et cliquez sur **Suivant**.
- 4. Dans la fenêtre **Spécification d'exécutable de tâche**, entrez l'exécutable de commande ainsi que les arguments, puis cliquez sur **Suivant**.

Pour de plus amples informations, consultez l'*aide en ligne de Dell OpenManage IT Assistant*.

5. Dans la fenêtre **Sélection de périphériques**, sélectionnez les périphériques/groupes pour lesquels vous souhaitez exécuter la tâche de ligne de commande ou fournir une requête.

**REMARQUE :** Cette fenêtre est uniquement disponible si vous avez choisi \$IP ou \$NAME comme arguments dans la fenêtre **Spécification d'exécutable de tâche**.

- 6. Sous **Sélectionnez l'horaire**, vous pouvez planifier la tâche pour qu'elle s'exécute à un moment donné ou l'exécuter immédiatement.
- 7. Si vous redémarrez un système sur lequel SNMP est activé, vous devez entrer le nom d'utilisateur et le mot de passe de l'instrumentation dans la fenêtre **Saisie des références**. Si CIM est activé sur votre système, vous devez entrer le nom d'utilisateur et le mot de passe du domaine pleinement qualifié.
- 8. Confirmez vos sélections dans la fenêtre **Résumé** ou sélectionnez **Précédent** pour effectuer des modifications.

### **Tâches disponibles dans la ligne de commande**

#### **Ligne de commande générique**

Si vous choisissez **Ligne de commande générique** dans le menu déroulant, cela vous permet d'exécuter des commandes à partir de votre réseau.

**REMARQUE :** Pour les tâches de la **ligne de commande générique**, les programmes s'exécuteront sur une instance d'environnement de commande en arrière-plan directement sur le système IT Assistant.

#### **Ligne de commande distante de Serveur Administrator**

L'option **Ligne de commande distante de Server Administrator** vous permet d'exécuter les commandes d'interface de ligne de commande (CLI) de Server Administrator à distance.

Pour obtenir la liste complète des arguments acceptés par IT Assistant, consultez l'aide en ligne de *Dell OpenManage IT Assistant*.

#### **Ligne de commande IPMI**

Si vous choisissez **Ligne de commande IPMI** dans le menu déroulant, cela vous permet d'exécuter des commandes IPMI.

Pour de plus amples informations, consultez l'*aide en ligne de Dell OpenManage IT Assistant*.

#### **Ligne de commande de l'instrumentation de clients à distance**

Si vous choisissez **Ligne de commande de l'instrumentation de clients à distance**, cela vous permet d'exécuter des commandes d'instrumentation de clients à distance.

Vous pouvez afficher cette option uniquement si Dell OpenManage Client Connector (OMCC) est installé sur votre station de gestion.

# <span id="page-103-0"></span>**Création d'une tâche de contrôle de périphérique**

Une tâche de contrôle de périphérique vous permet de contrôler l'alimentation d'un système via IT Assistant.

Pour effectuer ces tâches dans IT Assistant, effectuez les étapes suivantes :

- 1. Sélectionnez **Gérer → Tâches** puis cliquez-droite sur **Contrôle de périphérique** dans le volet de navigation de gauche.
- 2. Sélectionnez **Nouvelle tâche**.

L'assistant de création de tâches s'affiche.

3. Entrez un **nom de tâche**, puis choisissez, par exemple, **Arrêter le périphérique** dans le menu déroulant **Type de tâche** et cliquez sur **Suivant**.

- 4. Dans la fenêtre **Sélection du type d'arrêt**, choisissez :
	- a. **Redémarrer** : redémarre un serveur qui a des problèmes et a envoyé plusieurs alertes par e-mail
	- b. **Cycle d'alimentation (si pris en charge)**. Cette option lance un cycle d'alimentation quand IT Assistant communique avec le système avec l'instrumentation Dell via SNMP. L'alimentation du périphérique est alors coupée puis à nouveau allumée après une pause. Quand l'alimentation est restaurée, le périphérique est redémarré.

**REMARQUE :** Le cycle d'alimentation n'est pas pris en charge sur les périphériques client.

- c. **Mettre hors tension** : éteint le système.
- d. **Arrêter le système d'exploitation en premier**. Cette option arrête normalement le système d'exploitation avant d'effectuer l'action d'arrêt sélectionnée.

**REMARQUE :** L'option Arrêter le système d'exploitation en premier ne s'affiche pas pour les périphériques sur lesquels le format ASF est activé.

- 5. Dans la fenêtre **Saisie des références**, entrez les paramètres d'authentification requis pour l'accès hors bande aux périphériques compatibles ASF
- 6. Dans la fenêtre **Sélection de périphériques**, sélectionnez les périphériques/groupes pour lesquels vous souhaitez exécuter la tâche de ligne de commande ou fournir une requête
- 7. Sous **Sélectionnez l'horaire**, vous pouvez planifier la tâche pour qu'elle s'exécute à un moment donné ou l'exécuter immédiatement.
- 8. Confirmez vos sélections dans la fenêtre **Résumé** ou sélectionnez **Précédent** pour effectuer des modifications.

### **Tâches disponibles sous la tâche Contrôle de périphérique**

#### **Arrêt du périphérique (en intrabande)**

Le fait de choisir **Arrêter le périphérique (en intrabande)** vous permet de spécifier l'action d'arrêt que vous voulez effectuer.

**REMARQUE :** Cette tâche nécessite l'activation de la découverte CIM ou SNMP, ou l'installation de Server Administrator sur le nud géré.

**AREMARQUE :** La tâche d'arrêt n'est pas prise en charge pour les périphériques découverts uniquement à l'aide d'IPMI.

#### **Réveil du périphérique (via le réveil sur LAN)**

Le fait de choisir **Réveiller le périphérique (via le réveil sur LAN)** vous permet de spécifier le numéro de port du périphérique que vous voulez réveiller. Pour<br>sortir de veille un périphérique, IT Assistant utilise les a de NIC est configuré sur le périphérique, seule une adresse MAC est publiée par le système d'exploitation. Pour activer l'option Réveil sur LAN (WOL), celle-ci<br>doit être activée pour tous les NIC de ce groupe. Pour qu'un p de diffusion de sous-réseau) doit être activée sur les routeurs intermédiaires. En général la diffusion dirigée est désactivée sur les routeurs, il vous faudra<br>donc configurer cette fonctionnalité sur les routeurs pour l'a

**REMARQUE :** Activez la propriété WOL dans les paramètres du NIC et le BIOS du système.

#### **Contrôle de l'alimentation du périphérique (via ASF)**

La sélection de l'option **Contrôler l'alimentation du périphérique (via ASF)** permet l'exécution d'opérations de contrôle de l'alimentation à distance sur les<br>périphériques compatibles avec le format d'alerte standard ASF

**REMARQUE :** Consultez la documentation du système pour connaître les instructions de configuration et d'installation du format ASF.

**REMARQUE :** IT Assistant utilise le fournisseur Broadcom Windows Management Instrumentation (WMI) intrabande pour vérifier si un périphérique est doté de capacités ASF.

IT Assistant utilise également le fournisseur WMI Broadcom intrabande pour détecter si un périphérique est activé pour des opérations de contrôle et de gestion à distance (RMCP) sécurisées à distance et si l'administrateur a suffisamment de privilèges pour effectuer des opérations de contrôle de l'alimentation.

**REMARQUE :** Vous pouvez configurer les opérations de contrôle de l'alimentation à l'aide de l'utilitaire de configuration ASF Broadcom.

**REMARQUE :** Vérifiez que les options Compatible ASF, **Gestion à distance** et **Gestion sécurisée (ASF 2.0)** sont activées dans l'utilitaire de<br>configuration ASF Broadcom. Vérifiez également que la clé d'authentification et

Le fournisseur WMI fait partie de la suite du gestionnaires ASF Broadcom, disponible sur le site Web de support de Dell à l'adresse **support.dell.com**, et doit être installé sur le périphérique client distant

Vous pouvez sélectionner les périphériques détectés et les activer dans le volet de sélection des périphériques de l'assistant de contrôle de l'alimentation ASF. Si le périphérique distant n'a pas de fournisseur WMI installé, n'est pas activé pour des opérations RMCP sécurisées à distance ou si les droits<br>d'administrateur n'ont pas été correctement configurés pour l'opération de co IT Assistant.

**REMARQUE :** Vous pouvez sélectionner les périphériques désactivés en utilisant l'option **Activer tout**.

Si les paramètres ont été modifiés, redécouvrez le périphérique. Ceci permet à IT Assistant d'utiliser la configuration mise à jour afin d'activer/désactiver les périphériques client dans l'assistant.

# <span id="page-105-0"></span>**Utilisation du déploiement de logiciels de serveur**

IT Assistant fournit une méthode intégrée pour installer un agent Dell OpenManage Server Administrator sur les systèmes Dell pris en charge.

**REMARQUE :** Sur le système sur lequel vous exécutez l'interface utilisateur d'IT Assistant, Java Runtime Environment (JRE) doit avoir au moins 256 Mo d'espace disponible pour la mémoire JRE (la mémoire de pile). Cette spécification mémoire est recommandée pour qu'IT Assistant puisse télécharger le<br>fichier MSI qui contient l'agent Dell. La taille du fichier MSI est génér

#### **Définition du paramètre d'exécution Java dans un environnement Windows pris en charge**

- 1. Cliquez sur le bouton **Démarrer**. Cliquez ensuite sur **Paramètres** → **Panneau de configuration** → **Java**.
- 2. Sous l'onglet **Java**, cliquez sur Afficher dans la section **Paramètres du moteur d'exécution de l'applet Java**.
- 3. Définissez les paramètres d'exécution Java sur **-Xmx256M**.

## **Définition du paramètre d'exécution Java dans un environnement Linux pris en charge**

- 1. Naviguez vers le répertoire de base Java. Le chemin par défaut est **/usr/java/jre1.5.xxx/bin/**.
- 2. Exécutez **./ControlPanel**.
- 3. Sous l'onglet **Java**, cliquez sur Afficher dans la section **Paramètres du moteur d'exécution de l'applet Java**.
- 4. Définissez les paramètres d'exécution Java sur **-Xmx256M**.

# **Installation de l'agent Dell sur un nud géré à distance**

Si vous gérez un réseau d'entreprise via IT Assistant, vous pouvez installer la dernière version de Dell OpenManage Server Administrator sur plusieurs systèmes dans l'environnement. Server Administrator a peut-être été précédemment installé sur ces systèmes.

Procurez-vous un fichier Server Administrator **.msi** pour Windows à l'un des emplacements suivants :

- l Le CD *Dell Systems Console and Agent* ou le DVD *Dell Systems Management Tools and Documentation*
- l Le site Web de support de Dell à l'adresse **support.dell.com**

Procurez-vous un fichier Server Administrator **.msp** pour Windows ou **.tar.gz** pour Linux à l'un des emplacements suivants :

- l Le DVD *Dell Server Updates* ou le CD *Dell PowerEdge™ Server Update Utility*
- l Le site Web de support de Dell à l'adresse **support.dell.com**

Utilisez la fonctionnalité de gestion des tâches dans IT Assistant pour créer une tâche de déploiement de l'agent logiciel de manière à planifier le déploiement de Server Administrator sur plusieurs systèmes du réseau. Une fois Server Administrator installé, la nouvelle condition s'affiche :

- l Seulement si vous effectuez une découverte, un inventaire ou une obtention de la condition manuelle de façon forcée.
- l Après la planification suivante d'une découverte, d'un inventaire ou de l'obtention de la condition.

**REMARQUE :** Les paramètres de configuration du protocole pour l'inventaire doivent être spécifiés pour le périphérique lors de la découverte initiale du périphérique et les services correspondants doivent s'exécuter sur le périphérique.

## **Création d'une tâche de déploiement de logiciel**

- 1. Sélectionnez **Gérer** → **Tâches** dans la barre de menus.
- 2. Sous le nud parent **Tâche**, cliquez-droite sur **Déploiement du logiciel** et sélectionnez **Nouvelle tâche...**.

L'**assistant Nouvelle tâche** s'affiche.

3. Sous **Création de tâche**, entrez un nom de description pour la tâche puis sélectionnez la tâche **Déploiement/Mise à niveau de Server Administrator**  pour Windows ou Linux.

Elle clique sur **Suivant**.

- 4. Sous **Spécifications du programme d'installation de la tâche**, spécifiez le **chemin du fichier d'installation**.
	- **REMARQUE :** Le fichier .msi file installe toute l'application Management Station sur le système géré tandis que le fichier .msp contient le delta pour la mise à niveau par le biais d'une version secondaire ou d'un correctif pour Windows. Le fichier .tar.gz, contient, d'autre part, la mise à jour par le biais de versions principale et secondaire pour Linux.

L'option permettant de choisir entre MSI et MSP doit être basée sur l'utilisation optimale d'une bande passante réseau par rapport à une action<br>permettant de mettre à jour tous les périphériques configurés dans la tâche. M

**REMARQUE :** Recherchez le fichier **SysMgmt.msi** sur le média sur lequel figure l'application Dell OpenManage Server Administrator.

- **REMARQUE :** Sélectionnez uniquement le fichier **SysMgmt.msi** de la version 5.0 ou ultérieure de Dell OpenManage. Les fichiers .**msi** des versions<br>antérieures de Dell OpenManage ne sont pas pris en charge par IT Assistant cliquant-droite sur le fichier **SysMgmt.msi** et en sélectionnant **Propriétés**. La version de Server Administrator s'affiche sous l'onglet **Résumé**.
- **REMARQUE :** Assurez-vous que la station de gestion dispose de suffisamment d'espace disponible (au moins 130 Mo) pour créer la tâche. Le nud géré doit disposer d'environ 130 Mo d'espace disponible dans **%SYSTEMDRIVE%** ou sur le disque sur lequel le système d'exploitation est installé.
- **REMARQUE :** Cette fonctionnalité ne prend en charge que le paramètre ADDLOCAL. Pour plus d'informations sur ce paramètre et les arguments qu'il utilise, consultez le *Guide d'installation et de sécurité de Dell OpenManage*.

Nous vous conseillons de sélectionner **Mettre à niveau le moteur du programme d'installation sur le nud cible (le cas échéant)**. Cette option garantit que la dernière version de **msiexec** est installée sur les systèmes gérés.

Si vous ne sélectionnez pas cette option et que les systèmes gérés n'ont pas la version requise, un message d'erreur s'affiche.

**REMARQUE :** Cette option échoue si les fichiers du moteur de mise à niveau requis (**.exe** and **.bat**) ne se trouvent pas dans le même dossier que le programme d'installation de Systems Management (**.msi**). Si vous avez supprimé ces fichiers, allez sur **ftp.dell.com** et téléchargez-les dans le dossier **SystemsManagement**.

5. Sous **Sélection de périphériques**, sélectionnez les systèmes sur lesquels vous voulez déployer Server Administrator.

**REMARQUE :** IT Assistant effectue une vérification des prérequis lorsque l'exécution de la tâche et les détails de l'exécution s'affichent dans le<br>volet **Détails d'exécution de la tâche**. Si l'exécution de la tâche échoue tâche. Pour de plus amples informations, consultez l'*aide en ligne de Dell OpenManage IT Assistant*.

- 6. Sous **Sélectionnez l'horaire**, vous pouvez planifier la tâche pour qu'elle s'exécute à un moment donné ou l'exécuter immédiatement.
- 7. Sous **Saisie des références**, saisissez les références de votre système d'exploitation.
- 8. Vérifiez vos sélections dans la page **Résumé**.
- 9. Cliquez sur **Terminer** pour les accepter ou sur **Précédent** pour les modifier.

**REMARQUE :** À ce point-ci, les fichiers seront téléchargés dans l'espace de stockage d'IT Assistant. Ce processus peut prendre quelques minutes.

# <span id="page-106-0"></span>**Utilisation des mises à jour de logiciel**

Vous pouvez utiliser **Gérer** → **Tâches** → **Mises à jour de logiciel** pour mettre à jour les systèmes ou périphériques avec les derniers progiciels de mise à jour ou lots présents sur le DVD *Dell Server Updates* ou à partir de la synchronisation en ligne avec le site Web de support de Dell disponible sur **ftp.dell.com**.

**A REMARQUE :** Avant de créer la tâche, vous devez importer les progiciels de mise à jour et lots dans l'espace de stockage d'IT Assistant. Pour de plus **amples informations, voir « Importation de progiciels depuis l'espace de stockage strockage en la connecté ».** 

# **Création d'une tâche de mise à jour de logiciel**

**REMARQUE :** Avant de créer une tâche de mise à jour de logiciel, vous devez déjà avoir commencé à gérer vos espaces de stockage. Si ce n'est pas encore fait, allez dans **Gérer** → **Mises à jour de logiciel** et ouvrez l'espace de stockage cible afin d'importer les progiciels de mise à jour ou les lots désirés. Pour de plus amples informations, voir <u>« [Utilisation des mises à jour de logiciel dans IT Assistant »](file:///E:/Software/smitasst/8.1/fr/ug/softupda.htm#1057032)</u>.

Pour créer une tâche de mise à jour de logiciel, effectuez les étapes suivantes :

- 1. Sélectionnez **Gérer** → **Tâches** dans la barre de menus.
- 2. Sous le nud parent **Tâche**, cliquez-droite sur **Déploiement du logiciel** et sélectionnez **Nouvelle tâche...**.

L'**assistant Nouvelle tâche** s'affiche.

**REMARQUE :** Dell vous recommande d'exécuter un rapport de conformité des périphériques puis de créer la tâche de mise à jour de logiciel en<br>vous basant sur ce rapport. Pour de plus amples informations sur la création d'un rapport de conformité des progiciels/lots de mise à jour téléchargés ».

- 3. Dans la fenêtre **Contenu de l'espace de stockage**, sélectionnez un progiciel ou un lot à mettre à jour.
- 4. Dans la fenêtre **Sélection des options**, sélectionnez les options appropriées.

**REMARQUE :** Pour des raisons de sécurité, Dell vous recommande d'utiliser SSH versions 2 ou supérieures sur le système géré.

- 5. Sous **Sélection de périphériques**, sélectionnez les périphériques sur lesquels les progiciels de mise à jour ou lots nécessitent d'être déployés.
- 6. Sous **Sélectionnez l'horaire**, vous pouvez planifier la tâche pour qu'elle s'exécute à un moment donné ou l'exécuter immédiatement.
- 7. Confirmez vos sélections dans la fenêtre **Résumé** ou sélectionnez **Précédent** pour effectuer des modifications.

Les progiciels de mise à jour de logiciel sont appliqués aux périphériques sélectionnés à l'heure prévue.

# <span id="page-107-0"></span>**Exportation et importation de tâches**

La fonction d'exportation/importation vous permet d'exporter les informations relatives à la configuration des tâches pour les tâches sélectionnées dans IT Assistant vers un fichier XML. Vous pouvez importer ce fichier dans un nouvel environnement de réseau où IT Assistant a été installé au lieu de recréer et de reconfigurer les tâches.

*C* REMARQUE : Cette fonctionnalité se limite uniquement aux tâches de ligne de commande.

Supposons que Thomas a créé 10 tâches de ligne de commande, dont cinq d'entre elle intéressent Jeanne. Au lieu de reconfigurer les cinq tâches, Thomas peut les exporter vers un fichier XML qu'il envoie alors à Jeanne par e-mail. Jeanne peut ensuite importer ces tâches directement dans IT Assistant, sans être obligée de les reconfigurer manuellement.

# **Exportation de tâches**

- 1. Sélectionnez **Gérer → Tâches**.
- 2. Développez la tâche **Ligne de commande**.

**REMARQUE :** Vous devez avoir créé certaines tâches de ligne de commande.

3. Sélectionnez les tâches de la ligne de commande que vous souhaitez exporter, cliquez-droite puis sélectionnez **Exporter les tâches**.
<span id="page-108-1"></span>4. Entrez le nom de fichier dans la boîte de dialogue **Enregistrer le fichier sous** pour enregistrer les informations relatives à la configuration de la tâche.

**// REMARQUE** : Toutes les informations relatives à la tâche, exceptées celles sur la sélection des périphériques et les références utilisateur, sont exportées.

## **Importation de tâches**

- 1. Sélectionnez **Gérer → Tâches**.
- 2. Cliquez-droite sur **Tâches** et sélectionnez **Importer des tâches**.
- 3. Sélectionnez le fichier XML de la tâche à exporter dans la boîte de dialogue **Ouvrir**.

**REMARQUE :** IT Assistant vérifie le fichier XML ainsi que la version d'IT Assistant indiquée dans le fichier. IT Assistant autorise uniquement l'importation de la nouvelle tâche d'importation pour les fichiers exportés depuis IT Assistant, versions 8.1 et supérieures.

L'assistant **Importation de tâches** s'affiche.

<span id="page-108-0"></span>4. La fenêtre **Sélection de tâches** affiche les informations relatives aux tâches dans le fichier de configuration des tâches sélectionné.

Sélectionnez une tâche pour voir les détails de cette tâche dans le volet droit.

**REMARQUE :** Si l'horaire de la tâche sélectionnée est dépassé, un avertissement s'affiche. Vous pouvez reconfigurer cette tâche une fois l'importation terminée.

**A REMARQUE :** Si un type de tâche ne s'applique pas à la station de gestion cible, la tâche est désactivée sur l'interface utilisateur.

5. La fenêtre Sélection de périphériques vous permet de sélectionner les périphériques sur lesquels les tâches importées doivent s'exécuter.

**REMARQUE :** Cette fenêtre s'affiche uniquement lorsque la ligne de commande de la tâche comporte \$IP ou \$NAME comme arguments.

6. La fenêtre **Saisie des références** vous permet d'entrer le nom d'utilisateur et le mot de passe des tâches à exécuter sur les périphériques cible.

**REMARQUE :** Cette fenêtre change en fonction du type de tâche que vous avez sélectionné à l'[étape 4](#page-108-0).

Pour de plus amples informations, consultez l'*aide en ligne de Dell OpenManage IT Assistant.*

7. La fenêtre **Résumé** vous permet de vérifier les tâches sélectionnées et non sélectionnées dans la liste.

Lorsque vous cliquez sur **Terminer**, les tâches sélectionnées sont importées dans la base de données d'IT Assistant.

# **Comportement des tâches après une importation**

#### **Tableau 9-1. Comportement des tâches après une importation**

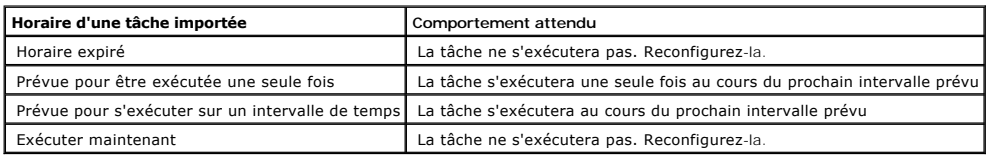

[Retour à la page du sommaire](file:///E:/Software/smitasst/8.1/fr/ug/index.htm)

<span id="page-109-1"></span>[Retour à la page du sommaire](file:///E:/Software/smitasst/8.1/fr/ug/index.htm)

# **Mises à jour de logiciel**

**Guide d'utilisation de Dell™ OpenManage™ IT Assistant, version 8.1** 

- [Utilisation des mises à jour de logiciel Web](#page-109-0)
- [Utilisation des mises à jour de logiciel dans IT Assistant](#page-114-0)

IT Assistant est doté d'une fonction de mise à jour de logiciel centralisée. Vous pouvez charger les progiciels Dell Update Packages et les jeux de mises à jour<br>de système (lots système) dans l'espace de stockage d'IT Assi

**A REMARQUE :** Un jeu de mises à jour de système est un ensemble logique de progiciels certifiés par Dell qui fonctionnent ensemble sans problèmes.

**REMARQUE :** A partir de Dell OpenManage, version 5.3, l'utilitaire Software Update Utility est disponible sur le DVD *Dell Server Updates* DVD et le CD *Dell*<br>PowerEdge™ Server Update Utility. Le DVD *Dell Server Updates Updates*.

Le média *Dell Server Updates* est disponible via Dell OpenManage Subscription Service ou sous forme d'image ISO téléchargeable à partir du site Web de<br>support de Dell à l'adresse s**upport.dell.com.** Ce média contient des système.

Les principales fonctionnalités des mises à jour de logiciel de Dell™ OpenManage™ IT Assistant sont les suivantes :

- l Mises à jour de logiciel sur le Web : vous pouvez planifier une tâche afin de vérifier le site Web de support de Dell à l'adresse **ftp.dell.com** quant à la disponibilité de nouveaux progiciels de mise à jour dans les jeux de mises à jour de système. Vous pouvez configurer une tâche par e-mail afin d'être<br>informé des nouvelles mises à jour. Vous pouvez également configurer la de celles qui s'appliquent aux systèmes de votre réseau.
- l Vérification de la signature numérique : IT Assistant vérifie l'authenticité et l'intégrité des progiciels de mise à jour, des catalogues et des fichiers MSI en vérifiant leur signature numérique.

Jeanne et Thomas peuvent mettre à niveau leur BIOS, leur micrologiciel ou leurs pilotes des serveurs et périphériques de stockage sur leur réseau en utilisant<br>IT Assistant. En fonction des différences de taille/nature de l pour obtenir les dernières mises à jour :

- l À partir de la version 8.1 d'IT Assistant, ils peuvent configurer IT Assistant pour se synchroniser avec le site Web de support de Dell disponible à l'adresse ftp.dell.com [afin de télécharger automatiquement les progiciels de mise à jour. Pour de plus amples informations, voir «](#page-109-0) Utilisation des mises à jour de logiciel Web ».
- l Importer les progiciels de mise à jour à partir du média *Server Updates* diffusé environ une fois par trimestre et contenant les derniers progiciels de mise à jour.
- l Obtenir manuellement des progiciels de mise à jour à partir du site Web de support de Dell et les importer dans l'espace de stockage d'IT Assistant. Cette méthode est plus simple si Thomas et Jeanne doivent télécharger plusieurs progiciels.
- **REMARQUE :** Sur le système sur lequel vous exécutez l'interface utilisateur d'IT Assistant, Java Runtime Environment (JRE) doit avoir au moins 256 Mo d'espace disponible pour la mémoire JRE (la mémoire de pile) pour exécuter la tâche des mises à jour de logiciel. Pour de plus amples informations sur la manière de configurer ce paramètre, voir « [Définition du paramètre d](file:///E:/Software/smitasst/8.1/fr/ug/softdepl.htm#1055351)['](file:///E:/Software/smitasst/8.1/fr/ug/softdepl.htm#1056306)[exécution Java dans un environnement Linux pris en charge »«](file:///E:/Software/smitasst/8.1/fr/ug/softdepl.htm#1055351) Définition du paramètre, de l'annuarie de l'annuarie ».

# <span id="page-109-0"></span>**Utilisation des mises à jour de logiciel Web**

Lorsque vous installez (ou mettez à niveau) la version 8.1 d'IT Assistant, un nouveau nud, l'espace de stockage en ligne, s'affiche dans l'arborescence **Espaces de stockage.** Cet espace de stockage est vide et contiendra uniquement des progiciels de mise à jour lorsque vous synchroniserez IT Assistant avec<br>le site Web de Dell à l'adresse ftp.dell.com. L'espace de stockage configurer IT Assistant pour qu'il vérifie sur **ftp.dell.com** la présence de nouvelles mises à jour et les télécharger dans l'espace de stockage connecté.

Si vous sélectionnez le téléchargement automatique des mises à jour sur **ftp.dell.com** vers l'espace de stockage connecté, vous pouvez utiliser ce dernier comme mémoire cache pour vérifier le contenu de l'espace de stockage connecté avant de l'importer dans l'espace de stockage d'IT Assistant. Vous pouvez<br>également choisir de télécharger *et* d'importer automatiquement toute synchronisation

Pour voir les dernières mises à jour disponibles sur f**tp.dell.com,** configurez la tâche de synchronisation en ligne puis exécutez-la. La synchronisation de<br>l'espace de stockage connecté permet à IT Assistant de vérifier l télécharger automatiquement uniquement les progiciels pertinents de manière à ce qu'ils soient prêts pour être importés dans l'espace de stockage d'IT

Assistant.

Vous pouvez planifier et configurer IT Assistant aussi souvent que vous le voulez pour qu'il vérifie sur **ftp.dell.com** la présence de nouvelles mises à jour et les télécharger dans l'espace de stockage connecté. Vous pouvez synchroniser l'espace de stockage connecté à la demande par le biais de l'interface utilisateur.

IT Assistant vérifie l'intégrité et l'authenticité de chaque contenu téléchargé à partir de **ftp.dell.com** en vérifiant sa signature numérique.

Regardons comment Thomas peut éventuellement utiliser cette fonctionnalité dans son entreprise.

Thomas représente une grande entreprise (environ 1 000 systèmes, ainsi que des imprimantes, bandes et machines virtuelles). Ses systèmes fonctionnent<br>sous des systèmes d'exploitation différents et comprennent différents co nouveaux progiciels ou des progiciels mis à jour sont disponibles. Ceci lui permettra de décider si ses systèmes ont besoin d'une mise à niveau immédiate ou s'il peut planifier la mise à nouveau pour plus tard.

Thomas souhaite réfléchir aux points suivants avant d'utiliser cette fonction :

- l Comment dois-je me connecter à Internet par le biais de mon pare-feu/proxy pour grandes entreprises ?
- l Souhaiterai-je être informé des mises à jour *à chaque fois* qu'IT Assistant détecte un nouveau progiciel sur le site Web de Dell ?
- l Comment puis-je planifier la mise à jour ? Cela fera-t-il une différence si je planifie les mises à jour à télécharger ?
- l Comment puis-je déterminer quelles mises à jour seront adaptées aux systèmes de mon réseau ?
- ı Lorsque IT Assistant détecte de nouvelles mises à jour, devra-t-il uniquement les télécharger (sans les importer dans l'espace de stockage d'IT<br>Assistant) ou les télécharger *et* les importer automatiquement dans l'espa

## **Synchronisation d'IT Assistant avec le site Web de Dell**

**A REMARQUE :** Cette fonctionnalité requiert qu'au moins un des protocoles de communication (HTTP ou FTP) soit pris en charge sur votre réseau.

Pour synchroniser IT Assistant avec le site Web de Dell, Thomas effectue les étapes suivantes :

- 1. Il clique-droite sur **Espace de stockage connecté** puis sélectionne **Configurer la synchronisation en ligne**.
- 2. Sur l'écran **Paramètres de connexion,** Thomas sélectionne f**tp.dell.com** comme **site de téléchargements** et indique le protocole f**tp comme paramètre**<br>de connexion. Thomas pourrait également sélectionner le protocole HT FTP.

En se basant sur la configuration de son entreprise, Thomas peut se voir obligé de configurer un proxy. Il configure le proxy en indiquant l'**adresse** et le numéro de port dans la section Serveur proxy. Il fournit également le nom d'utilisateur et le mot de passe appropriés. Si le proxy de Thomas fonctionne<br>sans authentification, il doit laisser ces champs vierges.

Thomas clique sur **Tester la connectivité** pour vérifier si IT Assistant peut télécharger le contenu requis à partir du site Web de Dell.

Pour tester la connectivité, IT Assistant utilise les paramètres spécifiés pour se connecter au site Web de Dell afin de télécharger le dernier catalogue<br>disponible. IT Assistant utilise les mêmes paramètres pour toutes le

**REMARQUE :** Le test de connectivité peut échouer pour de multiples raisons, notamment un échec d'authentification du proxy, un protocole<br>incorrect, un port de proxy incorrect, une panne réseau, un pare-feu bloquant les co

3. Sur l'écran **Critères de sélection du progiciel**, il clique sur **Mettre à jour le catalogue maintenant...**. Ceci permet de mettre à jour le catalogue stocké<br>dans l'espace de stockage d'IT Assistant avec les composants l

**REMARQUE :** Thomas doit sélectionner au moins un composant dans **Tous les composants**, **Tous les systèmes d'exploitation** et **Tous les systèmes** sur son réseau. S'il ne le fait pas, aucun progiciel ni lot ne sera pris en considération pour le téléchargement automatique pendant la<br>synchronisation en ligne. Cependant, il peut toujours continuer à les impor

Thomas sélectionne :

- a. **Tous les composants**
- b. **Tous les systèmes d'exploitation**
- c. Systèmes Dell PowerEdge *x*7*xx*, *x*8*xx* et *x*9*xx* sur son réseau

<span id="page-111-1"></span><span id="page-111-0"></span>4. Sur l'écran **Sélectionnez l'horaire**, Thomas peut choisir d'effectuer une synchronisation avec le site Web de Dell immédiatement ou définir un horaire.

Il sélectionne un horaire mensuel puis clique sur **Suivant**.

- **REMARQUE :** Thomas ne sélectionne pas d'horaire journalier ou hebdomadaire car il sait que les mises à jour n'ont pas lieu très fréquemment sur<br>le site Web de Dell. De même, un horaire journalier augmenterait l'utilisatio
- **REMARQUE :** Le téléchargement automatique est une tâche qui utilise beaucoup de ressources, consomme de la bande passante réseau et<br>augmente l'utilisation de l'unité centrale et de la mémoire lors de chaque synchronisatio synchronisation en ligne pendant les heures creuses.
- 5. Sur l'écran **Paramètres de notification et de téléchargement automatique** :
	- a. Thomas sélectionne **Activer la notification par e-mail** et indique son adresse e-mail dans le champ **Adresse e-mail**.
	- **REMARQUE :** Si Thomas configure la fonction de notification par e-mail pour les mises à jour de logiciel Web, IT Assistant l'informera lors du prochain cycle de synchronisation d'un nouveau progiciel de mise à jour éventuellement disponible sur **ftp.dell.com**.
	- **REMARQUE :** La sélection de cette option envoie aux utilisateurs configurés des notifications par e-mail comportant des informations sur les<br>nouveaux progiciels. Thomas peut sélectionner une liste de diffusion d'administr séparées par une virgule ou un point-virgule.
	- **REMARQUE :** La notification par e-mail s'ajoute à la notification de l'interface utilisateur.
		- b. Thomas peut sélectionner **Télécharger automatiquement quand des mises à jour sont disponibles**. Ceci entraîne le téléchargement automatique de nouveaux progiciels dans une mémoire cache gérée par IT Assistant.
	- **REMARQUE :** Après la synchronisation, Thomas peut identifier les progiciels et lots qui ont été téléchargés et ceux qui ne l'ont pas été par leur différentes icônes sous l'espace de stockage connecté.
	- **REMARQUE :** IT Assistant garantit l'intégrité de tous les progiciels téléchargés en vérifiant la signature numérique et ignore tous les progiciels dont la vérification de la signature numérique a échoué.

Thomas peut également sélectionner **Importation automatique**. Cette option permet d'importer automatiquement les mises à jour dans l'espace de stockage d'IT Assistant pendant la synchronisation. Cependant, Thomas peut choisir d'ignorer cette option s'il ne souhaite pas que du contenu<br>soit enregistré dans l'espace de stockage d'IT Assistant sans son interventio

- c. Thomas souhaite voir quels sont les systèmes de son réseau conformes aux derniers progiciels de mise à jour ou il peut vouloir savoir s'il existe<br>une mise à jour principale affectant la plupart de ses systèmes, telle **Inclure un rapport de conformité pour chaque composant téléchargé dans l'e-mail.**
- **REMARQUE :** Si Thomas ne sélectionne pas cette option, l'e-mail ne contiendra pas le rapport de conformité des progiciels de mise à jour.<br>Cependant, il peut toujours consulter le rapport de conformité sous l'onglet Confor ice à jour téléch
- **REMARQUE :** Les rapports de conformité constituent une tâche qui utilise beaucoup de ressources, consomme de la bande passante réseau et augmente l'utilisation de l'unité centrale et de la mémoire. Par conséquent, la synchronisation en ligne doit être planifiée pendant les heures creuses.
- 6. L'écran **Résumé** affiche les sélections de Thomas. Il clique sur **Terminer** pour les accepter ou sur **Précédent** pour y apporter des modifications.

Lorsque Thomas clique sur **Terminer**, IT Assistant :

l Se synchronise avec **ftp.dell.com** conformément à l'horaire qu'il a configuré à l'[étape 4](#page-111-0).

IT Assistant gère les versions actuelle (n) et précédente (n-1) du catalogue dans l'espace de stockage. IT Assistant télécharge le catalogue et le<br>compare au dernier catalogue connu (n-1) présent dans l'espace de stockage version sous l'onglet **Comparaison <b>des espaces de stockage connectés** figurant dans l'interface utilisateur. Un rapport peut également être inclus dans<br>l'e-mail si Thomas a sélectionné l'option correspondante.

- l Extraie les derniers contenus du catalogue
- l Supprime les progiciels pour lesquels le hachage MD5 a changé.

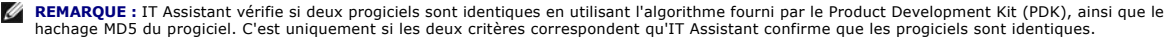

## **Comparaison des progiciels de mise à jour dans les espaces de stockage avec ceux du site Web de Dell**

Thomas souhaite comparer les progiciels de mise à jour figurant dans la mémoire cache avec ceux figurant dans les espaces de stockage.

Thomas peut comparer les progiciels de mise à jour en :

- l Comparant deux espaces de stockage
- l Comparant les contenus de deux catalogues

#### **Comparaison de deux espaces de stockage**

Thomas effectue les étapes suivantes :

- 1. Dans l'arborescence **Espaces de stockage des mises à jour de logiciel**, Thomas sélectionne **Espace de stockage connecté**.
- 2. Dans le volet de droite, il sélectionne l'onglet **Comparaison des espaces de stockage**.
- 3. Dans le champ **Sélectionner l'espace de stockage cible,** il peut sélectionner l'espace de stockage d'IT Assistant ou cliquer sur Ouvrir un nouvel<br>espace de stockage pour ouvrir le média *Server Updates* afin d'afficher
- 4. Il clique sur **Comparer**.

IT Assistant compare les deux espaces de stockage sélectionnés et indique la condition et la version suite à la comparaison.

#### **Comparaison des contenus de deux catalogues**

Thomas peut comparer le résultat de deux synchronisations en ligne.

Il effectue les étapes suivantes :

- 1. Dans l'arborescence **Espaces de stockage des mises à jour de logiciel**, Thomas sélectionne **Espace de stockage connecté**.
- 2. Dans le volet de droite, il sélectionne l'onglet **Comparaison des espaces de stockage connectés**.

**REMARQUE :** Pour pouvoir afficher du contenu sous cet onglet, Thomas doit effectuer une synchronisation en ligne.

IT Assistant compare les catalogues et indique la condition et la version.

Après la comparaison, Thomas peut décider s'il souhaite importer le contenu dans l'espace de stockage d'IT Assistant.

Thomas peut **filtrer** les éléments afin d'afficher les résultats de la comparaison. Ceci lui permet d'afficher un sous-ensemble de résultats, en particulier :

- l étant donné que le nombre de progiciels figurant dans l'espace de stockage connecté peut être élevé ou
- l qu'il souhaite uniquement voir la comparaison des progiciels/lots qui l'intéressent

Thomas peut filtrer les éléments en se basant sur :

- l Des composants, tels que le contrôleur de gestion de la carte mère, Remote Access Controller, etc.
- l Les systèmes d'exploitation
- l Les systèmes
- l N'importe quelle combinaison des éléments indiqués précédemment

Ou il peut cliquer sur **Afficher tout** pour supprimer tous les critères de filtrage.

**REMARQUE :** Tous les critères de filtrage modifient uniquement l'affichage sous l'onglet **Résultats de la comparaison** ; cela n'affecte pas le contenu réel<br>ou les progiciels et lots téléchargés figurant dans les espaces d

<span id="page-113-1"></span>**A REMARQUE :** Les paramètres du filtre sont uniquement mémorisés dans la session de navigateur active.

Il peut ensuite cliquer sur **Importer** pour importer les progiciels ou lots vers l'arborescence de l'espace de stockage d'IT Assistant.

#### **Importation de progiciels depuis l'espace de stockage connecté**

Afin d'appliquer des progiciels de mise à jour à ses systèmes, Thomas doit d'abord les importer dans l'espace de stockage d'IT Assistant.

Thomas peut importer des progiciels/lots comme suit :

- l Importation automatique pendant la synchronisation en ligne
- l Importation manuelle depuis les onglets **Comparaison des espaces de stockage** ou **Comparaison des espaces de stockage connectés**
- l Depuis l'espace de stockage connecté

Pour importer des progiciels/lots depuis l'**espace de stockage connecté**, Thomas effectue les étapes suivantes :

- 1. Il développe l'**espace de stockage connecté**.
- 2. Il clique-droite sur le progiciel qu'il souhaite importer puis sélectionne **Importer...**.

Les progiciels/lots non importés dans la mémoire cache, mais désignés dans la mémoire cache, sont indiqués par des icônes spéciales.

Les icônes des progiciels/lots téléchargés sont les mêmes que ceux figurant dans IT Assistant et les espaces de stockage du média *Server Updates*.

Avant d'importer des progiciels de mise à jour, IT Assistant vérifie d'abord la disponibilité des progiciels dans la mémoire cache gérée sur la station de gestion. Si le progiciel est disponible, IT Assistant l'importe depuis la mémoire cache dans l'espace de stockage d'IT Assistant. Si le progiciel n'est pas disponible dans la<br>mémoire cache, IT Assistant le télécharge à partir du si

## <span id="page-113-0"></span>**Affichage du rapport de conformité des progiciels/lots de mise à jour téléchargés**

Après avoir téléchargé les progiciels de mise à jour, Thomas souhaite déterminer si les périphériques de son réseau sont conformes aux progiciels de mise à<br>jour qu'il a téléchargés et aussi vérifier les périphériques auxqu progiciels téléchargés dans l'espace de stockage d'IT Assistant et sélectionne l'onglet **Conformité** affiché dans le volet de droite. Cet onglet affiche le volet de<br>sélection des périphériques à partir duquel Thomas pourra souhaite inclure dans le rapport de conformité.

**REMARQUE :** Pour l'espace de stockage connecté, l'onglet **Conformité** est uniquement disponible pour les progiciels/lots téléchargés dans la mémoire cache.

Pour plus de détails concernant la sélection de périphériques, consultez l'*aide en ligne de Dell OpenManage IT Assistant*.

Le fait de cliquer sur **Comparer** permet d'effectuer la comparaison et de générer le rapport de conformité. Ce rapport fournit les informations suivantes :

- l une représentation des différences trouvées sous forme d'icône (!)
- l le nom du progiciel ou de l'objet
- l la version des périphériques (la version d'un périphérique correspond à la version associée au composant périphérique)
- ⊥ la version des progiciels de l'espace de stockage (la version des progiciels de l'espace de stockage correspond à la version associée au progiciel de<br>mise à jour ou au jeu de mises à jour de système que Thomas a spécifi

Le fait de cliquer sur **Mettre à jour** permet d'exécuter la tâche de mise à jour de logiciel. Pour de plus amples informations sur les **tâches de mise à jour de logiciel**, consultez la section « [Utilisation des mises à jour de logiciel »](file:///E:/Software/smitasst/8.1/fr/ug/softdepl.htm#1058866).

**REMARQUE :** L'option **Mettre à jour** est désactivée dans l'espace de stockage connecté. L'importation du progiciel dans l'espace de stockage d'IT Assistant permet d'activer l'option **Mettre à jour**.

L'onglet Conformité s'affiche uniquement pour les progiciels importés dans l'espace de stockage d'IT Assistant et les progiciels téléchargés dans l'espace de stockage connecté.

**REMARQUE :** Les rapports de conformité constituent une tâche qui utilise beaucoup de ressources, consomme de la bande passante réseau et<br>augmente l'utilisation de l'unité centrale et de la mémoire. Ainsi, Thomas doit plan

# <span id="page-114-0"></span>**Utilisation des mises à jour de logiciel dans IT Assistant**

Regardons comment Jeanne peut éventuellement utiliser cette fonctionnalité dans son entreprise.

Jeanne possède une PME (50 serveurs et plus de 200 systèmes client). Elle ne dispose pas d'une bande passante réseau pour les gros téléchargements. A la<br>place, elle choisit de se procurer périodiquement les progiciels de m

#### **Utilisation du média Server Updates**

Pour utiliser les progiciels Dell Update Packages dans IT Assistant, Jeanne effectue les étapes suivantes :

- 1. Elle insère le média *Server Updates* dans le lecteur de média
- 2. Dans l'interface utilisateur d'IT Assistant, elle navigue jusqu'à **Gérer → Mises à jour de logiciel**.
- 3. Elle clique-droite sur le nud racine (**Espaces de stockage des mises à jour de logiciel**) et sélectionne **Ouvrir l'espace de stockage (CD des mises à jour)...**
- 4. Elle navigue jusqu'à l'emplacement du CD et accède au répertoire de l'espace de stockage.
- 5. Elle sélectionne c**atalog.xmi** puis clique sur **Ouvrir.**<br>Le contenu du média *Mises à jour des serveurs* s'affiche dans l'interface utilisateur d'IT Assistant. Jeanne peut ensuite effectuer des opérations telles que<br>l'i

Jeanne télécharge parfois manuellement des progiciels de mise à jour individuels à partir du site Web de support de Dell à l'adresse ftp.dell.com. Elle sait que<br>la mise à niveau du micrologiciel contenue dans le progiciel

Voici comment elle peut savoir combien de systèmes elle a besoin de mettre à jour :

- 1. Elle sélectionne **Gérer → Mises à jour de logiciel** dans la barre de menus.
- 2. Elle clique-droite sur **Espace de stockage d'IT Assistant** dans le volet de navigation de gauche et choisit **Ajouter**.

Jeanne navigue vers l'emplacement du système où elle a téléchargé le progiciel de mise à jour. Lorsqu'elle sélectionne le progiciel et clique sur **Ouvrir**, le progiciel sélectionné est ajouté à l'arborescence de l'espace de stockage sous forme de nud enfant de l'espace de stockage d'IT Assistant.

- 3. Si elle clique sur le nom du progiciel de mise à jour dans le volet gauche, le résumé de son contenu s'affiche dans le volet droit.
- 4. Elle clique sur l'onglet **Conformité**, puis sur un groupe de périphériques spécifique (ou une requête) afin de le comparer au progiciel.
- 5. Elle clique sur **Comparer** afin de comparer les périphériques qu'elle a sélectionnés au contenu du progiciel de mise à jour.

IT Assistant effectue une comparaison et génère un rapport de conformité qui affiche une représentation graphique des différences constatées, les informations complètes sur la version des périphériques sélectionnés et d'autres informations aidant à identifier les systèmes ou périphériques non conformes.

Jeanne peut utiliser le rapport de conformité pour rechercher les systèmes de son réseau qui sont conformes et exécuter ainsi des progiciels de mise à<br>jour sur ces systèmes. Elle peut également juste souhaiter conserver un trimestre ou une année.

6. Si IT Assistant détecte des systèmes ou des périphériques nécessitant une mise à jour, Jeanne peut sélectionner les périphériques qu'elle souhaite<br>. mettre à jour et cliquer sur le bouton **Mettre à jour**. Cette opératio

Pour de plus amples informations sur la tâche de mises à jour de logiciel, consultez la section « [Utilisation des mises à jour de logiciel »](file:///E:/Software/smitasst/8.1/fr/ug/softdepl.htm#1058866).

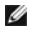

**REMARQUE :** Jeanne ne peut pas appliquer de mises à jour sur le système qui exécute IT Assistant. Pour appliquer des mises à jour sur ce système,<br>elle doit exécuter les mises à jour de logiciel sur un autre système.

[Retour à la page du sommaire](file:///E:/Software/smitasst/8.1/fr/ug/index.htm)

[Retour à la page du sommaire](file:///E:/Software/smitasst/8.1/fr/ug/index.htm)

**Guide d'utilisation de Dell™ OpenManage™ IT Assistant, version 8.1** 

**A REMARQUE :** Une REMARQUE indique des informations importantes qui vous permettent de mieux utiliser votre ordinateur.

**AVIS :** Un AVIS vous avertit d'un risque de dommage matériel ou de perte de données et vous indique comment éviter le problème.

Septembre 2007

[Retour à la page du sommaire](file:///E:/Software/smitasst/8.1/fr/ug/index.htm)

 $\_$ 

# **Nouveautés de Dell™ OpenManage™ IT Assistant, version 8.1**

**Guide d'utilisation de Dell™ OpenManage™ IT Assistant, version 8.1** 

- **[Synchronisation en ligne](#page-117-0)**
- [Contrôle de l'alimentation](#page-117-1)
- **O** [Intégration de VMware ESX Server](#page-117-2)
- **O** [Lancement de Dell Client Manager](#page-118-0)
- [Exportation et importation de tâches](#page-118-1)
- 
- **O** [Fonctionnalités intégrées](#page-118-2)

Cette version d'IT Assistant comprend les nouvelles fonctionnalités suivantes :

# <span id="page-117-0"></span>**Synchronisation en ligne**

Vous pouvez à présent consulter régulièrement le site Web de support de Dell à l'adresse **ftp.dell.com** pour voir si de nouvelles mises à jour sont disponibles. Vous pouvez configurer diverses options pour la synchronisation en ligne :

- l Sélectionner l'horaire de synchronisation souhaité d'IT Assistant avec le site Web de support de Dell
- l Configurer les paramètres de connexion
- l Sélectionner les critères de vérification des mises à jour disponibles sur le site Web de support de Dell
- l Configurer des attributs supplémentaires, tels que la notification par e-mail
- l Configurer les téléchargements automatiques et les importer dans l'espace de stockage d'IT Assistant

**REMARQUE :** La version 8.1 d'IT Assistant télécharge uniquement les progiciels de matériel (BIOS, micrologiciels et pilotes), mais pas les progiciels de logiciels (OpenManage).

# <span id="page-117-1"></span>**Contrôle de l'alimentation**

Vous pouvez utiliser IT Assistant pour définir des seuils de gestion de l'alimentation en utilisant l'interface de ligne de commande de Server Administrator (CLI) ainsi que les rapports de consommation électrique. Le contrôle de l'alimentation est pris en charge sur les systèmes d'exploitation Microsoft® Windows®, Linux et VMware® ESX Server®.

**REMARQUE :** Cette fonctionnalité n'est prise en charge que par certains systèmes et nécessite l'installation de Server Administrator 5.3 ou version ultérieure sur le système.

# <span id="page-117-2"></span>**Intégration de VMware ESX Server**

Vous pouvez utiliser IT Assistant pour découvrir et surveiller VMware ESX Server version 3.x, ainsi que pour récupérer des informations sur les machines<br>virtuelles associées via le protocole simplifié de gestion de réseau

Vous pouvez découvrir plusieurs machines virtuelles dans votre environnement réseau en utilisant IT Assistant puis les afficher dans l'arborescence des périphériques avec les autres périphériques de votre réseau.

Vous pouvez découvrir :

- l Les systèmes ESX Server uniquement via SNMP et IPMI
- l Les périphériques clients Linux uniquement via SNMP
- l Les périphériques clients Windows via SNMP et CIM

**REMARQUE :** IT Assistant peut gérer uniquement les hôtes ESX Server sur lesquels Dell OpenManage Server Administrator version 5.*x* ou ultérieure a été installé.

L'hôte ESX Server sera découvert sous les catégories **Serveur** et **VMware ESX Server** de l'arborescence des périphériques.

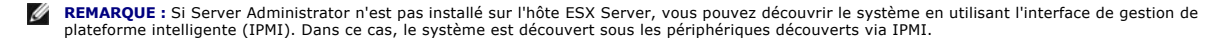

**A REMARQUE :** Pour découvrir les hôtes ESX Server, vous devez également configurer IPMI sur l'hôte ESX Server. Pour de plus amples informations, consultez le livre blanc sur la *Gestion des serveurs Dell PowerEdge à l'aide de IPMItool* disponible sur le site de support de Dell à l'adresse **support.dell.com**.

Actualisez votre navigateur Internet pour :

Ø

- l Afficher les noms des périphériques clients sur la page **Détails des périphériques** de l'hôte ; si vous avez découvert l'hôte avant les périphériques clients.
- l Déplacez les noms des périphériques clients de **Inconnu** à **Périphériques clients** sous **VMware ESX Server** dans l'arborescence des périphériques ; si vous avez découvert le périphérique client avant l'hôte.

**REMARQUE :** Cliquez-droite sur le nom de l'hôte puis sélectionnez **Actualiser l'inventaire** si l'état du périphérique client a changé ou si vous l'avez déplacé vers un hôte différent.

À partir d'IT Assistant 8.1, vous pouvez générer des rapports sur les machines virtuelles en utilisant le rapport des machines virtuelles prédéfini. Pour de plus amples informations, voir « [Rapports personnalisés »](file:///E:/Software/smitasst/8.1/fr/ug/report.htm#1055806)

# <span id="page-118-0"></span>**Lancement de Dell Client Manager**

IT Assistant affiche le point de lancement de Dell Client Manager (DCM) pour les périphériques sur lesquels Dell OpenManage Client Instrumentation 7.4 ou version ultérieure a été installé.

**REMARQUE :** L'interface utilisateur d'IT Assistant doit s'exécuter sous Microsoft® Windows® pour que la page Web de DCM s'affiche.

Vous pouvez découvrir des systèmes clients en fournissant les références CIM requises dans l'assistant Découverte. Voir <u>« Confiquration des paramètres de</u><br><u>découverte »</u> pour de plus amples informations. Les systèmes déco

- l la page Web de DCM
- l la page de définition des fonctions de DCM, si le périphérique n'est pas géré par une instance de DCM

# <span id="page-118-1"></span>**Exportation et importation de tâches**

La fonction d'exportation/importation vous permet d'exporter les informations relatives à la configuration des tâches pour les tâches sélectionnées dans IT<br>Assistant vers un fichier XML. Vous pouvez importer ce fichier dan reconfigurer les tâches.

# <span id="page-118-2"></span>**Fonctionnalités intégrées**

# **Intégration du stockage**

À partir d'IT Assistant 8.0, vous pouvez utiliser IT Assistant pour :

- l Découvrir, surveiller et afficher des matrices de stockage de disques modulaires Dell PowerVault™, comme les matrices PowerVault MD3000.
- l Afficher des informations d'inventaire sur les matrices de stockage de disques modulaires, telles que leur nom, leur modèle, la version de leur micrologiciel, l'espace disque configuré, etc...
- l Recevoir des alertes du protocole simplifié de gestion de réseau (SNMP) et formater et afficher ces alertes pour surveiller des matrices de stockage de disques modulaires, telles que celles de PowerVault MD3000.
- **REMARQUE :** Si le logiciel Modular Disk Storage Array Management est installé sur un système pour surveiller des matrices PowerVault MD3000, vous pouvez l'utiliser pour configurer et envoyer des alertes.

#### **Surveillance des performances**

La surveillance des performances vous aide à contrôler les performances d'un groupe de systèmes Microsoft Windows ou Linux pris en charge par l'environnement de votre réseau pour une période donnée. Les performances sont surveillées à l'aide d'un ensemble de compteurs de performances<br>disponibles pour chaque composant. Vous pouvez sélectionner et surveiller ces c pour vous notifier quand des systèmes sont sous-utilisés ou sur-[utilisés dans votre réseau. Pour de plus amples informations, voir «](file:///E:/Software/smitasst/8.1/fr/ug/perf_mon.htm#1043338) Contrôle des performances et de l'alimentation ».

#### **Protocole simplifié de gestion de réseau (SNMP) : utilitaire d'importation de sources d'événements**

Vous pouvez importer plusieurs sources d'événements non prises en charge en mode natif avec IT Assistant dans la base de données d'IT Assistant. Pour de<br>plus amples informations, voir « Utilitaire d'importation de sources plus amples informations, voir « Utilitaire d'importation de sources d'événements via le proto

## **Prise en charge de la découverte IPMI**

IT Assistant découvre les systèmes équipés d'un contrôleur de gestion de la carte mère (BMC) qui prennent en charge l'interface de gestion de plateforme<br>intelligente IPMI, version 1.5 ou ultérieure. IT Assistant communique Microsoft Windows Server® 2003 R2.

IT Assistant découvre et classe le contrôleur BMC du système découvert avec IPMI. Cependant si l'agent Dell est installé sur le système, IT Assistant coordonne les informations du système découvert via le numéro de service.

# **Déploiement du logiciel**

Vous pouvez utilisez cette fonctionnalité pour déployer Dell OpenManage Server Administrator sur les systèmes Dell où Server Administrator n'est pas installé.<br>Server Administrator permet de découvrir, classer, inventorier,

Cette fonctionnalité permet également de mettre à jour Server Administrator vers une version plus récente.

#### **Vérification de la signature numérique**

IT Assistant vérifie l'authenticité et l'intégrité des progiciels de mise à jour et des fichiers MSI en vérifiant leur signature numérique.

La vérification de la signature numérique de chaque progiciel Dell Update Package (DUP) se produit quand vous importez manuellement les progiciels à partir du média *Server Updates* ou d'un espace de stockage sur un partage réseau.

**REMARQUE :** A partir de Dell OpenManage, version 5.3, l'utilitaire Software Update Utility est disponible sur le DVD *Dell Server Updates* DVD et le CD *Dell*<br>PowerEdge™ Server Update Utility. Le DVD *Dell Server Updates Updates*.

IT Assistant prend aussi en charge la vérification de la signature des progiciels MSI Server Administrator.

# **Lots personnalisés**

Avec IT Assistant, vous pouvez créer un jeu de mises à jour de système ou un lot personnalisé.

Vous pouvez créer des lots personnalisés qui contiennent uniquement les progiciels voulus. Par exemple, vous pouvez créer un lot personnalisé à partir d'un lot personnalisé Dell existant qui vous permettra d'uniquement mettre à jour les pilotes de périphérique pour un ensemble donné de périphériques cibles.

Ce lot personnalisé peut être utilisé par la suite pour créer des rapports de conformité système et des mises à jour personnalisées.

#### **Lancement de l'application favorite**

IT Assistant prend en charge le lancement d'applications configurées par les utilisateurs pour plusieurs périphériques ou un groupe de périphériques, comme les imprimantes et les commutateurs. Pour de plus amples informations, consultez l'*aide en ligne d'IT Assistant*.

# **Intégration du stockage**

IT Assistant découvre les matrices Dell|EMC qui se trouvent dans votre environnement de stockage et les affiche dans la catégorie **Matrices Dell/EMC** du groupe **Périphériques de stockage**.

Pour de plus amples informations, consultez l'*aide en ligne d'IT Assistant*.

#### **Intégration d'imprimantes**

IT Assistant, versions 8.0 et ultérieures, prend en charge la découverte d'imprimantes activées sur un réseau Dell et les classe sous la catégorie **Imprimantes** dans l'arborescence des **périphériques**.

IT Assistant utilise SNMP pour communiquer avec les périphériques d'impression. Les imprimantes Dell ont implémenté une base de données MIB d'imprimante<br>standard permettant l'accès normalisé aux informations importantes.

**REMARQUE :** Vous pouvez aussi utiliser cette fonctionnalité d'IT Assistant pour découvrir les imprimantes non Dell dans votre environnement réseau.

Pour de plus amples informations, consultez l'*aide en ligne d'IT Assistant*.

#### **Intégration de bandes**

IT Assistant, versions 8.0 et ultérieures, prend en charge la découverte de périphériques de bandothèque Dell dotés d'un port de gestion hors bande. IT<br>Assistant les classe dans la catégorie **Périphériques de bande** de l'a l'*aide en ligne d'IT Assistant*.

## **Prise en charge d'unités FRU**

Avec IT Assistant, versions 8.0 et ultérieures, vous pouvez afficher les informations sur les unités remplaçables sur site (FRU) d'un système géré. IT Assistant<br>récupère les informations des unités FRU à partir de Dell Ope données.

Pour de plus amples informations, consultez l'*aide en ligne d'IT Assistant*.

## **Tâches de contrôle de l'alimentation**

Avant d'essayer des tâches de contrôle de l'alimentation SNMP, la version 8.0 d'IT Assistant permet d'exécuter la commande **omremot**e sur le système géré.<br>Ceci ne peut être effectué que si le système géré a la version 4.3

**REMARQUE :** Pour les versions de Dell OpenManage antérieures à 4.3, les tâches de contrôle de l'alimentation sont inchangées.

**REMARQUE :** La commande **omremote** utilise les références du système d'exploitation pour l'authentification.

IT Assistant, versions 8.0 et ultérieures, prend en charge l'exécution des opérations de contrôle de l'alimentation et le traitement des alertes à distance sur<br>des périphériques compatibles avec le format d'alerte standard

**REMARQUE :** Consultez la documentation du système pour activer le contrôle de l'alimentation à distance via ASF.

**REMARQUE :** IT Assistant utilise le fournisseur Broadcom Windows Management Instrumentation (WMI) intrabande pour vérifier si un périphérique est<br>doté de capacités ASF.

[Retour à la page du sommaire](file:///E:/Software/smitasst/8.1/fr/ug/index.htm)